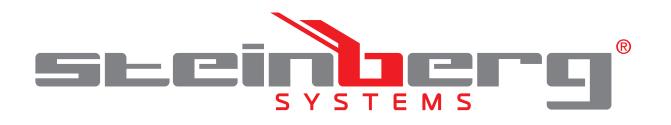

## **BEDIENUNGSANLEITUNG**

WIFI WETTERSTATION

**USER MANUAL** WIFI WEATHER STATION

**INSTRUKCJA OBSŁUGI**

WIFI STACJA METEOROLOGICZNA

# **NÁVOD K POUŽITÍ**

WIFI METEOROLOGICKÁ STANICE

# **MANUEL D´UTILISATION**

STATION MÉTÉO CONNECTÉE

# **ISTRUZIONI PER L'USO**

STAZIONE METEO WI-FI

# **MANUAL DE INSTRUCCIONES**

ESTACIÓN METEOROLÓGICA WIFI

# **KEZELÉSI ÚTMUTATÓ**

METEOROLÓGIAI WIFI ÁLLOMÁS

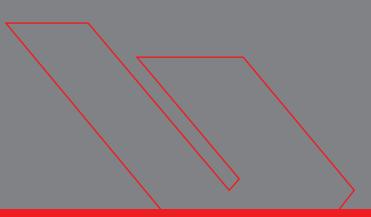

# **DE | EN | PL | CZ | FR | IT | ES | HU**

**SBS-WS-600**

#### **INHALT | CONTENT | TREŚĆ | OBSAH | CONTENU | CONTENUTO | CONTENIDO**

- **Deutsch**
- English 21

3

- Polski 39
- Česky 57
- Français 75
- Italiano 93
- Español 111
- Magyar 129

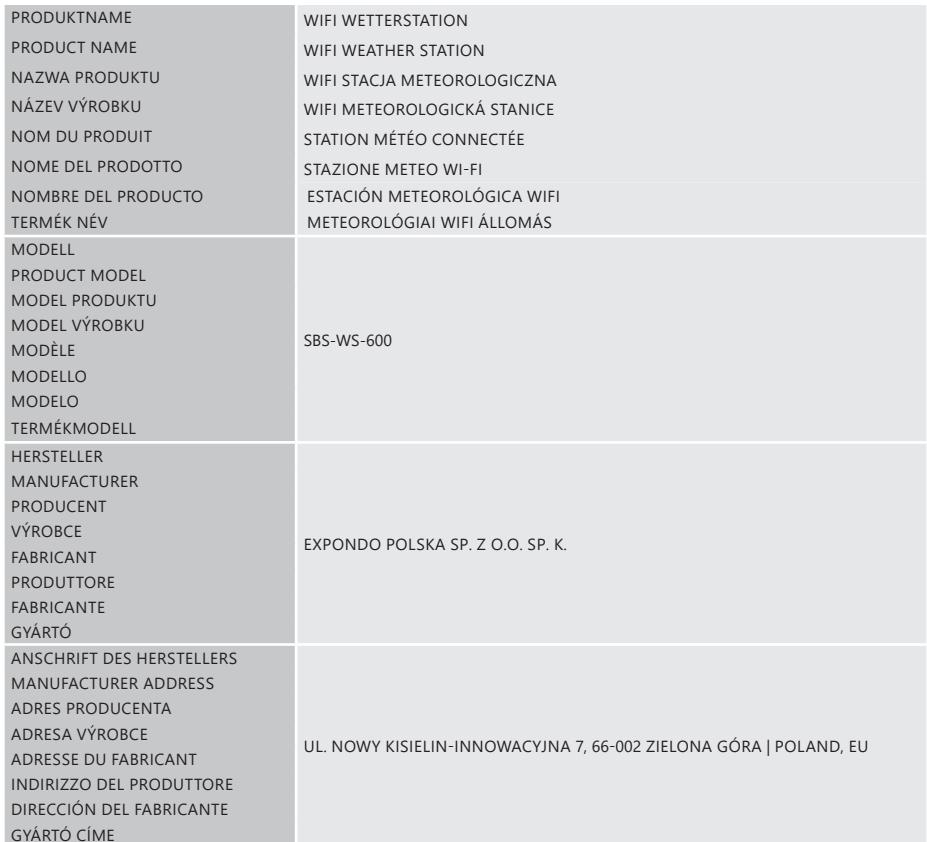

### BEDIENUNGSANLEITUNG

#### TECHNISCHE DATEN

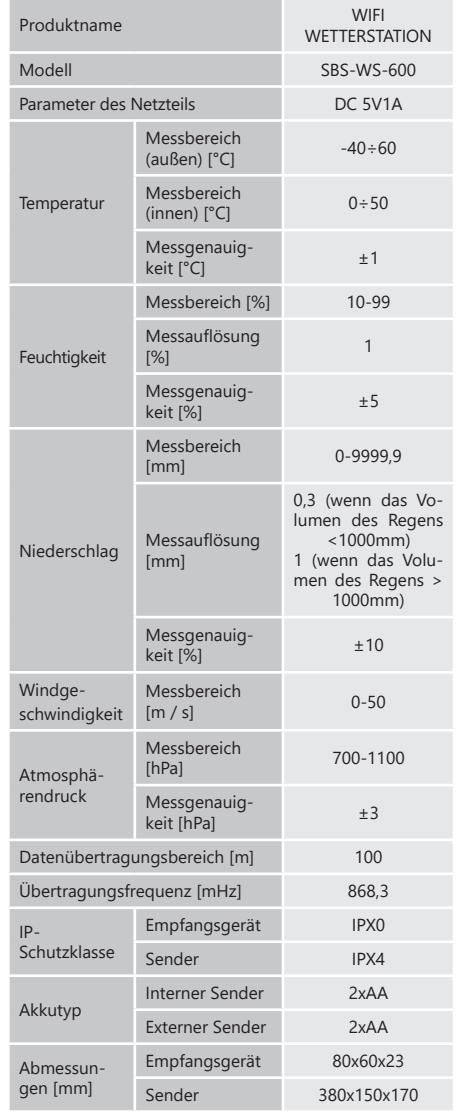

1. ALLGEMEINE BESCHREIBUNG

11.04.2022

11.04.2022

Diese Anleitung ist als Hilfe für eine sichere und zuverlässige Nutzung gedacht. Das Produkt wurde strikt nach den technischen Vorgaben und unter Verwendung modernster Technologien und Komponenten sowie unter Wahrung der höchsten Qualitätsstandards entworfen und angefertigt.

**VOR INBETRIEBNAHME MUSS DIE ANLEITUNG GENAU DURCHGELESEN UND VERSTANDEN WERDEN.** 

Für einen langen und zuverlässigen Betrieb des Geräts muss auf die richtige Handhabung und Wartung entsprechend den in dieser Anleitung angeführten Vorgaben geachtet werden. Die in dieser Anleitung angegebenen technischen Daten und die Spezifikation sind aktuell. Der Hersteller behält sich das Recht vor, im Rahmen der Verbesserung der Qualität Änderungen vorzunehmen. Unter Berücksichtigung des technischen Fortschritts und der Geräuschreduzierung wurde das Gerät so entworfen und produziert, dass das infolge der Geräuschemission entstehende Risiko auf dem niedrigsten Niveau gehalten wird.

#### ERLÄUTERUNG DER SYMBOLE

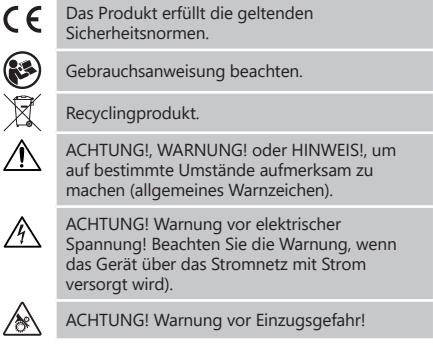

**HINWEIS!** In der vorliegenden Anleitung sind Beispielbilder vorhanden, die vom tatsächlichen Aussehen das Produkt abweichen können.

**DE**

Die originale Anweisung ist die deutschsprachige Fassung. Sonstige Sprachfassungen sind Übersetzungen aus der deutschen Sprache.

#### 2. NUTZUNGSSICHERHEIT

**ACHTUNG!** Lesen Sie alle Sicherheitshinweise und alle Anweisungen durch. Die Nichtbeachtung der Warnungen und Anweisungen kann zu elektrischen Schlägen, Feuer und/oder schweren Verletzungen bis hin zum Tod führen.

Die Begriffe "Gerät" oder "Produkt" in den Warnungen und Beschreibung des Handbuchs beziehen sich auf WIFI WETTERSTATION

#### 2.1. ELEKTRISCHE SICHERHEIT

ACHTUNG: Die Prinzipien der "elektrischen Sicherheit" sollten angewendet werden, wenn das Gerät mit Netzstrom versorgt wird.

- a) Der Gerätestecker muss mit der Steckdose kompatibel sein. Ändern Sie den Stecker in keiner Weise. Originalstecker und passende Steckdosen vermindern das Risiko eines elektrischen Schlags.
- b) Berühren Sie das Gerät nicht mit nassen oder feuchten Händen.
- c) Verwenden Sie das Kabel nicht in unsachgemäßer Weise. Verwenden Sie es niemals zum Tragen des Geräts oder zum Herausziehen des Steckers. Halten Sie das Kabel von Hitze, Öl, scharfen Kanten oder beweglichen Teilen fern. Beschädigte oder geschweißte Kabel erhöhen das Risiko eines elektrischen Schlags.
- d) Es ist verboten, das Gerät zu verwenden, wenn das Netzkabel beschädigt ist oder offensichtliche Gebrauchsspuren aufweist. Ein beschädigtes

Netzkabel sollte von einem qualifizierten Elektriker oder vom Kundendienst des Herstellers ersetzt werden.

- e) Tauchen Sie Kabel, Stecker bzw. das Gerät nicht in Wasser oder andere Flüssigkeiten, um einen Stromschlag zu vermeiden. Verwenden Sie das Gerät nicht auf nassen Oberflächen.
- f) Benutzen Sie das Gerät nicht in Räumen mit sehr hoher Luftfeuchtigkeit oder in unmittelbarer Nähe von Wasserbehältern!

### 2.2. SICHERHEIT AM ARBEITSPLATZ<br>a) Reparaturen dürfen nur vom S

- a) Reparaturen dürfen nur vom Service des Herstellers durchgeführt werden. Führen Sie keine Reparaturen auf eigene Faust durch!
- b) Überprüfen Sie regelmäßig den Zustand der Sicherheitsinformationsaufkleber. Falls die Aufkleber unleserlich sind, sollten diese erneuert werden.
- c) Bewahren Sie die Gebrauchsanleitung für den weiteren Gebrauch auf. Sollte das Gerät an Dritte weitergegeben werden, muss die Gebrauchsanleitung mit ausgehändigt werden.
- d) Verpackungselemente und kleine Montageteile außerhalb der Reichweite von Kindern aufbewahren.
- e) Halten Sie das Gerät von Kindern und Tieren fern.
- Im Laufe der Nutzung dieses Werkzeugs einschlieβlich anderer Werkzeuge soll man sich nach übrigen Betriebsanweisungen richten.

#### 2.3. PERSÖNLICHE SICHERHEIT

- a) Es ist nicht gestattet, das Gerät im Zustand der Ermüdung, Krankheit, unter Einfluss von Alkohol, Drogen oder Medikamenten zu betreiben, wenn das die Fähigkeit das Gerät zu bedienen, einschränkt. DE Ermüdung, Krankheit, unter Einfluss von Alkohol, Messergebnisse führen.<br>Der an alle an die DE eine darauf, dass sich die DE
	- b) Das Gerät darf nur von körperlich geeigneten Personen bedient werden, die zu ihrem Benutzen fähig und entsprechend geschult sind und die diese Bedienungsanleitung gelesen und verstanden haben und im Rahmen der Sicherheit und des Gesundheitsschutzes am Arbeitsplatz geschult wurden.
	- c) Tragen Sie keine weite Kleidung oder Schmuck. Halten Sie Haare, Kleidung und Handschuhe von beweglichen Teilen fern. Lose Kleidung, Schmuck oder lange Haare können durch sich bewegende Teile erfasst werden.
	- d) Entfernen Sie alle Einstellwerkzeuge oder Schlüssel, bevor Sie das Gerät einschalten. Gegenstände, die in rotierenden Teilen verbleiben, können zu Schäden und Verletzungen führen.
	- e) Das Gerät ist kein Spielzeug. Kinder sollten in der Nähe des Geräts unter Aufsicht stehen, um Unfälle zu vermeiden.

### 2.4. SICHERE ANWENDUNG DES GERÄTS<br>a) Unerhitzen Sie das Gerät nich

- a) Überhitzen Sie das Gerät nicht. Verwenden Sie nur geeignete Werkzeuge für die jeweilige Anwendung. Richtig ausgewählte Geräte und der sorgsame Umgang mit ihnen führen zu besseren Arbeitsergebnissen.
- b) Nicht verwendete Werkzeuge sind außerhalb der Reichweite von Kindern sowie von Personen aufzubewahren, welche weder das Gerät noch die Anleitung kennen. In den Händen unerfahrener Personen können diese Geräte eine Gefahr darstellen.

c) Halten Sie das Gerät stets in einem einwandfreien

Zustand. Prüfen Sie vor jeder Inbetriebnahme, ob am Gerät und seinen beweglichen Teilen Schäden vorliegen (defekte Komponenten oder andere Faktoren, die den sicheren Betrieb der Maschine beeinträchtigen könnten). Im Falle eines Schadens muss das Gerät vor Gebrauch in Reparatur gegeben werden.

- d) Halten Sie das Gerät außerhalb der Reichweite von Kindern.
- e) Reparatur und Wartung von Geräten dürfen nur von qualifiziertem Fachpersonal und mit Originalersatzteilen durchgeführt werden. Nur so wird die Sicherheit während der Nutzung gewährleistet.
- f) Das Gerät muss regelmäßig gereinigt werden, damit sich nicht dauerhaft Schmutz festsetzt.
- g) Das Gerät ist kein Spielzeug. Reinigung und Wartung dürfen nicht von Kindern ohne Aufsicht durch eine erwachsene Person durchgeführt werden.
- h) Geräte von Feuer und Wärmequellen fernhalten.
- i) Überlasten Sie das Gerät nicht.<br>i) Achten Sie beim Batteri
- j) Achten Sie beim Batteriewechsel auf die entsprechende Polarität der Anschlüsse.
- k) Achten Sie vor Gebrauch darauf, dass die Messgeräte nicht in einer Weise blockiert sind, die die Messergebnisse stören könnte.
- l) Der Außensender sollte an einem Ort im Freien installiert werden, an dem er den Witterungsbedingungen ausgesetzt ist. Die Installation in der Nähe von Dächern, Wänden oder Bäumen kann zu einer Beeinträchtigung der Messergebnisse führen.
- **ACHTUNG!** Obwohl das Gerät in Hinblick auf Sicherheit entworfen wurde und über Schutzmechanismen sowie zusätzlicher Sicherheitselemente verfügt, besteht bei der Bedienung eine geringe Unfalloder Verletzungsgefahr. Es wird empfohlen, bei der Nutzung Vorsicht und Vernunft walten zu lassen.

#### 3. NUTZUNGSBEDINGUNGEN

Das Gerät ist für meteorologische Messungen wie Temperatur, Niederschlag, Luftfeuchtigkeit, Windgeschwindigkeit, etc. ausgelegt.

#### **Für alle Schäden bei nicht sachgemäßer Verwendung haftet allein der Betreiber.**

- **ACHTUNG!** Die Zeichnung von diesem Produkt befindet sich auf der letzte Seite der Bedienungsanleitung S. 147-148.
- 3.1. GERÄTEBESCHREIBUNG
- 3.1.1. SENDER
	- 1. Windrichtungsanzeige
	- 2. Windgeschwindigkeitsmesser<br>3. Lichtsensor
	- 3. Lichtsensor<br>4 Equiptional 4. Feuchtigkeits- /Temperaturmesser
	- 5. Niederschlagsmesseranzeige
	-
	- 6. Wasserwaage<br>7 Solarnanel 7. Solarpanel
	- Pin "U"
	- 9. Batteriefach<br>10. IPESETL-Tast
	- 10. [RESET] -Taste<br>11 LED-Diode
	- 11. LED-Diode

### 3.1.2. EMPFÄNGER<br>1. RF-Lampe-

- leuchtet auf, wenn der Funkfrequenzempfang einwandfrei funktioniert
- 2. INDOOR-Lampe leuchtet auf, wenn der Sensor innen angeschlossen ist
- 3. OUTDOOR-Lampe leuchtet auf, wenn der Sensor außen angeschlossen ist
- 4. WLAN-Lampe leuchtet auf, wenn eine Verbindung zum Hosting-Dienst besteht
- 5. POWER-Lampe<br>6. RESET-Taste
- 6. RESET-Taste
- 7. Netzanschluss

#### 3.2. VORBEREITUNG ZUR VERWENDUNG AUFBAU DES GERÄTES

HINWEIS: Bevor Sie die Wetterstation am Zielort installieren, konfigurieren Sie das Set und testen Sie dann die korrekte Funktion des Gerätes.

Einsetzen der Batterie

- 1. Entfernen Sie die Abdeckung des Batteriefachs.<br>2. Setzen Sie, die Batterien unter Berücksichtigu 2. Setzen Sie die Batterien unter Berücksichtigung der Polarität an ihrem Bestimmungsort ein.
- 3. Setzen Sie den Batteriefachdeckel wieder ein. Vorsicht: Wenn Sie die Batterie durch eine neue ersetzen müssen, gehen Sie wie oben beschrieben vor.

Achtung: Wenn keine LED leuchtet, vergewissern Sie sich, dass die Batterien korrekt eingelegt sind oder dass der Reset korrekt durchgeführt wurde. Achtung: Wenn die Temperatur unter 0° C liegen kann, wird empfohlen, Lithiumbatterien anstelle von Alkalibatterien zu verwenden.

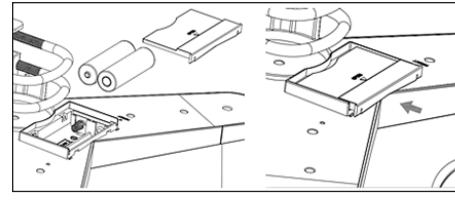

### KONFIGURATION DES SETS

- A. Sender<br>1 Nach s
- 1. Nach dem Einlegen der Batterie schaltet sich der Sender für kurze Zeit ein und dies wird durch das LED-Licht angezeigt. Dann erlischt die LED und der Sender wechselt in den normalen Betriebsmodus.
- 2. Der Sender beginnt mit der Suche nach einem Funkzeitsignal. Der korrekte Empfang des Signals wird durch Blinken der Diode und anschließendes Aufleuchten der Diode für einige Sekunden signalisiert.
- 3. Im Normalbetrieb leuchtet die Diode alle 48 Sekunden für einen Moment auf.
- B. Empfänger<br>1 Wenn da
	- 1. Wenn das Signal verloren geht oder die Messergebnisse nicht angezeigt werden:
- a) Halten Sie die [RESET]-Taste am Sender gedrückt.<br>b) Entfernen Sie die Batterien und legen Sie sie na
- Entfernen Sie die Batterien und legen Sie sie nach ca. zwei Minuten wieder in das Batteriefach des Empfängers ein.

# **4 1 1**<br>**4 1**<br>**4 1**<br>**1**<br>**1**<br>**1**<br>**1** INSTALLATION DES SENDERS

A. Montagehalterung

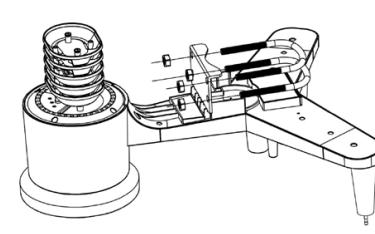

- 1. Packen Sie die Senderkomponenten aus und überprüfen Sie deren Zustand.
- 2. Befestigen Sie die flache Metallstange an der Unterseite des Senders.
- 3. Schieben Sie die "U"-Bolzen in die Löcher der Flachstange und sichern Sie sie mit Muttern.

B. Windgeschwindigkeitsmesser (Anemometer)

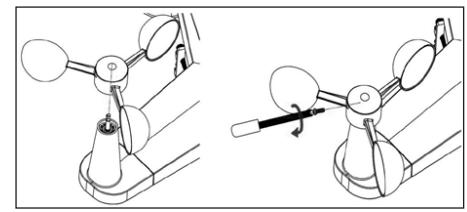

1. Befestigen Sie die Messschalen auf der Welle, sichern Sie sie durch Anziehen der Schraube. Anemometerschalen frei bewegen können. Eine zu enge Montage kann die Messergebnisse beeinträchtigen.

C. Windrichtungsanzeiger (Anemoskop)

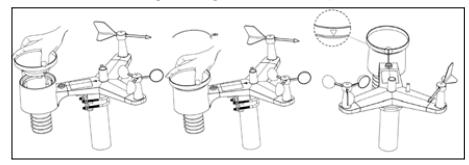

- 1. Befestigen Sie den Windrichtungsgeber an der Welle, indem Sie ihn bis zum Anschlag auf der gegenüberliegenden Seite des Anemometers schieben und durch Anziehen der Schraube sichern. Hinweis: Achten Sie darauf, dass sich der Windrichtungsgeber frei bewegen kann.
- **Außeninstallation**

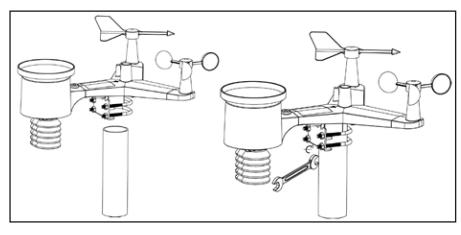

- 1. Den Sender mit der Montagehalterung (Pfosten ø=1"÷2" (nicht im Lieferumfang enthalten)) an seinem Bestimmungsort platzieren.
- 2. Bei der Installation des Senders am Zielort ist die Nordrichtung zu berücksichtigen sowie die auf der Senderoberfläche markierte Richtung.
- 3. Richten Sie den Sender mit der auf seiner Oberfläche befindlichen Wasserwaage aus. Hinweis: Eine schlechte Nivellierung des Senders kann die Messergebnisse beeinträchtigen.

### INSTALLATION DES EMPFÄNGERS

1. Um einen ordnungsgemäßen Empfang des Sendersignals zu gewährleisten, wird empfohlen, den Empfänger auf einer ebenen, vertikalen Fläche zu montieren. Hinweis: Die Entfernung vom Sender, das Vorhandensein von Barrieren (z. B. Wände), elektromagnetischen Wellen und Funkwellen kann die Signalstärke verringern.

#### 3.3. ARBEIT MIT DEM GERÄT

Um Ihr Gerät mit dem Netzwerk zu verbinden, müssen Sie die Anwendung APP WS View auf Ihr mobiles Gerät herunterladen (Punkt 4).

#### 3.3.1. LIVE-DATEN

Nachdem Sie "DEVICE LIST" (Geräteliste) aus dem Hauptmenü gewählt haben, wählen Sie "LIVE DATA" (Live-Daten). Alle Parameter werden angezeigt.

Oevice List Live Data WH2650B-WIFI6D4F 30145 an er  $rac{1}{68}$  $25.8 °C$ **Relative Pressu** 3005.8 hPa 1092.6 hPa 1003.8 hPa 1003.8 hPa 0.0 w/m n. Wind Speed 1764.09 w/m 0.0 km/h  $\frac{270}{W}$ Wind Gust Speed  $0.0\ \text{km/h}$ CH1 Soil<br>CH2 Soil CH3 Sell<br>CH4 Sell CHS Soil CHR Soll  $0.76$ Temperature<br>26.6 °C 61% Temperature .<br>Humidity 26.2 °C 62% ANDROID iOS

#### 3.3.2. KALIBRIERUNG

Nach Aufruf der Option "LIVE DATA" drücken Sie das Symbol "MORE" in der oberen rechten Ecke und wählen Sie die Kalibrierungsoption.

#### 3.3.3. NIEDERSCHLAG

Nach Aufruf der Option "LIVE DATA" drücken Sie das Symbol "MORE" in der oberen rechten Ecke und wählen Sie die Option Niederschlag.

#### 3.3.4. GERÄTEEINSTELLUNGEN

Nach Aufruf der Option "LIVE DATA" drücken Sie das Symbol "MORE" in der oberen rechten Ecke und wählen Sie die Option Geräteeinstellungen. Die folgenden Parameter können in den Einstellungen konfiguriert werden:

- Wahl des Sensortyps
- Einstellung der Zeitzone
- Neustart des Geräts
- Zurücksetzen auf Werkseinstellungen

#### 3.3.5. SENSOR-ID

Nach Aufruf der Option "LIVE DATA" drücken Sie das Symbol "MORE" in der oberen rechten Ecke und wählen Sie die Option Sensor ID. Die folgenden Parameter können in der Option Sensor ID konfiguriert/geprüft werden:

- Sensor-ID, Signalbalken und Batterieladestatus.
- Anmelden des Sensors im Offline-Modus.
- Ein- oder Ausschalten des Sensors<br>• Fingabe der Sensor-ID im Offline-
- Eingabe der Sensor-ID im Offline-Modus.

### 3.4. REINIGUNG UND WARTUNG<br>a) Warten Sie ah bis die rotier

- Warten Sie ab, bis die rotierenden Elemente stehen bleiben.
- b) Verwenden Sie zur Reinigung der Oberfläche ausschließlich Mittel ohne ätzende Inhaltsstoffe.
- c) Bewahren Sie das Gerät an einem trockenen, kühlen, vor Feuchtigkeit und direkter Sonneneinstrahlung geschütztem Ort auf.
- In Hinblick auf technische Effizienz und zur Vorbeugung vor Schäden sollte das Gerät regelmäßig überprüft werden.
- Zum Reinigen ist ein weicher, feuchter Lappen zu verwenden.
- f) Verwenden Sie beim Batteriewechsel ein Korrosionsschutzmittel.
- g) Besprühen Sie in einer schneereichen Umgebung die Oberseite der Wetterstation mit einem Vereisungsschutzmittel.

### 3.4.1. REINIGUNG DES NIEDERSCHLAGSMESSERS<br>1. Drehen Sie den Trichter gegen den Uhrzeig

- 1. Drehen Sie den Trichter gegen den Uhrzeigersinn.<br>2. Heben Sie den Trichter an. 2. Heben Sie den Trichter an.<br>3. Reinigen Sie den Niedersc
- weichen, feuchten Tuch. Wenn Insekten entfernt werden müssen, wird empfohlen, vor der Reinigung ein Insektizid zu verwenden.
- 4. Setzen Sie den Trichter in seine Ausgangsposition und ziehen Sie ihn im Uhrzeigersinn an.

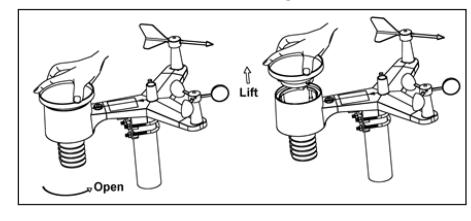

SICHERE ENTSORGUNG VON AKKUMULATOREN UND **BATTEDIEN** 

Verwenden Sie für das Gerät AA Batterien mit 1,5 V. Entnehmen Sie verbrauchte Batterien aus dem Gerät. Führen Sie dazu die gleichen Schritte durch wie beim Einsetzen der Batterien. Entsorgen Sie leere Batterien bei den entsprechenden Abgabestellen.

#### 4. SOFTWARE

Hinweis: Die WIFI-Firmwarenversion 1.4.4 und höher unterstützt die globale Zeitsynchronisation. Zeitzone, Sommerzeit und Datum werden automatisch aus dem Internet aktualisiert, wenn die Basisstation mit dem Internet (WLAN) verbunden ist.

#### 4.1. LIVE- VERÖFFENTLICHUNG IM INTERNET

Ihr Gerät kann Sensordaten an ausgewählte Online-Wetterdienste senden. Unterstützte Dienste sind in der folgenden Tabelle aufgeführt:

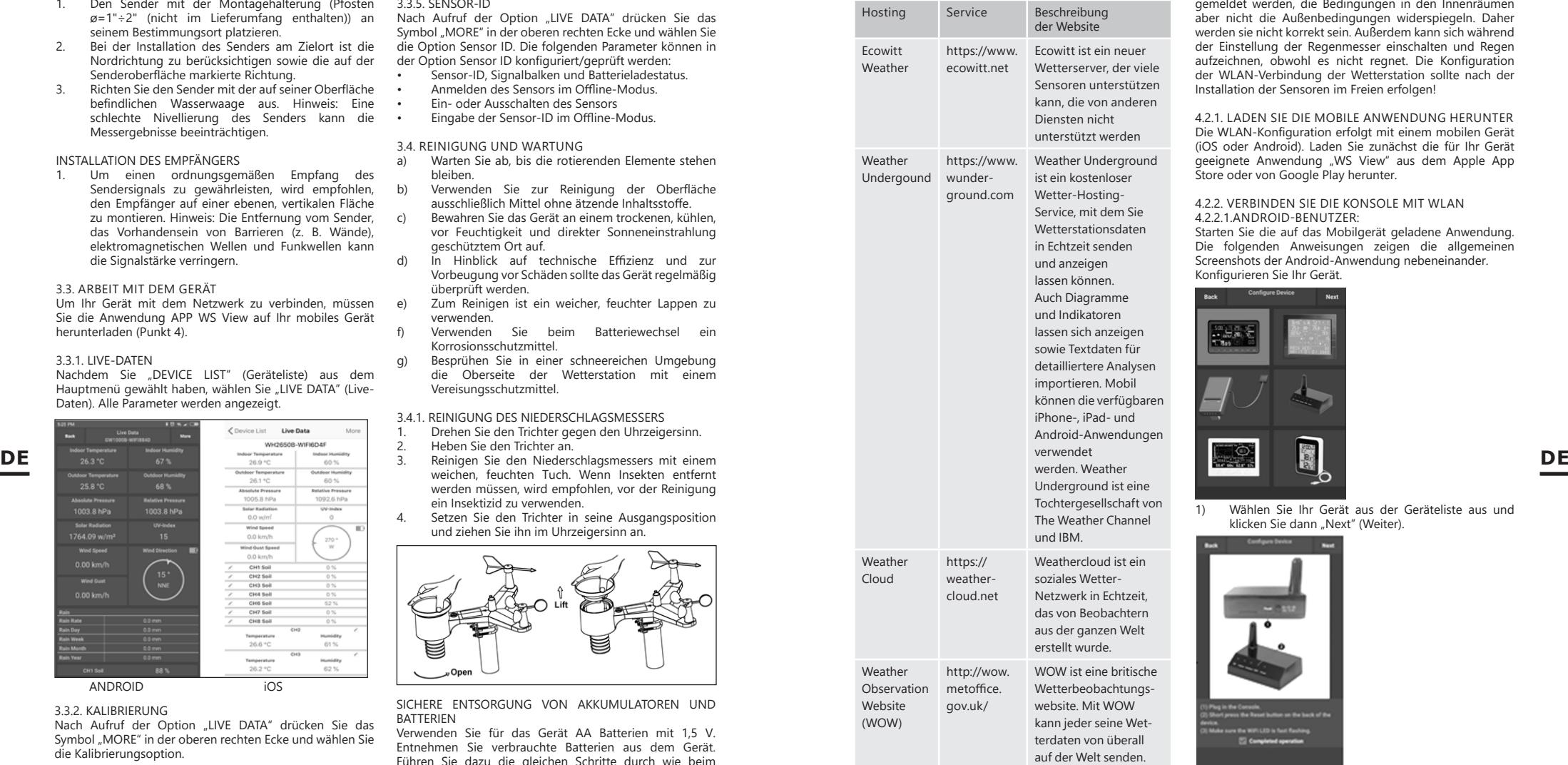

4.2. ANSCHLUSS DER WETTERSTATIONSKONSOLE AN WLAN

Um Wetterdaten an diese Dienste zu senden, müssen Sie Ihr Gerät über WLAN mit dem Internet verbinden. Die Konsole kann nur über WLAN betrieben werden, wenn das externe Netzteil angeschlossen und der Stecker in die Steckdose eingesteckt ist.

4. I. Live-VEROPFENTILICHONG IM INTERNET<br>
Ihr Graft kann Sensordaten an ausgewählte Online-<br>
Wetterdienste senden. Unterstützte Dienste sind in der<br>
Wetterdienste senden. Unterstützte Dienste sind in der<br> **6**<br> **6**<br> **7 7** Hinweis: Wenn Sie die Einrichtung des Außensensor-Pakets für den Innenbereich testen, können Sie zwar eine Verbindung mit WLAN herstellen, sollten aber noch keinen der Wetterdienste konfigurieren. Der Grund ist, dass die von den Außensensoren aufgezeichnete Innentemperatur und Luftfeuchtigkeit an den oder die Wetterdienste

gemeldet werden, die Bedingungen in den Innenräumen aber nicht die Außenbedingungen widerspiegeln. Daher werden sie nicht korrekt sein. Außerdem kann sich während der Einstellung der Regenmesser einschalten und Regen aufzeichnen, obwohl es nicht regnet. Die Konfiguration der WLAN-Verbindung der Wetterstation sollte nach der Installation der Sensoren im Freien erfolgen!

4.2.1. LADEN SIE DIE MOBILE ANWENDUNG HERUNTER Die WLAN-Konfiguration erfolgt mit einem mobilen Gerät (iOS oder Android). Laden Sie zunächst die für Ihr Gerät geeignete Anwendung "WS View" aus dem Apple App Store oder von Google Play herunter.

#### 4.2.2. VERBINDEN SIE DIE KONSOLE MIT WLAN 4.2.2.1.ANDROID-BENUTZER:

Starten Sie die auf das Mobilgerät geladene Anwendung. Die folgenden Anweisungen zeigen die allgemeinen Screenshots der Android-Anwendung nebeneinander. Konfigurieren Sie Ihr Gerät.

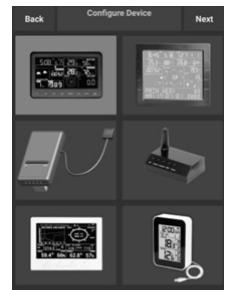

1) Wählen Sie Ihr Gerät aus der Geräteliste aus und klicken Sie dann "Next" (Weiter).

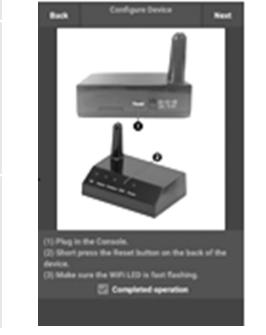

2) Folgen Sie den Informationen, markieren Sie das Feld "Completed operation" (Vorgang abschließen), um die Eingabe zu bestätigen, und klicken Sie Next" (Weiter).

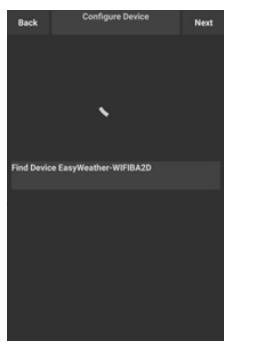

3) Suchen Sie nach Ihrem Gerät. Wenn sich das Gerät in Ihrer WLAN-Liste befindet, springt es zur Ansicht wie in Abbildung "4)". Das Gerät hat den Namen "EasyWeather-WIFI", gefolgt von vier Zeichen.

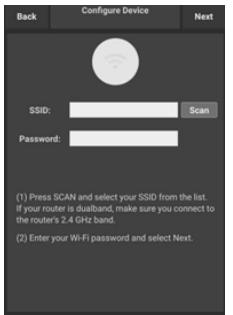

4) Klicken Sie auf "Scan" und wählen Sie Ihre SSID aus der Liste aus, geben Sie dann Ihr WLAN-Passwort ein und klicken Sie "Next" (Weiter). Wenn Sie einen Dual-Band-Router (2,4 GHz und 5,0 GHz) besitzen, stellen Sie sicher, dass Sie eine Verbindung zum 2,4 GHz-Band wählen, da die Wetterstation sonst keine Verbindung zum WLAN herstellen kann.

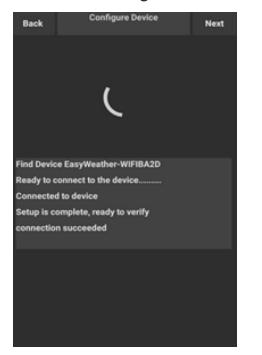

5) Verbinden Sie das Mobilgerät mit der Wetterstation "EasyWeather-WIFI" und dem Router. Nach erfolgreicher Konfiguration gelangen Sie automatisch zum Bildschirm "Upload Setting" (Upload-Einstellungen).

#### Upload-Einstellungen

Ihre Konsole kann Daten von Ihren Sensoren an ausgewählte Online-Wetterdienste senden: ecowitt.net, Wunderground. com, weathercloud.net, wow.metoffice.gov.uk und Ihre eigene Site. Sie müssen sich auf der ausgewählten Website registrieren, um eine Stations-ID (oder MAC-Adresse) und ein Passwort zu erhalten.

A. ÜBERMITTELN SIE IHRE WETTERDATEN AN DIE WEBSITE **ECOWITT** 

Wir empfehlen Ihnen, den Ecowitt-Wetterserver zur Überwachung und Aufzeichnung der Daten Ihrer Sensoren zu verwenden. Die Übertragung aller Sensordaten an den Wetterserver Ecowitt wird unterstützt. Für andere Wetterdienste werden nur Daten übertragen, die von den Servern dieser Dienste unterstützt werden.

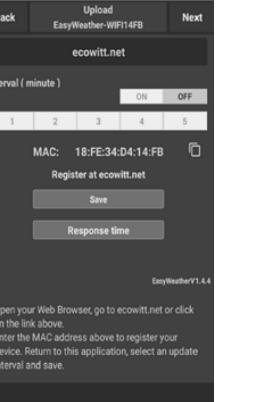

1) Aktivieren Sie auf der Upload-Seite von ecowitt.net die ON-Schaltfläche (blau angezeigt) und stellen Sie das Upload-Zeitintervall ein. Klicken Sie "Save" (Speichern) auf der Seite. Kopieren Sie die MAC-Adresse (diese wird später verwendet, um das Gerät zum Server hinzuzufügen). Klicken Sie "Register at Ecowitt.net" (Auf Ecowitt.net registrieren), um Ihren Webbrowser zu öffnen und die Option "Register with Ecowitt.net" zu aktivieren. Wenn Sie das Gerät erfolgreich hinzugefügt und die Daten gesendet haben, aber diese nicht angezeigt werden, klicken Sie auf "Response Time" (Antwortzeit), um den Status der Antwort zurückzusetzen und zu überprüfen.

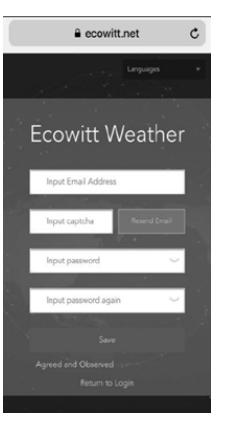

2) Beenden Sie die Registrierung auf Ecowitt, wenn Sie ein Konto und Passwort haben. Klicken Sie "Return to Login" (Zurück zum Login), um sich auf der Website anzumelden.

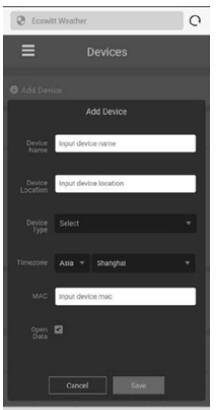

#### △ □

3) Klicken Sie die linke obere Menütaste und wählen Sie "Devices" (Geräte). Klicken Sie "Add Device" (Gerät hinzufügen) und geben Sie alle notwendigen Informationen ein. Klicken Sie "Save" (Speichern). Wenn Sie "Open data" (Daten öffnen) wählen, können Ihre Wetterdaten von anderen Personen eingesehen werden.

HINWEIS: Wenn Sie eine Geräteadresse auf der Karte auswählen, warten Sie, bis die Karte erscheint. Hinweis: Bitte stellen Sie die richtige Zeitzone ein, um die korrekte Zeit anzuzeigen. Die Uhrzeit wird automatisch auf die Internetzeit aktualisiert, wenn eine WLAN-Verbindung besteht. Nach der Registrierung können Sie die Daten auf Ihrem Desktop wie unten beschrieben einsehen:

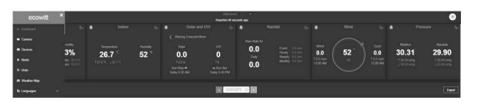

Ecowitt.net ist benutzerfreundlich auf Mobilgeräten. Öffnen Sie einfach den Webbrowser Ihres Mobilgeräts, gehen Sie zu ecowitt.net und setzen Sie ein Lesezeichen für den schnellen Zugriff.

#### B. SENDEN SIE IHRE WETTERDATEN AN WUNDERGROUND.COM

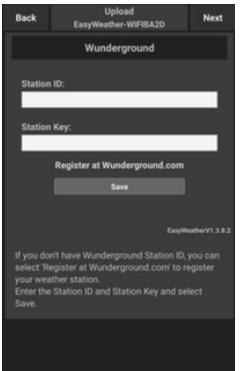

Geben Sie auf der Upload-Seite von Wunderground. com die Stations-ID und den Stationsschlüssel ein **DE DE**und klicken Sie "Save" (Speichern). Ihre Stations-ID wird der WU-Stations-ID hinzugefügt. Klicken Sie anschließend auf "Weiter". Gehen Sie zum Upload-Bildschirm von Weathercloud.net. Wenn Sie keine Stations-ID und -Schlüssel für Wunderground haben, klicken Sie "Auf Wunderground.com registrieren", um diese Option zu aktivieren.

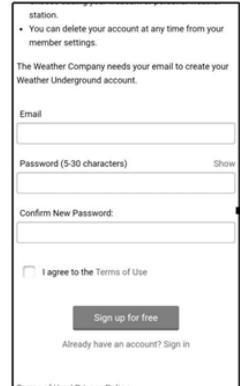

2) Registrieren Sie sich bei Wunderground.com. Geben Sie Ihre gültige E-Mail-Adresse und Ihr Passwort ein, um sich zu registrieren und Ihr Weathercloud com-Konto zu erstellen. Es wird ein Formular zum Ausfüllen angezeigt.

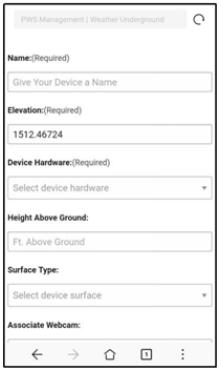

3) Füllen Sie das Formular aus und schicken Sie es ab. Wenn Sie die Modellnummer Ihrer Wetterstation nicht im Drop-down-Menü finden, wählen Sie "Others" (Andere).

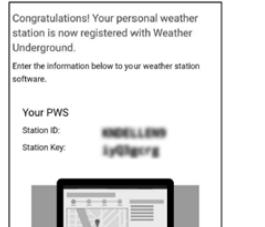

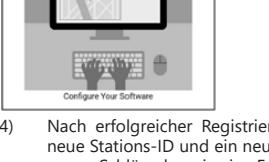

4) Nach erfolgreicher Registrierung erhalten Sie eine neue Stations-ID und ein neues Passwort bzw. einen neuen Schlüssel sowie eine E-Mail mit Ihrer Stations-ID und Ihrem Passwort bzw. Schlüssel. Kehren Sie zur Upload-Seite von Wunderground.com zurück, geben Sie Ihre Stations-ID und Ihren Schlüssel ein und klicken Sie "Save" (Speichern). Ihre Stations-ID wird der WU-Stations-ID hinzugefügt.

C.. LADEN SIE IHRE WETTERDATEN AUF WEATHERCLOUDNET HOCH

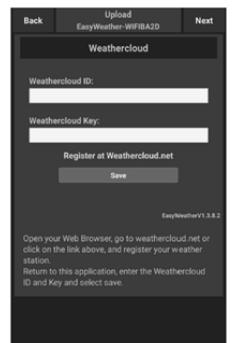

1 Laden Sie Ihre Wetterdaten auf Weathercloud.net hoch. Geben Sie Ihre Weathercloud-ID und Ihren Schlüssel ein und klicken Sie "Save" (Speichern). Klicken Sie anschließend "Next" (Weiter). Wechseln Sie zum Bildschirm für die Übertragung von Wetterdaten zur Wetterbeobachtungswebsite (WOW). Wenn Sie keine Weathercloud-ID und keinen Schlüssel haben, drücken Sie "Register at Weathercloud.net", um Ihren Webbrowser zu öffnen und die Option "Register at Weathercloud. net" (Registrieren Sie sich auf Weathercloud.net) zu aktivieren.

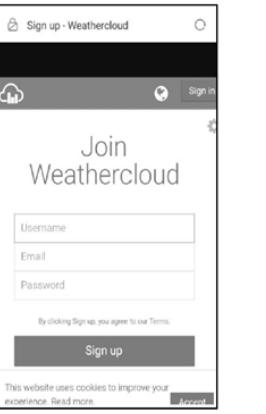

2) Registrieren Sie sich auf Weathercloud.net. Gehen Sie auf Weathercloud.net und geben Sie Ihren Benutzernamen, Ihre E-Mail-Adresse und Ihr Passwort ein, um sich zu registrieren. Antworten Sie auf die Bestätigungs-E-Mail von Weathercloud.net (dies kann einige Minuten dauern).

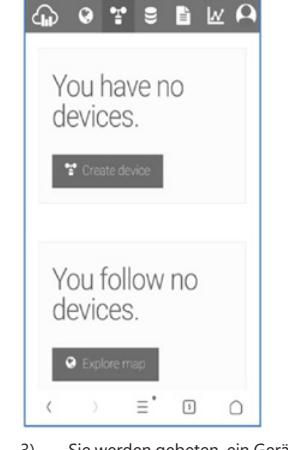

For Stationsinformationen ein. Nachdem Sie Ihre<br>
Station registriert haben, achten Sie auf die von<br>
Ihnen angegebene Weathercloud-ID und den<br>
Schlüssel. Geben Sie diese Werte in die mobile App<br>
ein.<br>
10 11 3) Sie werden gebeten, ein Gerät hinzuzufügen. Wählen Sie "Create device" (Gerät erstellen) und geben Sie Ihre Stationsinformationen ein. Nachdem Sie Ihre Station registriert haben, achten Sie auf die von Ihnen angegebene Weathercloud-ID und den Schlüssel. Geben Sie diese Werte in die mobile App ein.

D. LADEN SIE IHRE WETTERDATEN AUF WEATHEROBSERVATIONWEBSITE (WOW) HOCH.

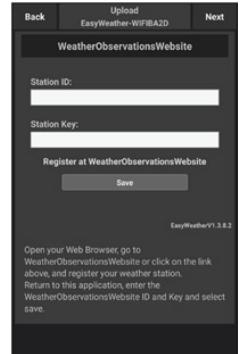

1) Laden Sie Ihre Wetterdaten auf WOW hoch. Geben Sie Input ID und Weathercloud Key ein und drücken Sie "Save" (Speichern) und dann "Finish" (Beenden). Gehen Sie zum Hauptbildschirm der Geräteliste. Wenn Sie keine WOW-ID und keinen WOW-Schlüssel haben, wählen Sie "Register at WeatherObservationWebsite" (Registrieren Sie sich auf der WeatherObservation-Website), um Ihren Webbrowser zu öffnen und "Register with WOW" (Registrieren Sie sich bei WOW) zu aktivieren.

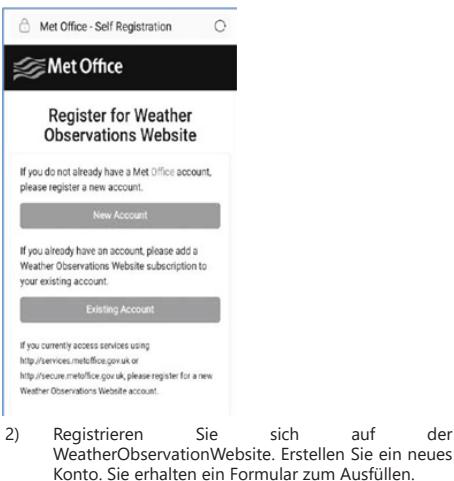

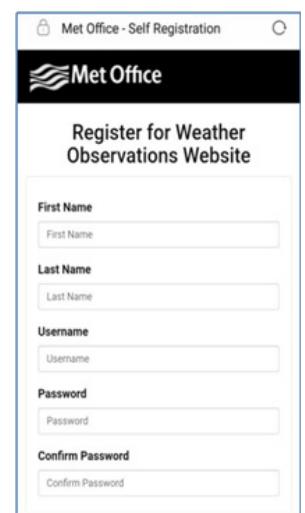

3) Das eigentliche Formular ist länger, aber alle Fragen sollten verständlich sein. Füllen Sie das Formular aus und schicken Sie es ab. Sie erhalten in Kürze eine E-Mail mit Anweisungen zur Anmeldung. Warten Sie nun auf die E-Mail und klicken Sie auf den Link in dieser E-Mail, um Ihre E-Mail-Adresse zu bestätigen. Folgen Sie den Anweisungen auf dem Bildschirm **DE** Folgen Sie den Anweisungen auf dem Bildschirm DE Einzeln auf der Website an. Sobald DE Sie eingeloggt sind, können Sie eine neue WOW-Site erstellen. Sites sind die Art, wie WOW die von Ihnen bereitgestellten Wetterdaten organisiert. Im Grunde erstellt WOW eine persönliche Website für Ihre Wetterstation. Es gibt zwei mit der Website verbundene Elemente, die Sie benötigen, um das Hochladen von Daten zu ermöglichen:

Site-ID: Dies ist eine zufällig generierte Nummer, die zur Unterscheidung Ihrer Site von einer anderen verwendet wird. Diese Nummer wird (in Klammern) neben oder unter dem Site-Namen auf der Site-Informationsseite angezeigt. Beispiel: 6a571450-df53-e611-9401-0003ff5987fd

Authentifizierungsschlüssel: Dies ist eine sechsstellige Zahl, die garantiert, dass die Daten von Ihnen und nicht von einem anderen Benutzer stammen. Beginnen Sie mit der Konfiguration Ihrer neuen Site, indem Sie auf "Enter a Site" klicken:

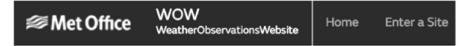

Es wird ein Formular angezeigt, in dem Sie den Standort Ihrer Station und verschiedene andere Einstellungen zur Funktionsweise der Site detailliert angeben können. Nach Abschluss der Konfiguration sollte Folgendes angezeigt werden:

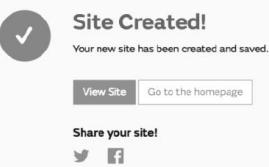

Stellen Sie sicher, dass Sie (noch) auf der WOW-Website angemeldet sind. Melden Sie sich ggf. an. Klicken Sie nun auf "My sites" in der oberen Navigationsleiste. Wenn Sie nur eine Seite haben, wird diese angezeigt. Wenn Sie mehrere haben, wählen Sie zuerst sie entsprechende Seite. Die Site-ID finden Sie direkt unter der Karte.

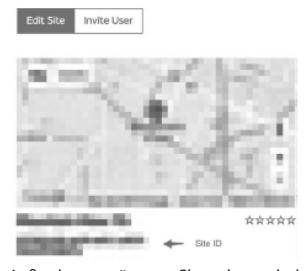

Außerdem müssen Sie eine eindeutige sechsstellige PIN einrichten, die Sie geheimhalten sollten. Dies ist der "Authentication Key" (Authentifizierungsschlüssel). Stellen Sie diese Nummer ein, indem Sie auf "Edit Site" (Seite bearbeiten) klicken und Ihre sechsstellige Nummer eingeben:

#### **Authentication Key**

123456

Authentifizierungsschlüssel, um den Upload bei WOW auf dem Wetterserver einzurichten. Gehen Sie in Ihrer mobilen **DE DE**Anwendung zur Seite "Device List" (Geräteliste) und klicken Sie auf das Gerät, für das Sie WOW konfigurieren möchten. Die Konfiguration wunderground.com wird angezeigt. Ignorieren Sie sie und klicken Sie auf "Next" (Weiter), um die Konfiguration "Weathercloud" anzuzeigen. Drücken Sie erneut "Weiter". Der Bildschirm zur Konfiguration von WOW wird angezeigt. Geben Sie hier die "Stations-ID" ein, indem Sie die WOW-Standort-ID und den "Station Key" (Stationsschlüssel) eingeben, d. h. den von Ihnen erstellten wOW-Authentifizierungsschlüssel. Drücken Sie "Save" (Speichern), um die Konfiguration abzuschließen.

Sie benötigen sowohl eine "Site ID" als auch einen

#### E. SENDEN VON WETTERDATEN AN EINE BENUTZERDEFINIERTE SEITE

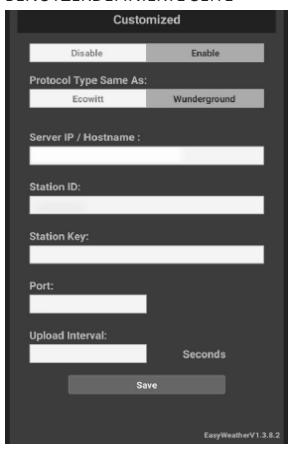

Wenn Sie Daten auf Ihre benutzerdefinierte Site hochladen möchten, wählen Sie die blaue Schaltfläche Enable" (Aktivieren) und wählen Sie den Protokolltyp. Ihre Site sollte dasselbe Protokoll wie Wunderground oder Ecowitt haben. Geben Sie alle erforderlichen Informationen ein. Klicken Sie "Save" (Speichern).

#### 4.2.2.2. IOS-BENUTZER:

Aktivieren Sie die auf das Mobilgerät heruntergeladene Anwendung. Der Hauptbildschirm zeigt an, dass Ihre Station "offline" ist (da sie noch nicht mit dem WLAN verbunden ist).

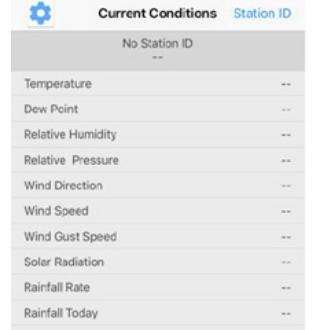

Konfigurieren Sie das Gerät

Hinweis: Wenn Sie einen Dual-Band-Router (2,4 GHz und 5,0 GHz) besitzen, stellen Sie sicher, dass Sie eine Verbindung zum 2,4 GHz-Band herstellen, da die Wetterstation sonst keine Verbindung zum WLAN herstellen kann.

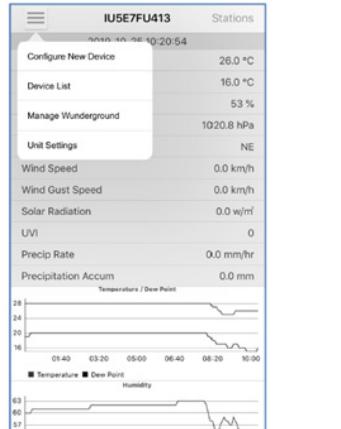

1) Klicken Sie auf das Einstellungssymbol und wählen Sie "Configure a New Device" (Neues Gerät konfigurieren).

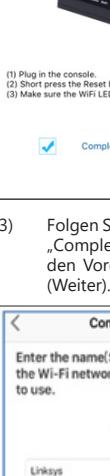

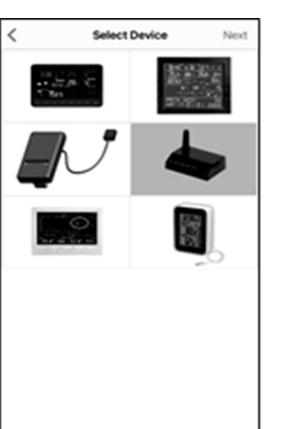

2) Wählen Sie Ihr Gerät aus der Geräteliste aus und klicken Sie dann "Next" (Weiter).

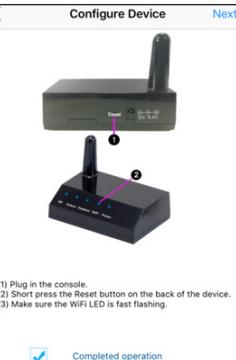

Sie den Informationen, markieren Sie das Feld eted operation" (abgeschlossene Aktion), um rgang zu bestätigen, und klicken Sie "Next"

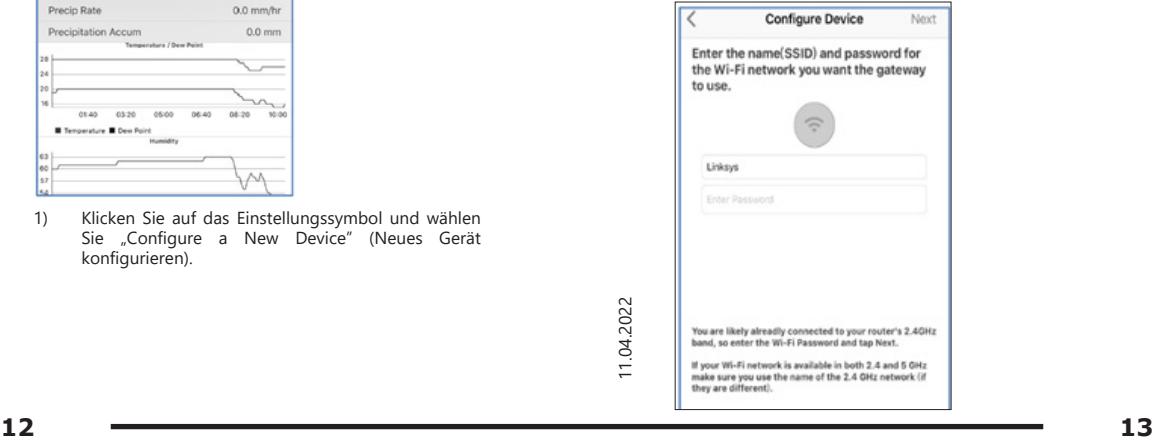

4) Klicken Sie auf "Sync" und wählen Sie das WLAN-Netzwerk aus der WLAN-Liste, geben Sie das WLAN-Passwort ein und und klicken Sie "Next" (Weiter).

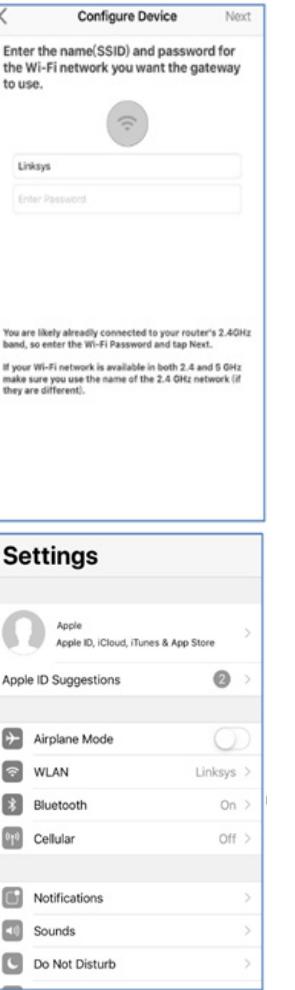

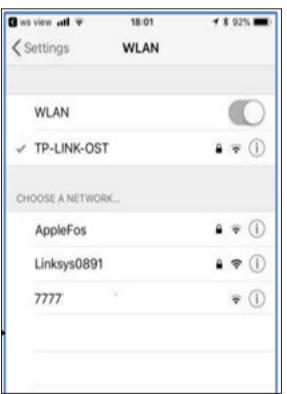

Wählen Sie das gewünschte WLAN-Netzwerk aus und kehren Sie zur WS-View-App zurück.

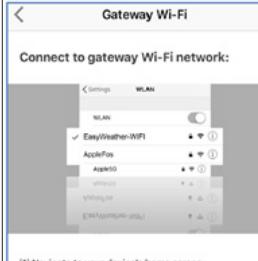

(1) Navigate to your device's home screen.<br>(2) Activate "Settlings".<br>(3) Choose "Wi-Fi".<br>(4) Select "EasyWeather-WiFlxxxx" from the list.<br>(6) Wait until connection is indicated.<br>(6) Return to this application.

Currently connected to : Linksus

5) Drücken Sie die Taste "Select WiFi" (WLAN-Netzwerk wählen), um zu den WLAN-Einstellungen zu gelangen.

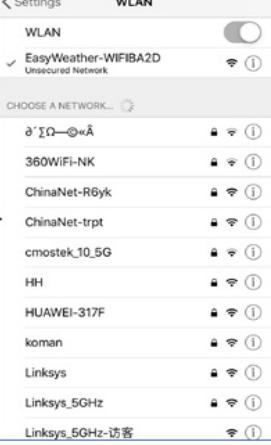

6) Wählen Sie ein WLAN-Gerät mit der Bezeichnung "EasyWeather-WIFxxxxI" und kehren Sie zur WS-View-App zurück.

#### **Configure Device**

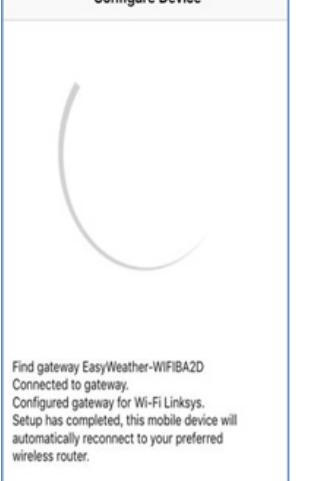

7) Wenn die Verbindung erfolgreich ist, werden Sie automatisch zum Bildschirm "Upload Setting" (Upload-Konfiguration) weitergeleitet.

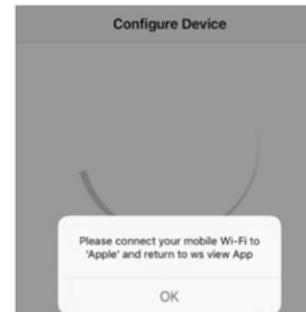

Connecting device. Connecting device.<br>Connection success, try to setup device.<br>Setup is Completed.

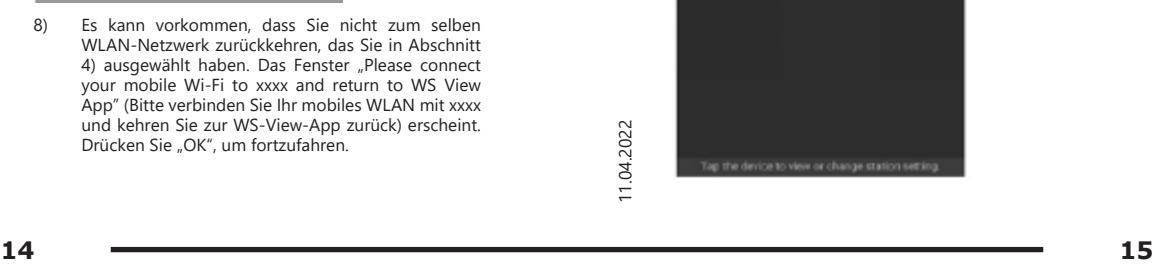

#### Konfigurieren des Uploads

Ihre Konsole kann Sensordaten an ausgewählte Online-Wetterdienste senden: Wunderground.com, Weathercloud. net und wow.metoffice.gov.uk. Der Benutzer muss sich auf der ausgewählten Website registrieren, um eine Stations-ID und ein Passwort zu erhalten.

#### 4.3. MOBILE ANWENDUNG – GERÄTELISTE

Sie können Ihre Konsole im Menü "Device List" (Geräteliste) sehen. Wenn Sie in der Geräteliste auf das Konsolensymbol klicken, gelangen Sie zu einer Seite, auf der Sie die Registrierungsinformationen auf der WU ändern können. Wenn Sie den Datentransfer von Ihrer Konsole zu Wunderground stoppen möchten, löschen Sie Ihre Stations-ID und wählen Sie "Save" (Speichern).

Mobile Anwendung – Geräteliste (Android)

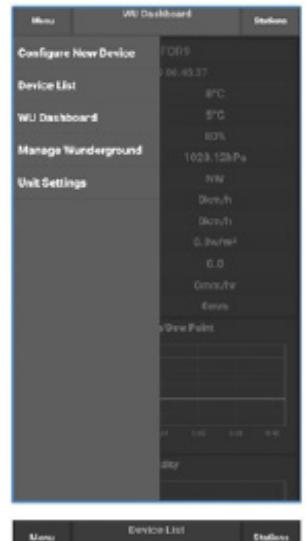

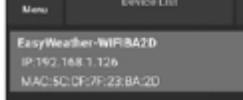

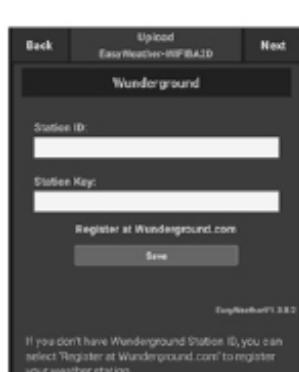

your weather station.<br>Enter the Station 1D and Station Key and select

#### Mobile Anwendung – Geräteliste (iOS)

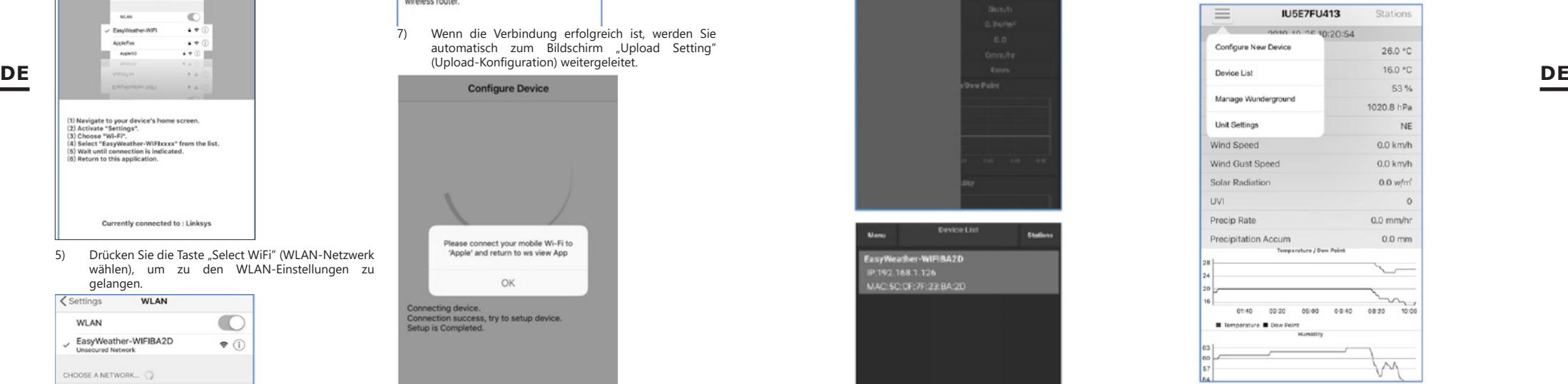

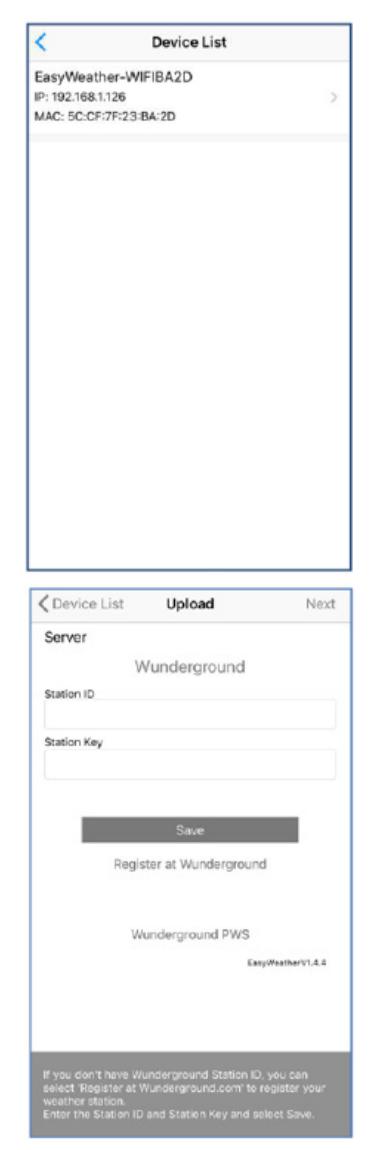

#### 4.4. MOBILE ANWENDUNG – WU-WETTERDATEN UND DIAGRAMM PRÜFEN

Klicken Sie in der mobilen Anwendung auf Menü, wählen Sie WU Dashboard" und eine Liste der aktuellen Bedingungen für diese Station wird angezeigt. Wenn Sie mehrere WU-IDs hinzugefügt haben, klicken Sie auf die entsprechende WU-Stations-ID, um die gewünschten Daten anzeigen zu lassen.

Mobile Anwendung – WU-Ansicht (Android)

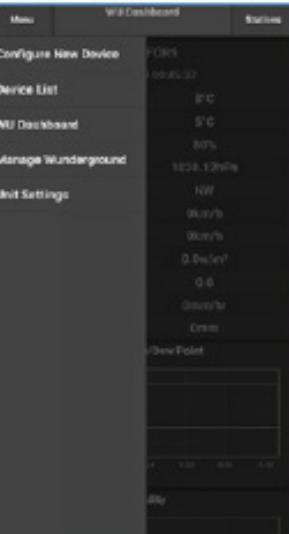

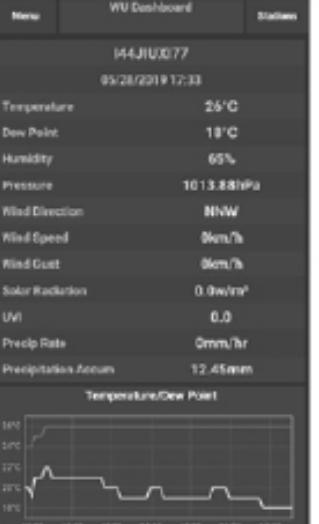

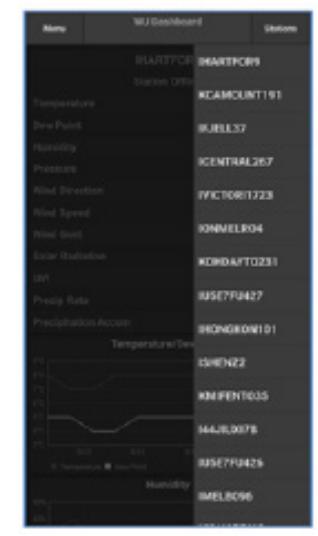

Mobile Anwendung – WU-Ansicht (iOS)

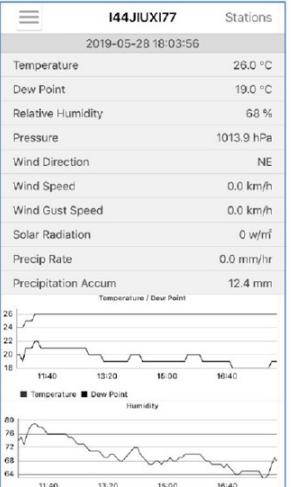

 $\equiv$ **IU5E7FU413** Stations 2019-10-25 12:0 ISHENZ4 Temperature 144JIUX160 Dew Point Relative Humidity **IU5E7FU440** Pressure ILISEZELM13 Wind Direction Wind Speed **144.00 18137** Wind Gust Speed **MAJILIXIR2** Solar Radiation **UVI** Precip Rate  $0.0$  mm/h Precipitation Accum  $0.0$  mm UL. 01:40 03:20 05:00 10:00 Temperature **B** Dew Point

4.5. MOBILE ANWENDUNG – LÖSCHEN ODER HINZUFÜGEN EINER WU-ID

Wenn Sie eine Konsole für die Verwendung mit wunderground.com registriert haben und diese wieder aus der mobilen Anwendung entfernen möchten, verwenden Sie die Menüoption "Manage WU Station" (WU-Station verwalten). Nachdem Sie auf das Symbol für die Einstellungen geklickt haben, wählen Sie "Delete" (Löschen), **DE DE**um Ihre Konsole aus der Liste zu löschen, und bestätigen Sie, dass Sie die Station löschen möchten. Die Stations-ID wird aus der Liste der Stations-IDs der WU entfernt und in der App werden keine Informationen mehr gesammelt. Jedoch werden diese Daten wie üblich an Wunderground.com geschickt. Wenn Sie eine neue Wetterstation hinzufügen möchten, um ihre Daten in der App anzuzeigen, und das Gerät auf Wunderground.com registriert ist, wählen Sie "Add WU Station ID" (WU-Stations-ID hinzufügen) und geben Sie die WU-Stations-ID des neuen Geräts ein.

 $\frac{2}{3}$   $\frac{2}{3}$   $\frac{2}{3}$ 

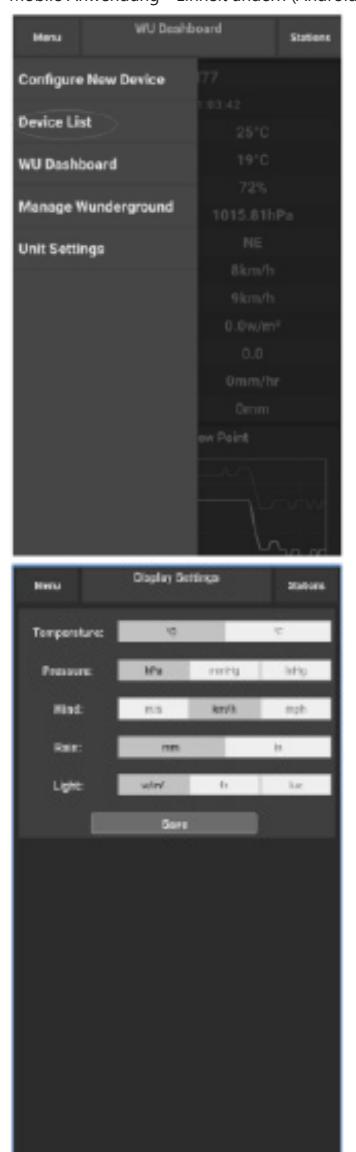

# Mobile Anwendung - Einheit ändern (Android) Mobile Anwendung - Einheit ändern (iOS) Mobile Anwendung – Einheit ändern (iOS) Mobile Anwendung – Einheit ändern (iOS) Mobile Anwendung – Einheit ändern (iOS) Mobile Anwendung – 立 **Current Conditions** Station ID  $\overline{10}$ Configure a New Device Device List Register With Wunderground Manage WU Stations Configure Units Wind Gust Speed Solar Radiation Rainfall Rate **Rainfall Today**  $\ell$ Manage WU Stations ADD 144JIUX163 **DE DE**4.6. MOBILE ANWENDUNG – EINSTELLEN VON EINHEITEN

Sie können die Einheiten, in denen die Sensorwerte angegeben werden, ändern. Klicken Sie dazu auf das Einstellungssymbol und hier auf "Configure Units" (Einheiten konfigurieren). Tippen Sie dann auf den Sensortyp, für den Sie die Berichtseinheiten ändern möchten, und stellen Sie die Einheiten wie gewünscht ein.

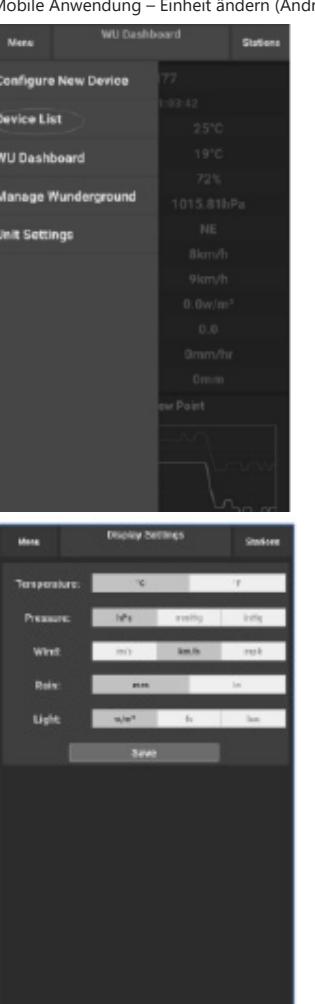

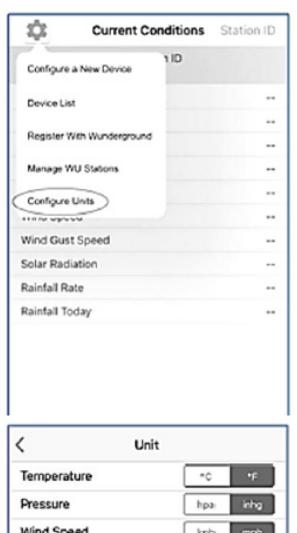

Rain

4.7. REGISTRIERUNG BEI WEATHERUNDERGROUND. COM

mm in

Anzeigen von Daten auf Wunderground.com Sie können die Wetterstationsdaten auch über die Website Wunderground.com verfolgen. Verwenden Sie eine URL wie die, unter der Ihre Stations-ID "STATIONID" ersetzt: http://www.wunderground.com/personal-weatherstation/dashboard?ID=STATIONID

Die folgende Seite mit aktuellen als auch historischen Daten wird angezeigt.

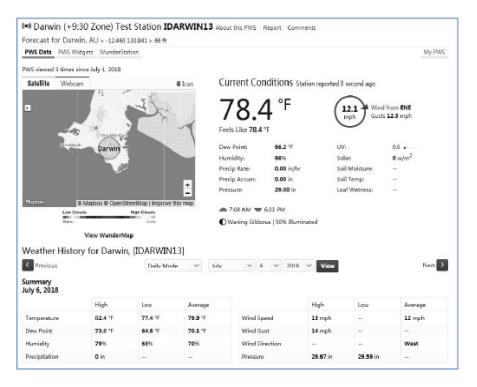

Es gibt auch einige sehr nützliche mobile Anwendungen. Die hier angegebenen URLs führen zur Webversion der Seiten dieser Anwendungen. Sie können sie auch direkt in den iOS-App- oder Google-Play-Store finden:

WunderStation: iPad-Anwendung zum Anzeigen von Stationsdaten und -karten

https://itunes.apple.com/us/app/wunderstation-weatherfrom-your-neighborhood/id906099986

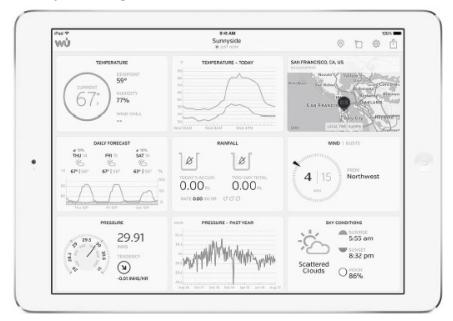

WU Storm: iPad- und iPhone-Anwendung zum Anzeigen von Radarbildern, Windanimationen, Wolkendecken sowie detaillierten Vorhersagen und PWA-Stationsdaten https://itunes.apple.com/us/app/wu-storm/id955957721

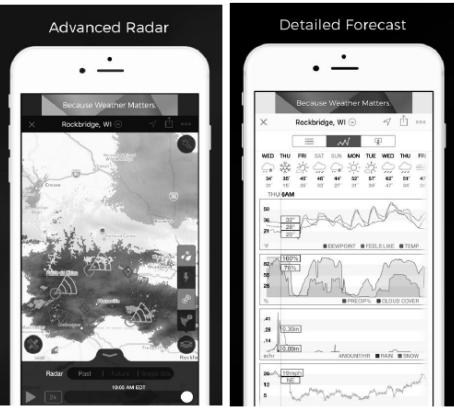

 $\ell$  Ras

Weather Underground: Forecast – eine iOS- und Android-App für Wettervorhersagen:

https://itunes.apple.com/us/app/weather-undergroundforecast/id486154808https://play.google.com/store/apps/ details?id=com.wunderground.android.weather&hl=en

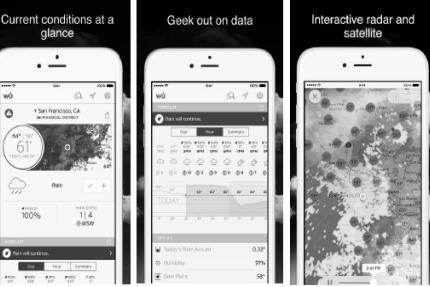

PWS Weather Station Monitor – Anzeige der Wetterbedingungen in Ihrer Region und sogar in Ihrem eigenen Garten. Verbindet sich mit Wunderground.com https://itunes.apple.com/us/app/pws-weather-stationmonitor/id713705929

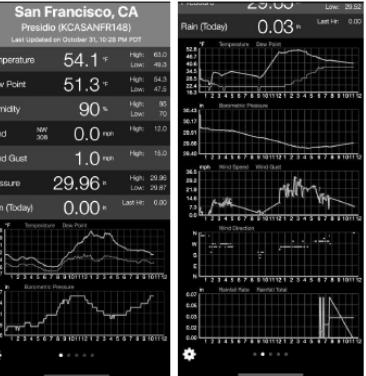

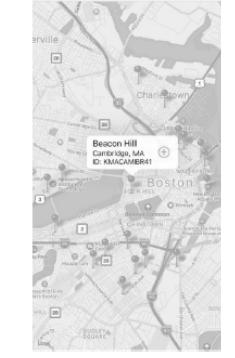

### USER MANUAL

TECHNICAL DATA

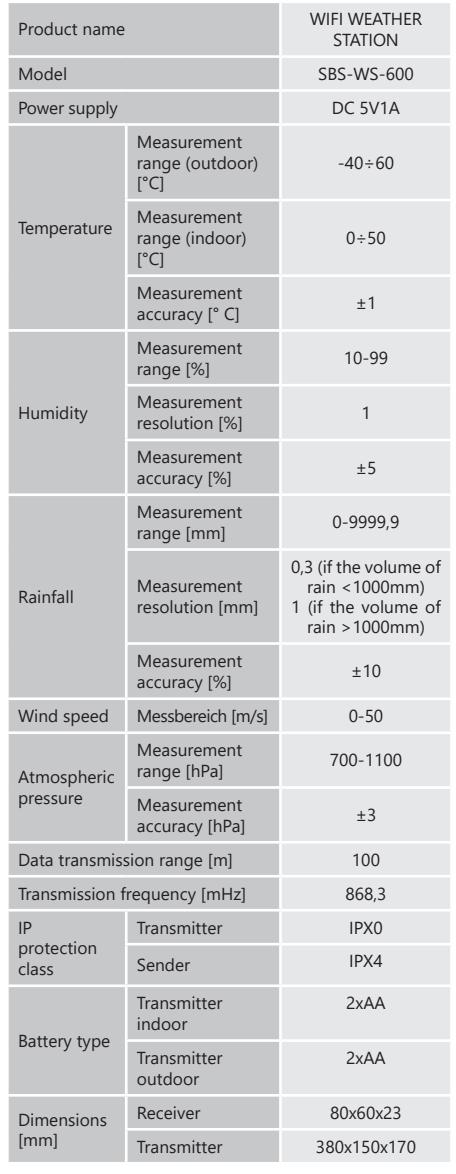

#### 1. GENERAL DESCRIPTION

**20 21 21 221 221 221 221 221** The user manual is designed to assist in the safe and trouble-free use of the device. The product is designed and manufactured in accordance with strict technical guidelines, using state-of-the-art technologies and components. Additionally, it is produced in compliance with the most stringent quality standards.

**DO NOT USE THE DEVICE UNLESS YOU HAVE THOROUGHLY READ AND UNDERSTOOD THIS USER MANUAL.**

To increase the product life of the device and to ensure trouble-free operation, use it in accordance with this user manual and regularly perform maintenance tasks. The technical data and specifications in this user manual are up to date. The manufacturer reserves the right to make changes associated with quality improvement. The device is designed to reduce noise emission risks to a minimum, taking into account technological progress and noise reduction opportunities.

#### LEGEND

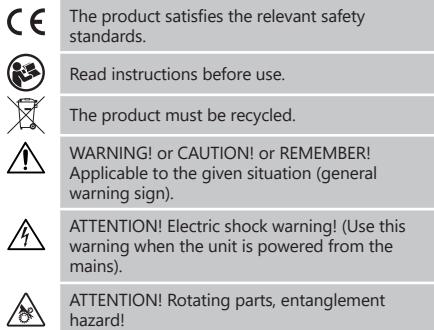

**EN**

**PLEASE NOTE!** Drawings in this manual are for  $\sqrt{N}$ illustration purposes only and in some details may differ from the actual machine. The original operation manual is in German. Other

language versions are translations from German.

#### 2. USAGE SAFETY

**ATTENTION!** Read all safety warnings and all instructions. Failure to follow the warnings and instructions may result in an electric shock, fire and/or serious injury or even death.

The terms "device" or "product" are used in the warnings and instructions to refer to WIFI WEATHER STATION.

#### 2.1. ELECTRICAL SAFETY

CAUTION: The rules of "electrical safety" should be followed when the device is powered from the mains.

- a) The plug must fit the socket. Do not modify the plug in any way. Using original plugs and matching sockets reduces the risk of electric shock.
- b) Do not touch the device with wet or damp hands.
- Use the cable only for its designated use. Never use it to carry the device or to pull the plug out of a socket. Keep the cable away from heat sources, oil, sharp edges or moving parts. Damaged or tangled cables increase the risk of electric shock.
- Do not use the device if the power cord is damaged or shows obvious signs of wear. A damaged power cord should be replaced by a qualified electrician or the manufacturer's service centre.
- e) To avoid electric shock, do not immerse the cord, plug or device in water or other liquids. Do not use the device on wet surfaces.
	- Do not use in very humid environments or in the direct vicinity of water tanks.

### 2.2. SAFETY IN THE WORKPLACE<br>a) Only the manufacturer's sen

- a) Only the manufacturer's service point may repair the device. Do not attempt any repairs independently!
- b) Regularly inspect the condition of the safety labels. If the labels are illegible, they must be replaced.
- c) Please keep this manual available for future reference. If this device is passed on to a third party, the manual must be passed on with it.
- d) Keep packaging elements and small assembly parts in a place not available to children.
- e) Keep the device away from children and animals.

## 2.3. PERSONAL SAFETY<br>a) Do not use the d

- Do not use the device when tired, ill or under the influence of alcohol, narcotics or medication which can significantly impair the ability to operate the device.
- b) The device can be handled only by physically fit persons who are capable of handling it, properly trained, familiar with this manual and trained within the scope of occupational health and safety.
- c) Do not wear loose clothing or jewellery. Keep hair, clothes and gloves away from moving parts. Loose clothing, jewellery or long hair may get caught in moving parts.
- d) Remove all adjusting tools or spanners before turning the device on. A tool or spanner left in the revolving part of the device may cause injury.
- The device is not a toy. Children must be supervised to ensure that they do not play with the device.

#### 2.4. SAFE DEVICE USE

- a) Do not overload the device. Use the appropriate 3. tools for the given task. A correctly-selected device will perform the task for which it was designed better and in a safer manner.
- b) When not in use, store in a safe place, away from children and people not familiar with the device who have not read the user manual. The device may pose a hazard in the hands of inexperienced users.
- c) Keep the device in perfect technical condition. Before each use check for general damage and especially check for cracked parts or elements and for any other conditions which may impact the safe operation of the device. If damage is discovered, hand over the device for repair before use.
- d) Keep the device out of the reach of children.
- e) Device repair or maintenance should be carried out by qualified persons, only using original spare parts. This will ensure safe use.
- f) Clean the device regularly to prevent stubborn grime from accumulating.
- g) The device is not a toy. Cleaning and maintenance may not be carried out by children without supervision by an adult person.
- h) Keep the device away from sources of fire and heat.<br>i) Do not overload the device
- i) Do not overload the device.<br>i) Keen batteries out of reach
- Keep batteries out of reach of children when not in use.
- k) Before use, make sure that the wind turbine and the rotor are not blocked in any way, which would disturb the measurement results
- l) The external transmitter should be mounted in the open air in a place where it can be exposed to weather conditions. Mounting close to canopies, walls or trees may result in disturbing the measurement results.

**ATTENTION!** Despite the safe design of the device and its protective features, and despite the use of additional elements protecting the operator, there is still a slight risk of accident or injury when using the device. Stay alert and use common sense when using the device.

#### 3. USE GUIDELINES

The device is intended for meteorological measurements, incl. temperatures, rainfall, air humidity, wind speed, etc. **The user is liable for any damage resulting from unintended use of the device.**

**ATTENTION!** This product's view can be found on the last pages of the operating instructions (pp. 147-148).

- 3.1. DEVICE DESCRIPTION
- 3.1.1. TRANSMITTER
- 1. Wind direction indicator<br>2. Wind speed meter
- Wind speed meter
- Light sensor
- 4. Humidity / temperature meter Precipitation level meter
- 
- 6. Level
- 7. Solar panel<br>8. Pin "I I"
- $8.$  Pin "U"
- Battery compartment
- 10. [RESET] button<br>11 LED diode 11. LED diode
- 

### 3.1.2. RECEIVER

- The RF- lamp will light up when the radio frequency reception is working properly.
- connected.
- OUTDOOR lamp will light up when the outside sensor is connected.
- 4. WiFi lamp will light up after connecting to the hosting service.
- 5. POWER lamp<br>6 RESET button
- 6. RESET button
- Power connection

#### 3.2. PREPARING FOR USE

#### ASSEMBLING THE APPLIANCE

CAUTION: Before installing the weather station in a target place, configure the set and, afterwards, check if the device is working properly.

#### Inserting batteries

- Remove the battery compartment cover. 2. Insert the batteries into the compartment observing
- the polarity 3. Replace the battery compartment cover. Note: If you need to replace the batteries with new
	- ones, proceed in the same way as above. Note: If none of the LEDs are lit, please make sure
	- the batteries are inserted correctly or the reset was correct.
	- Note: If the temperature can drop below 0° C, better use lithium batteries instead of alkaline ones.
- 

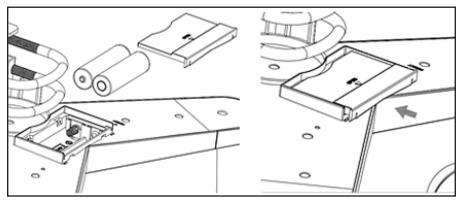

#### 3.2.1 CONFIGURING THE SET

- A. Transmitter<br>1 After install
	- After installing the batteries, the transmitter will start for a short time and this will be indicated by the LED light. Then the LED will turn off and the transmitter will go into normal operation mode.
- 2. A transmitter will start searching for a radio time signal. If a signal reception is correct, a diode will flash and, afterwards, light for several seconds.
- 3. When operating in a standard mode, a diode will light for a moment every 48 sec.

#### B. Receiver

- If the signal is lost or the measurement results are not displayed:
- a) press and hold the [RESET] button on the transmitter;
- take out the batteries and after about 2 minutes put them back into the battery compartment of the receiver.

#### TRANSMITTER INSTALLATION

A. Mounting bracket

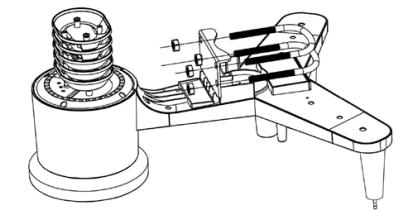

- 1. Unpack the transmitter components and check their condition.
- 2. Attach a metal flat bar to the bottom of the transmitter.
- 3. Insert the "U" pins into the holes of the flat bar and secure them with the nuts.

#### B. Wind speed meter (anemometer)

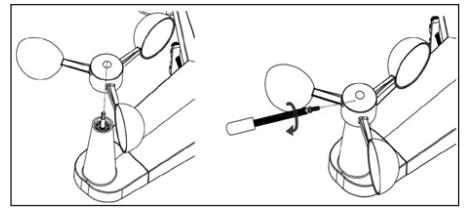

1. Mount the measuring cups on the shaft. Secure by tightening the bolt.

 $\frac{22}{3}$ <br>  $\frac{22}{3}$ <br> **22 22 23** Note: pay attention that the anemometer cups can move freely. Too tight mount can interfere with measurement results.

#### C. Wind direction indicator (anemoscope)

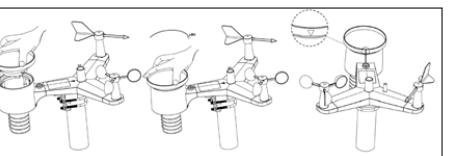

1. Mount the weathercock on the shaft by sliding it all the way to the opposite side of the anemometer and secure it by tightening the bolt. Note: make sure that the weathercock can move freely.

#### D. Outdoor installation

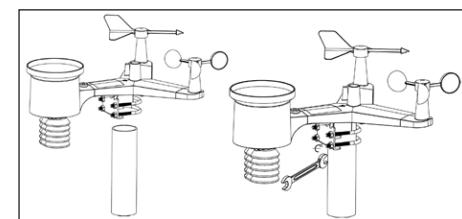

- 1. Place the transmitter in its final location using the mounting bracket (post  $\alpha = 1$ "  $\div$  2" not included in the set).
- 2. INDOOR lamp will light up when the inside sensor is **EN EN**When installing a transmitter in a target place, take account for a north direction and install the transmitter according to the direction which is marked on a transmitter surface.
	- 3. Level the transmitter using a level which is placed on its surface. Caution: Poor levelling of the transmitter may disturb measurement results.

#### RECEIVER INSTALLATION

1. It is recommended to install a receiver on a flat, vertical surface to provide a proper transmitter signal reception. Caution: a distance from a transmitter, the appearance of barriers (e.g. walls), electromagnetic and radio waves may reduce the power of a signal.

#### 3.3. DEVICE USE

To connect the device to the network, you must download the APP WS View application to the mobile device (it. 4).

#### 3.3.1. LIVE DATA

After selecting the "DEVICE LIST" from the main setup menu, please select "LIVE DATA". All parameters will be displayed.

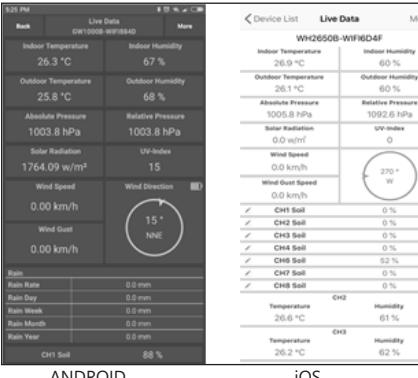

ANDROID

#### 3.3.2. CALIBRATION

After entering "LIVE DATA" press the "MORE" icon in the upper right corner and select the calibration option.

#### 3.3.3. RAINFALL

After entering "LIVE DATA", press the "MORE" icon in the upper right corner and select rainfall.

#### 3.3.4. DEVICE SETTINGS

After entering "LIVE DATA" press the "MORE" icon in the upper right corner and select the device settings option. The settings option enables you to:

- select the sensor type
	- set the time zone reboot the device
	- factory reset.
	-

#### 3.3.5. SENSOR ID

After entering "LIVE DATA", press the "MORE" icon in the upper right corner and select the sensor ID option. In the sensor ID option the following parameters can be configured / checked:

- sensor ID, signal bar and battery charge status.
- register the sensor offline.
- enable or disable the sensor.
- enter the sensor ID offline.

### 3.4. CLEANING AND MAINTENANCE<br>a) Wait for the rotating elements to

- a) Wait for the rotating elements to stop.<br>b) Use only non-corrosive cleaners to clea
- b) Use only non-corrosive cleaners to clean the surface.<br>c) Store the unit in a dry, cool place, free from moisture
- Store the unit in a dry, cool place, free from moisture and direct exposure to sunlight.
- d) The device must be regularly inspected to check its technical efficiency and spot any damage.
- e) Use a soft, damp cloth for cleaning.
- f) When replacing batteries, use an anti-corrosive agent.
- g) In a snowy environment, spray the top of the weather station with anti-icing agent.

#### 3.4.1. CLEANING THE PRECIPITATION METER

- 1. Turn the funnel counterclockwise.
- 2. Lift the funnel.
- 3. Clean the rain meter with a soft, damp cloth. If insects need to be removed, it is recommended to use an insecticide before cleaning.
- 4. Insert the funnel in its original position and tighten it clockwise.

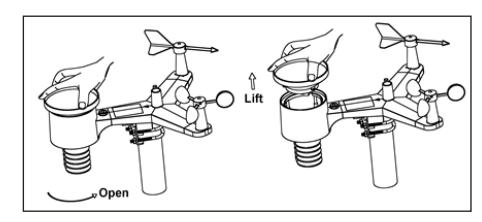

SAFE REMOVAL OF BATTERIES AND RECHARGEABLE **BATTERIES** 

1.5V AA batteries are installed in the devices. Remove used batteries from the device using the same procedure by which you installed them. Recycle batteries with the appropriate organisation or company.

#### 4. SOFTWARE

Eco

 $We$ 

We

Note: WIFI firmware version 1.4.4 and above support Global Time synchronization. Time zone, DST and date will be automatically updated from the internet when the base station is connected to the internet.

#### 4.1. LIVE ONLINE PUBLISHING

Your console is capable of sending your sensor data to select internet-based weather services. The supported services are shown in the table below:

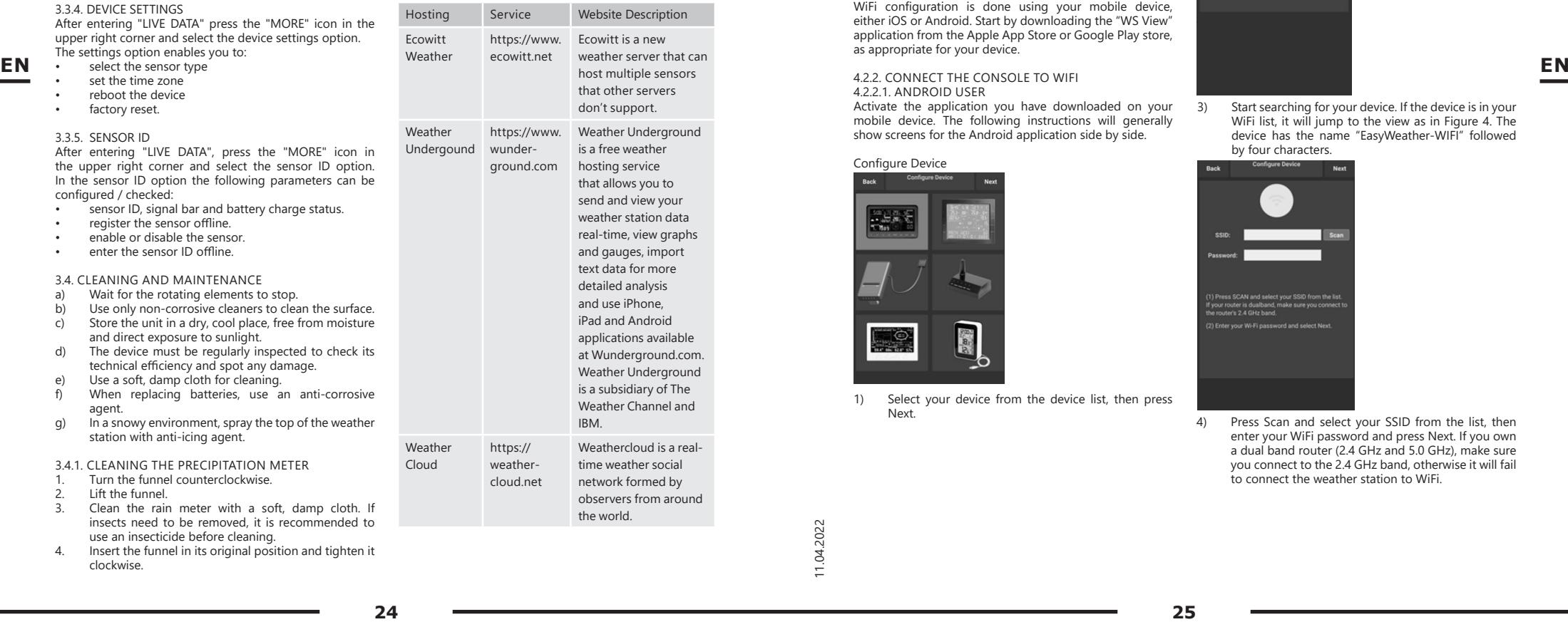

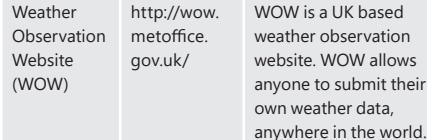

#### 4.2. CONNECTING THE WEATHER STATION CONSOLE TO WIFI

To send weather data to these services you must connect your console to the internet via WiFi. The console can only operate using WiFi when the external power adapter is connected and plugged in. Note: If you are testing the setup of the outdoor sensor package indoor, you may want to consider connecting to WiFi, but not yet configuring any of the weather services. The reason is that indoor temperatures and humidity recorded by the outdoor sensors will be reported to the weather service(s) and they will reflect indoor conditions, and not outdoor conditions. Therefore, they will be incorrect. Furthermore, the udometer may be tripped during handling, causing rain to register when it may not actually have been raining. The configuration of the WiFi connection of the weather station should be done after the sensors are installed outdoors!

#### 4.2.1. DOWNLOAD MOBILE APPLICATION

WiFi configuration is done using your mobile device, either iOS or Android. Start by downloading the "WS View" application from the Apple App Store or Google Play store, as appropriate for your device.

#### 4.2.2. CONNECT THE CONSOLE TO WIFI

#### 4.2.2.1. ANDROID USER

Activate the application you have downloaded on your mobile device. The following instructions will generally show screens for the Android application side by side.

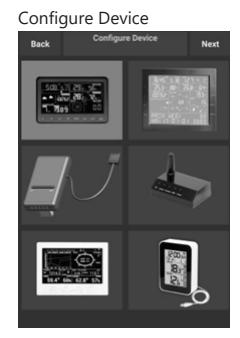

1) Select your device from the device list, then press Next.

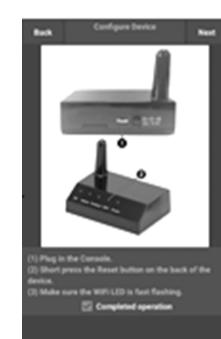

Follow the instructions, tick the box to confirm "completed operation", press Next.

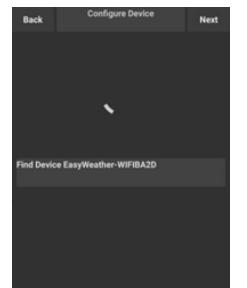

3) Start searching for your device. If the device is in your WiFi list, it will jump to the view as in Figure 4. The device has the name "EasyWeather-WIFI" followed by four characters.

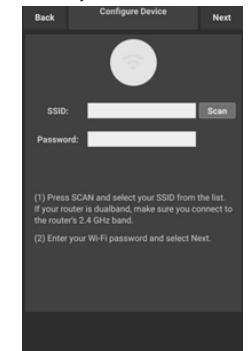

4) Press Scan and select your SSID from the list, then enter your WiFi password and press Next. If you own a dual band router (2.4 GHz and 5.0 GHz), make sure you connect to the 2.4 GHz band, otherwise it will fail to connect the weather station to WiFi.

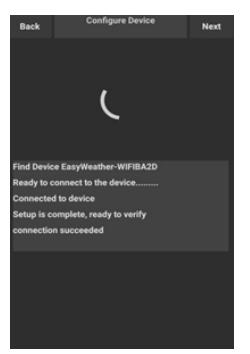

5) Connect your phone to the weather station "EasyWeather-WIFI" and your router. After successful configuration, the "Upload Setting" screen will appear automatically.

#### Upload Setting

Your console is capable of sending your sensor data to selected internet-based weather services: ecowitt.net, Wunderground.com, weathercloud.net, wow.metoffice.gov. uk and your customised website. Users need to register at the selected website to get the station ID (or MAC address) and password.

A. UPLOAD YOUR WEATHER DATA TO THE ECOWITT WEBSITE

and record your sensors data. The Ecowitt Weather server supports uploading all the sensor's data. For other weather services, only server-supported data will be uploaded.

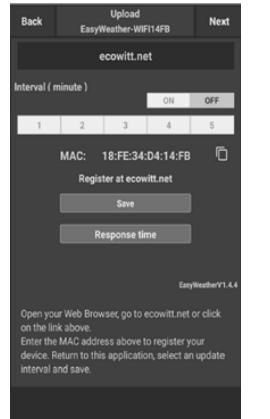

1) On the ecowitt.net uploading page, enable the ON button (displayed blue) and set the uploading interval time. Press Save. Copy the MAC address (will be used to add the device on the server later) Press "Register at Ecowitt.net" to open web browser in order to activate the "Register with Ecowitt.net" option. If you successfully added the device and sent the data, but the data is not displayed, click "Response Time" to reset and check the status of the response.

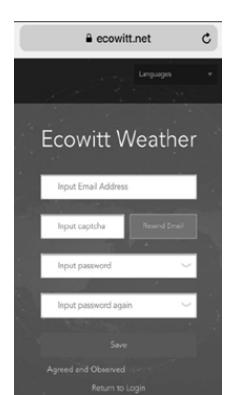

2) Finish the registration on the Ecowitt page. If you have an account and password, press "Return to Login" to login to the website

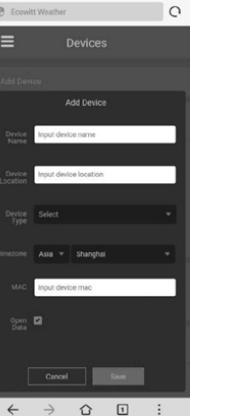

3) Click the upper left menu button and select "Devices". Press "Add Device" and input all the information needed. Click Save. If you tick "Open data", your weather data can be viewed by other people. NOTE: When selecting the device address on map, please wait till the map is displayed. Note: Please set the correct time zone to get the correct time.

The time will be automatically updated according to internet time during WiFi connection. Once registered, select the dashboard to view your data, as shown below:

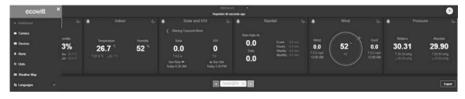

 $\frac{2}{3}$ <br> **26 27** 27 Ecowitt.net has a responsive design and is mobile friendly. Simply open your mobile devices web browser, browse to ecowitt.net, and bookmark your dashboard for quick access.

B. UPLOAD YOUR WEATHER DATA TO WUNDERGROUND. COM

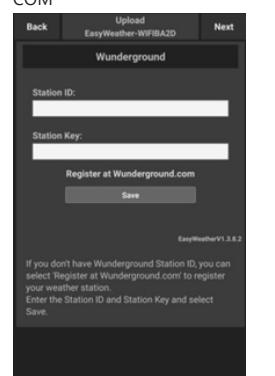

1) On the Wunderground.com uploading page, input Station ID & Station Key, then press Save. Your station ID will be added to the WU StationID. Then press Next. Jump to the screen for Upload your weather data to Weathercloud.net. If you don't have Wunderground Station ID and Key, press "Register at Wunderground.com" to activate the "Register with Wunderground" option.

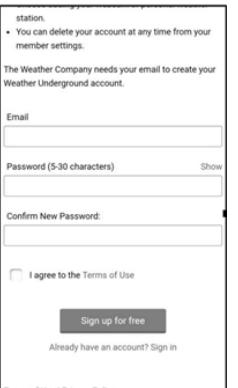

2) Register at Wunderground.com. Enter your valid email address and password to register and create your weather underground account. You will be presented with a form to fill out.

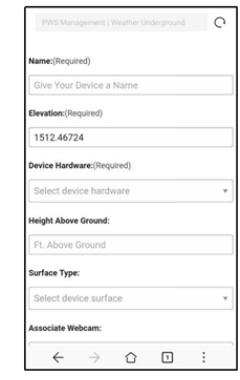

3) Complete and submit the form. If you can't find your weather station model number from the drop-down menu, please select "others".

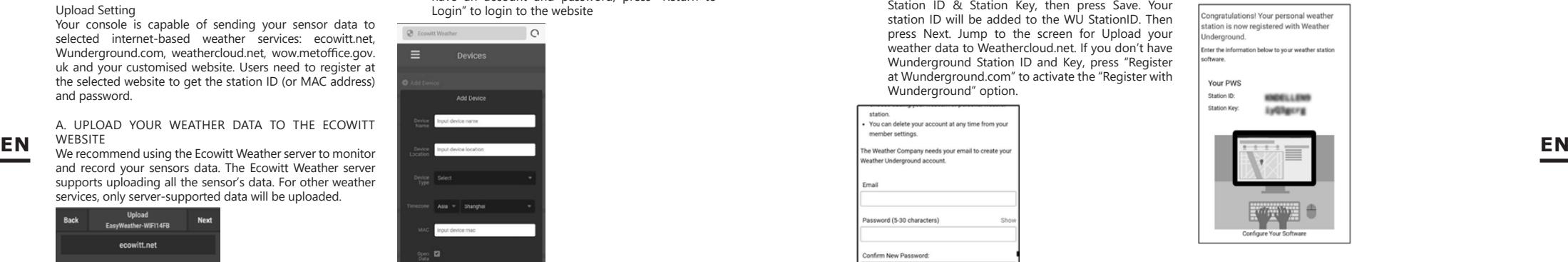

4) Once registered successfully, you'll receive a new Station ID, password / key and an email about the information of Station ID and Station password / key. Go back to the Wunderground.com uploading page, input Station ID & Station Key, and press Save. Your station ID will be added to the WU Station ID.

C. UPLOAD YOUR WEATHER DATA TO WEATHERCLOUD.NET

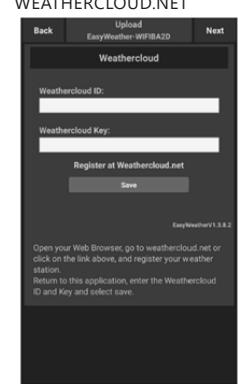

1) Upload your weather data to Weathercloud.net. Input Weathercloud ID & Weathercloud Key, press Save. Then press Next. Jump to the screen for Upload your weather data to Weather Observation Website (WOW). If you don't have Weathercloud ID and Key, press "Register at Weathercloud.net" to open your web browser in order to activate the "Register with Weathercloud net" option.

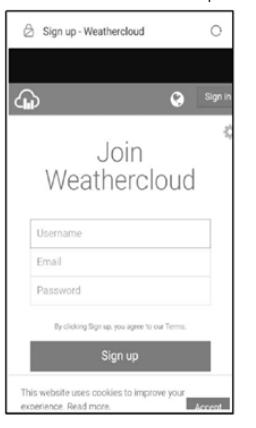

2) Register at Weathercloud.net. Visit weathercloud.net and enter Username, Email and Password to sign up. Respond to the validation email from Weathercloud (it may take a few minutes). your mobile application, navigate to the "Device List" page **EN EN**

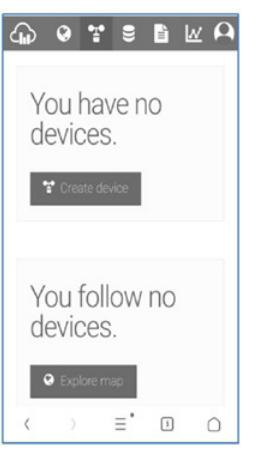

3) You will be prompted to add a device. Select "Create device" and enter your station's information. After registering your station, take note of the "Weathercloud ID" and "Key" presented to you. Enter these values in the mobile application.

D. UPLOAD YOUR WEATHER DATA TO WEATHEROBSERVATIONWEBSITE (WOW)

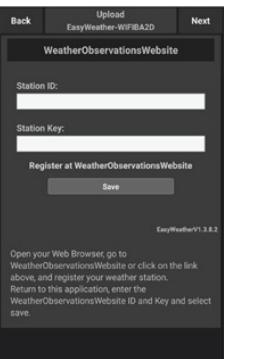

1) Upload your weather data to WOW. Input Weathercloud ID & Weathercloud Key, press Save. Then press Finish. Jump to the Device List home screen. If you don't have a WOW ID and Key, press "Register at WeatherObservationWeb site" to open your web browser in order to activate the "Register with WOW" option.

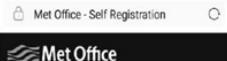

**Register for Weather** 

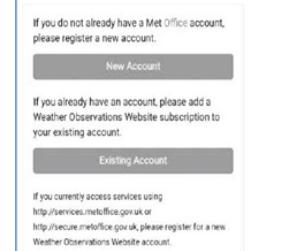

2) Register at WeatherObservationWebsite. Create a new account. You will be presented with a form to fill out.

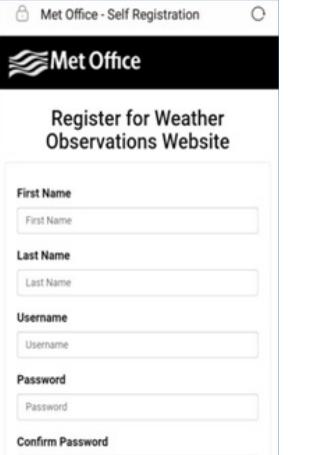

3) The actual form is longer, but all questions should be self-explanatory. Complete and submit the form. You will shortly receive an email with instructions on how to login. Now wait for the email and click the link included to confirm your email address.

Follow instructions on the screen and login to the site. Once you are logged in, you will need to create a new WOW site. "Sites" are the means by which WOW organizes weather data you contribute. Basically, WOW builds a personal web site for your weather station. To allow data uploading, you will need two items associated with the web site: Site ID: This is an arbitrary number that is used to distinguish your site from another. This number appears (in brackets) next to or underneath the name of your site on the site information page, for example: 6a571450-df53-e611-9401-0003ff5987fd

Authentication Key: This is a 6-digit number that is used to ensure data is coming from you and not another user. Begin setting up a new site by clicking "Enter a Site":

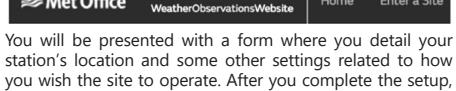

**Site Created!** Vous nous cita has been appared and count w Site Go to the homepage Share your site! ■ ■  $28$ 

 $MOM$ 

you should see:

Confirm Password

Make sure you are (still) logged in to the WOW site. Login as necessary. Now click on "My Sites" in the navigation bar at the top. If you have only 1 site, you will now be shown its page. If you have multiple sites, you will have to choose the correct one first. On this page, you will find the site ID just below the map:

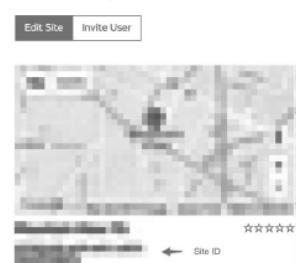

You will also need to establish a unique 6-digit PIN code that you should keep secret. This is the "Authentication Key." Setup this number by clicking "Edit Site" and fill it with a 6-digit number of your choice:

#### **Authentication Key**

123456

You will need both "Site ID" and "Authentication Key" to setup the upload configuration for WOW in the Weather Server. In and tap the device you want to configure WOW for. You will then be shown the "wunderground.com" configuration. Please ignore and tap "Next" to see the "Weathercloud" configuration. Please press "Next" one more time and you will now be on the WOW configuration screen. On this screen you will fill out "Station ID" with the WOW "Site ID" value, and "Station Key" with the WOW "Authentication Key" you created. Press "Save" to finalize the configuration.

E. UPLOAD YOUR WEATHER DATA TO CUSTOMISED **WEBSITE** 

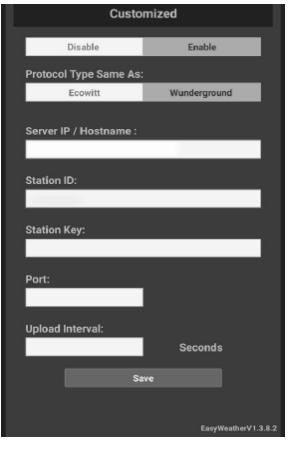

If you want to upload data to your customised website, select the Enable button (display blue) and select the protocol type. The website should have the same protocol with Wunderground or Ecowitt. Input all the information needed. Press Save.

#### 4.2.2.2. IOS USER

Activate the application you have downloaded on your mobile device. The main screen will indicate your station is offline (because it is not yet connected to WiFi).

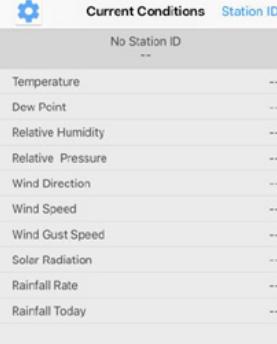

#### Configure Device

Note: If you own a dual band router (2.4 GHz and 5.0 GHz),make sure you connect to the 2.4 GHz band, otherwise it will fail to connect the weather station to WiFi. **EN**  $\frac{1}{2}$  **EN**  $\frac{1}{2}$  **EN**  $\frac{1}{2}$  **EN**  $\frac{1}{2}$  **EN**  $\frac{1}{2}$  **EN**  $\frac{1}{2}$  **EN** 

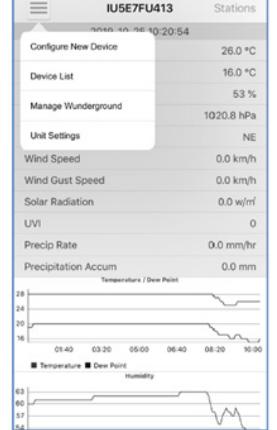

1) Tap on the settings icon and select "Configure a New Device".

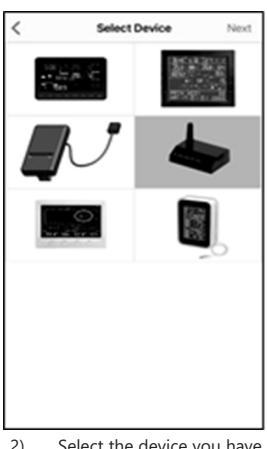

2) Select the device you have from the device list, then press Next.

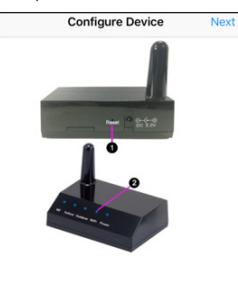

(1) Plug in the console.<br>(2) Short press the Reset button on the back of the device.<br>(3) Make sure the WiFi LED is fast flashing.

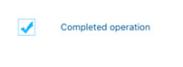

3) Operate as per the information, tick the box to confirm "completed operation", press Next.

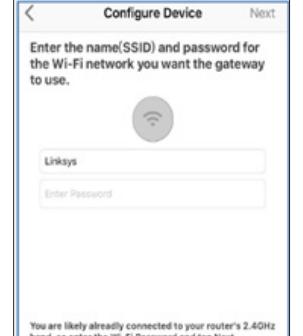

**Configure Device** Next Enter the name(SSID) and password for the Wi-Fi network you want the gateway to use. Linksys Enter Password You are likely alreadly connected to your router's 2.4GHz<br>band, so enter the Wi-Fi Password and tap Next. If your Wi-Fi network is available in both 2.4 and 5 OHz<br>make sure you use the name of the 2.4 OHz network (if<br>they are different). 4) Press Sync and select your WiFi network from the WLAN list, then enter your WiFi password and press Next. Apple G Apple ID, (Cloud, iTunes & App Store) Apple ID Suggestions  $\circ$ Airplane Mode  $\approx$  WLAN Linksys  $\left| \cdot \right|$  Bluetooth On <sup>(in)</sup> Cellular Off : Notifications **CO** Sounds Do Not Disturb samo, so enter the wi-+1 reasonord and tap rest.<br>
If you take the hardwards is usable in both 2.4 and 5 OHz<br>
made sure you use the name of the 2.4 OHz network if<br>
they are different).<br>
<br> **30** 

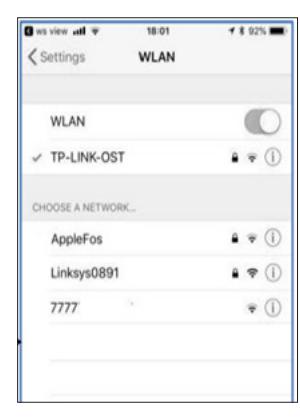

Select desired WiFi network and return to WS View App.

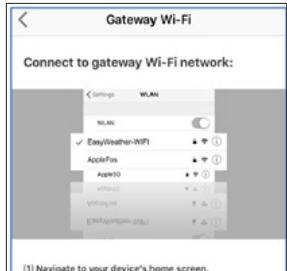

(1) Navigate to your device's home screen.<br>(2) Activate "Settings".<br>(3) Choose "Wi-Fi".<br>(4) Select "EssyWeather-WIFIxxxx" from the list.<br>(6) Wait until connection is indicated.<br>(6) Return to this application.

Currently connected to : Linksys

5) Press button "Select WiFi" to go to WiFi Setting.

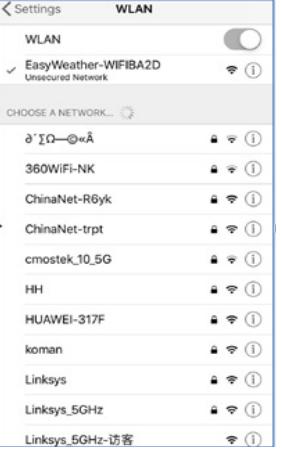

6) Select WiFi device. The device named "EasyWeather-WIFxxxxI"" and return to the WS View App.

**Configure Device** Find gateway EasyWeather-WIFIBA2D Connected to gateway. Configured gateway for Wi-Fi Linksys. Setup has completed, this mobile device will automatically reconnect to your preferred wireless router.

7) Connection success, it will jump to "Upload Setting" screen automatically.

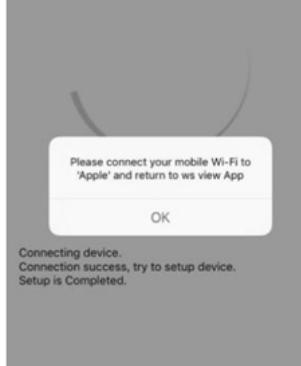

8) It may happen that getting back to the WiFi network which you selected on step 4) is not possible. The window "Please connect your mobile WiFi to xxxx (WiFi Network name) and return to WS View App" will pop up. Press OK to continue.

#### Upload Setting

Your console is capable of sending your sensor data to selected internet-based weather services: Wunderground. com, Weathercloud.net and wow.metoffice.gov.uk. Users need to register at the selected website to get the station ID and password.

4.3. MOBILE APPLICATION – DEVICE LIST You can see your console through the "Device List" menu option: Tapping on your console's entry in the device list will bring you to the page where you can change WU registration information. If you want to stop your console upload data to Wunderground, delete your Station ID and select "Save".

Mobile application – Device List (Android)

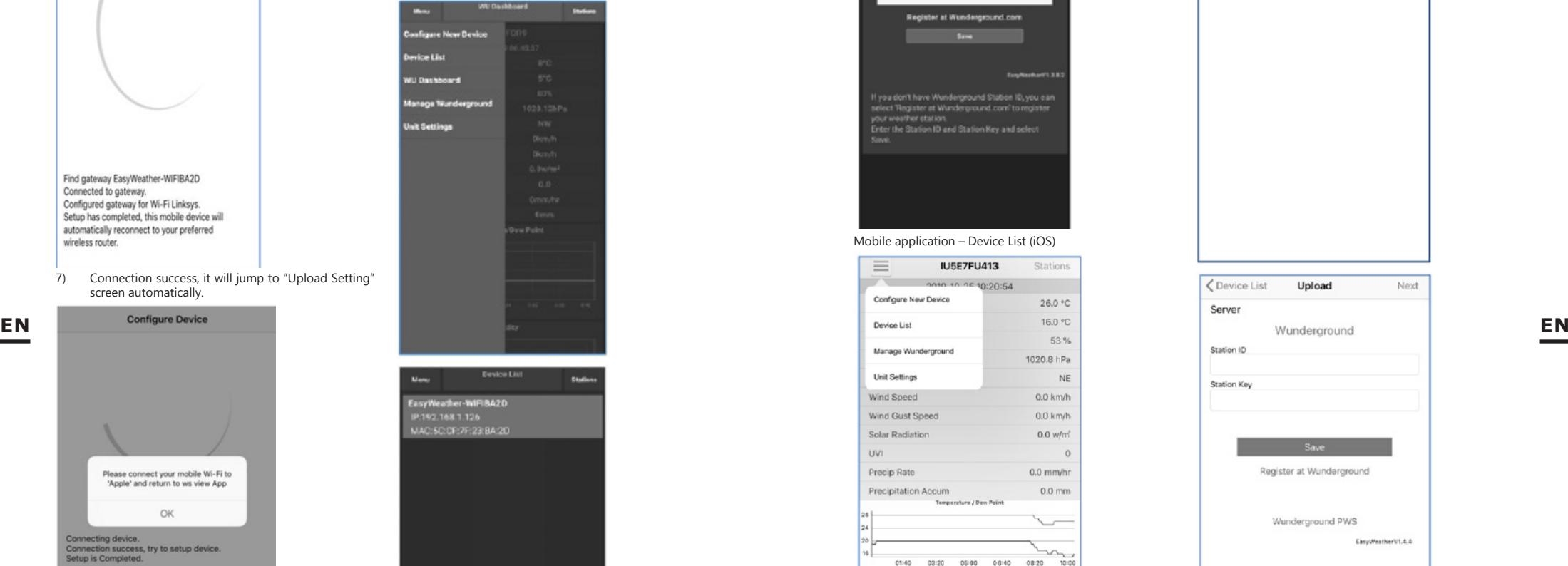

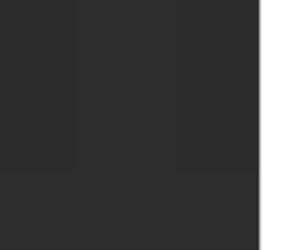

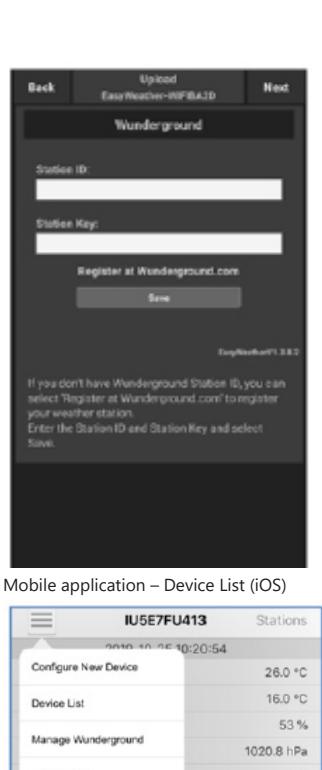

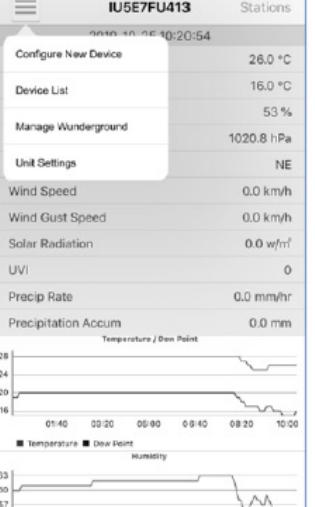

**Device List** EasyWeather-WIFIBA2D IP: 192.168.1.126 MAC: 5C:CF:7F:23:BA:2D Upload Next

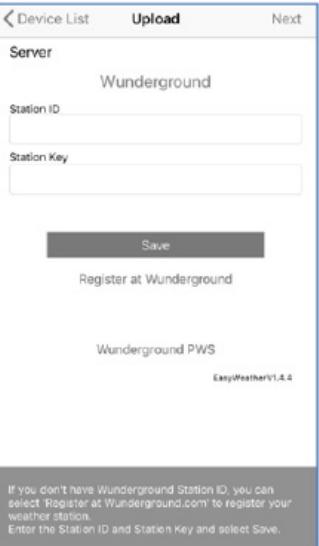

4.4. MOBILE APPLICATION – CHECK WU WEATHER DATA AND GRAPH

In the mobile application tap Menu and choose WU Dashboard and you will be presented with a page listing current conditions for that station. If you have added multiple WU IDs, tap on the WU Station ID to switch to view data from other IDs.

Mobile application – WU Dashboard (Android)

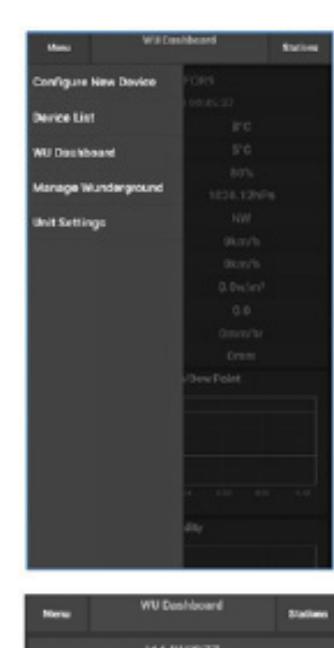

26°C

18°C

65%

1013.88hPa

**NNW** 

0km/h

0km/h

 $0.0$  w/m<sup>2</sup>  $0.0$ 

Omm/hr

12.45mm

Temperature/Dew Point

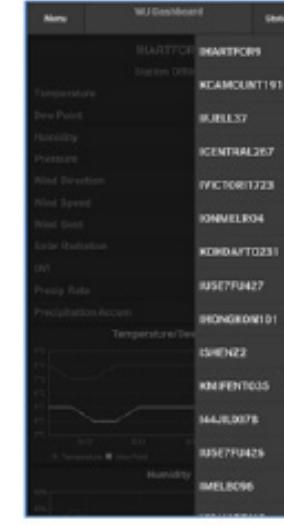

#### Mobile application – WU Dashboard (iOS)

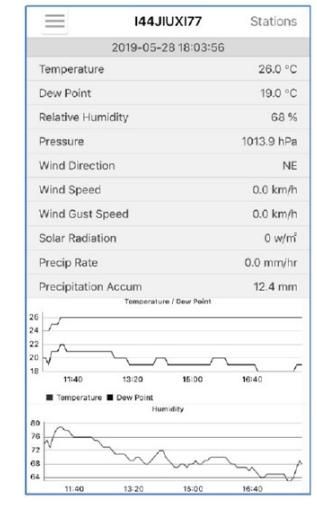

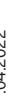

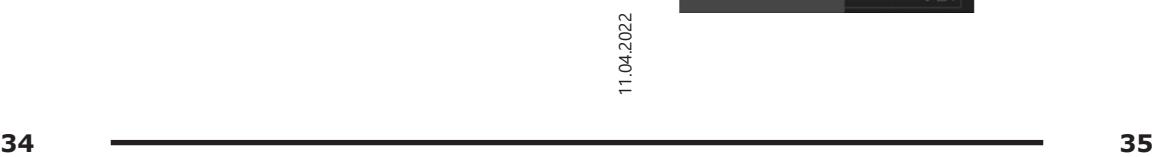

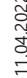

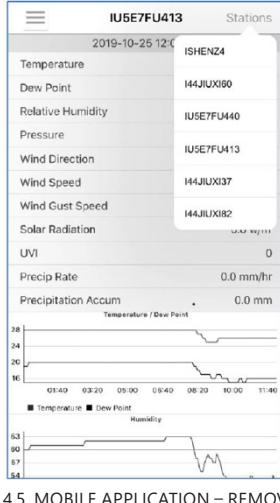

Mobile application – WU Dashboard (iOS)<br>
Mobile application – WU Dashboard (iOS)<br>
Mobile application – WU Dashboard (iOS)<br>
Mobile application – WU Dashboard (iOS)<br>
Mobile application – Stations<br>
Mobile application – WU Das to Wunderground.com as usual. If you want to add a new weather station to view its data on the app, and this device is registered in Wunderground.com, select "Add WU Station ID" and input the WU station ID of this new device.

#### Mobile application –Remove or Add WU ID (Android)

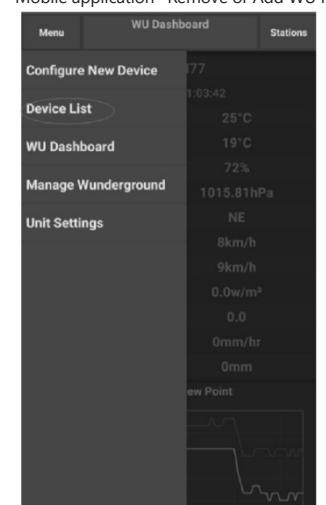

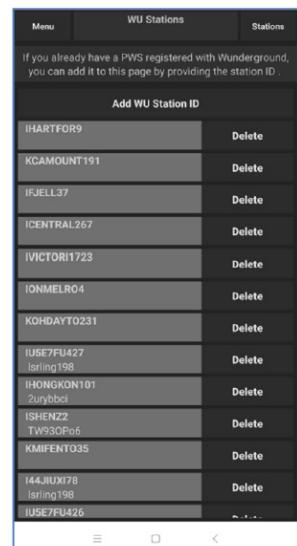

#### Mobile application – Remove or Add WU ID (iOS)

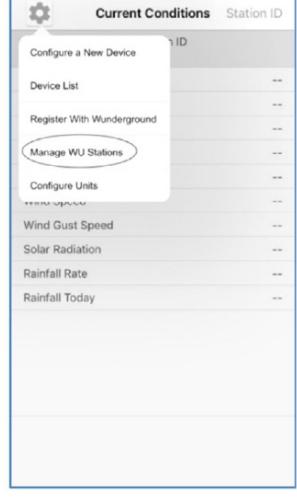

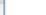

Temperature

Dow Point

Humidity

Pressure

**Wind Direction** 

**Wind Speed** 

**Wind Cust** 

**Precip Rate** 

**Solar Radiation** 

Precipitation Accum

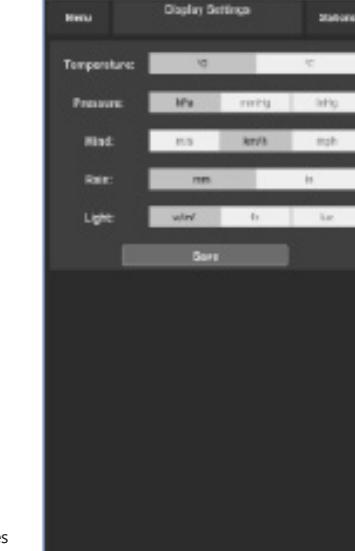

4.6. MOBILE APPLICATION – SET UNITS

You may want to change the units in which sensor values are reported. To do so, click on the "Configure Units" menu after tapping on the settings icon. Next, tap on the sensor type you wish to change the reporting units for and set the units as desired.

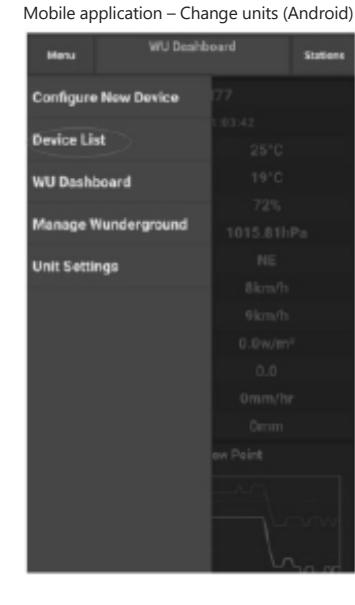

Mobile application – Change units (iOs)

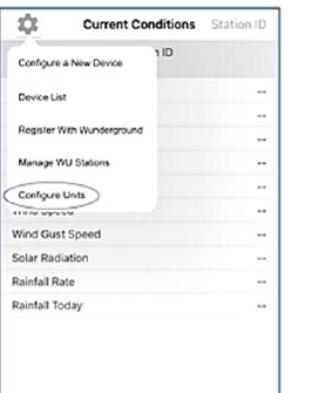

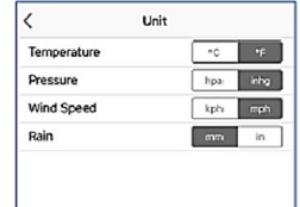

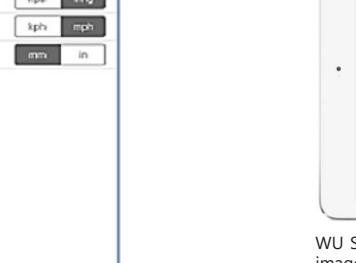

4.7. REGISTERING WEATHERUNDERGROUND.COM Viewing your Data on Wunderground.com You can also observe your weather station's data by using the wunderground.com web site. Use below URL, where your station ID replaces the text "STATIONID":

http://www.wunderground.com/personal-weatherstation/dashboard?ID=STATIONID You will see a page like below, where you can see both

today's data and historical data:

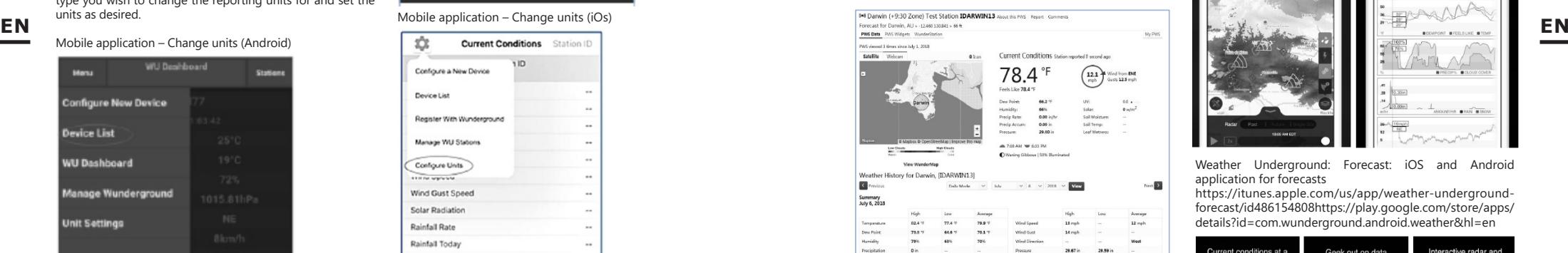

There are also some very useful mobile apps. The URLs provided here go to the Web version of the application pages. You can also find them directly from the iOS or Google Play stores:

WunderStation: iPad application for viewing your station's data and graphs

https://itunes.apple.com/us/app/wunderstation-weatherfrom-your-neighborhood/id906099986

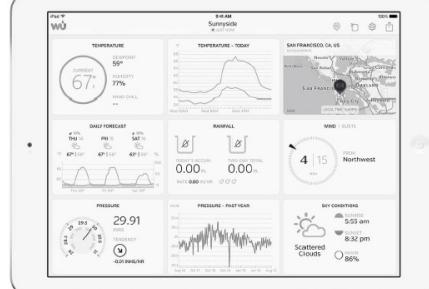

WU Storm: iPad and iPhone application for viewing radar images, animated wind, cloud coverage and detailed forecast, and PWS station data

https://itunes.apple.com/us/app/wu-storm/id955957721

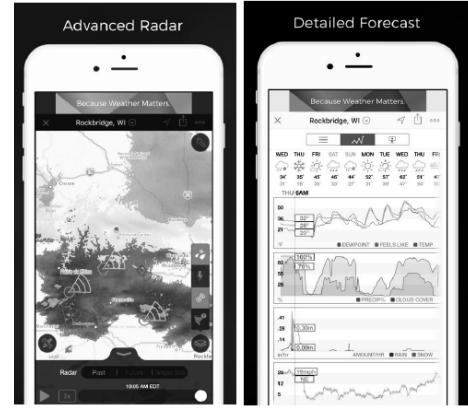

Weather Underground: Forecast: iOS and Android application for forecasts

https://itunes.apple.com/us/app/weather-undergroundforecast/id486154808https://play.google.com/store/apps/ details?id=com.wunderground.android.weather&hl=en

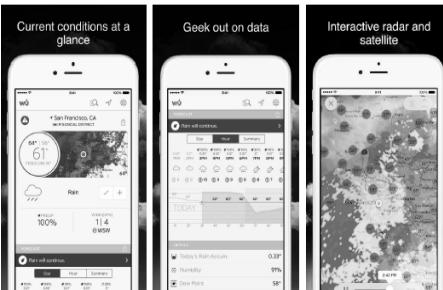

PWS Weather Station Monitor: View weather conditions in your neighbourhood, or even right in your own backyard. Connects to wunderground.com

https://itunes.apple.com/us/app/pws-weather-stationmonitor/id713705929

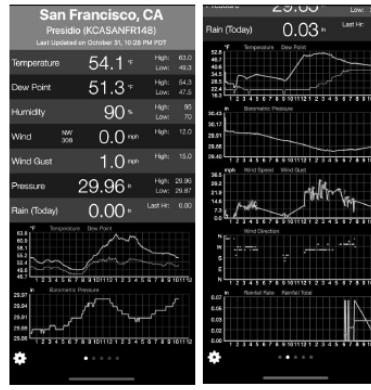

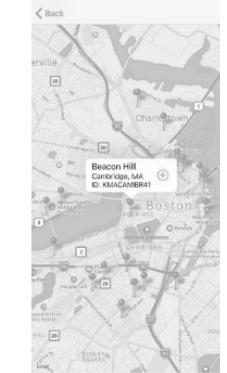

### INSTRUKCJA OBSŁUGI

DANE TECHNICZNE

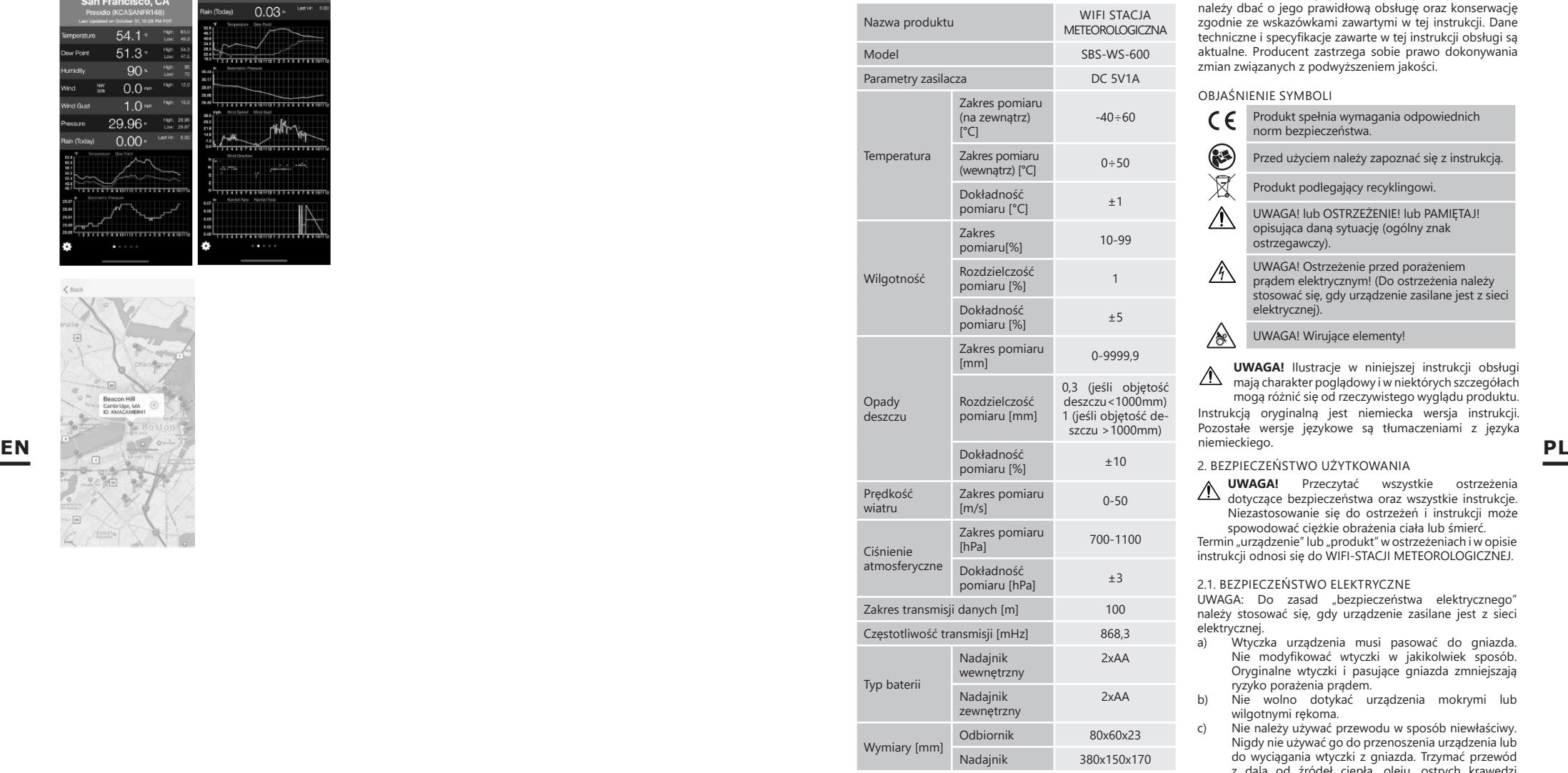

1. OGÓLNY OPIS

Instrukcja przeznaczona jest do pomocy w bezpiecznym i wykonany ściśle według wskazań technicznych przy użyciu najnowszych technologii i komponentów oraz przy zachowaniu najwyższych standardów jakości.

**38 SPECIES AND READALL PRECENTACT ENDERGLANDE PRECENTACT AND INSTRUKCIE.**<br>
39<br> **39 11.04.2022 PORTLANDE PRECENTACT AND INSTRUKCIE.**<br>
39 **PRZED PRZYSTĄPIENIEM DO PRACY NALEŻY DOKŁADNIE PRZECZYTAĆ I ZROZUMIEĆ NINIEJSZĄ INSTRUKCJĘ.**

Dla zapewnienia długiej i niezawodnej pracy urządzenia należy dbać o jego prawidłową obsługę oraz konserwację zgodnie ze wskazówkami zawartymi w tej instrukcji. Dane techniczne i specyfikacje zawarte w tej instrukcji obsługi są aktualne. Producent zastrzega sobie prawo dokonywania zmian związanych z podwyższeniem jakości.

OBJAŚNIENIE SYMBOLI

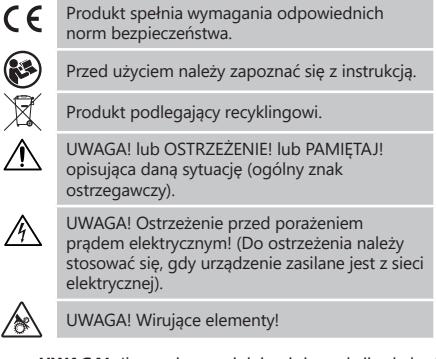

**UWAGA!** Ilustracje w niniejszej instrukcji obsługi  $\mathbb{A}$ mają charakter poglądowy i w niektórych szczegółach mogą różnić się od rzeczywistego wyglądu produktu.

Instrukcją oryginalną jest niemiecka wersja instrukcji. Pozostałe wersje językowe są tłumaczeniami z języka niemieckiego.

#### 2. BEZPIECZEŃSTWO UŻYTKOWANIA

**UWAGA!** Przeczytać wszystkie ostrzeżenia dotyczące bezpieczeństwa oraz wszystkie instrukcje. Niezastosowanie się do ostrzeżeń i instrukcji może

Termin "urządzenie" lub "produkt" w ostrzeżeniach i w opisie instrukcji odnosi się do WIFI-STACJI METEOROLOGICZNEJ. spowodować ciężkie obrażenia ciała lub śmierć.

#### 2.1. BEZPIECZEŃSTWO ELEKTRYCZNE

UWAGA: Do zasad "bezpieczeństwa elektrycznego" należy stosować się, gdy urządzenie zasilane jest z sieci elektrycznej.<br>a) Wtyczł

- a) Wtyczka urządzenia musi pasować do gniazda. Nie modyfikować wtyczki w jakikolwiek sposób. Oryginalne wtyczki i pasujące gniazda zmniejszają ryzyko porażenia prądem.
- b) Nie wolno dotykać urządzenia mokrymi lub wilgotnymi rękoma.
- c) Nie należy używać przewodu w sposób niewłaściwy. Nigdy nie używać go do przenoszenia urządzenia lub<br>do wyciągania wtyczki z gniazda. Trzymać przewód z dala od źródeł ciepła, oleju, ostrych krawędzi lub ruchomych części. Uszkodzone lub poplątane przewody zwiększają ryzyko porażenia prądem.
- d) Zabrania się używania urządzenia, jeśli przewód zasilający jest uszkodzony lub nosi wyraźne oznaki zużycia. Uszkodzony przewód zasilający powinien być wymieniony przez wykwalifikowanego elektryka lub serwis producenta
- e) Aby uniknąć porażenia prądem elektrycznym, nie należy zanurzać kabla, wtyczki ani samego urządzenia w wodzie lub innym płynie. Nie wolno używać urządzenia na mokrych powierzchniach.

f) Nie należy używać urządzenia w pomieszczeniach o bardzo dużej wilgotności / w bezpośrednim pobliżu zbiorników z wodą!

#### 2.2. BEZPIECZEŃSTWO W MIEJSCU PRACY

- a) Naprawy urządzenia może wykonać wyłącznie serwis producenta. Nie wolno dokonywać napraw samodzielnie!
- b) Należy regularnie sprawdzać stan naklejek z informacjami dotyczącymi bezpieczeństwa. W przypadku gdy, naklejki są nieczytelne należy je wymienić.
- c) Zachować instrukcję użytkowania w celu jej późniejszego użycia. W razie, gdyby urządzenie miało zostać przekazane osobom trzecim, to wraz z nim należy przekazać również instrukcję użytkowania.
- d) Elementy opakowania oraz drobne elementy montażowe należy przechowywać w miejscu niedostępnym dla dzieci.
- e) Urządzenie trzymać z dala od dzieci i zwierząt.

#### 2.3. BEZPIECZEŃSTWO OSOBISTE

- a) Niedozwolone jest obsługiwanie urządzenia w stanie zmęczenia, choroby, pod wpływem alkoholu, narkotyków lub leków, które ograniczają w istotnym stopniu zdolności obsługi urządzenia.
- b) Urządzenie mogą obsługiwać osoby sprawne fizycznie, zdolne do jego obsługi i odpowiednio wyszkolone, które zapoznały się z niniejszą instrukcją oraz zostały przeszkolone w zakresie bezpieczeństwa i higieny pracy.

- c) Nie należy nosić luźnej odzieży ani biżuterii. Włosy, ruchomych. Luźna odzież, biżuteria lub długie włosy mogą zostać chwycone przez ruchome części.
- d) Należy usunąć wszelkie narzędzia regulujące lub klucze przed włączeniem urządzenia. Narzędzie lub klucz pozostawiony w obracającej się części urządzenia może spowodować obrażenia ciała.
- e) Urządzenie nie jest zabawką. Dzieci powinny być pilnowane, aby nie bawiły się urządzeniem.

#### 2.4. BEZPIECZNE STOSOWANIE URZĄDZENIA

- a) Nie należy przeciążać urządzenia. Używać narzędzi odpowiednich do danego zastosowania. Prawidłowo dobrane urządzenie wykona lepiej i bezpieczniej pracę dla którego zostało zaprojektowane.
- b) Nieużywane urządzenia należy przechowywać w miejscu niedostępnym dla dzieci oraz osób nieznających urządzenia lub tej instrukcji obsługi. Urządzenia są niebezpieczne w rękach niedoświadczonych użytkowników.
- c) Utrzymywać urządzenie w dobrym stanie technicznym. Sprawdzać przed każdą pracą czy nie posiada uszkodzeń ogólnych lub związanych z elementami ruchomymi (pęknięcia części i elementów lub wszelkie inne warunki, które mogą mieć wpływ na bezpieczne działanie urządzenia). W przypadku uszkodzenia, oddać urządzenie do naprawy przed użyciem.
- d) Urządzenie należy chronić przed dziećmi.
- e) Naprawa oraz konserwacja urządzeń powinna być wykonywana przez wykwalifikowane osoby przy użyciu wyłącznie oryginalnych części zamiennych. Zapewni to bezpieczeństwo użytkowania.
- f) Należy regularnie czyścić urządzenie, aby nie dopuścić do trwałego osadzenia się zanieczyszczeń.
- g) Urządzenie nie jest zabawką. Czyszczenie i konserwacja nie mogą być wykonywane przez dzieci bez nadzoru osoby dorosłej.
- h) Trzymać urządzenia z dala od źródeł ognia i ciepła. i) Nie należy przeciążać urządzenia.
- Nieużywane baterie należy przechowywać w miejscu niedostępnym dla dzieci.
- Przed użyciem upewnić się, że wiatrowskaz oraz wirnik wiatrowy nie są w żaden sposób zablokowane, co zaburzałoby wyniki pomiarów.
- Nadajnik zewnętrzny powinien zostać zamontowany na otwartej przestrzeni w miejscu, gdzie będzie mógł być poddawany działaniom czynników pogodowych. Montaż w pobliżu zadaszeń, murów lub drzew może skutkować zaburzaniem wyników pomiarów.
- **UWAGA!** Pomimo iż urządzenie zostało zaprojektowane tak aby było bezpieczne, posiadało odpowiednie środki ochrony oraz pomimo użycia dodatkowych elementów zabezpieczających użytkownika, nadal istnieje niewielkie ryzyko wypadku lub odniesienia obrażeń w trakcie pracy z urządzeniem. Zaleca się zachowanie ostrożności i rozsądku podczas jego użytkowania.

#### 3. ZASADY UŻYTKOWANIA

Urządzenie przeznaczone jest do dokonywania pomiarów meteorologicznych, m.in. temperatury, ilości opadów, wilgotności powietrza, prędkości wiatru itp. **Odpowiedzialność za wszelkie szkody powstałe** 

#### **w wyniku użytkowania niezgodnego z przeznaczeniem ponosi użytkownik.**

**UWAGA:** Rysunek produktu znajduje się na końcu WWAGA: Nysunga proces in instrukcji na stronie: 147-148.

- 3.1. OPIS URZĄDZENIA
- $3.1.1.$  NADAJNIK<br>1. Mskaźnik ki
- 1. Wskaźnik kierunku wiatru
- 
- 
- 4. Miernik wilgotności/ temperatury<br>5. Miernik poziomu opadów atmosfe
	- Poziomica
- 
- 
- 
- 

- 3.1.2. ODBIORNIK
- 1. Lampka RF- zaświeci się gdy odbiór częstotliwości radiowych działa prawidłowo
- 2. Lampka INDOOR zaświeci się po podłączeniu czujnika na wewnątrz
- 3. Lampka OUTDOOR- zaświeci się po podłączeniu czujnika na zewnątrz
- 4. Lamka WiFi- zaświeci się po połączeniu z usługą hostingową
- 5. Lamka POWER<br>6 Przycisk RESET
- 6. Przycisk RESET
- 7. Podłączenie zasilania

#### 3.2. PRZYGOTOWANIE DO PRACY MONTAŻ URZADZENIA

Uwaga: Przed montażem stacji meteorologicznej w miejscu docelowym, należy dokonać konfiguracji zestawu a następnie przetestować poprawność działania urządzenia. Montaż baterii

- 1. Zdjąć pokrywę gniazda baterii.<br>2. Umieścić baterie w miejscu prz
- 2. Umieścić baterie w miejscu przeznaczenia, zwracając uwagę na ich polaryzację
- 3. Założyć pokrywę gniazda baterii. Uwaga: W przypadku, gdy pojawi się potrzeba wymiany baterii na nowe, należy postępować analogicznie do powyższych czynności. Uwaga: Jeśli żadna dioda LED nie świeci należy upewnić się czy baterie są włożone prawidłowo lub czy nastąpił prawidłowy reset.

Uwaga: Jeśli temperatura możne wynieść poniżej 0°C zalecane jest używanie baterii litowych zamiast baterii alkalicznych.

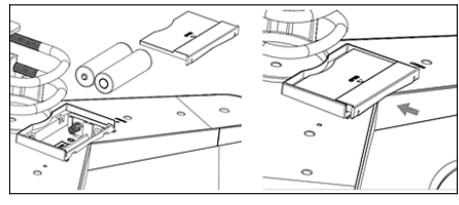

- Konfiguracja zestawu<br>A Nadajnik
- A. Nadajnik
- Po instalacji baterii nadajnik uruchomi się na krótką chwilę i zasygnalizuje to światłem diody. Następnie dioda zgaśnie, a nadajnik przejdzie w normalny tryb pracy.
- 2. Nadajnik rozpocznie poszukiwania radiowego sygnału czasu. Poprawny odbiór sygnału zostanie zasygnalizowany mruganiem diody, a następnie świeceniem diody przez okres kilkunastu sekund.
- 3. W normalnym trybie pracy dioda zapala się na chwilę co 48s.
- B. Odbiornik

W przypadku zgubienia sygnału lub braku wyświetlania wyników pomiarów należy:

- a) Nacisnąć i przytrzymać przycisk [RESET] na nadajniku
- b) Wyciągnąć, a następnie po upływie około 2 minut ponownie umieścić baterie w komorze baterii odbiornika.

### Montaż nadajnika<br>A Uchwyt mor

A. Uchwyt montażowy

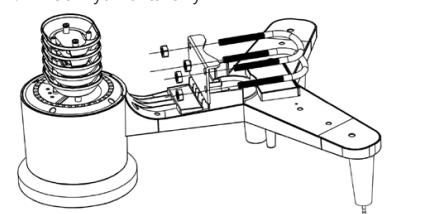

- 1. Rozpakować elementy nadajnika i sprawdzić ich stan.<br>2. Zamocować metalowy płaskownik na spodniej części. 2. Zamocować metalowy płaskownik na spodniej części
- nadajnika. 3. W otwory płaskownika wsunać sworznie "U"
- a następnie zabezpieczyć je nakrętkami.
- B. Miernik prędkości wiatru (anemometr)<br>1 Zamocować cząsze pomiarowe
- Uwaga: Przed montażem stacji meteorologicznej w miejscu<br>
docelowym, należy dokonać konfiguracji zestawu<br>
a następnie przetestować poprawność działania urządzenia.<br>
Montaż baterii **11.** Zamocować czasze pomiarowe na trzonku 1. Zamocować czasze pomiarowe na trzonku, zabezpieczyć przez dokręcenie śruby. Uwaga: należy zwrócić uwagę, aby czasze anemometru mogły poruszać się swobodnie. Zbyt ciasny montaż może zakłócać wyniki pomiarów.

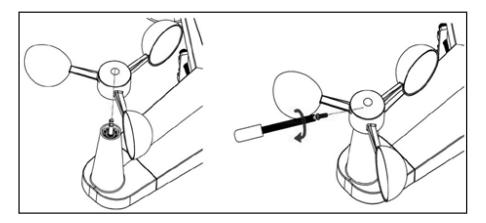

- C. Wskaźnik kierunku wiatru (anemoskop)
	- 1. Zamocować wiatrowskaz na trzonku nasuwając go do oporu po przeciwnej stronie anemometru, a następnie zabezpieczyć przez dokręcenie śruby. Uwaga: należy zwrócić uwagę, aby wiatrowskaz mógł poruszać się swobodnie.

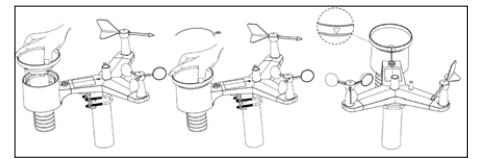

D. Montaż na zewnątrz

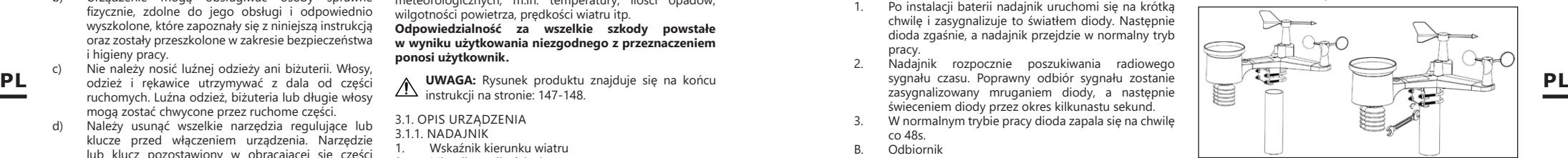

- 1. Umieścić nadajnik w miejscu docelowym przy pomocy uchwytu montażowego (słupek ø=1"÷2" (niedołączony do zestawu)).
- 2. Podczas montażu nadajnika w miejscu docelowym należy uwzględnić kierunek północny i zamontować go zgodnie z kierunkiem zaznaczonym na powierzchni nadajnika.
- 3. Wypoziomować nadajnik wykorzystując znajdującą się na jego powierzchni poziomicę. Uwaga: złe wypoziomowanie nadajnika może zakłócić wyniki pomiarów.

### Montaż odbiornika<br>1 Aby zanewnic

1. Aby zapewnić prawidłowy odbiór sygnału nadajnika, zaleca się montaż odbiornika na płaskiej, pionowej powierzchni.

Uwaga: odległość od nadajnika, występowanie barier (np. ścian), fale elektromagnetyczne oraz fale radiowe mogą przyczynić się do redukcji siły sygnału.

#### 3.3. PRACA Z URZĄDZENIEM

Do połączenia urządzenia z siecią wymagane jest pobranie aplikacji APP WS View na urządzeniu mobilnym (punkt 4).

#### 3.3.1. DANE NA ŻYWO

Po wybraniu opcii "DEVICE LIST" (Lista urządzeń) z głównego menu ustawień, należy wybrać "LIVE DATA" (Dane na żywo). Zostaną wyświetlene wszytskie parametry.

- 2. Miernik prędkości wiatru Czujnik światła
- 5. Miernik poziomu opadów atmosferycznych
- 7. Panel słoneczny
- Sworzeń "U"
- 9. Komora baterii<br>10. Przycisk RESET
- 10. Przycisk RESET<br>11. Dioda LED
	- Dioda LED

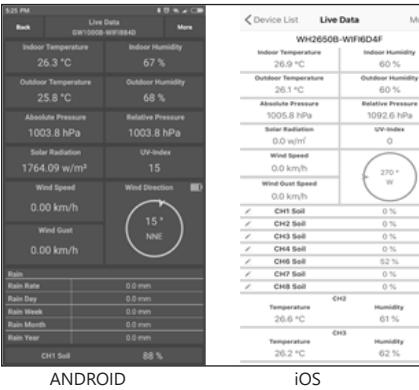

#### 3.3.2. KALIBRACJA

Po wejściu w "LIVE DATA" (Dane na żywo) nacisnąć ikonę "MORE" (Więcej) , która znajduje się prawym górnym rogu i wybrać opcję kalibracji.

#### 3.3.3. OPADY DESZCZU

Po wejściu w "LIVE DATA" (Dane na żywo) nacisnąć ikonę "MORE" (Więcej), która znajduje się prawym górnym rogu i wybrać opcję opady deszczu.

#### 3.3.4. USTAWIENIA URZĄDZENIA

Po wejściu w "LIVE DATA" (Dane na żywo) nacisnąć ikonę "MORE" (Więcej), która znajduje się prawym górnym rogu **PL PL**i wybrać opcję ustawienia urządzenia.

W ustawieniach możliwe jest skonfigurowanie następujących parametrów:

- Wybór typu czujnika • Ustawienie strefy czasowej
- 
- Uruchomienie ponownie urządzenie<br>• 7 zesetowanie do ustawień fabryczny • Zresetowanie do ustawień fabrycznych

#### 3.3.5. ID CZUJNIKA

Po wejściu w "LIVE DATA" (Dane na żywo) nacisnąć ikonę "MORE" (Więcej), która znajduje się prawym górnym rogu i wybrać opcję ID czujnika. W opcji ID czujnika można skonfigurować/ sprawdzić następujące parametry:

- Identyfikator czujnika, pasek sygnału i stan naładowania baterii.
- Zarejestrowanie czujnik w trybie offline.
- Włączenie lub wyłączenie czujnika.
- Wprowadzenie identyfikatora czujnika w trybie offline.

#### 3.4. CZYSZCZENIE I KONSERWACJA

- a) Odczekać, aż wirujące elementy zatrzymają się. b) Do czyszczenia powierzchni należy stosować
- wyłącznie środki niezawierające substancji żrących. c) Urządzenie należy przechowywać w suchym i chłodnym miejscu chronionym przed wilgocią i bezpośrednim promieniowaniem słonecznym.
- d) Należy wykonywać regularne przeglądy urządzenia pod kątem jego sprawności technicznej oraz wszelkich uszkodzeń.
- e) Do czyszczenia należy używać miękkiej, wilgotnej ściereczki.
- f) Przy wymianie akumulatorów należy zastosować środek antykorozyjny.
- g) W środowisku zaśnieżonym spryskać górną część

stacji pogodowej środkiem zapobiegającym oblodzeniu.

### 3.4.1 CZYSZCZENIE MIERNIKA OPADÓW

- ATMOSFERYCZNYCH<br>1 Obrócić lejek 1. Obrócić lejek w kierunku przeciwnym do ruchu wskazówek zegara.
	-
- 2. Unieść lejek.<br>3. Wyczyścić m 3. Wyczyścić miernik deszczu przy pomocy miękkiej, wilgotnej ściereczki. W przypadku konieczności usunięcia owadów zaleca się użycie środka owadobójczego przed czyszczeniem.
- 4. Osadzić lejek w pierwotnym położeniu i dokręcić zgodnie z kierunkiem ruchu wskazówek zegara.

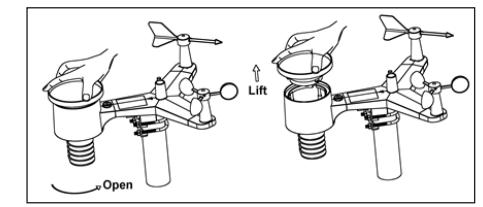

INSTRUKCJA BEZPIECZNEGO USUNIĘCIA AKUMULATORÓW I BATERII.

W urządzeniach zamontowane są baterie AA 1,5V. Zużyte baterie należy zdemontować z urządzenia postępując analogicznie do ich montażu. Baterie przekazać komórce odpowiedzialnej za utylizację tych materiałów.

#### 4. OPROGRAMOWANIE

UWAGA: oprogramowanie firmowe WIFI w wersji 1.4.4 i wyższej obsługuje synchronizację czasu globalnego. Strefa czasowa, czas letni i data są automatycznie aktualizowane z Internetu, gdy stacja bazowa jest podłączona do Internetu (WIFI).

4.1. PUBLIKOWANIE W INTERNECIE NA ŻYWO Twoja konsola może wysyłać dane z czujników do wybranych internetowych serwisów pogodowych. Obsługiwane serwisy pokazano w poniższej tabeli:

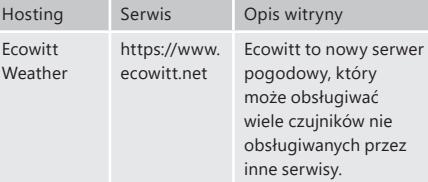

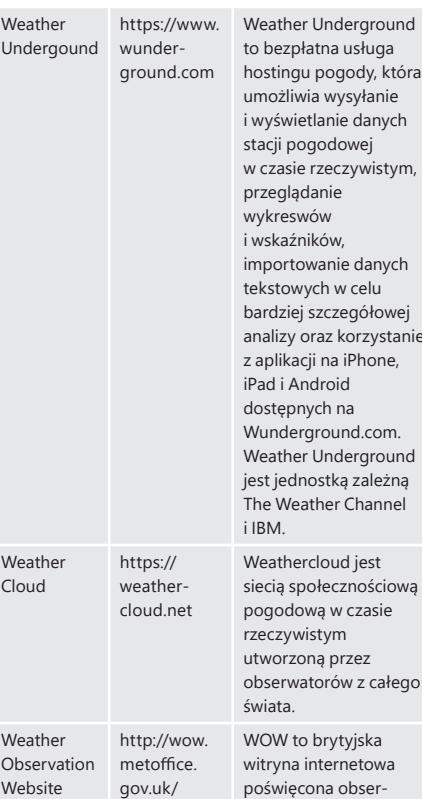

asługa ody, która syłanie danych wej zywistym, danych celu bardziej szczegółowej orzystanie Phone, iPad i Android dostępnych na d.com. erground izależną Channel jest nościowa

wacji pogody. WOW pozwala każdemu na przesyłanie własnych danych pogodowych z dowolnego miejsca na świecie.

4.2. PODŁĄCZANIE KONSOLI STACJI POGODOWEJ DO

powodując rejestrację deszczu, gdy w rzeczywistości deszcz nie pada. Konfigurację połączenia WIFI stacji pogodowej należy przeprowadzić po montażu czujników na zewnątrz!

#### 4.2.1. POBIERZ APLIKACJĘ MOBILNĄ

Konfiguracja Wi-Fi odbywa się za pomocą urządzenia mobilnego (iOS lub Android). Zacznij od pobrania aplikacji "WS View" ze sklepu Apple App Store lub Google Play, odpowiednio do twojego urządzenia.

#### 4.2.2. PODŁACZ KONSOLE DO WI-FI

4.2.2.1. UŻYTKOWNICY ANDROIDA: Aktywuj aplikację pobraną na urządzenie mobilne. Poniższe instrukcje pokazują obok siebie ogólne zrzuty ekranu aplikacji na Androida .

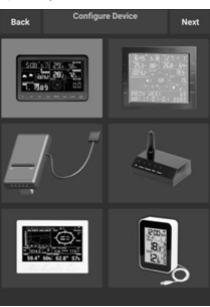

### KONFIGURUJ URZĄDZENIE<br>1) Wybierz twoje urz

1) Wybierz twoje urządzenie z listy urządzeń, a następnie naciśnij "Next" (Dalej).

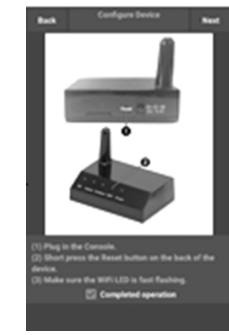

2) Postępuj zgodnie z informacjami, zaznacz pole "zakończona operacja" aby potwierdzić zakończenie

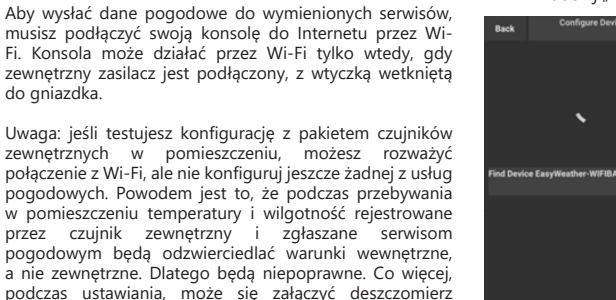

i naciśnij "Next" (Dalej).

**22 23** *bodczas* ustawiania, może się załączyc deszczomierzymistórie powodując rejestrację deszczowych inie pada. Konfigurację połączenia WIFI stacji pogodowej nie pada. Konfigurację połączenia WIFI stacji pogodowej na

(WOW)

WI-FI

do gniazdka.

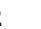

3) Wyszukaj urządzenie. Jeśli urządzenie znajduje się na twojej liście WLAN, przeskoczy ono jak na zrzucie ekranu "4)". Urządzenie ma nazwe "EasyWeather-WIFI", po której następują cztery znaki.

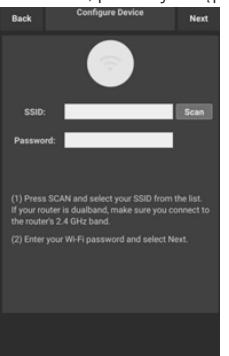

- Upload Rock ecowitt.net rval ( minute  $ON$  OFF MAC: 18:FE:34:D4:14:FB Register at ecowitt.net open your view onewall, yo to economient of click<br>Enter the MAC address above to register your<br>Enter the MAC address above to register your<br>device. Return to this application, select an update interval and save.
- 4) Naciśnij Skanuj i wybierz swój SSID z listy, a następnie wprowadź hasło WiFi i naciśnij "Next" (Dalej). Jeśli posiadasz dwupasmowy router (2,4 GHz i 5,0 GHz), upewnij się, że łączysz się z pasmem 2,4 GHz, w przeciwnym razie stacja pogodowa nie będzie mogła połączyć się z Wi-Fi.

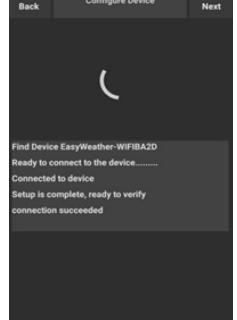

5) Zacznij podłączać telefon do stacji pogodowej "EasyWeather-WIFI" i do routera. Po pomyślnej konfiguracji nastąpi automatyczne przejście do ekranu "Upload Setting" (Ustawienia przesyłania).

#### Ustawienia przesyłania

Twoja konsola może wysyłać dane z twoich czujników do wybranych internetowych serwisów pogodowych: ecowitt. net, Wunderground.com, weathercloud.net, wow.metoffice. gov.uk i twojej niestandardowej strony internetowej. Użytkownik musi zarejestrować się na wybranej stronie internetowej, aby uzyskać identyfikator stacji (lub adres MAC) i hasło.

#### A. PRZEŚLIJ SWOJE DANE POGODOWE NA STRONĘ ECOWITT WEBSITE

Zaleca się korzystanie z serwera pogody Ecowitt Weather w celu monitorowania i rejestrowania danych z twoich czujników. Obsługuje on przesyłanie wszystkich danych z czujników na serwer Ecowitt Weather. W przypadku innych serwisów pogodowych przesyłane będą tylko dane obsługiwane przez serwery tych serwisów.

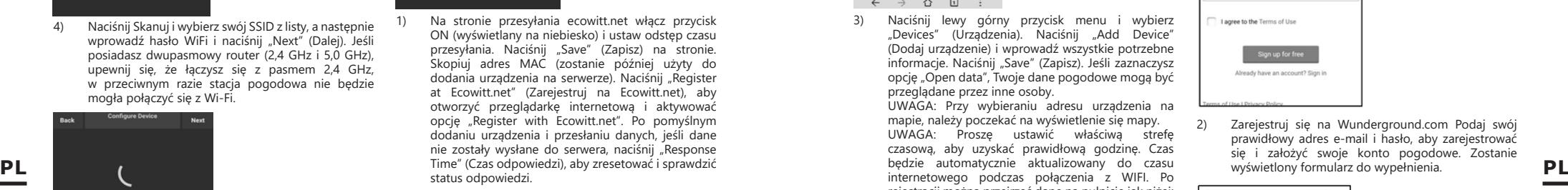

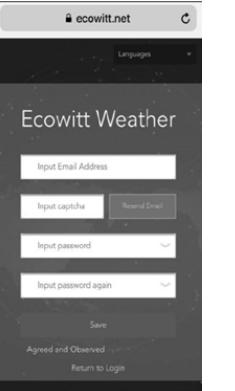

2) Zakończ rejestrację na stronie Ecowitt jeśli masz konto i hasło. Naciśnij "Return to Login" (Zaloguj się ponownie), aby zalogować się na stronie.

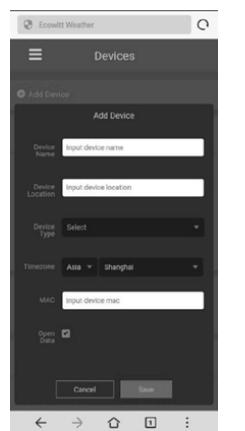

3) Naciśnij lewy górny przycisk menu i wybierz "Devices" (Urządzenia). Naciśnij "Add Device" (Dodaj urządzenie) i wprowadź wszystkie potrzebne informacje. Naciśnij "Save" (Zapisz). Jeśli zaznaczysz opcję "Open data", Twoje dane pogodowe mogą być przeglądane przez inne osoby.

UWAGA: Przy wybieraniu adresu urządzenia na mapie, należy poczekać na wyświetlenie się mapy. UWAGA: Proszę ustawić właściwą strefę czasową, aby uzyskać prawidłową godzinę. Czas będzie automatycznie aktualizowany do czasu rejestracji można przejrzeć dane na pulpicie jak niżej:

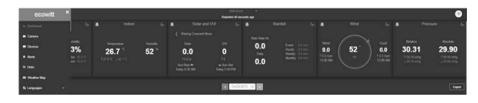

Ecowitt.net jest przyjazny dla urządzeń mobilnych. Wystarczy otworzyć przeglądarkę internetową urządzenia mobilnego, przejść do ecowitt.net i dodać do zakładek, aby uzyskać szybki dostęp.

B. PRZEŚLIJ SWOJE DANE POGODOWE DO WUNDERGROUND COM

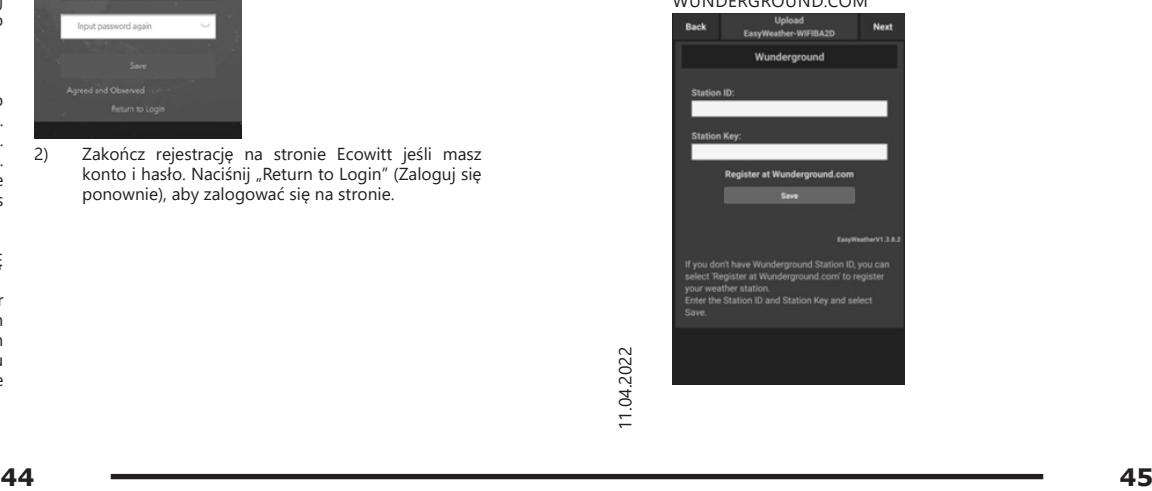

1) Na stronie przesyłania Wunderground.com, wpisz identyfikator stacji i klucz stacji, a następnie naciśnij "Save" (Zapisz. Twój identyfikator stacji zostanie dodany do WU StationID. Następnie naciśnij Dalej. Przejdź do ekranu o przesyłaniu danych pogodowych do Weathercloud.net. Jeśli nie masz identyfikatora i klucza stacji Wunderground, naciśnij "Zarejestruj się na Wunderground.com", aby aktywować tę opcję.

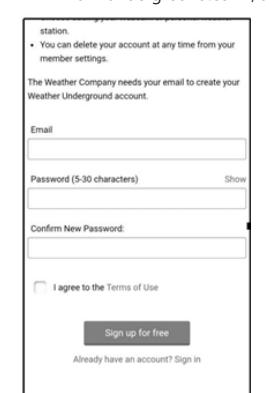

2) Zarejestruj się na Wunderground.com Podaj swój prawidłowy adres e-mail i hasło, aby zarejestrować się i założyć swoje konto pogodowe. Zostanie wyświetlony formularz do wypełnienia.

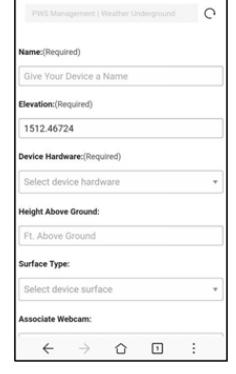

3) Wypełnij i prześlij formularz. Jeśli nie możesz znaleźć numeru modelu swojej stacji pogodowej w menu rozwijanym, wybierz "Others" (Inne).

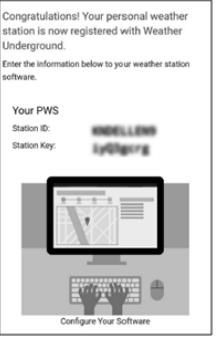

4) Po pomyślnej rejestracji otrzymasz nowy identyfikator stacji i hasło / klucz oraz wiadomość e-mail z informacjami o identyfikatorze stacji i haśle / kluczu. Wróć do strony przesyłania Wunderground. com, wprowadź identyfikator stacii i klucz stacji, naciśnij "Save" (Zapisz). Twój identyfikator stacji zostanie dodany do WU StationID.

C. PRZEŚLIJ SWOJE DANE POGODOWE DO

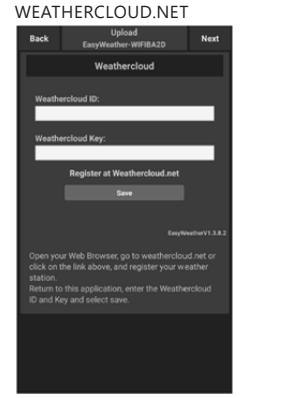

 $\Theta$  Sign up - Weathercloud  $\circ$  $\bigodot$  $Q =$ Join Weathercloud Username Email Password By clicking Sign up, you agree to our Terr

> $\overline{a}$ **Considered** Pand more

2) Zarejestruj się na Weathercloud.net. Wejdź na weathercloud.net i wprowadź nazwę użytkownika, adres e-mail i hasło, aby się zarejestrować. Odpowiedz na e-mail potwierdzający z Weathercloud (może to potrwać kilka minut).

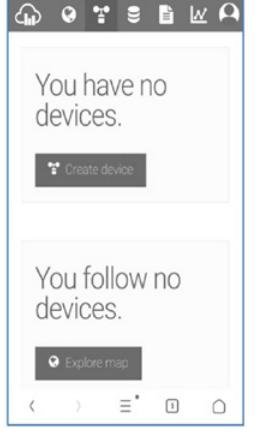

1) Prześlij swoje dane pogodowe do Weathercloud. net Wprowadź identyfikator i klucz Weathercloud, naciśnij "Save" (Zapisz). Następnie naciśnij "Next" (Dalej). Przejdź do ekranu przesyłania danych pogodowych do strony internetowej z obserwacją pogody (WOW). Jeśli nie masz identyfikatora i klucza Weathercloud, naciśnij "Register at Weathercloud. net" , aby otworzyć przeglądarkę internetową i aktywować opcję "Register with Weathercloud.net" (Zarejestruj się na Weathercloud.net).

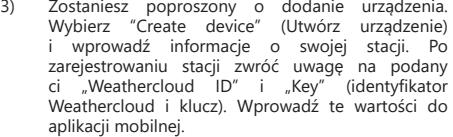

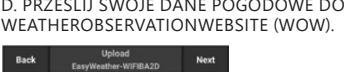

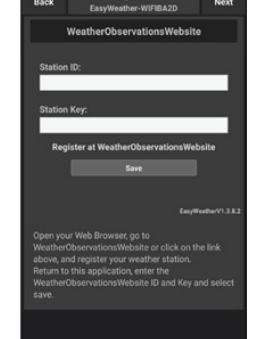

1) Prześlij swoje dane pogodowe do WOW Input ID i Weathercloud Key, naciśnij "Save" (Zapisz) a następnie "finisz" (Zakończ). Przejdź do ekranu głównego listy urządzeń. Jeśli nie masz identyfikatora i klucza WOW, naciśnij "Register at WeatherObservationWeb site" (Zarejestruj się na stronie WeatherObservationWebsite), aby otworzyć przeglądarkę internetową i aktywować opcję "Register with WOW" (Zarejestruj się w WOW).

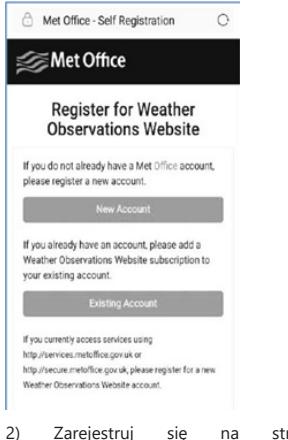

2) Zarejestruj się na stronie internetowej WeatherObservatioWebsite. Utwórz nowe konto. Otrzymasz formularz do wypełnienia.

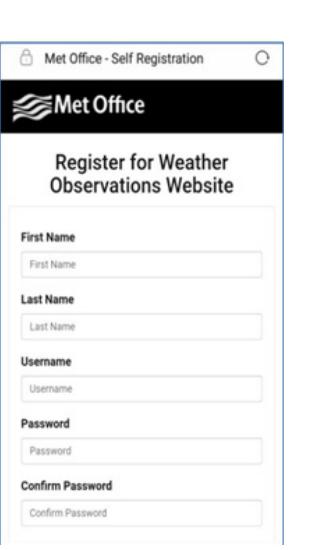

formularz. Wkrótce otrzymasz wiadomość e-mail z instrukcjami logowania. Teraz poczekaj na wiadomość e-mail i kliknij link w tej wiadomości, aby potwierdzić swój adres e-mail. Postępuj zgodnie z instrukcjami wyświetlanymi na ekranie i zaloguj się **PL PL**na stronie. Po zalogowaniu musisz utworzyć nową witrynę WOW. Witryny (Sites) to sposób, w jaki WOW organizuje dane pogodowe, które przekazujesz. Zasadniczo WOW tworzy osobistą witrynę internetową dla twojej stacji pogodowej. Z witryną powiązane są dwa elementy, których będziesz potrzebować, aby umożliwić przesyłanie danych: Identyfikator witryny (Site ID). Jest to dowolny numer, który służy do odróżnienia twojej witryny od innej. Ten numer pojawia się (w nawiasach) obok lub pod nazwą twojej witryny, na przykład na stronie informacji o witrynie:

6a571450-df53-e611-9401-0003ff5987fd

Klucz uwierzytelnienia: jest to 6-cyfrowy numer, który gwarantuje, że dane pochodzą od ciebie a nie od innego użytkownika. Rozpocznij konfigurację nowej witryny, klikając na "Enter a Site" (Wejdź na

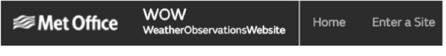

witrynę):

Zostanie wyświetlony formularz, w którym podasz ze szczegółami lokalizację swojej stacji oraz kilka innych ustawień związanych z tym, jak chcesz, aby strona działała.

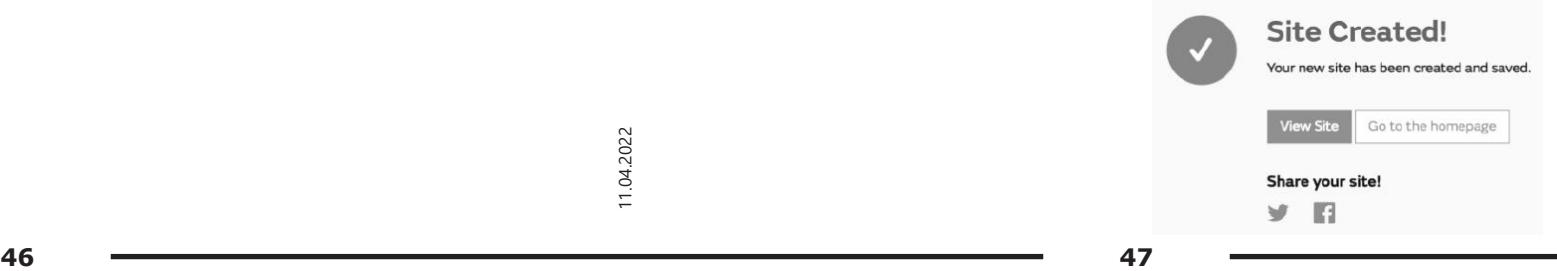

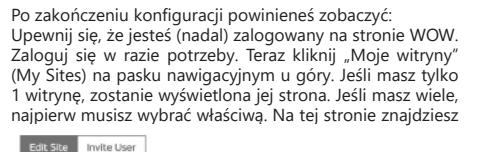

**Authentication Key** 123456 wybrany 6-cyfrowy numer: Będziesz potrzebował zarówno "Site ID" (identyfikator witryny) jak i "Authentication Key" (klucz uwierzytelniający), aby skonfigurować przesyłanie do WOW na serwerze do two text in the controller of the controller of the controller of the controller of the controller of the controller of the controller of the controller of the controller pogodowym. W swojej aplikacji mobilnej przejdź do strony "Device List" (Lista urządzeń) i dotknij urządzenia, dla którego chcesz skonfigurować WOW. Zostanie wyświetlona konfiguracja "wunderground.com". Zignoruj i wciśnij "Next" (Dalej), aby zobaczyć konfigurację "Weathercloud". Naciśnij jeszcze raz przycisk "Dalej", a wyświetli się ekran, na którym skonfigurujesz WOW. Na tym ekranie wypełnij "Station ID" (Identyfikator stacji) wpisując wartość identyfikatora

witryny WOW i "Station Key" (klucz stacji) , czyli utworzony przez siebie "Authentication Key" (Klucz uwierzytelnienia) WOW. Naciśnij "Save" (Zapisz), aby zakończyć konfigurację. E. WYSYŁANIE DANYCH POGODOWYCH DO STRONY

Wunder

NIESTANDARDOWEJ

Konieczne będzie również ustanowienie unikalnego 6-cyfrowego kodu PIN, który należy zachować w tajemnicy. Jest to "Authentication Key" (Klucz uwierzytelnienia). Ustaw ten numer, klikając "Edit Site") (Edytuj witrynę) i wpisz

\*\*\*\*\* **Service**  $\frac{d}{dx}$  City ID identyfikator witryny tuż pod mapą:

Jeśli chcesz przesłać dane do swojej witryny niestandardowej, wybierz przycisk "Enable" (Załącz) (niebieski) i wybierz typ protokołu. Strona internetowa powinna mieć ten sam protokół co Wunderground lub Ecowitt. Wprowadź wszystkie potrzebne informacje. Naciśnij "Save" (Zapisz).

#### 4.2.2.2. UŻYTKOWNICY IOS:

Aktywuj aplikację pobraną na urządzenie mobilne. Główny ekran pokaże, że twoja stacja jest "offline" (ponieważ nie jest jeszcze połączona z Wi-Fi).

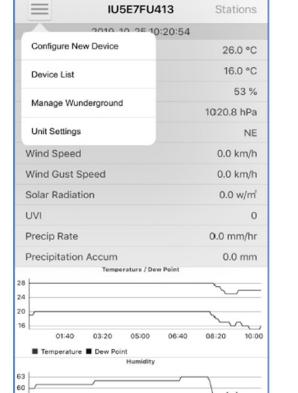

#### Skonfiguruj urządzenie

Uwaga: Jeśli posiadasz dwupasmowy router (2,4 GHz i 5,0 GHz), upewnij się, że łączysz się z pasmem 2,4 GHz, w przeciwnym razie stacja pogodowa nie będzie mogła połączyć się z Wi-Fi.

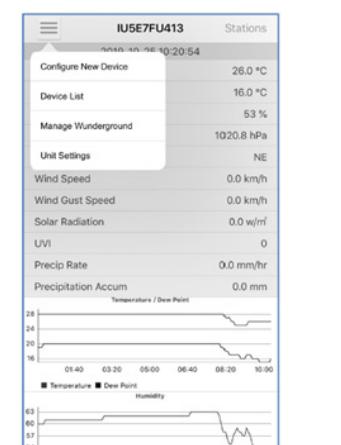

- 1) Naciśnij ikonę ustawień i wybierz "Configure a New Device" (Konfiguruj nowe urządzenie).
- Linksys

to use.

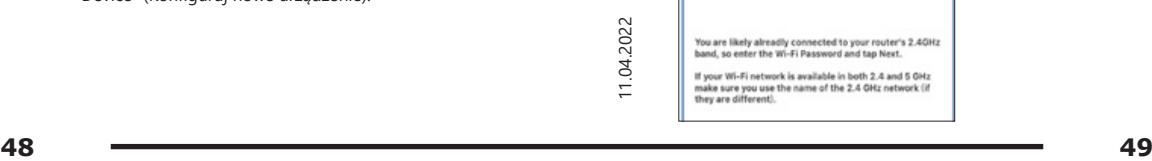

2) Wybierz TWOJE urządzenie z listy urządzeń,

New

3) Postępuj zgodnie z informacjami, zaznacz pole "Completed operation", aby potwierdzić zakończenie

Next

operacji", naciśnij "Next" (Dalej).

**Configure Device** 

Enter the name(SSID) and password for

the Wi-Fi network you want the gateway

następnie naciśnij "Next" (Dalej).

Configure Device

(1) Plug in the console.<br>(2) Short press the Reset button on the back of the device.<br>(3) Make sure the WiFi LED is fast flashing.

Completed operation

**Select Device** 

4) Naciśnij "Sync" i wybierz sieć Wi-Fi z listy WLAN, następnie wprowadź hasło WiFi i naciśnij "Next" (Dalej).

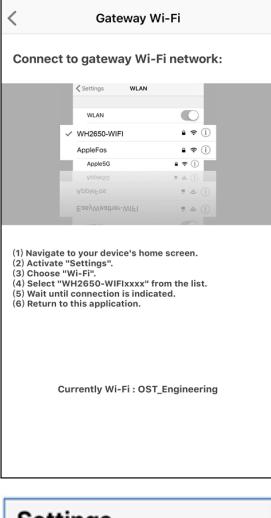

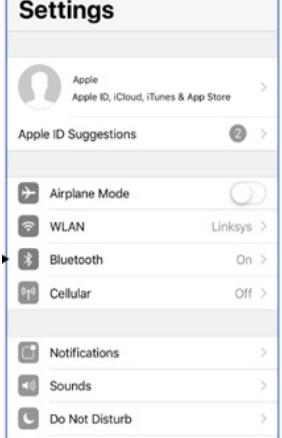

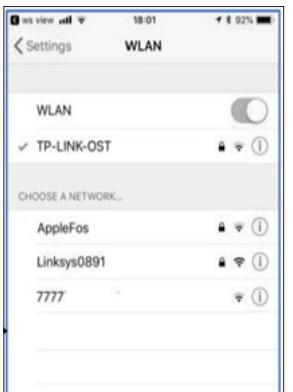

Wybierz żądaną sieć Wi-Fi i wróć do WS View App.

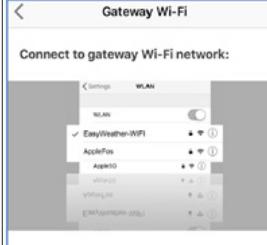

(1) Navigate to your device's home screen.<br>(2) Activate "Settings".<br>(3) Choose "Wi-Fi?".<br>(4) Select "EasyWeather-WiFlxxxx" from the list.<br>(6) Wait until connection is indicated.<br>(6) Return to this application.

Currently connected to : Linksys

5) Wciśnij przycisk "Select WiFi" (Wybierz WiFi), aby przejść do ustawień Wi-Fi.

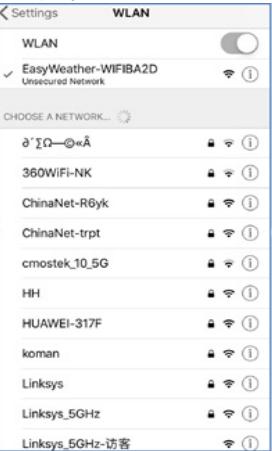

6) Wybierz urządzenie WiFi, jest to urządzenie o nazwie "EasyWeather-WIFxxxxI" i wróć do WS View App.

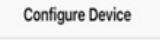

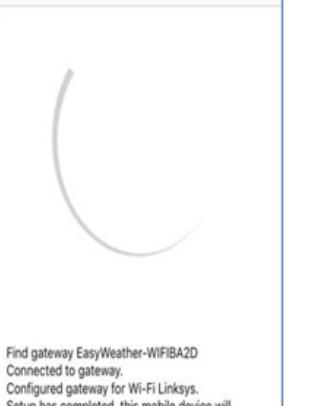

- Setup has completed, this mobile device will automatically reconnect to your preferred wireless router.
- 7) Jeśli połączenie powiodło się, nastąpi automatyczne przejście do ekranu "Upload Setting" (Konfiguracja wysyłania).

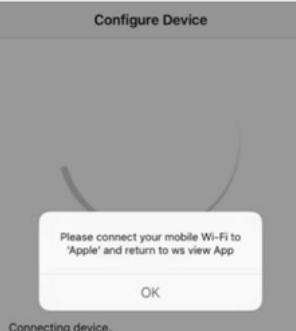

Connecting device. Connecting device.<br>Connection success, try to setup device.<br>Setup is Completed.

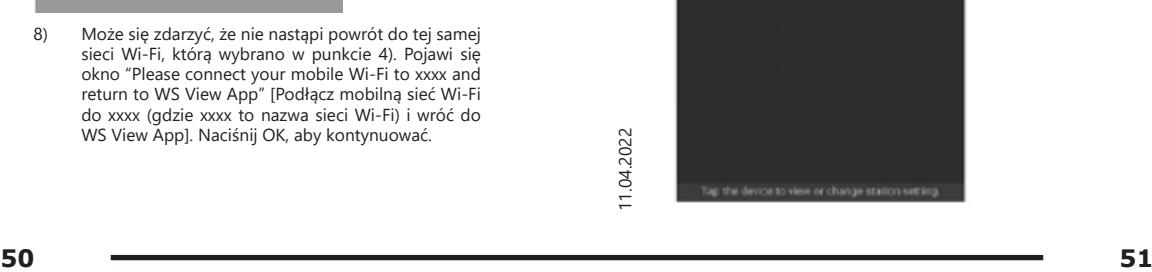

#### Konfiguracja wysyłania

Twoja konsola może wysyłać dane z czujników do wybranych internetowych serwisów pogodowych: Wunderground.com, Weathercloud.net i wow.metoffice. gov.uk. Użytkownik musi zarejestrować się na wybranej stronie internetowej, aby uzyskać "Stadion ID" (Identyfikator stacii) i hasło.

4.3. APLIKACJA MOBILNA - LISTA URZADZEŃ Możesz zobaczyć swoją konsolę w menu "Device List" (Lista urządzeń). Stuknięcie w symbol konsoli na liście urządzeń spowoduje przejście do strony, na której możesz zmienić informacje rejestracyjne na WU. Jeśli chcesz zatrzymać przesyłanie danych z twojej konsoli do Wunderground, usuń swój identyfikator stacji i wybierz "Save" (Zapisz).

#### Aplikacja mobilna - lista urządzeń (Android)

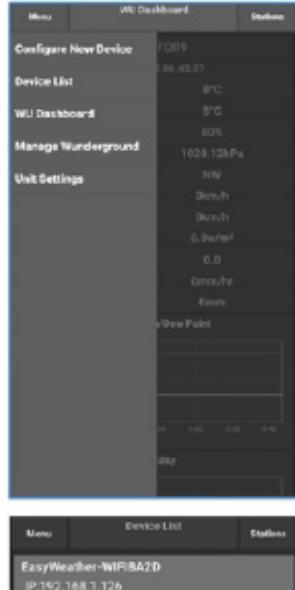

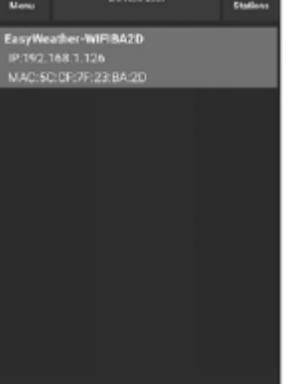

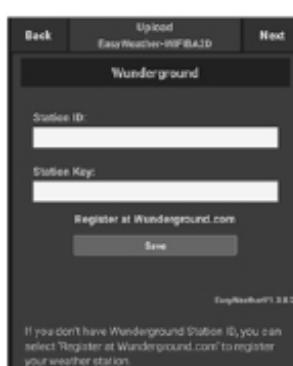

#### Aplikacja mobilna - lista urządzeń (iOS)

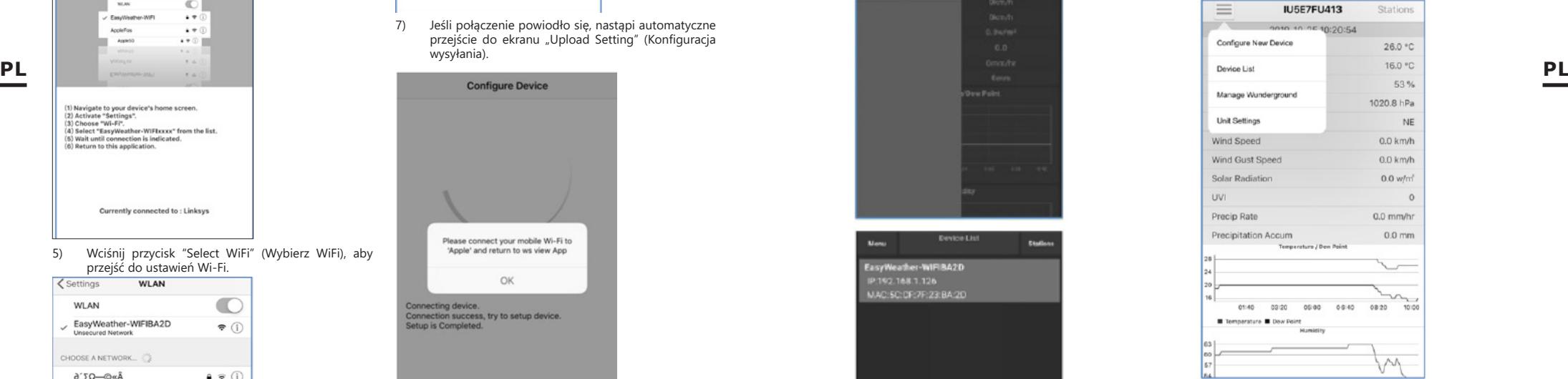

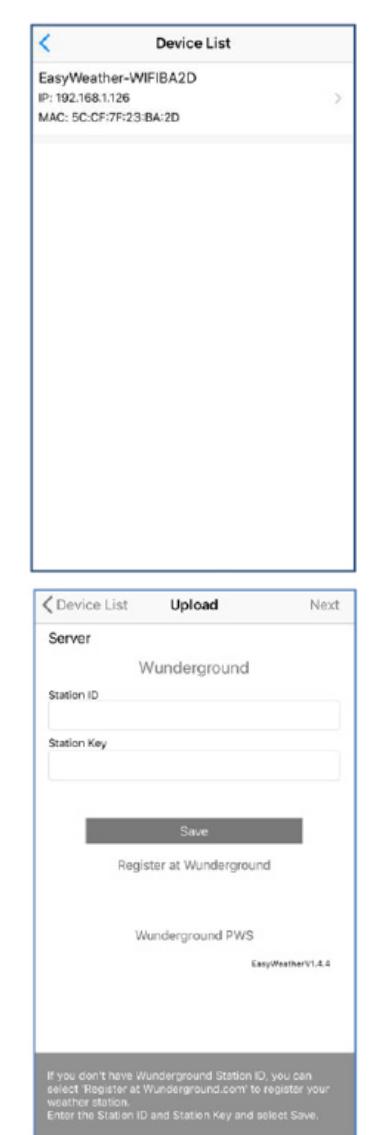

4.4.APLIKACJA MOBILNA - SPRAWDŹ DANE POGODOWE WU

W aplikacji mobilnej dotknij Menu wybierz "WU Washboard" (Pulpit WU) a zostanie wyświetlona strona z listą aktualnych warunków dla tej stacji. Jeśli dodałeś wiele identyfikatorów WU, dotknij identyfikatora stacji WU, aby przełączyć na wyświetlanie danych z innych identyfikatorów.

I WYKRES

# Aplikacja mobilna – pulpit WU (Android)  $\overline{\phantom{a}}$ **College** Configure New Dovice Device List **WU Deckhaard** Student Wunderground **Unit Settings**

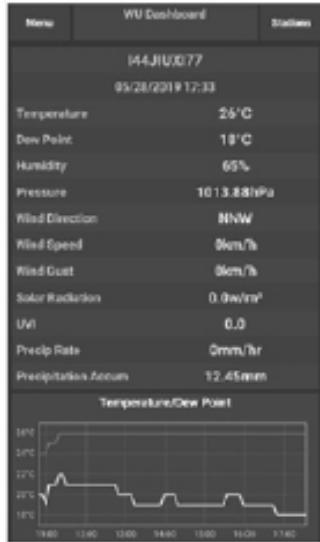

### наличен **KCAMOUNT191 BUELLST ICENTRAL267 IVICTOR/1723 IONNELRO4** KORDA/T0231 **IUSE7FU427 INONGKONTO1 BHD22 KNIFENTOJS** 166,10,0078 **IUSEPFUAZS** IMELROSE

#### Aplikacja mobilna – pulpit WU (iOS)

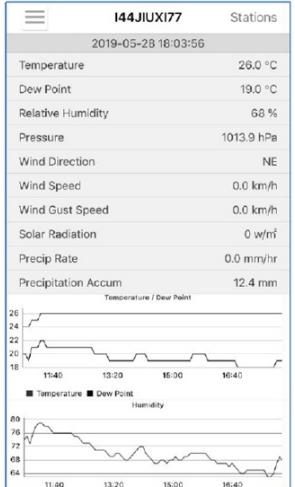

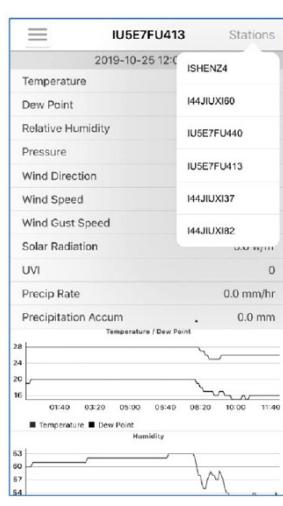

4.5. APLIKACJA MOBILNA – USUŃ LUB DODAJ IDENTYFIKATOR WU

Jeśli wcześniej zarejestrowałeś konsolę do użytku z wunderground.com i chcesz usunąć wyświetlanie danych tego urządzenia w aplikacji mobilnej, użyj opcji z menu "Manage WU Station" (Zarządzaj stacją WU). Po stuknięciu w ikonę ustawień, wybierz "Delete" (Usuń) w celu usunięcia **PL Wunderground PL PU PUS Integral and** *Permenture* 28.0 °C *PUS twojej konsolę z listy i potwierdź, że chcesz usunąć stację.* **<b>PL** Identyfikator stacji zostanie usunięty z listy identyfikatorów stacji WU i nie będzie zawierał informacji o danych w APP. Ale dane te będą przesyłane do Wunderground.com jak zwykle. Jeśli chcesz dodać nową stację pogodową, aby oglądać jej dane w APP a urządzenie to zarejestrowało się na Wunderground.com, wybierz "Add WU Station ID" (Dodaj identyfikator stacji WU) i wprowadź identyfikator stacji WU nowego urządzenia.

> Aplikacja mobilna – usuń lub dodaj identyfikator WU (Android)

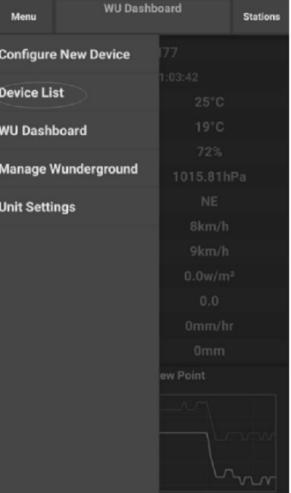

 $\frac{2}{3}$  52

| Menu                                                                                                    |     | <b>WU Stations</b> |                          | <b>Stations</b> |
|----------------------------------------------------------------------------------------------------|-----|--------------------|--------------------------|-----------------|
| If you already have a PWS registered with Wunderground,<br>you can add it to this page by providing the station ID. |     |                    |                          |                 |
| <b>Add WU Station ID</b>                                                                                            |     |                    |                          |                 |
| <b>IHARTFOR9</b>                                                                                                    |     |                    |                          | <b>Delete</b>   |
| <b>KCAMOUNT191</b>                                                                                                  |     |                    |                          | <b>Delete</b>   |
| <b>IEJELL37</b>                                                                                                    |     |                    |                          | <b>Delete</b>   |
| <b>ICENTRAL267</b>                                                                                                  |     |                    |                          | <b>Delete</b>   |
| IVICTORI1723                                                                                                    |     |                    |                          | <b>Delete</b>   |
| <b>IONMELRO4</b>                                                                                                    |     |                    |                          | <b>Delete</b>   |
| KOHDAYT0231                                                                                                    |     |                    |                          | <b>Delete</b>   |
| <b>IUSE7FU427</b><br>Isrling198                                                                                     |     |                    |                          | <b>Delete</b>   |
| <b>IHONGKON101</b><br>2urybbci                                                                                      |     |                    |                          | <b>Delete</b>   |
| <b>ISHENZ2</b><br><b>TW930Po6</b>                                                                                   |     |                    |                          | <b>Delete</b>   |
| <b>KMIFFNT035</b>                                                                                                   |     |                    |                          | <b>Delete</b>   |
| <b>144JIUXI78</b><br>Isrling198                                                                                     |     |                    |                          | <b>Delete</b>   |
| <b>IU5E7FU426</b>                                                                                                   |     |                    |                          |                 |
|                                                                                                    | $=$ |                    | $\overline{\phantom{a}}$ |                 |

Aplikacja mobilna – usuń lub dodaj identyfikator WU (iOS

**Contact** 

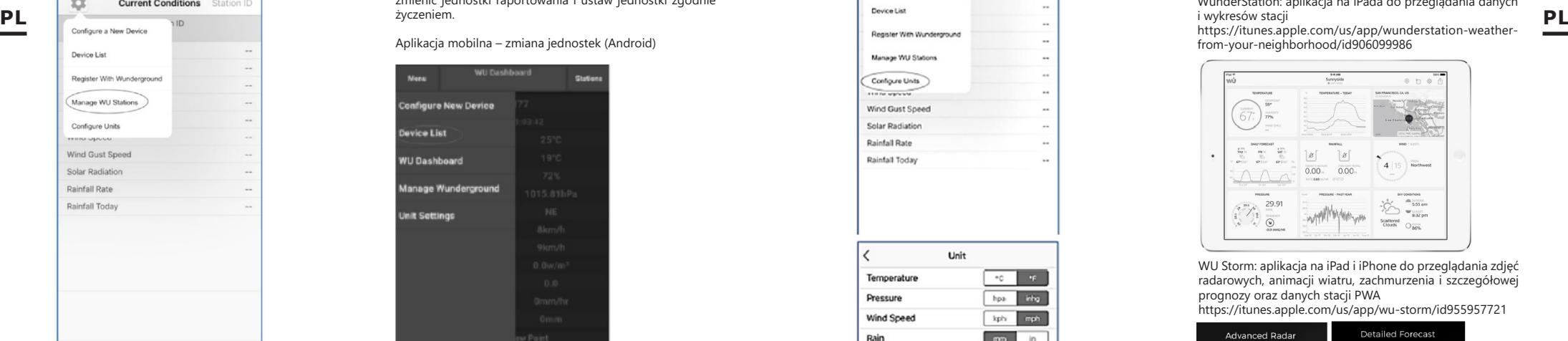

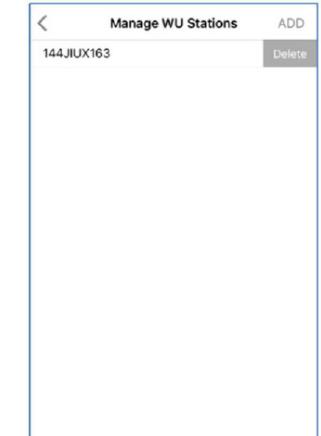

4.6. APLIKACJA MOBILNA – USTAW JEDNOSTKI Możesz zmienić jednostki, w których podawane są wartości czujników. Aby to zrobić, kliknij menu "Configure Units" (Konfiguruj jednostki) po stuknięciu w ikonę ustawień. Następnie dotknij typu czujnika, dla którego chcesz zmienić jednostki raportowania i ustaw jednostki zgodnie życzeniem.

Aplikacja mobilna – zmiana jednostek (Android)

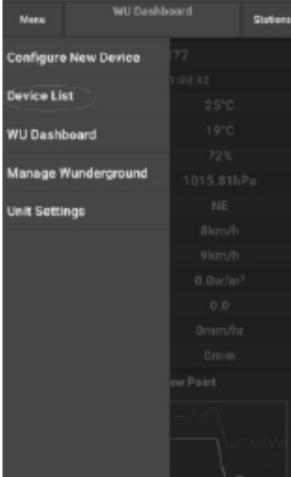

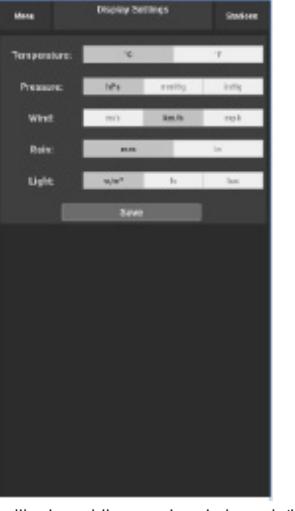

Aplikacja mobilna – zmiana jednostek (iOs)

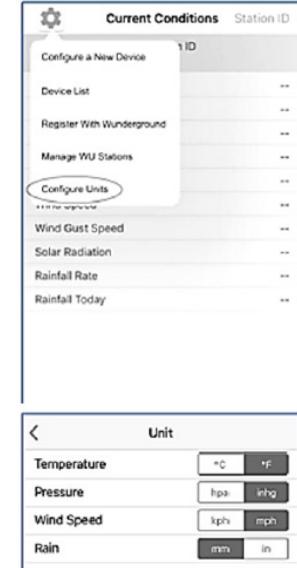

 $\begin{array}{|c|c|c|c|}\hline \textbf{54} & & & \textbf{55} \ \hline \end{array}$ 

Wyświetlanie danych na Wunderground.com Możesz również obserwować dane stacji pogodowej, korzystając ze strony internetowej wunderground.com. Użyj adresu URL takiego jak ten, w którym twój identyfikator stacji zastąpi tekst "STATIONID": http://www.wunderground.com/personal-weather-station/ dashboard?ID=STATIONID Wyświetli się strona jak niżej, na której możesz zobaczyć

4.7. REJESTRACJA W WEATHERUNDERGROUND.COM

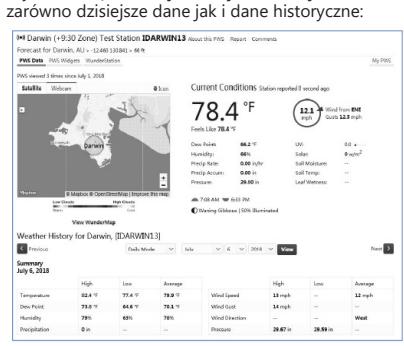

Istnieje również kilka bardzo przydatnych aplikacji mobilnych. Podane tutaj adresy URL prowadzą do internetowej wersji stron tych aplikacji. Możesz je również znaleźć bezpośrednio w sklepach z iOS lub Google Play: WunderStation: aplikacja na iPada do przeglądania danych i wykresów stacji

https://itunes.apple.com/us/app/wunderstation-weatherfrom-your-neighborhood/id906099986

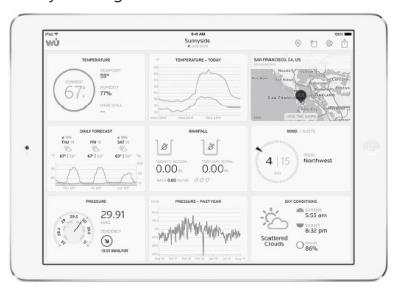

WU Storm: aplikacja na iPad i iPhone do przeglądania zdjęć radarowych, animacji wiatru, zachmurzenia i szczegółowej prognozy oraz danych stacji PWA

https://itunes.apple.com/us/app/wu-storm/id955957721

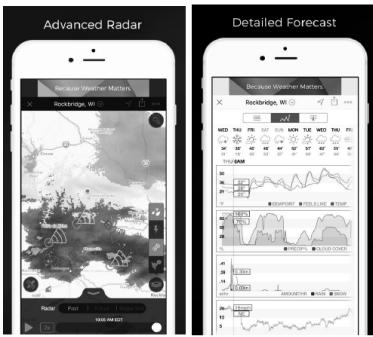

Weather Underground: Forecast - aplikacja na iOS i Androida do prognoz:

https://itunes.apple.com/us/app/weather-undergroundforecast/id486154808https://play.google.com/store/apps/ details?id=com.wunderground.android.weather&hl=en

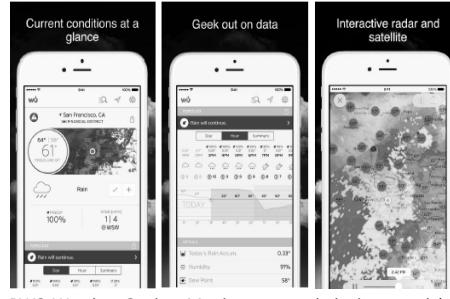

PWS Weather Station Monitor - przeglądanie warunków pogodowych panujących w twojej okolicy, a nawet na własnym podwórku. Łączy się z wunderground.com https://itunes.apple.com/us/app/pws-weather-stationmonitor/id713705929

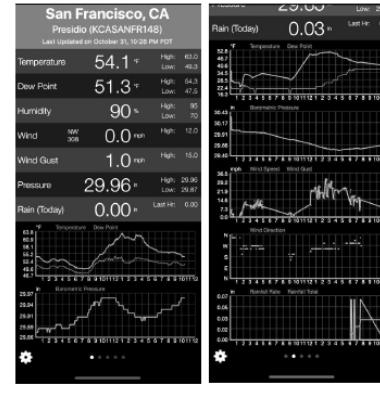

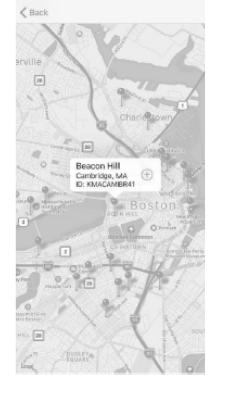

### NÁVOD K OBSLUZE

TECHNICAL DATA

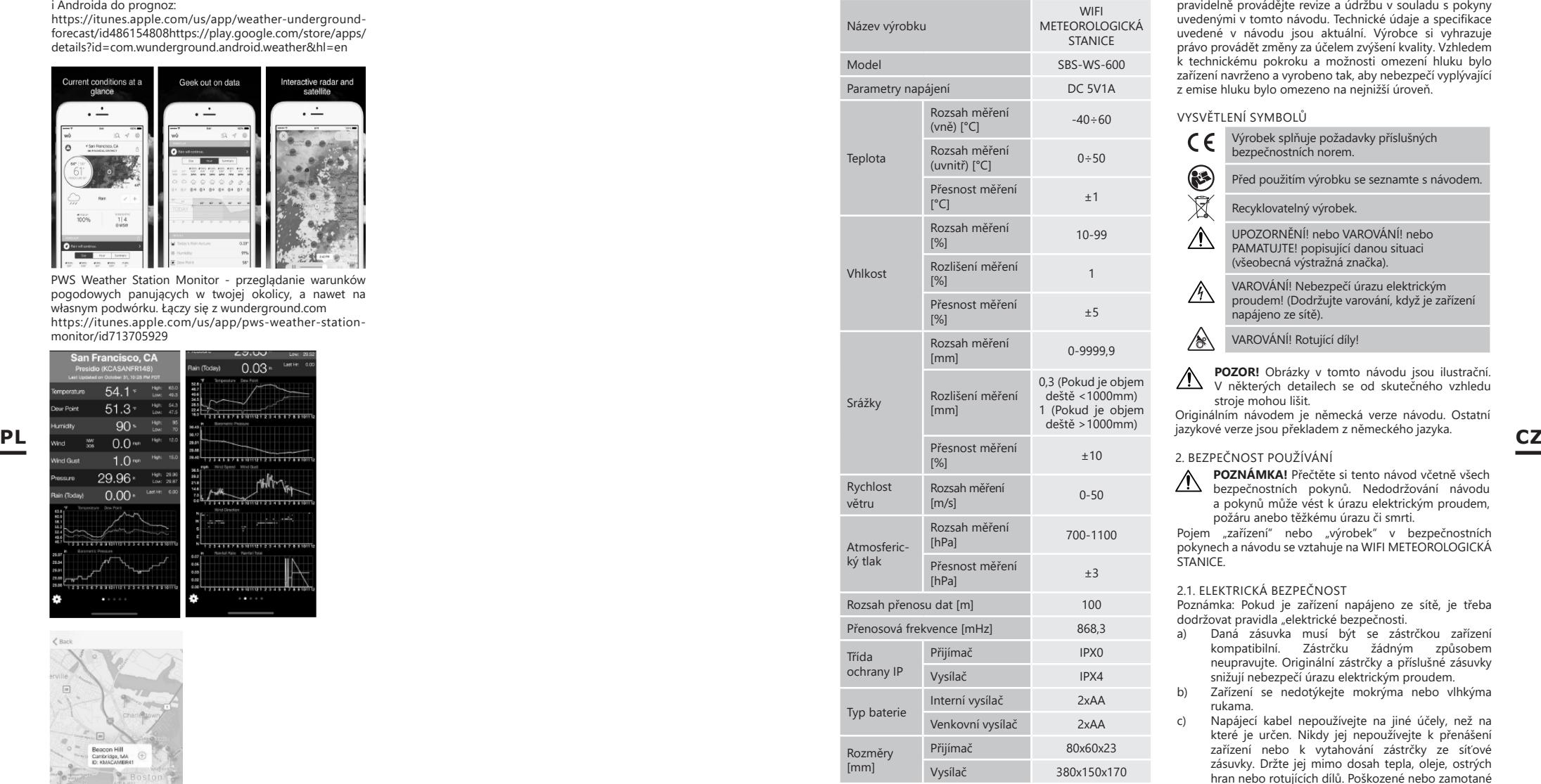

1. VŠEOBECNÝ POPIS

Návod slouží jako nápověda pro bezpečné a spolehlivé používání výrobku. Výrobek je navržen a vyroben přesně podle technických údajů za dodržení nejvyšších jakostních norem.

**56 SECREAL SERVICE SUBJECTS** CONSUMER TENTO NÁVOD A UJISTĚTE SE, ŽE JSTE POCHOPILI<br>
TENTO NÁVOD A UJISTĚTE SE, ŽE JSTE POCHOPILI<br>
SECHNY POKYNY. **PŘED ZAHÁJENÍM PRÁCE SI DŮKLADNĚ PŘEČTĚTE TENTO NÁVOD A UJISTĚTE SE, ŽE JSTE POCHOPILI VŠECHNY POKYNY.**

Pro zajištění dlouhého a spolehlivého fungování zařízení pravidelně provádějte revize a údržbu v souladu s pokyny uvedenými v tomto návodu. Technické údaje a specifikace uvedené v návodu jsou aktuální. Výrobce si vyhrazuje právo provádět změny za účelem zvýšení kvality. Vzhledem k technickému pokroku a možnosti omezení hluku bylo z emise hluku bylo omezeno na nejnižší úroveň.

VYSVĚTLENÍ SYMBOLŮ

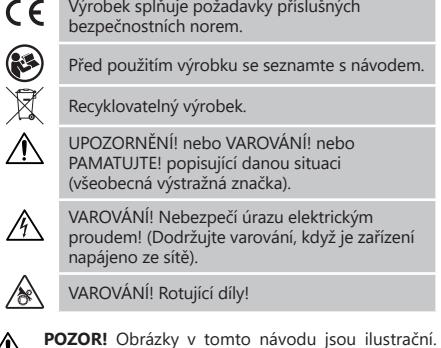

**POZOR!** Obrázky v tomto návodu jsou ilustrační. V některých detailech se od skutečného vzhledu  $\mathbb{Z}$ stroje mohou lišit.

Originálním návodem je německá verze návodu. Ostatní jazykové verze jsou překladem z německého jazyka.

#### 2. BEZPEČNOST POUŽÍVÁNÍ

**POZNÁMKA!** Přečtěte si tento návod včetně všech<br>bezpečnostních pokynů. Nedodržování návodu  $\sqrt{N}$ a pokynů může vést k úrazu elektrickým proudem, požáru anebo těžkému úrazu či smrti.

Pojem "zařízení" nebo "výrobek" v bezpečnostních pokynech a návodu se vztahuje na WIFI METEOROLOGICKÁ **STANICE** 

#### 2.1. ELEKTRICKÁ BEZPEČNOST

Poznámka: Pokud je zařízení napájeno ze sítě, je třeba dodržovat pravidla "elektrické bezpečnosti.

- a) Daná zásuvka musí být se zástrčkou zařízení kompatibilní. Zástrčku žádným způsobem neupravujte. Originální zástrčky a příslušné zásuvky snižují nebezpečí úrazu elektrickým proudem.
- b) Zařízení se nedotýkejte mokrýma nebo vlhkýma rukama.
- c) Napájecí kabel nepoužívejte na jiné účely, než na které je určen. Nikdy jej nepoužívejte k přenášení zařízení nebo k vytahování zástrčky ze síťové zásuvky. Držte jej mimo dosah tepla, oleje, ostrých hran nebo rotujících dílů. Poškozené nebo zamotané elektrické napájecí kabely zvyšují nebezpečí úrazu elektrickým proudem.
- d) Je zakázáno používat zařízení, pokud je napájecí kabel poškozený nebo má zjevné známky opotřebení. Poškozený napájecí kabel musí být vyměněn kvalifikovaným elektrikářem nebo v servisním středisku výrobce.
- e) Aby nedošlo k zasažení elektrickým proudem, nesmíte kabel, zástrčku ani samotné zařízení ponořovat do vody nebo jiné tekutiny. Je zakázáno používat zařízení na mokrém povrchu.

f) Zařízení nepoužívejte v prostředí s velmi vysokou vlhkostí / v přímé blízkosti nádrží s vodou!

## 2.2. BEZPEČNOST NA PRACOVIŠTI<br>a) Opravy zařízení může provádě

- a) Opravy zařízení může provádět pouze servis výrobce. Opravy neprovádějte sami!
- b) Je třeba pravidelně kontrolovat stav etiket s bezpečnostními informacemi. V případě, že jsou nečitelné, je třeba etikety vyměnit.)
- c) Návod k obsluze uschovejte za účelem jeho pozdějšího použití. V případě předánání zařízení třetím osobám musí být spolu se zařízením předán rovněž návod k obsluze.
- d) Obalový materiál a drobné montážní prvky uchovávejte na místě nedostupném pro děti.
- e) Zařízení mějte v dostatečné vzdálenosti od dětí a zvířat.

## 2.3. OSOBNÍ BEZPEČNOST<br>a) Zařízení nepoužíveit

- Zařízení nepoužívejte, jste-li unaveni nebo pod vlivem drog, alkoholu nebo léků, které významně snižují schopnost zařízení ovládat.
- b) S výrobkem mohou pracovat pouze fyzicky zdravé osoby, které jsou schopné ho obsluhovat. Musejí být náležitě proškolené z hlediska bezpečnosti a ochrany zdraví při práci a seznámené s tímto návodem.
- c) Nenoste volné oblečení nebo šperky. Vlasy, oděv a rukavice udržujte v bezpečné vzdálenosti od rotujících dílů. Volný oděv, šperky nebo dlouhé vlasy mohou zachytit rotující díly.

- d) Odstraňte veškeré seřizovací nástroje nebo klíče před zapnutím zařízení. Nástroje nebo klíče ponechané v **CZ CZ**rotujících dílech zařízení mohou způsobit vážný úraz.
	- e) Zařízení není hračka. Dohlížejte na děti, aby si nehrály se zařízením.

#### 2.4. BEZPEČNÉ POUŽÍVÁNÍ ZAŘÍZENÍ

- a) Zařízení nepřetěžujte. Pro daný úkol používejte vždy správný typ nářadí. Správně zvolené nářadí lépe a bezpečněji provede práci, pro kterou bylo navrženo.
- b) Nepoužívaná zařízení uchovávejte mimo dosah dětí a osob, které nejsou seznámeny se zařízením nebo návodem k obsluze. Zařízení jsou nebezpečná v rukou nezkušených uživatelů.
- c) Zařízení udržujte v dobrém technickém stavu. Kontrolujte před každou prací jeho celkový stav i jednotlivé díly a ujistěte se, že je vše v dobrém stavu, a uživateli tak při práci se zařízením nehrozí žádné nebezpečí. V případě, že zjistíte poškození, nechte zařízení opravit.
- d) Udržujte zařízení mimo dosah dětí.
- e) Opravu a údržbu zařízení by měly provádět pouze kvalifikované osoby za výhradního použití originálních náhradních dílů. Zajistí to bezpečné používání zařízení.
- Pravidelně čistěte zařízení, aby nedošlo k trvalému usazovaní nečistot.
- g) Zařízení není hračka. Čištění a údržbu nesmí provádět děti bez dohledu dospělé osoby.
- h) Udržujte zařízení mimo zdroje ohně a tepla.<br>i) Zařízení nepřetěžujte.
- i) Zařízení nepřetěžujte.<br>i) Během výměny bateri
- Během výměny baterie je třeba dát pozor na polaritu spojů.
- k) Před použitím se ujistěte, že měřidla nejsou žádným způsobem blokována, což by mohlo narušit výsledky

#### měření.

- l) Externí vysílač by měl být namontován v otevřeném prostoru na místě, kde může být vystaven povětrnostním podmínkám. Instalace v blízkosti střech, stěn nebo stromů může mít za následek
- POZNÁMKA?<sup>dk</sup>Ľul<sup>něření</sup> ení bylo navrženo tak, aby  $\wedge$ bylo bezpečné, tedy má vhodné bezpečnostní prvky, tak i přes použití dodatečné ochrany uživatelem při práci se zařízením nadále existuje malé riziko úrazu nebo poranění. Doporučuje se zachovat opatrnost a zdravý rozum při jeho používání.

#### 3. ZÁSADY POUŽÍVÁNÍ

Přístroj je určen pro meteorologická měření, např. teplota, srážky, vlhkost vzduchu, rychlost větru atd.

#### **Odpovědnost za veškeré škody vzniklé v důsledku použití zařízení v rozporu s určením nese uživatel.**

**POZNÁMKA!** Nákres tohoto produktu naleznete na konci návodu na str. 147-148.

#### 3.1. POPIS ZAŘÍZENÍ

- 3.1.1. VYSÍLAČ<br>1. Ilkazatel
- 1. Ukazatel směru větru<br>2. Měřič rychlosti větru
- 2. Měřič rychlosti větru<br>3. Světelný senzor
- 3. Světelný senzor<br>4. Měřič vlhkosti /
- 4. Měřič vlhkosti / teploty
- 5. Měřič úrovně srážek<br>6. Vodovába
- 6. Vodováha<br>7. Solární par Solární panel
	-
- 8. "U" svorka<br>9. Přihrádka n
- 9. Přihrádka na baterie<br>10 Tlačítko IRESETI 10. Tlačítko [RESET]
- 11. LED dioda

# 3.1.2. PŘIJÍMAČ<br>1. RF lampa

- 1. RF lampa se rozsvítí, když vysokofrekvenční příjem funguje správně.
- 2. Indikátor INDOOR rozsvítí se, když je připojen senzor uvnitř
- 3. Indikátor OUTDOOR- rozsvítí se, když je připojen sensor venku
- 4. Indikátor Wi-Fi rozsvítí se po připojení k hostingové službě
- 5. Indikátor POWER
- 6. Tlačítko RESET
- 7. Připojení napájení

#### 3.2. Příprava k práci

MONTÁŽ ZAŘÍZENÍ POZNÁMKA: Před montáží meteorologické stanice na místo určení nastavte přístroj a otestujte správnost jeho provozu.

#### Montáž baterií

- 1. Sejměte kryt prostoru baterií.<br>2. Vložte baterie na místo urči 2. Vložte baterie na místo určení a dodržujte jejich
	- správnou polaritu
- 3. Nasaďte kryt prostoru baterií. Pozor: Pokud potřebujete vyměnit baterie za nové, postupujte analogickým způsobem jako u výše
	- uvedené činnosti. Poznámka: Pokud nesvítí žádná z LED diod, zkontrolujte, zda jsou baterie vloženy správně nebo

Ida byl správně proveden reset.<br>
Poznámka: Pokud teplota může klesnout pod 0 °<br> **58** 11.02.14.2022<br>
58 11.02.14.2022<br>
59 11.02.14.2022<br>
59 12.14.2022<br>
59 12.14.2022<br>
59 12.14.2022<br>
59 12.14.2022<br>
59 12.14.2022<br>
59 zda byl správně proveden reset. Poznámka: Pokud teplota může klesnout pod 0 °

C, doporučuje se místo alkalitkých baterií použít lithiové baterie.

![](_page_29_Figure_62.jpeg)

### NASTAVENÍ KONFIGURACE<br>A Vysílač

- A. Vysílač<br>1 Po. insta
- Po instalaci baterií se vysílač na krátkou dobu zapne, což bude indikováno LED diodou. Poté LED dioda zhasne a vysílač přejde do normálního provozního režimu.
- 2. Vysílač začne hledat rádiový časový signál. Správný příjem signálu bude signalizován blikáním diody a poté diodovým osvětlením po dobu několika sekund.
- 3. V normálním provozním režimu se kontrolka krátce rozsvítí každých 48s.
- B. Přijímač
	- V případě ztráty signálu nebo když se výsledky měření nezobrazují, postupujte následovně:
- a) Stiskněte a podržte tlačítko [RESET] na vysílači b) Vytáhněte baterie a asi po 2 minutách je vložte zpět
- do prostoru pro baterie v přijímači.

#### MONTÁŽ VYSÍLAČE

![](_page_29_Picture_73.jpeg)

- 1. Rozbalte komponenty vysílače a zkontrolujte jejich stav
- 2. Připevněte plochý kovový díl ke spodní části vysílače.<br>2. Vložte šrouby tvaru U″ do otvorů plochého dílu. Vložte šrouby tvaru "U" do otvorů plochého dílu
- a poté je zajistěte maticemi.

#### B. Rychlost větru (anemometr)

![](_page_29_Picture_78.jpeg)

1. Namontujte anemometrické misky na hřídel a zajistěte je dotažením šroubu.

Pozor: Věnujte pozornost tomu, aby se anemometrické misky mohly volně pohybovat. Příliš těsná montáž může ovlivnit výsledky měření.

#### C. Ukazatel směru větru (anemoskop)

![](_page_29_Picture_82.jpeg)

1. Namontujte korouhvičku na hřídel zasunutím na opačnou stranu anemometru. V momentě, když při zasouvání korouhvičky ucítíte odpor, utáhněte korouhvičku šroubem.

Pozor: Ujistěte se, že se korouhvička může volně pohybovat.

#### D. Venkovní instalace

![](_page_29_Figure_86.jpeg)

- 1. Umístěte vysílač na požadované místo pomocí montážní konzoly (sloupek ø = 1" ÷ 2" (není součástí balení)).
- 2. Při montáži vysílače na místo určení je třeba vzít v úvahu směr na sever a namontovat jej ve směru vyznačeném na povrchu vysílače.
- 3. Vyrovnejte vysílač pomocí vodováhy nacházející se na jeho povrchu. Poznámka: špatné vyrovnání vysílače může rušit výsledky měření.

### MONTÁŽ PŘIJÍMAČE<br>1 Pro zajištění

1. Pro zajištění správného příjmu signálu vysílače doporučujeme namontovat přijímač na rovný, svislý povrch.

Poznámka: vzdálenost od vysílače, přítomnost bariér (např. stěn), elektromagnetické vlny a rádiové vlny mohou přispět ke snížení síly signálu.

#### 3.3. PRÁCE SE ZAŘÍZENÍM

Pro připojení zařízení k síti je nutné stáhnout aplikaci APP WS View do mobilního zařízení (bod 4).

#### 3.3.1. ÚDAJE ŽIVĚ

Po výběru "DEVICE LIST" (Seznam zařízení) v hlavní nabídce nastavení vyberte "LIVE DATA" (Údaje živě). Zobrazí se všechny parametry.

![](_page_30_Picture_0.jpeg)

#### 3.3.2. KALIBRACE

Po zadání "LIVE DATA" (Údaje živě) stiskněte ikonu "MORE" (Více), která je v pravém horním roku a vyberte možnost kalibrace.

#### 3.3.3. DĚŠŤOVÉ SRÁŽKY

Po zadání "LIVE DATA" (Údaje živě) stiskněte ikonu "MORE" (Více), která je v pravém horním roku a vyberte možnost dešťové srážky.

#### 3.3.4. NASTAVENÍ ZAŘÍZENÍ

Po zadání "LIVE DATA" (Údaje živě) stiskněte ikonu "MORE" CZ (Více), která je v pravém horním roku a vyberte možnost (Vake v a vien bulh val Nekla venzení na vybrané proto měla být provedena až po instalaci čidel venku! nastavení zařízení.

V nastavení je možné konfigurovat následující parametry:

- Výběr typu senzoru • Nastavení časového pásma
- 
- Restart zařízení<br>• Obnovení výrob • Obnovení výrobního nastavení

#### 3.3.5. ID SENZORU

Po zadání "LIVE DATA" (Údaje živě) stiskněte ikonu "MORE" (Více), která je v pravém horním rohu a vyberte možnost ID senzoru. V možnosti ID senzoru lze konfigurovat / zkontrolovat následující parametry:<br>• ldentifikátor senzoru signál

- Identifikátor senzoru, signální lišta a stav nabití baterie.
- Zaregistrování senzoru offline.
- Aktivace nebo deaktivace senzoru.
- Zadání ID senzoru offline.

#### 3.4. ČIŠTĚNÍ A ÚDRŽBA

- a) Počkejte, až se rotující prvky zastaví.
- b) K čištění povrchu zařízení používejte výhradně prostředky neobsahující žíravé látky.
- c) Zařízení skladujte na suchém a chladném místě, chráněném proti vlhkosti a přímému slunečnímu svitu.
- d) Pravidelně provádějte revize zařízení a kontrolujte, zda je technicky způsobilé a není poškozeno.
- e) K čištění používejte měkký, vlhký hadřík.
- f) Při výměně baterií použijte antikorozní prostředek.
- g) V zasněženém prostředí nastříkejte horní část meteorologické stanice proti námraze.

3.4.1. ČIŠTĚNÍ MĚŘIČE SRÁŽEK<br>1 Otočte trychtýřem proti

- 1. Otočte trychtýřem proti směru hodinových ručiček.<br>2. Zvedněte trychtýř. 2. Zvedněte trychtýř.<br>3. Vyčistěte srážkome
- 3. Vyčistěte srážkoměr měkkým navlhčeným hadříkem. Pokud nastane potřeba odstranit ze srážkoměru hmyz, doporučuje se před čištěním použít insekticid. 4. Vložte trychtýř do původní polohy a utáhněte jej ve směru hodinových ručiček.

![](_page_30_Picture_28.jpeg)

NÁVOD K BEZPEČNÉMU ODSTRANĚNÍ AKUMULÁTORŮ A BATERIÍ.

V zařízení se používají baterie AA 1,5 V. Vybité baterie ze zařízení vyjměte, postupujte v opačném pořadí než při jejich vkládání. Pro zajištění vhodné likvidace baterie vyhledejte příslušné místo/obchod, kde je můžete odevzdat.

#### 4. SOFTWARE

 $H$ ost

Ecowi

Poznámka: Firmware WIFI verze 1.4.4 a vyšší podporuje globální synchronizaci času. Časové pásmo, letní čas a datum se automaticky aktualizují, když se základní stanice připojí k internetu (WIFI).

4.1. ZVEŘEJŇOVÁNÍ DAT NA INTERNETU V REÁLNÉM ČASE Vaše zařízení může odesílat data senzorů na vybrané meteorologické weby. Podporované služby jsou uvedeny v následující tabulce:

![](_page_30_Picture_769.jpeg)

![](_page_30_Picture_770.jpeg)

4.2. PŘIPOJENÍ KONZOLE METEOROLOGICKÉ STANICE K WI-FI

Chcete-li posílat údaje o počasí na výše uvedené webové stránky, je třeba připojit meteostanici k internetu prostřednictvím Wi-Fi. Může pracovat přes Wi-Fi pouze tehdy, je-li připojen externí zdroj napájení a zástrčka je zapojena do zásuvky.

Poznámka: Pokud testujete konfiguraci pomocí balíčku externích čidel v místnosti, můžete zvážit připojení k síti Wi-Fi, ale ještě nekonfigurujte žádnou z meteorologických služeb. Důvodem je, že údaje o teplotě a vlhkosti zaznamenané venkovním čidlem v místnosti by byly odeslány na webové stránky o počasí, a tedy by reflektovaly podmínky v interiéru a ne venku. Proto nebudou správné. A co víc, během nastavování se může zapnout měření srážek a zaznamenat déšť, i když ve skutečnosti neprší. Konfigurace WIFI připojení meteorologické stanice by proto měla být provedena až po instalaci čidel venku!

#### 4.2.1. STÁHNĚTE SI MOBILNÍ APLIKACI

Konfigurace Wi-Fi se provádí pomocí mobilního zařízení (iOS nebo Android). Začněte stažením aplikace "WS View" dle vašeho zařízení z obchodu Apple App Store nebo Google Play.

#### 4.2.2. PŘIPOJTE STANICI K WI-FI

4.2.2.1. UŽIVATELÉ SYSTÉMU ANDROID Aktivujte aplikaci staženou do mobilního zařízení. Pokyny níže ukazují obecné snímky obrazovky aplikace pro Android.

![](_page_30_Picture_43.jpeg)

![](_page_30_Picture_44.jpeg)

1) Vyberte své zařízení ze seznamu zařízení a poté stiskněte "Next" (Dále).

![](_page_30_Picture_46.jpeg)

2) Postupujte podle informací, zaškrtněte políčko "Completed operation" (Dokončení operace) pro potvrzení operace a stiskněte "Next" (Dále).

![](_page_30_Picture_48.jpeg)

3) Vyhledejte své zařízení. Pokud se vaše zařízení nachází na seznamu Wi-Fi, zobrazí se jako na obrázku 4). Zařízení má název "EasyWeather-WIFI" následovaný čtyřmi znaky.

![](_page_30_Picture_50.jpeg)

4) Stiskněte "Scan" (Skenovat) a vyberte SSID ze seznamu, poté zadejte heslo Wi-Fi a stiskněte "Next" (Dále). Pokud máte dvoupásmový směrovač (2,4 GHz a 5,0 GHz), ujistěte se, že se připojujete k pásmu 2,4 GHz, jinak se meteorologická stanice nebude moci připojit k Wi-Fi.

![](_page_31_Picture_0.jpeg)

5) Připojte telefon k meteorologické stanici "EasyWeather-WIFI" a s routerem. Po úspěšné konfiguraci se okno automaticky přepne na okno "Upload Setting" (Nastavení Odesílání dat).

#### Nastavení odesílání dat

Vaše meteostanice může odesílat data zaznamenaná čidly na vybrané meteorologické weby: ecowitt.net, Wunderground. com, weathercloud.net, wow.metoffice.gov.uk a na váš vlastní web. Uživatel se musí zaregistrovat na vybrané webové stránce, aby získal ID stanice (nebo MAC adresu) a heslo.

A. ODEŠLETE DATA O POČASÍ NA ECOWITT WEBSITE. Ke sledování a zaznamenávání dat zaznamenaných čidly

![](_page_31_Picture_5.jpeg)

1) Na stránce ecowitt.net klikněte na tlačítko ON (označeno modré) a nastavte interval odesílání dat. Na stránce stiskněte "Save" (Uložit). Zkopírujte MAC adresu (bude použita později pro přidání zařízení na server). Kliknutím na "Register at Ecowitt.net" otevřete webový prohlížeč a aktivujte možnost "Register with Ecowitt.net". Po bylo zařízení úspěšně přidáno a data odeslána, ale nezobrazují se, klikněte pro resetování a kontrolu odezvy na "Response Time" (Doba odezvy).

![](_page_31_Picture_7.jpeg)

2) Pokud máte účet a heslo, dokončete registraci na Ecowittu. Klikněte na "Return to Login" (Návrat k přihlášení) a přihlaste se na webu.

![](_page_31_Picture_412.jpeg)

3) Klikněte na tlačítko vlevo nahoře a vyberte položku "Devices" (Zařízení). Stiskněte "Add Device" (Přidat zařízení) a zadejte všechny potřebné informace. Stiskněte "Save" (Uložit). Pokud zaškrtnete možnost "Open data" (Zpřístupnit data), vaše data o počasí si budou moci prohlížet další lidé.

POZNÁMKA: Při výběru adresy zařízení na mapě nejprve vyčkejte, než se mapa zobrazí.

POZNÁMKA: Nastavte správné časové pásmo, aby se zobrazil správný čas. Po připojení k Wi-Fi bude čas automaticky aktualizován na internetový čas. Po registraci si můžete zobrazit data na ploše, jak je uvedeno níže:

![](_page_31_Picture_13.jpeg)

**<sup>62</sup> <sup>63</sup>** 11.04.2022 Ecowitt.net má uživatelsky příjemnou verzi pro mobilní zařízení. Stačí otevřít webový prohlížeč svého mobilního zařízení, přejít na web ecowitt.net a uložit jej do záložek pro rychlý přístup.

B. NAHRAJTE SVÁ DATA O POČASÍ NA WUNDERGROUND. COM

![](_page_31_Picture_16.jpeg)

1) Na stránce pro nahrávání dat Wunderground.com zadejte identifikátor a klíč stanice, poté stiskněte "Save" (Uložit). Vaše ID stanice bude přidáno do WU StationIDl. Poté klikněte na "Next" (Dále). Přejděte na obrazovku pro zasílání údajů o počasí na Weathercloud.net. Pokud nemáte ID stanice Wunderground a klíč, tuto možnost aktivujete stisknutím "Register at Wunderground.com" (Registrovat na webu Wunderground.com).

![](_page_31_Picture_18.jpeg)

2) Zaregistrujte se na adrese Wunderground.com. Pro registraci a nastavení uživatelského účtu zadejte svou platnou e-mailovou adresu a heslo. Zobrazí se formulář k vyplnění.

![](_page_31_Picture_20.jpeg)

3) Vyplňte a odešlete formulář. Pokud nemůžete najít číslo modelu své meteorologické stanice v rozbalovací nabídce, vyberte možnost "Others" (Ostatní).

![](_page_31_Picture_22.jpeg)

4) Po úspěšné registraci obdržíte nové ID stanice a nové heslo / klíč a e-mail s informacemi o ID stanici a heslu / klíči. Vraťte se na stránku pro nahrávání dat na Wunderground.com, zadejte ID a klíč stanice, stiskněte "Save" (Uložit). ID vaší stanice bude přidáno do WU StationID.

C. NAHRAJTE SVÁ DATA O POČASÍ NA WEATHERCLOUD. **NET** 

![](_page_31_Picture_26.jpeg)

1) Nahrajte své údaje o počasí na Weathercloud.net. Zadejte své ID a klíč a stiskněte "Save" (Uložit). Poté stiskněte tlačítko Next" (Dále). Přejděte na obrazovku přenosu dat o počasí na webové stránky pro sledování počasí (WOW). Pokud nemáte ID a klíč Weathercloud, otevřete webový prohlížeč kliknutím na "Register at Weathercloud.net" a aktivuite možnost "Register with Weathercloud. net" (Zaregistrovat se na Weathercloud.net).

![](_page_32_Picture_1.jpeg)

2) Zaregistrujte se na Weathercloud.net. Pro registraci přejděte na adresu Weathercloud.net a zadejte své uživatelské jméno, e-mailovou adresu a heslo. Odpovězte na potvrzovací e-mail od Weathercloud (může to trvat několik minut).

![](_page_32_Figure_4.jpeg)

3) Budete vyzváni přidat zařízení. Vyberte "Create device" (Vytvořit zařízení) a zadejte informace o své stanici. Po registraci stanice věnujte pozornost "Weathercloud ID" a "Key" (ID Weathercloud a klíč). Zadejte hodnoty do mobilní aplikace.

D. ODEŠLETE DATA O POČASÍ NA WEB WEATHEROBSERVATIONWEBSITE (WOW).

![](_page_32_Picture_504.jpeg)

1) Nahrajte své údaje o počasí do WOW Input ID a Weathercloud Key, stiskněte "Save" (Uložit) a pak "Finish" (Dokončit). Přejděte na hlavní obrazovku se seznamem zařízení. Pokud nemáte WOW ID a klíč, otevřete webový prohlížeč kliknutím na Register at WeatherObservationWebsite" (Registrovat se na webu WeatherObservationWeb) a aktivujte možnost . Register with WOW" (Registrovat se na WOW).

![](_page_32_Picture_505.jpeg)

vationWebsite. Vytvořte nový účet. Obdržíte formulář k vyplnění.

![](_page_32_Picture_506.jpeg)

Confirm Password

- 3) Skutečná podoba formuláře je delší, ale všechny otázky jsou srozumitelné. Formulář vyplňte a odešlete. Brzy obdržíte e-mail s pokyny pro přihlášení. Vyčkejte tedy na e-mail a kliknutím na odkaz v e-mailu potvrďte svou e-mailovou adresu. Postupujte podle pokynů na obrazovce a přihlaste se na web. Po přihlášení musíte vytvořit nový web WOW. Weby (Sites) jsou způsob, jakým WOW organizuje data o počasí, které poskytujete. WOW v podstatě vytvoří osobní web pro vaši meteorologickou stanici. S vaším webem jsou spojeny dvě položky, které budete potřebovat pro přenos dat:
	- ID webu (Site ID). Toto je libovolné číslo, které se používá k rozlišení vašeho webu od jiného. Toto číslo se zobrazí (v závorkách) vedle nebo pod názvem vašeho webu, například na stránce i informacemi o webu:

6a571450-df53-e611-9401-0003ff5987fd Ověřovací klíč: Jedná se o šestimístné číslo, které zaručuje, že data pocházejí od vás, nikoliv od jiného uživatele. Začněte nastavovat nový web kliknutím na "Enter a Site" (Zadat web):

![](_page_32_Picture_15.jpeg)

![](_page_32_Picture_16.jpeg)

Ujistěte se, že jste (stále) přihlášeni k webu WOW. V případě potřeby se přihlaste. Nyní klikněte na "Moje stránky" (My Sites) na navigační liště v horní části. Pokud máte pouze 1 web, zobrazí se stránka. Pokud jich máte více, musíte si nejprve vybrat ten správný. Na této stránce najdete ID webu těsně pod mapou:

![](_page_32_Picture_18.jpeg)

Budete také muset vytvořit jedinečný šestimístný kód PIN, tzv. "Authentication Key" (Ověřovací klíč), který musíte udržovat v tajnosti. Nastavte toto číslo kliknutím na tlačítko "Edit Site" (Upravit web) a zadejte 6místné číslo podle vašeho výběru:

#### **Authentication Key**

#### 123456

Ke konfiguraci nahrávání do WOW na meteorologickém **CZ C** *CON CON CON CON CON CON CON CON CON CON CON CON CON CON CON CON CON CON CON CON CON CON CON CON CON CON CON CON CON CON CON CON CON CON CON CO* i "Authentication Key" (Ověřovací klíč). V mobilní aplikaci přejděte na stránku "Device List" (Seznam zařízení) a klikněte na zařízení, pro které chcete konfigurovat WOW. Zobrazí se konfigurace "wunderground.com". Tu ignorujte a stiskněte "Next" (Dále) pro zobrazení konfigurace "Weathercloud". Klikněte znovu na "Dále" a objeví se obrazovka, kde můžete nakonfigurovat WOW. Na této obrazovce vyplňte "Station ID" (ID stanice) zadáním hodnoty ID webu WOW a "Station Key" (Klíč stanice), tj. "Authentication Key" (Ověřovacího klíče) WOW, který iste vytvořili. Stisknutím tlačítka "Save" (Uložit) dokončete konfiguraci.

#### E. ODESÍLÁNÍ DAT O POČASÍ NA VLASTNÍ STRÁNKU

![](_page_32_Picture_24.jpeg)

Pokud chcete odesílat data na svůj vlastní web, vyberte "Enable" (Povolit) (modré) a vyberte typ protokolu. Web by měl mít stejný protokol jako Wunderground nebo Ecowitt. Zadejte všechny potřebné informace. Stiskněte "Save" (Uložit).

#### 4.2.2.2. UŽIVATELÉ IOS

Aktivujte aplikaci staženou do mobilního zařízení. Na hlavní obrazovce se zobrazí, že vaše stanice je "offline" (protože ještě není připojena k Wi-Fi).

![](_page_33_Picture_220.jpeg)

#### Nakonfigurujte zařízení

**CZ** a 5,0 GHz), ujistěte se, že se připojujete k pásmu 2,4 GHz, **a se předoupásmový směrovač (2,4 GHz, a se připojujete k pásmu 2,4 GHz, a se připojujete k pásmu 2,4 GHz, <b>CZ** jinak se meteorologická stanice nebude moci k Wi-Fi připojit.

![](_page_33_Picture_221.jpeg)

1) Stiskněte ikonu nastavení a vyberte "Configure a New Device" (Konfigurovat nové zařízení).

![](_page_33_Picture_8.jpeg)

2) Vyberte své zařízení ze seznamu zařízení a poté stiskněte "Next" (Dále).

![](_page_33_Picture_10.jpeg)

![](_page_33_Picture_11.jpeg)

![](_page_33_Picture_12.jpeg)

![](_page_33_Picture_13.jpeg)

![](_page_33_Picture_14.jpeg)

![](_page_33_Picture_222.jpeg)

![](_page_33_Picture_16.jpeg)

Vyberte požadovanou síť Wi-Fi a vraťte se do WS View App.

![](_page_33_Picture_223.jpeg)

![](_page_33_Picture_224.jpeg)

Currently connected to : Linksys

5) Kliknutím na tlačítko "Select WiFi" (Vybrat Wi-Fi) se dostanete k nastavení Wi-Fi.

![](_page_33_Picture_22.jpeg)

6) Vyberte zařízení Wi-Fi s názvem "EesyWeather-WIFxxxxl" a vraťte se do aplikace WS View.

![](_page_34_Figure_1.jpeg)

![](_page_34_Picture_3.jpeg)

8) Může se stát, že se nevrátíte do stejné sítě Wi-Fi, kterou jste vybrali v kroku 4). Objeví se okno "Please connect your mobile Wi-Fi to xxxx and return to WX View App" (Připojte svoje mobilní Wi-Fi k xxxx a vraťte se do aplikace WS View). Pokračujte stisknutím OK.

#### Konfigurace odesílání

Vaše stanice může odesílat data zaznamenaná čidly na vybrané meteorologické weby: Wunderground.com, Weathercloud.net a wow.metoffice.gov.uk. Uživatel se musí zaregistrovat na vybrané webové stránce, aby získal "Station ID" (ID stanice) a heslo.

Mobilní aplikace – seznam zařízení (Android)

![](_page_34_Picture_9.jpeg)

![](_page_34_Picture_10.jpeg)

01:40 03:20 05:00 0.6:40

Temperature **B** Dew Point

08:20  $10.0$ 

 $\mathcal{M}$ 

 $\frac{2}{3}$ <br> **68 69** 

← Device List Upload Next Server Station ID Station Key Register at Wunderground Wunderground PWS EasyWeatherV1.4.0 If you don't have Wunderground Station ID, you can<br>select 'Register at Wunderground.com' to register you eather station.<br>nter the Station ID and Station Key and select Sav

**Device List** 

EasyWeather-WIFIBA2D

IP: 192.168.1.126 MAC: 5C:CF:7F:23:BA:2D

4.4. MOBILNÍ APLIKACE – ZKONTROLUJTE DATA O POČASÍ WU A GRAF

V mobilní aplikaci klikněte na "Menu" (Nabídku) a vyberte "WU Washboard". Zobrazí se stránka se seznamem aktuálních podmínek pro tuto stanici. Pokud jste přidali více ID WU, stisknutím ID stanice WU přepněte na zobrazení dat z jiných ID.

Mobilní aplikace – plocha WU (Android)

![](_page_35_Picture_1.jpeg)

![](_page_35_Picture_186.jpeg)

#### Mobilní aplikace – plocha WU (iOS)

![](_page_35_Picture_187.jpeg)

![](_page_35_Picture_188.jpeg)

![](_page_35_Figure_8.jpeg)

4.5. MOBILNÍ APLIKACE – SMAŽTE NEBO PŘIDEJTE WU ID Pokud jste zaregistrovali svou stanici na wunderground. com a chcete ji v mobilní aplikaci odebrat, použijte volbu z nabídky "Manage WU Station" (Správa stanice WU). Po kliknutí na ikonu nastavení vyberte "Delete" (Odstranit) pro odstranění vaší stanice ze seznamu a potvrďte, že chcete stanici smazat. ID stanice bude odstraněno ze seznamu identifikátorů stanice WU a nebude obsahovat informace **CZ CZ**o datech v APP. Tato data však budou jako obvykle odeslána na adresu Wunderground.com. Pokud chcete přidat novou meteorologickou stanici, abyste si mohli prohlížet její data v APP ,a toto zařízení registrovat na Wunderground.com, vyberte "Add WU Station ID" (Přidat ID stanice WU) a zadejte ID stanice WU nového zařízení.

#### Mobilní aplikace – odebrat nebo přidat WU ID (Android)

![](_page_35_Picture_189.jpeg)

![](_page_35_Picture_190.jpeg)

#### Mobilní aplikace – odebrat nebo přidat WU ID (iOS)

![](_page_35_Picture_191.jpeg)
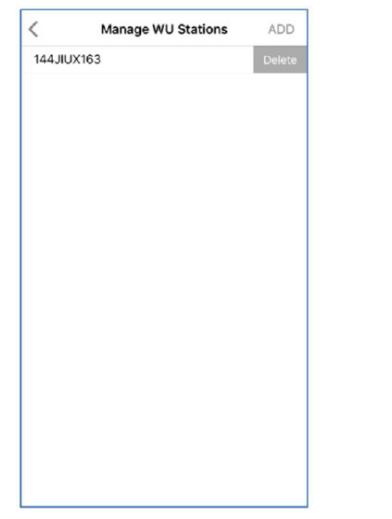

4.6. MOBILNÍ APLIKACE – NASTAVENÍ JEDNOTEK Máte možnost změnit jednotky, v nichž jsou uváděny hodnoty čidla. Po kliknutí na ikonu nastavení klikněte na nabídku "Configure Units" (Konfigurovat jednotky). Poté vyberte typ čidla, pro který chcete změnit jednotky, a nastavte jednotky dle potřeby.

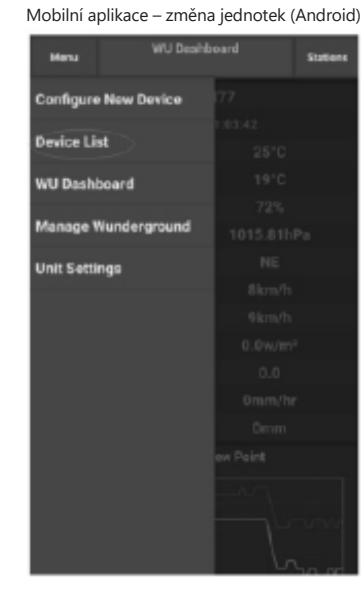

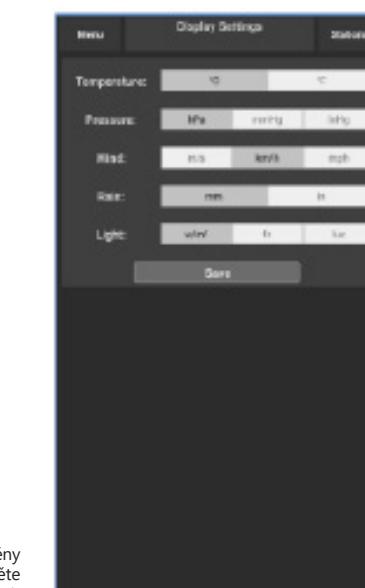

Mobilní aplikace – změna jednotek (iOs)

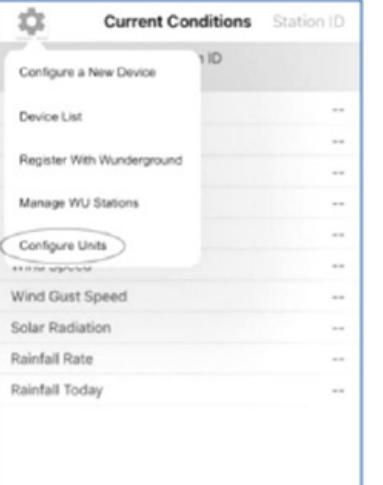

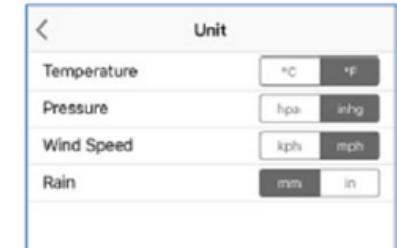

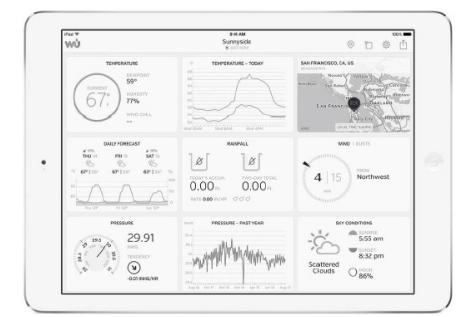

WU Storm: Aplikace iPad a iPhone pro prohlížení radarových obrázků, větrných animací, oblačnosti a podrobných předpovědí a dat PWA stanice

https://itunes.apple.com/us/app/wu-storm/id955957721

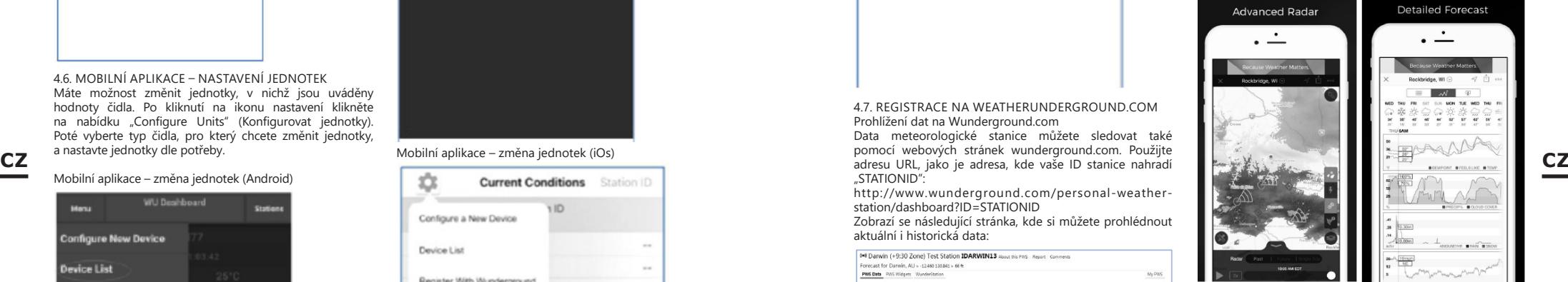

pomocí webových stránek wunderground.com. Použijte

"STATIONID": http://www.wunderground.com/personal-weatherstation/dashboard?ID=STATIONID

4.7. REGISTRACE NA WEATHERUNDERGROUND.COM

Data meteorologické stanice můžete sledovat také

Prohlížení dat na Wunderground.com

Zobrazí se následující stránka, kde si můžete prohlédnout aktuální i historická data:

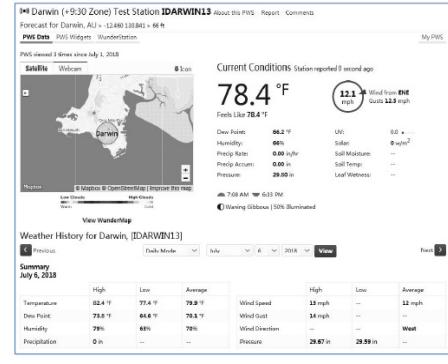

Existují také některé velmi užitečné mobilní aplikace. Zde uvedené adresy URL vedou k webové verzi těchto stránek těchto aplikací. Najdete je také přímo v obchodech iOS nebo Google Play:

WunderStation: iPad aplikace pro prohlížení dat stanic a grafů

 $\frac{2}{3}$   $\frac{1}{2}$   $\frac{1}{2}$   $\frac{2}{3}$   $\frac{3}{2}$   $\frac{3}{2}$   $\frac{3}{2}$   $\frac{3}{2}$  **73** https://itunes.apple.com/us/app/wunderstation-weatherfrom-your-neighborhood/id906099986

Weather Underground: Forecast – aplikace pro iOS a Android pro předpovědi počasí: https://itunes.apple.com/us/app/weather-underground-

forecast/id486154808https://play.google.com/store/apps/ details?id=com.wunderground.android.weather&hl=en

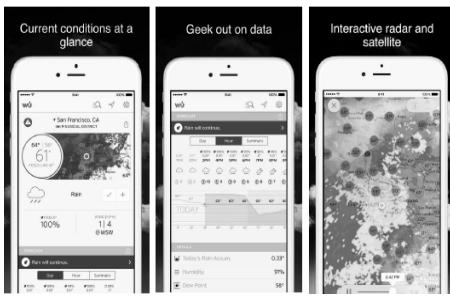

PWS Weather Station Monitor – zobrazení povětrnostních podmínek ve vaší oblasti a dokonce i přímo na vaší zahradě. Připojuje se k wunderground.com

https://itunes.apple.com/us/app/pws-weather-stationmonitor/id713705929

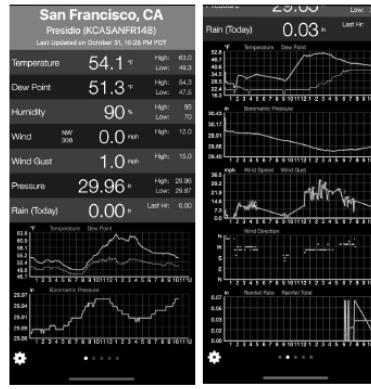

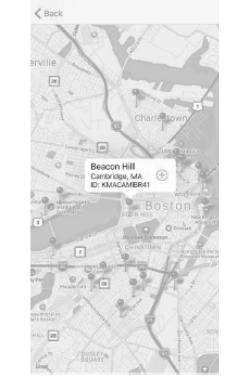

### MANUEL D´UTILISATION

DÉTAILS TECHNIQUES

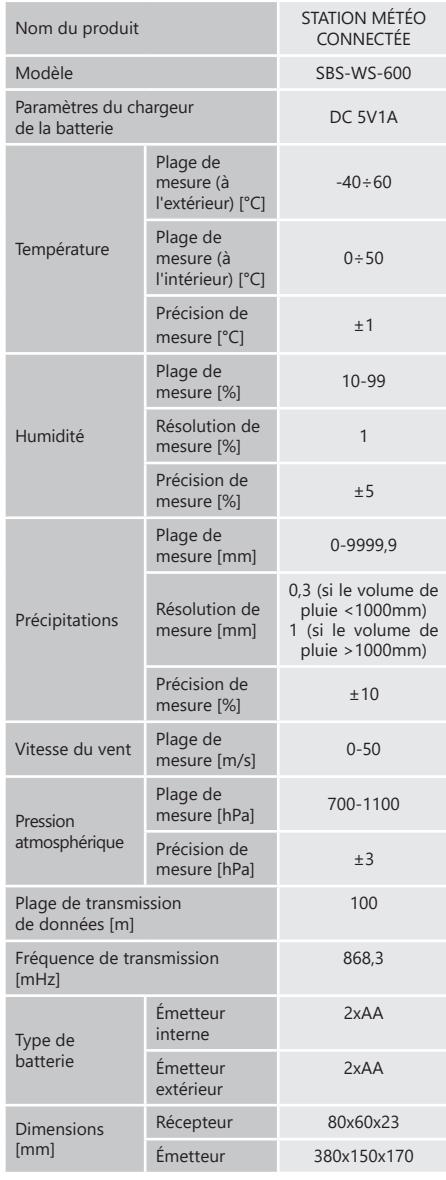

### 1. DESCRIPTION GÉNÉRALE

**74 75 74 11.14.14 12.14 12.14 12.14 12.14 12.14 12.14 12.14 12.14 12.14 12.14 12.14 12.14 12.14 12.14 12.14 12.14 12.14 12.14 12.14 12.14 12.14 12.14 12.14 12.14 12.** L'objectif du présent manuel est de favoriser une utilisation sécuritaire et fiable de l'appareil. Le produit a été conçu et fabriqué en respectant étroitement les directives techniques applicables et en utilisant les technologies et composants les plus modernes. Il est conforme aux normes de qualité les plus élevées.

### **LISEZ ATTENTIVEMENT LE PRÉSENT MANUEL ET ASSUREZ-VOUS DE BIEN LE COMPRENDRE AVANT LA PREMIÈRE UTILISATION.**

Afin de garantir le fonctionnement fiable et durable de l'appareil, il est nécessaire d'utiliser et d'entretenir ce dernier conformément aux consignes figurant dans le présent manuel. Les caractéristiques et les spécifications contenues dans ce document sont à jour. Le fabricant se réserve le droit de procéder à des modifications à des fins d'amélioration du produit. L'appareil a été mis au point et fabriqué en tenant compte des progrès techniques et de la réduction de bruit afin de réduire au maximum les risques liés aux émissions sonores.

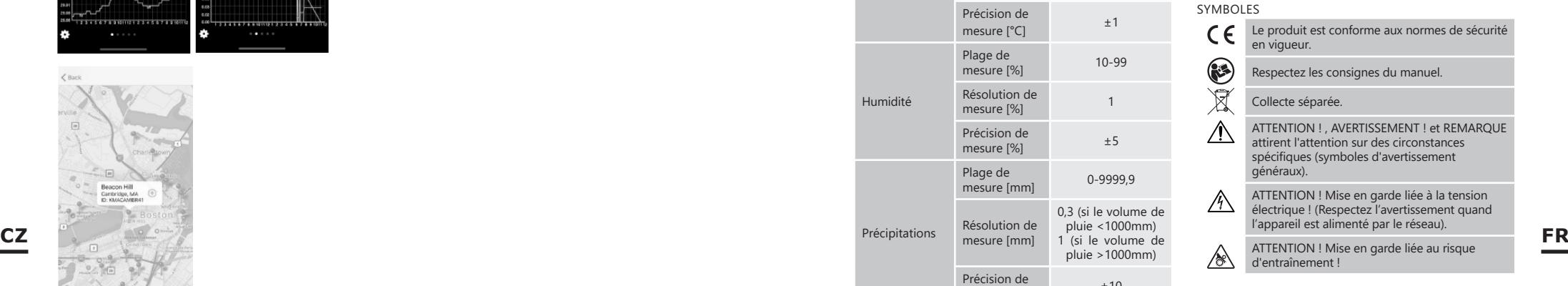

**REMARQUE!** Les illustrations contenues dans le présent manuel sont fournies à titre explicatif. Votre appareil peut ne pas être identique.

La version originale de ce manuel a été rédigée en allemand. Toutes les autres versions sont des traductions de l'allemand.

### 2. CONSIGNES DE SÉCURITÉ

**ATTENTION!** Veuillez lire attentivement toutes les consignes de sécurité et toutes les instructions. Le non-respect des avertissements et des consignes de sécurité peut entraîner des chocs électriques, un incendie, des blessures graves ou la mort.

Les notions d'« appareil », de « machine » et de « produit » figurant dans les descriptions et les consignes du manuel se rapportent à/au STATION MÉTÉO CONNECTÉE.

### 2.1. SÉCURITÉ ÉLECTRIQUE

- a) La fiche de l'appareil doit être compatible avec la prise électrique. Ne modifiez d'aucune façon la fiche électrique. L'utilisation de la fiche originale et d'une prise électrique adaptée diminue les risques de chocs électriques.
- b) Ne touchez pas l'appareil lorsque vos mains sont humides ou mouillées.
- c) N'utilisez pas le câble d'une manière différant de son usage prévu. Ne vous en servez jamais pour porter l'appareil. Ne tirez pas sur le câble pour débrancher l'appareil. Tenez le câble à l'écart de la chaleur, de l'huile, des arêtes vives et des pièces mobiles. Les câbles endommagés ou soudés augmentent le risque de chocs électriques.
- d) Il est interdit d'utiliser l'appareil si le câble d'alimentation est endommagé ou s'il présente des signes visibles d'usure. Le câble d'alimentation endommagé doit être remplacé par un électricien qualifié ou le centre de service du fabricant.
- e) Pour éviter tout risque d'électrocution, n'immergez pas le câble, la prise ou l'appareil dans l'eau ou tout autre liquide. N'utilisez pas l'appareil sur des surfaces humides.
- f) N'utilisez pas l'appareil dans des pièces où le taux d'humidité est très élevé, ni à proximité immédiate de récipients d'eau !

### 2.2. SÉCURITÉ AU POSTE DE TRAVAIL<br>a) Seul le service du fabricant

- Seul le service du fabricant peut effectuer des réparations. Ne tentez aucune réparation par vousmême !
- b) Vérifiez régulièrement l'état des autocollants portant des informations de sécurité. S'ils deviennent illisibles, remplacez-les.
- c) Conservez le manuel d'utilisation afin de pouvoir le consulter ultérieurement. En cas de cession de l'appareil à un tiers, l'appareil doit impérativement être accompagné du manuel d'utilisation.
- d) Tenez les éléments d'emballage et les pièces de fixation de petit format hors de portée des enfants.
- e) Tenez l'appareil hors de portée des enfants et des animaux.

### 2.3. SÉCURITÉ DES PERSONNES

- N'utilisez pas l'appareil lorsque vous êtes fatigué, malade, sous l'effet de drogues ou de médicaments et que cela pourrait altérer votre capacité à utiliser l'appareil. FR malade, sous l'effet de drogues ou de médicaments  $\Delta$  accordant une attention spéciale à la sécurité et qu'il **FR** 
	- b) Seules des personnes aptes physiquement à se servir de l'appareil, qui ont suivi une formation appropriée et ont lu ce manuel d'utilisation peuvent utiliser le produit. En outre, ces personnes doivent connaître les exigences liées à la santé et à la sécurité au travail.
	- c) Ne portez ni vêtements amples ni bijoux. Tenez vos cheveux, vos vêtements et vos gants à l'écart des pièces mobiles. Les vêtements amples, les bijoux et les cheveux longs peuvent être happés par les pièces mobiles.
	- d) Avant de démarrer l'appareil, enlevez tous les outils de réglage et toutes les clés utilisées. La présence d'objet au niveau des pièces en rotation peut causer des dommages et des blessures.
	- e) Cet appareil n'est pas un jouet. Les enfants doivent demeurer sous la supervision d'un adulte afin qu'ils ne jouent pas avec l'appareil.

### 2.4. UTILISATION SÉCURITAIRE DE L'APPAREIL

- a) Ne faites pas surchauffer l'appareil. Utilisez les outils appropriés pour l'usage que vous en faites. Le choix d'appareils appropriés et l'utilisation soigneuse de ceux-ci produisent de meilleurs résultats.
- b) Les outils qui ne sont pas en cours d'utilisation doivent être mis hors de portée des enfants et des personnes qui ne connaissent ni l'appareil, ni le manuel d'utilisation s'y rapportant. Entre les mains de personnes inexpérimentées, ce genre d'appareils peut représenter un danger.
- c) Maintenez l'appareil en parfait état de marche. Avant chaque utilisation, vérifiez l'absence de dommages en général et au niveau des pièces mobiles (assurez-

vous qu'aucune pièce ni composant n'est cassé et vérifiez que rien ne compromet le fonctionnement sécuritaire de l'appareil). En cas de dommages, l'appareil doit impérativement être envoyé en réparation avant d'être utilisé de nouveau.

- d) Tenez l'appareil hors de portée des enfants.
- La réparation et l'entretien des appareils doivent être effectués uniquement par un personnel qualifié, à l'aide de pièces de rechange d'origine. Cela garantit la sécurité d'utilisation.
- Nettoyez régulièrement l'appareil pour en prévenir l'encrassement.
- g) Cet appareil n'est pas un jouet. Le nettoyage et l'entretien ne doivent pas être effectués par des enfants, à moins qu'ils se trouvent sous la supervision d'un adulte responsable.
- h) Gardez le produit à l'écart des sources de feu et de chaleur.
- i) Ne surchargez pas l'appareil.
	- Lors du remplacement de la batterie, faites attention de respecter la polarité.
	- Avant toute utilisation, assurez-vous que les dispositifs de mesure ne sont pas bloqués d'une manière qui pourrait interférer avec les résultats de mesure.
	- l) L'émetteur extérieur doit être installé à l'air libre dans un endroit où il peut être exposé aux variations météorologiques. L'installation à proximité d'auvents, de murs ou d'arbres peut entraîner des perturbations des résultats de mesure.
- **ATTENTION!** Bien que l'appareil ait été conçu en comporte des dispositifs de protection, ainsi que des caractéristiques de sécurité supplémentaires, il n'est pas possible d'exclure entièrement tout risque de blessure lors de son utilisation. Nous recommandons de faire preuve de prudence et de bon sens lorsque vous utilisez l'appareil.

#### 3. CONDITIONS D'UTILISATION

L'appareil est conçu pour les mesures météorologiques telles que la température, la pluviométrie, l'humidité, la vitesse du vent, etc

### **L'utilisateur porte l'entière responsabilité pour l'ensemble des dommages attribuables à un usage inapproprié.**

**ATTENTION!** Le plan de ce produit se trouve à la dernière page du manuel d'utilisation, p. 147-148.

3.1. DESCRIPTION DE L'APPAREIL

- 3.1.1. ÉMETTEUR
- 1. Indicateur de direction du vent<br>2. Compteur de vitesse du vent
- Compteur de vitesse du vent
- 3. Capteur de lumière
- 4. Compteur d'humidité / température
- 5. Indicateur de niveau de précipitations<br>6. Niveau 6. Niveau
- 7. Panneau solaire
	- Boulon "U"
- 9. Compartiment à piles<br>10 Bouton IRESETI
- Bouton [RESET]
- 11. Diode LED
- 3.1.2. RÉCEPTEUR
- Témoin RF s'allume lorsque la réception des fréquences radio fonctionne correctement.
- 2. Témoin INDOOR s'allume lorsque le capteur est connecté à l'intérieur
- 3. Témoin OUTDOOR s'allume lorsque le capteur est connecté à l'extérieur
- 4. Témoin WiFi s'allume lorsque la connexion avec un service hosting est établie
- 5. Témoin d'alimentation<br>6. Bouton RESET
- 6. Bouton RESET<br>7. Raccordement
- Raccordement électrique

### 3.2. PRÉPARATION À L'UTILISATION

MONTAGE DE L'APPAREIL REMARQUE : Avant d'installer la station météorologique à l'endroit de votre choix, configurez l'ensemble et testez le bon fonctionnement de l'appareil.

Installation des piles

- 1. Retirez le couvercle du compartiment à piles.<br>2. Placez les piles à leur emplacement toute
- Placez les piles à leur emplacement tout en respectant leur polarité.
- 3. Replacez le couvercle du compartiment à piles. Attention: Si vous devez remplacer les piles par des nouvelles, procédez comme ci-dessus. Remarque : Si aucun témoin n'est allumé, assurezvous que les piles sont correctement insérées ou que la réinitialisation est correcte.

Remarque : si la température peut être inférieure à 0°C, il est recommandé d'utiliser des piles au lithium au lieu de piles alcalines.

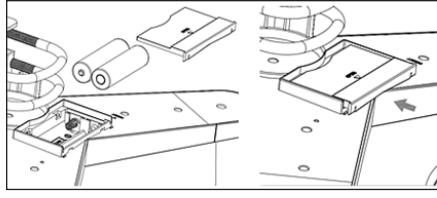

### CONFIGURATION DU KIT

- A. Émetteur<br>1 Après l'i
- Après l'installation des piles, l'émetteur s'allume pendant un court instant et le signal par le voyant. Ensuite, le voyant s'éteint et l'émetteur passe en mode de fonctionnement normal.
- 2. Vysílač začne hledat rádiový časový signál. Správný příjem signálu bude signalizován blikáním diody a poté diodovým osvětlením po dobu několika sekund.
- 3. V normálním provozním režimu se kontrolka krátce rozsvítí každých 48s.
- B. Récepteur
	- Si le signal est perdu ou si les résultats des mesures ne s'affichent pas, il faut:
- a) Appuyez sur le bouton [RESET] de l'émetteur et maintenez-le enfoncé.
- b) Retirez et, au bout de 2 minutes environ, replacez les piles dans le compartiment à piles du récepteur.

### INSTALLATION DU RÉCEPTEUR

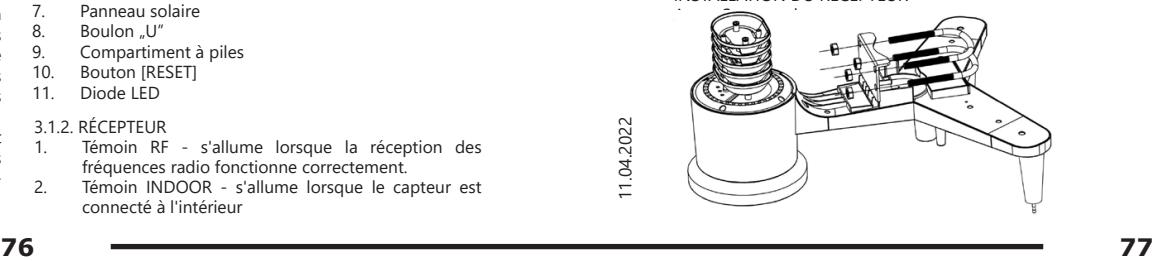

- 1. Déballez les composants de l'émetteur et vérifiez leur état.
- 2. Fixez la barre plate en métal sur la partie inférieure de l'émetteur.
- 3. Insérez les boulons en "U" dans les trous de la barre plate, puis fixez-les avec des écrous.
- B. Compteur de vitesse du vent (anémomètre)
- Fixez l'anémomètre à godets sur la tige, fixez-le en serrant la vis.

Attention: Veillez à ce que les godets de l'anémomètre puissent se déplacer librement. Un assemblage trop serré peut interférer les résultats de mesure.

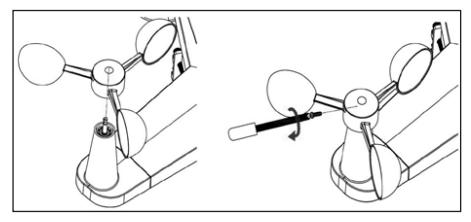

Indicateur de direction du vent (anémoscope) 1. Fixez la girouette sur la tige en la faisant glisser jusqu'à résistance sur le côté opposé de l'anémomètre, puis fixez-la en serrant la vis.

Remarque: Assurez-vous que la girouette peut bouger librement.

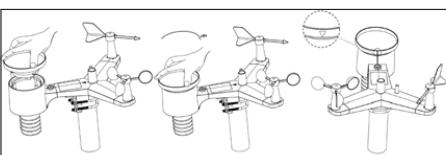

D. Installation en extérieur

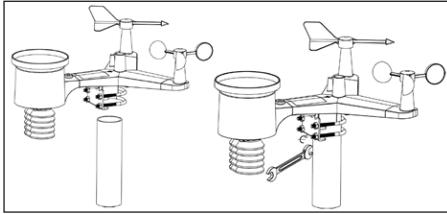

- 1. Placez l'émetteur à son emplacement final à l'aide du support de fixation (poteau  $\varnothing$  = 1"÷2" (non fourni)).
- 2. Lors du montage de l'émetteur à la destination, la direction nord doit être prise en compte et montée dans la direction indiquée sur la surface de l'émetteur.
- 3. Mettez l'émetteur à niveau à l'aide du niveau à bulle situé sur sa surface. Remarque: un mauvais alignement du transmetteur peut interférer avec les résultats de mesure.

### INSTALLATION DU RÉCEPTEUR

1. Pour assurer une bonne réception du signal de l'émetteur, il est recommandé d'installer le récepteur sur une surface plane et verticale. Remarque : la distance par rapport à l'émetteur, la présence d'obstacle (par ex. murs), d'ondes électromagnétiques et d'ondes radio peuvent réduire la puissance du signal.

### 3.3. UTILISATION DE L'APPAREIL

Pour connecter votre appareil au réseau, vous devez télécharger l'application APP WS View sur votre appareil mobile (point 4).

### 3.3.1. DONNÉES EN DIRECT

Lorsque vous aurez sélectionné « DEVICE LIST » (Liste des appareils) dans le menu principal de configuration, sélectionnez « LIVE DATA ». (Données en direct). Tous les paramètres s'afficheront.

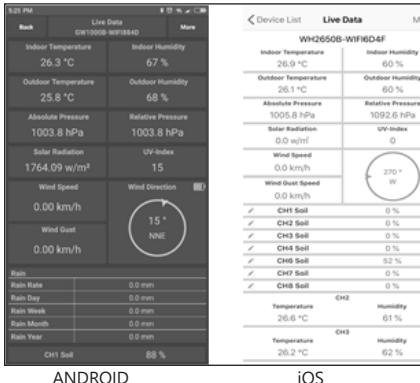

### 3.3.2. CALIBRAGE

Après avoir saisi « LIVE DATA » (données en directe), appuyez sur l'icône « MORE » (plus) dans le coin supérieur droit et sélectionnez l'option de calibrage. **FR** appuyez sur l'icône « MORE » (plus) dans le coin supérieur Les piles suivantes sont utilisées dans l'appareil : AA 1,5 V. **Intervention aux coinces de la coince de la coince de la coince de la coince de la coince de l** 

### 3.3.3. PLUIES

Après avoir accédé à « LIVE DATA » (données en directe), appuyez sur l'icône « MORE » (plus) dans le coin supérieur droit et sélectionnez l'option de pluies.

### 3.3.4. PARAMETRES DE L'APPAREIL

Après avoir accédé à « LIVE DATA » (données en directe), appuyez sur l'icône « MORE » (plus) dans le coin supérieur droit et sélectionnez l'option de paramètres de l'appareil. Vous pouvez y configurer les paramètres suivants :

- Choix du type de capteur
- Réglage du fuseau horaire
- Redémarrage de l'appareil
- Rétablissement des paramètres d'usine

### 3.3.5. ID CZUJNIKA ID DU CAPTEUR

Après avoir accédé à « LIVE DATA » (données en directe),, appuyez sur l'icône « MORE » (plus) dans le coin supérieur droit et sélectionnez l'option ID du capteur. Vous pouvez y configurer/vérifier les paramètres suivants :

- ID du capteur, barre de signal et état de charge de la batterie.
- Enregistrement du capteur en mode hors ligne.
- Mise en marche ou arrêt du capteur.
- Introduction de l'ID du capteur en mode hors ligne.

### 3.4. NETTOYAGE ET ENTRETIEN<br>a) Attendre que les éléments

- a) Attendre que les éléments en rotation s'arrêtent.<br>b) Pour nettoyer les différentes surfaces, n'utilisez d
- Pour nettoyer les différentes surfaces, n'utilisez que des produits sans agents corrosifs.
- c) Conservez l'appareil dans un endroit propre, frais et sec, à l'abri de l'humidité et des rayons directs du soleil.
- d) Contrôlez régulièrement l'appareil pour vous assurer qu'il fonctionne correctement et ne présente aucun dommage.
- e) Il est conseillé de laver l'appareil uniquement avec un chiffon mou et humide.
- f) Lors du remplacement des batteries, utilisez un agent anti-corrosif.
- g) Dans un environnement enneigé, vaporisez le dessus de la station météo avec un agent antigivrage.
- 3.4.1. NETTOYAGE DU COMPTEUR DE PRÉCIPITATIONS
- 1. Tournez l'entonnoir dans le sens antihoraire.<br>2. Soulevez l'entonnoir
- 2. Soulevez l'entonnoir.<br>3. Nettovez le compte
- Nettoyez le compteur de précipitations avec un chiffon doux et humide. Si les insectes doivent être éliminés, il est recommandé d'utiliser un insecticide avant le nettoyage.
- 4. Insérez l'entonnoir dans sa position d'origine et serrez dans le sens des aiguilles d'une montre.

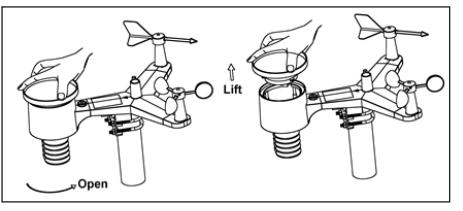

RECYCLAGE SÉCURITAIRE DES ACCUMULATEURS ET DES PILES

Retirez les batteries usagées en suivant la même procédure que lors de l'insertion. Pour la mise au rebut, rapportez les batteries dans un endroit chargé du recyclage des vieilles piles / remettez-les à une entreprise compétente.

#### LOGICIEL

Remarque : La version 1.4.4 et les versions ultérieures du microprogramme WIFI gèrent la synchronisation de l'heure globale. Le fuseau horaire, l'heure d'été et la date sont automatiquement mis à jour à partir d'Internet lorsque la station de base est connectée à Internet (WIFI).

#### 4.1. PUBLICATION EN DIRECT SUR INTERNET

Votre console peut envoyer les données des capteurs à certains services météorologiques en ligne. Les services pris en charge sont indiqués dans le tableau ci-dessous :

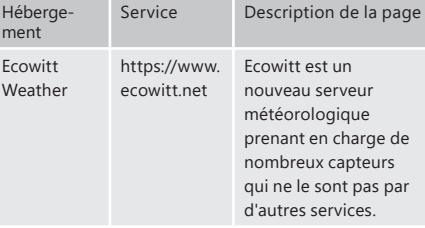

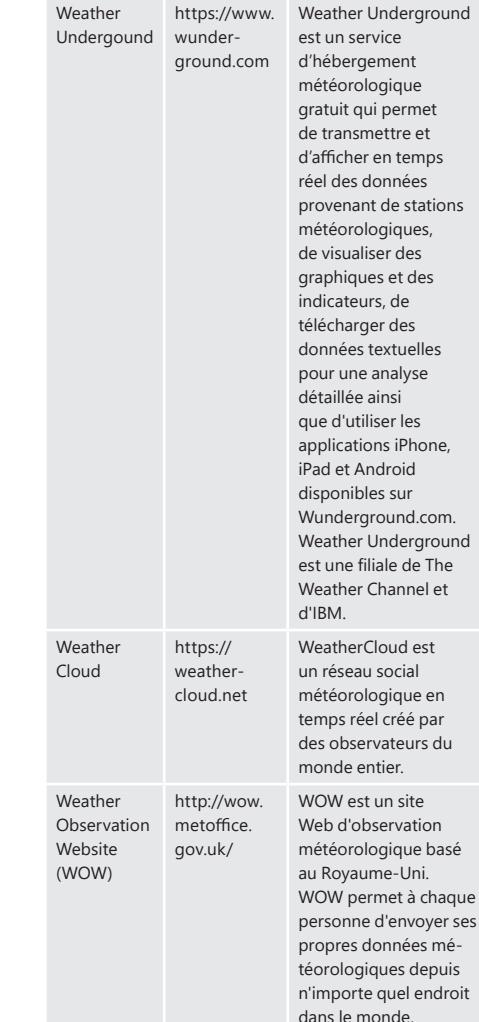

4.2 CONNEXION DE LA CONSOLE DE LA STATION MÉTÉOROLOGIQUE AU RÉSEAU WI-FI

Pour envoyer des données météorologiques aux services mentionnés ci-dessus, vous devez connecter votre console à Internet via le Wi-Fi. La console ne peut fonctionner par Wi-Fi que si son bloc d'alimentation est branché et sa fiche insérée dans une prise de courant.

*Pallis* lies espaces iernes, les temperatures et rindimitées du secondition de la communiquées par les conditions intérieures du services météorologiques, reflètent des conditions intérieures et non extérieures. Les donné Remarque : Si vous testez la configuration avec un ensemble de capteurs pour l'extérieur dans des espaces fermés, vous pouvez envisager de vous connecter au Wi-Fi, mais ne configurez encore aucun service météorologique. Dans les espaces fermés, les températures et l'humidité enregistrées par les capteurs externes, qui seraient communiquées aux services météorologiques, reflètent les conditions intérieures et non extérieures. Les données

relevées sont donc erronées. De plus, lors du réglage, le pluviomètre peut s'allumer et détecter de la pluie alors qu'il n'y en a pas. Pour ces raisons, la configuration de la connexion WIFI de la station météorologique doit se faire après l'installation des capteurs à l'extérieur !

### 4.2.1 TÉLÉCHARGEZ L'APPLICATION MOBILE

La configuration Wi-Fi s'effectue avec un appareil mobile (iOS ou Android). Commencez par télécharger l'application « WS View » sur l'Apple App Store ou Google Play, en fonction de votre appareil.

### 4.2.2 CONNECTEZ LA CONSOLE AU RÉSEAU WI-FI

4.2.2.1. POUR LES UTILISATEURS ANDROID Activez l'application téléchargée sur votre appareil mobile. Les consignes suivantes présentent des captures d'écran générales de l'application pour Android.

### Configurez votre appareil

des

ées médepuis

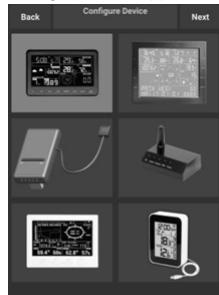

1) Sélectionnez votre appareil dans la liste des appareils, puis appuyez sur « Next » (Suivant).

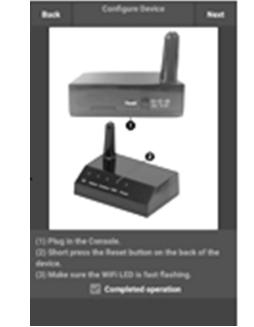

Suivez les informations, cochez la case « Completed operation » (Opération terminée) pour confirmer la fin de l'opération et appuyez sur « Next » (Suivant).

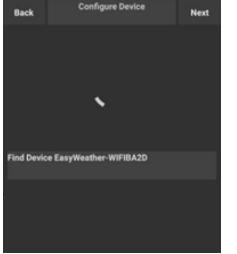

3) Recherchez votre appareil. Si l'appareil se trouve dans votre liste Wi-Fi, il apparaîtra comme dans la capture d'écran 4). L'appareil porte le nom de « EasyWeather-WIFI » suivi de quatre caractères.

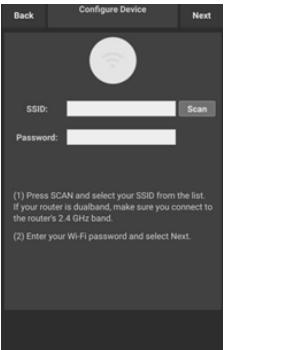

- Uploa EncuMonther MIEH 4ED ecowitt net tonin Leninuto  $\bigcap$  $1 \quad 2 \quad 3 \quad 4$ MAC: 18:FE:34:D4:14:FB  $\Box$ Register at ecowitt.net n the link doove.<br>hter the MAC address above to register your device. Return to this application, select an update<br>interval and save.
- 4) Appuyez sur « Scan » (Rechercher) et sélectionnez votre SSID dans la liste, puis entrez votre mot de passe Wi-Fi et appuyez sur « Next » (Suivant). Si vous avez un routeur à double bande (2,4 GHz et 5,0 GHz), assurez-vous que vous êtes connecté·e à la bande 2,4 GHz, sinon la station météorologique ne pourra pas se connecter au réseau Wi-Fi.

5) Connectez le téléphone à la station météorologique « EasyWeather-WIFI » et au routeur. Après une configuration réussie, vous passerez automatiquement à l'écran « Upload Setting ». (Paramètres de transfert).

### Paramètres de transfert

Votre console peut envoyer les données de vos capteurs à certains services météorologiques en ligne : ecowitt.net, Wunderground.com, weathercloud.net, wow.metoffice. gov.uk et votre site Web. Vous devez vous inscrire sur un site Web de votre choix pour obtenir un identifiant de station (ou une adresse MAC) et un mot de passe.

### A. ENVOYEZ VOS DONNÉES MÉTÉOROLOGIQUES AU SITE ECOWITT

Nous vous recommandons d'utiliser le serveur météorologique Ecowitt Weather pour surveiller et enregistrer les données fournies par vos capteurs. Il prend en charge le transfert de toutes les données depuis les capteurs vers le serveur météorologique Ecowitt Weather. Pour les autres services météorologiques, seules les données prises en charge par les serveurs de ces services seront envoyées.

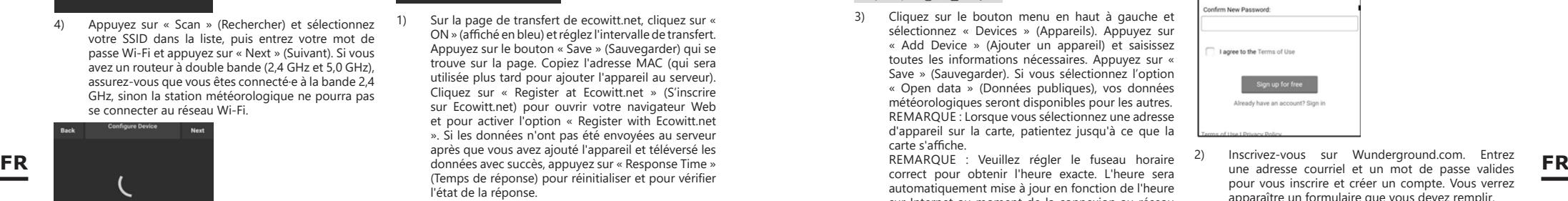

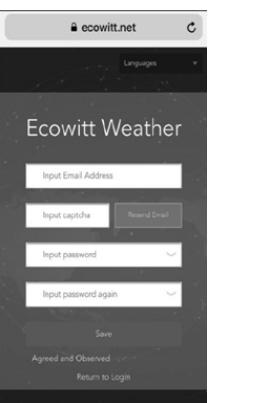

- 2) Quittez la procédure d'inscription à Ecowitt après avoir ouvert un compte et défini un mot de passe. Appuyez sur « Return to Login » (Retour à la connexion) pour vous connecter au site.
- 

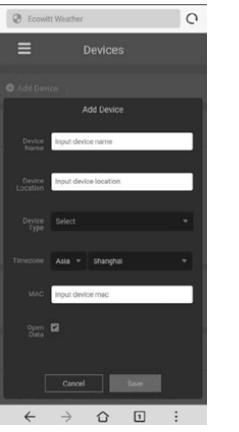

3) Cliquez sur le bouton menu en haut à gauche et sélectionnez « Devices » (Appareils). Appuyez sur « Add Device » (Ajouter un appareil) et saisissez toutes les informations nécessaires. Appuyez sur « Save » (Sauvegarder). Si vous sélectionnez l'option « Open data » (Données publiques), vos données météorologiques seront disponibles pour les autres. REMARQUE : Lorsque vous sélectionnez une adresse d'appareil sur la carte, patientez jusqu'à ce que la carte s'affiche.

REMARQUE : Veuillez régler le fuseau horaire correct pour obtenir l'heure exacte. L'heure sera automatiquement mise à jour en fonction de l'heure sur Internet au moment de la connexion au réseau WI-FI. Après l'inscription, vous pouvez consulter les données sur votre bureau comme indiqué cidessous :

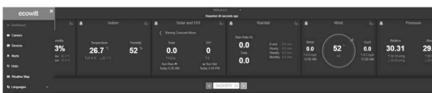

Ecowitt.net est compatible avec les téléphones portables. Il suffit d'ouvrir le navigateur Web de votre appareil mobile, d'aller sur ecowitt net et d'ajouter le site à vos favoris pour obtenir un accès rapide.

### B. ENVOYEZ VOS DONNÉES MÉTÉOROLOGIQUES À WUNDERGROUND COM

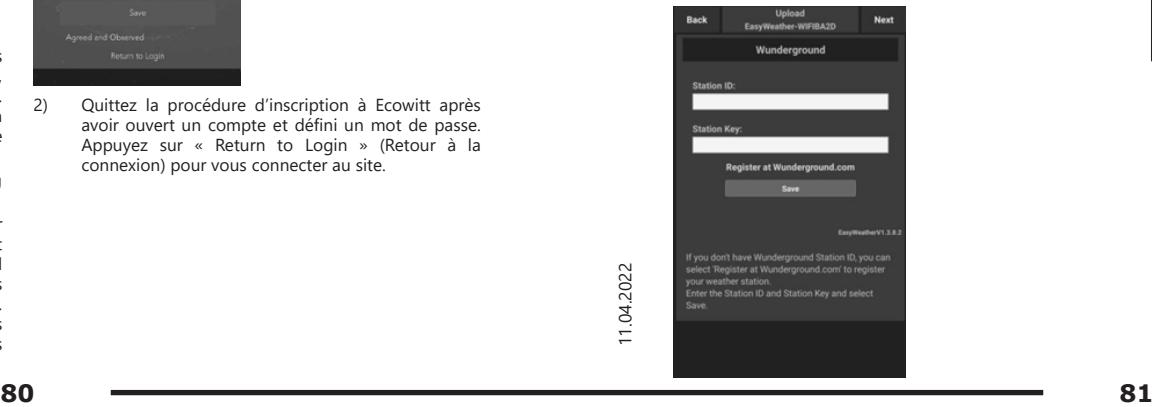

1) Entrez l'identifiant de la station et la clé de la station sur la page de transfert Wunderground. com, et appuyez sur « Save » (Sauvegarder). Votre identifiant de station sera ajouté à WU StationID. Ensuite, cliquez sur « Next » (Suivant). Allez à l'écran de transfert de données météorologiques Weathercloud.net. Si vous n'avez pas d'identifiant et de clé de station Wunderground, appuyez sur « S'Inscrire sur Wunderground.com » pour activer cette option.

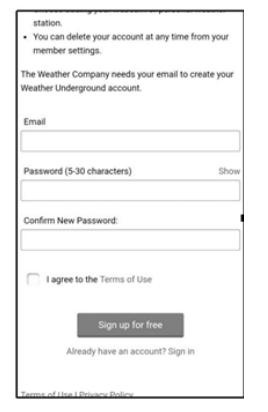

2) Inscrivez-vous sur Wunderground.com. Entrez pour vous inscrire et créer un compte. Vous verrez apparaître un formulaire que vous devez remplir.

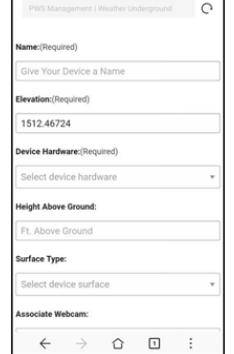

3) Remplissez et envoyez le formulaire. Si vous n'arrivez pas à trouver le numéro de modèle de votre station météorologique dans le menu déroulant. sélectionnez « Others » (Autres).

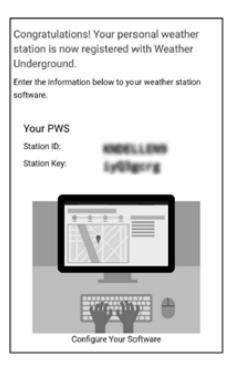

4) Après une inscription réussie, vous recevrez un nouvel identifiant de station et un mot de passe / une clé ainsi qu'un courriel contenant votre identifiant de station et votre mot de passe / clé. Retournez à la page de téléversement Wunderground.com, entrez votre identifiant de station et la clé de votre station, puis appuyez sur « Save » (Sauvegarder). Votre identifiant de station sera ajouté à WU StationID.

### C. ENVOYEZ VOS DONNÉES MÉTÉOROLOGIQUES À WEATHERCLOUD.NET

1) Envoyez vos données météorologiques à Weathercloud.net Entrez votre identifiant et votre clé WeatherCloud puis appuyez sur « Save » (Sauvegarder). Ensuite, appuyez sur « Next » (Suivant). Allez à l'écran de transfert des données météorologiques sur le site d'observation météorologique (WOW). Si vous n'avez pas d'identifiant et de clé WeatherCloud, appuyez sur « Register at Weathercloud.net » (S'inscrire sur Weathercloud.net) pour ouvrir votre navigateur Web et pour activer l'option « Register with Weathercloud. net ».

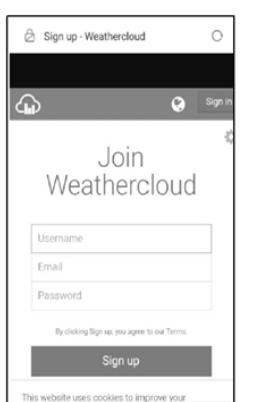

nationen Dead mere

2) Inscrivez-vous sur Weathercloud.net. Entrez sur weathercloud.net et saisissez votre nom d'utilisateur, votre adresse courriel et votre mot de passe pour vous inscrire. Répondez au courriel de confirmation de Weathercloud.net (cela peut prendre quelques minutes).

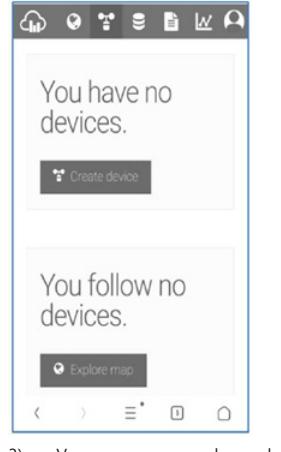

3) Vous recevrez une demande d'ajout d'un appareil. Sélectionnez « Create device » (Créer un appareil) et saisissez les informations relatives à votre station. Après avoir enregistré la station, faites attention au « WeatherCloud ID » et à la « Key » définis. Entrez ces valeurs dans l'application mobile.

D. ENVOYEZ VOS DONNÉES MÉTÉOROLOGIQUES AU SITE WEATHEROBSERVATIONWEBSITE (WOW).

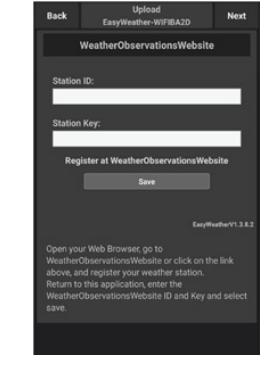

1) Envoyez vos données météorologiques à WOW. Inscrivez l'ID et la clé WOW dans les champs appropriés, puis appuyez sur « Save » (Sauvegarder) et « Finish » (Terminer). Allez à l'écran principal où s'affiche la liste des appareils. Si vous n'avez pas d'identifiant et de clé WOW, appuyez sur « Register at WeatherObservationWebsite » (S'inscrire sur WeatherObservationWebsite) pour ouvrir votre navigateur Web et activer l'option.

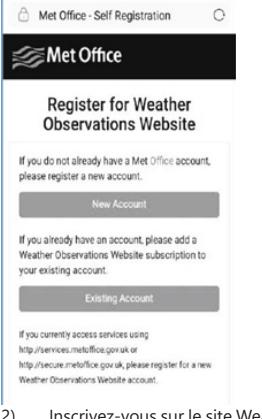

2) Inscrivez-vous sur le site WeatherObservatioWebsite. Créez un nouveau compte. Vous recevrez un formulaire que vous devez remplir.

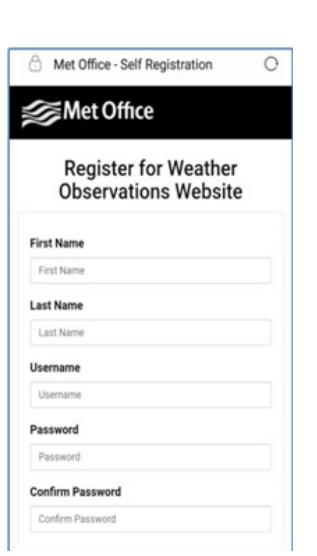

- Le formulaire réel est plus long, mais toutes les questions devraient être compréhensibles. Remplissez le formulaire et envoyez-le. Vous recevrez un courriel avec les consignes de connexion. Attendez ce message et cliquez sur le lien qui y figure pour confirmer votre adresse courriel. Suivez les consignes affichées à l'écran et connectezvous sur le site. Une fois que vous êtes connecté·e, vous devez créer un nouveau site WOW. Les sites (Sites) sont le moyen par lequel WOW organise les données météorologiques que vous fournissez. Essentiellement, WOW crée un site Web personnel pour votre station météorologique. Deux éléments liés au site Web sont nécessaires pour permettre le transfert de données : **FR Exercision FR Exercision FR Exercision FR EXERCISE CONSIDER <b>EXERCISE FR** 
	- Identifiant du site (Site ID) : il s'agit de n'importe quel numéro qui sert à différencier votre site Web d'un autre. Ce numéro apparaît (entre parenthèses) à côté ou sous le nom de votre site Web, sur la page avec les informations concernant le site, par exemple : 6a571450-df53-e611-9401-0003ff5987fd
	- Clé d'authentification : il s'agit d'un numéro à 6 chiffres qui garantit que les données proviennent de vous et non d'un autre utilisateur. Commencez à configurer votre nouveau site Web site en cliquant sur « Enter a Site » (Créer un site) :

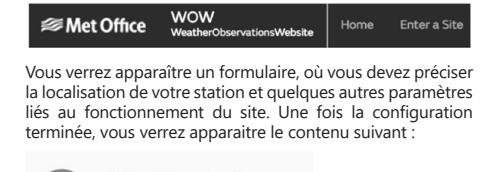

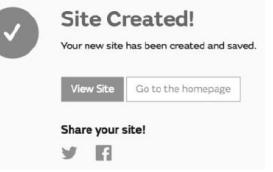

 $82$  **83** 

Assurez-vous que vous êtes (toujours) connecté·e sur WOW. Connectez-vous si nécessaire. Cliquez maintenant sur « My Sites » (Mes sites) sur la barre de navigation en haut de la page. Si vous n'avez qu'un seul site, il sera affiché. Si vous en avez plusieurs, vous devez d'abord en choisir un. Sur cette page, vous trouverez l'identifiant du site juste en dessous de la carte :

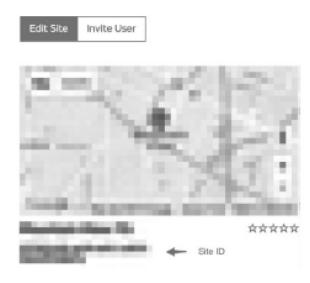

Vous devrez également définir un code PIN unique à 6 chiffres, que vous devrez garder secret. Il s'agit de « Authentication Key » (Clé d'authentification). Définissez ce code en cliquant sur « Edit Site » (Modifier le site) et entrez le numéro à 6 chiffres que vous avez établi :

### **Authentication Key**

### 123456

Vous aurez besoin à la fois d'un « Site ID » (Identifiant du **FR FR**site) et d'une « Authentication Key » (Clé d'authentification) pour configurer le chargement de donnés vers le serveur météorologique dans WOW. Dans votre application mobile, allez à la page « Device List » (Liste des appareils) et choisissez l'appareil pour lequel vous souhaitez configurer WOW. La configuration « Wunderground.com » s'affichera. Ignorez et appuyez sur « Next » (Suivant) pour voir la configuration « WeatherCloud ». Appuyez à nouveau sur « Next » et vous verrez apparaître l'écran de la configuration WOW. Remplissez « Station ID » (ID de la station) en inscrivant le « Site ID », WOW et « Station Key » (clé de station). Appuyez sur « Save » (Sauvegarder) pour terminer la configuration.

### E. TRANSFERT DE DONNÉES MÉTÉOROLOGIQUES VERS UN SITE PERSONNALISÉE

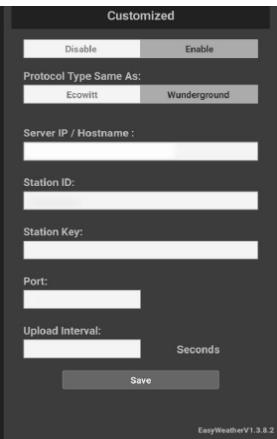

Si vous souhaitez envoyer des données à un site personnalisé, cliquez sur le bouton « Enable » (Activer) (bleu) et sélectionnez le type de protocole. Le site Web doit avoir le même protocole que celui de Wunderground ou celui de Ecowitt. Saisissez toutes les informations nécessaires. Appuyez sur « Save » (Sauvegarder).

### 4.2.2.2. POUR LES UTILISATEURS IOS

Activez l'application téléchargée sur votre appareil mobile. L'écran principal indiquera que votre station est « Offline » (Hors ligne) (parce qu'elle n'est pas encore connectée au réseau Wi-Fi).

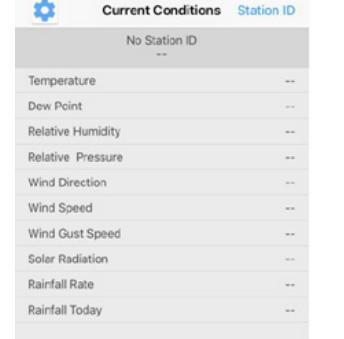

### Configurez l'appareil

Remarque : Si vous avez un routeur à double bande (2,4 GHz et 5,0 GHz), assurez-vous que vous êtes bien connecté·e à la bande 2,4 GHz, sinon la station météorologique ne pourra pas se connecter au réseau Wi-Fi.

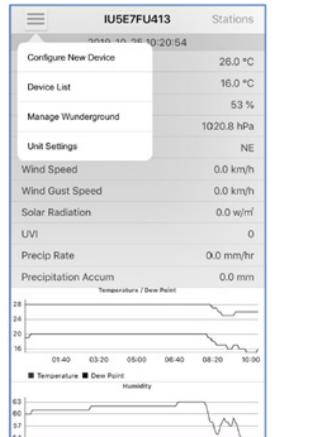

1) Cliquez sur l'icône des paramètres et sélectionnez « Configure a New Device » (Configurer un nouvel appareil).

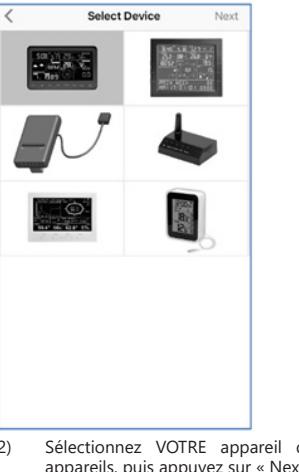

2) Sélectionnez VOTRE appareil dans la liste des appareils, puis appuyez sur « Next » (Suivant).

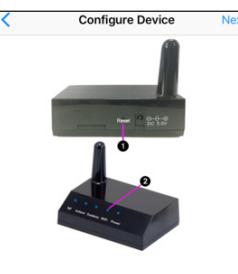

(1) Plug in the console.<br>(2) Short press the Reset button on the back of the device.<br>(3) Make sure the WiFi LED is fast flashing.

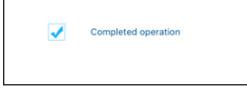

3) Suivez les informations, cochez la case « Completed operation » (Opération terminée) pour confirmer la fin de l'opération, et appuyez sur « Next » (Suivant).

**Configure Device** Enter the name(SSID) and password for the Wi-Fi network you want the gateway to use Linksys **<sup>84</sup> <sup>85</sup>** 11.04.2022

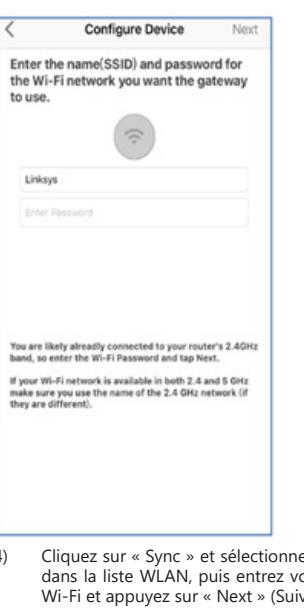

ez un réseau Wi-Fi otre mot de passe Wi-Fi et appuyez sur « Next » (Suivant).

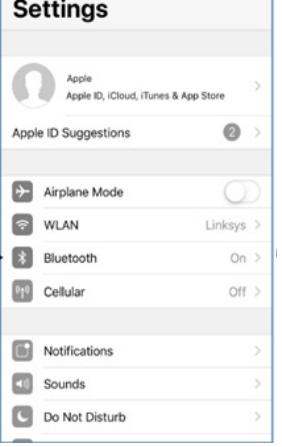

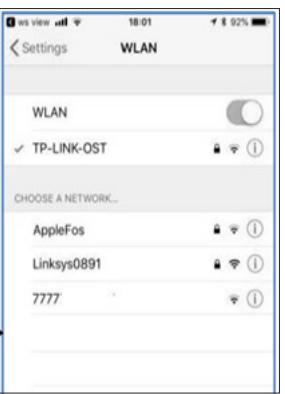

Sélectionnez le réseau Wi-Fi souhaité et retournez à WS View App.

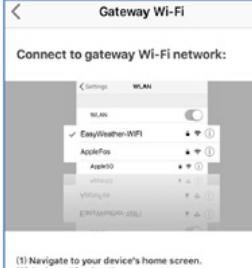

(1) Navigate to your device's home screen.<br>(2) Activate "Settings".<br>(3) Choose "Wi-Fi?.<br>(4) Select "EasyWeather-WiFkxxx" from the list.<br>(6) Wait until connection is indicated.<br>(6) Return to this application.

Currently connected to : Linksys

5) Appuyez sur le bouton « Select Wi-Fi » (Sélectionnez un réseau Wi-Fi) pour accéder aux paramètres Wi-Fi.

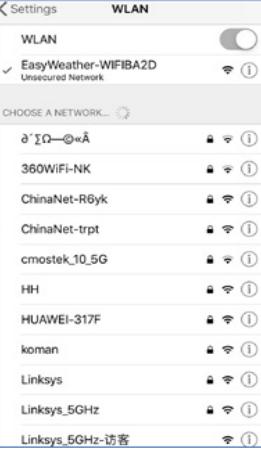

6) Sélectionnez l'appareil connecté au Wi-Fi, c'est un appareil qui porte le nom « EasyWeather-WIFxxxxI », ensuite retournez à l'application WS View.

**Configure Device** 

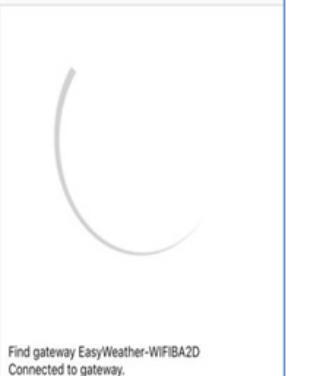

Configured gateway for Wi-Fi Linksys. Setup has completed, this mobile device will automatically reconnect to your preferred wireless router.

7) Lorsque la connexion est établie, vous passerez automatiquement à l'écran « Upload Setting » (Paramètres de transfert). **FR FR**

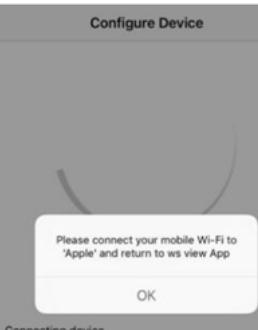

Connecting device Connecting device.<br>Connection success, try to setup device.<br>Setup is Completed.

8) Il peut arriver que vous retourniez à un autre réseau que celui sélectionné au point 4). Vous verrez alors apparaître la fenêtre « Please connect your mobile Wi-Fi to xxxx and return to WS View App » (Veuillez connecter votre réseau mobile Wi-Fi à xxxx et retournez à WS View App]. Appuyez sur OK pour continuer.

Configuration du transfert

Votre console peut envoyer les données des capteurs à certains services météorologiques en ligne : Wunderground.com, Weathercloud.net et wow.metoffice. gov.uk. Vous devez vous inscrire sur le site Web de votre choix pour obtenir un « Station ID » (l'identifiant de station) et un mot de passe.

4.3. APPLICATION MOBILE - LISTE DES APPAREILS Vous pouvez trouver votre console dans le menu « Device List » (Liste des appareils). En tapant sur le symbole de la console dans la liste des appareils, vous accédez à la page où vous pouvez modifier les informations d'inscription sur WU. Si vous voulez arrêter le transfert de données à partir de votre console vers Wunderground, effacez votre identifiant de station et sélectionnez « Save » (Sauvegarder).

 $\overline{a}$ 

Application mobile - liste des appareils (Android)

WU Davidound

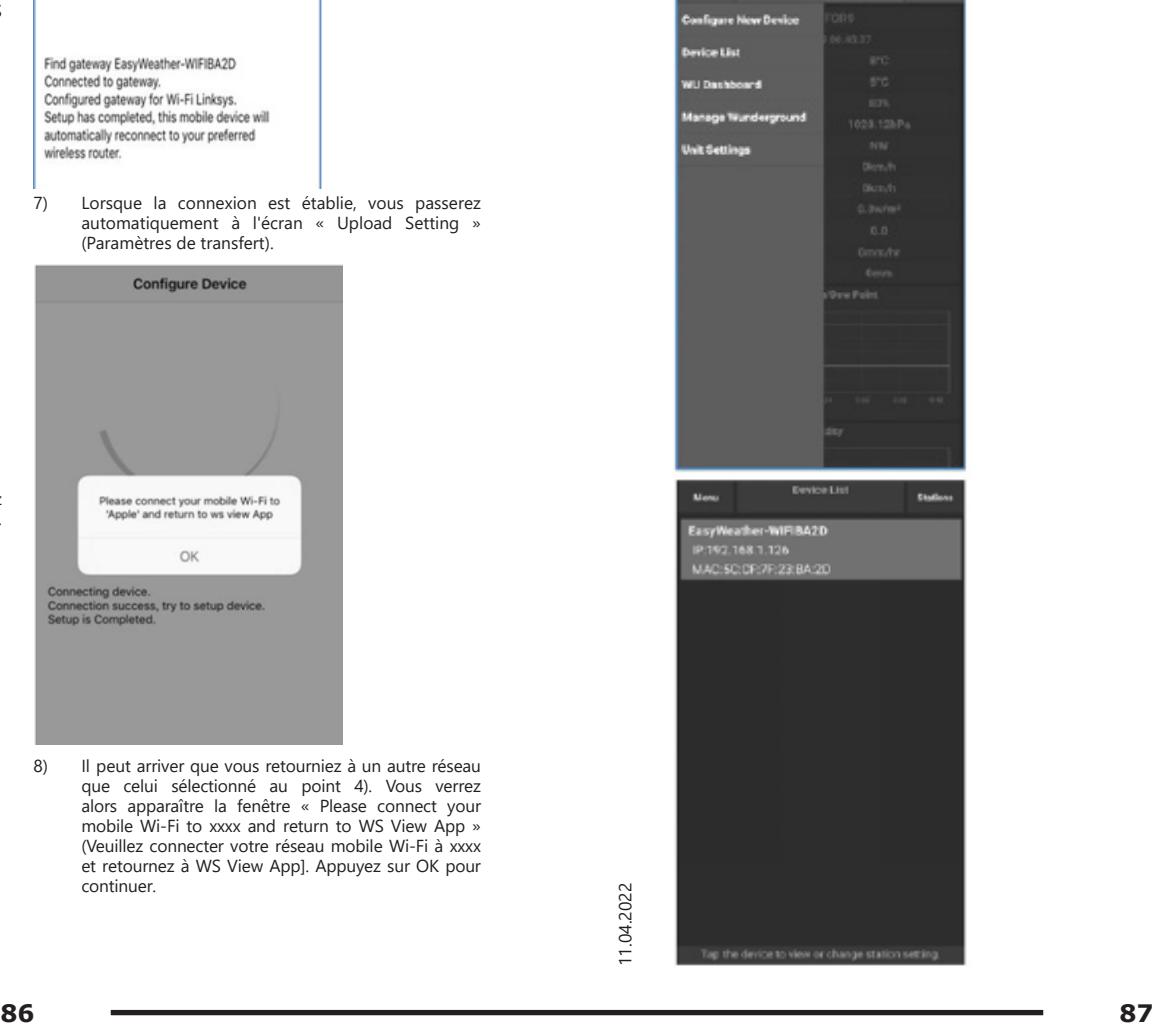

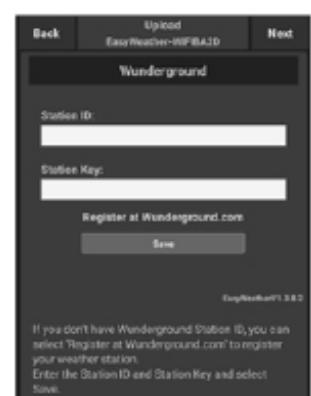

Application mobile - liste des appareils (iOS)

| <b>IU5E7FU413</b>                                                                | <b>Stations</b> |
|----------------------------------------------------------------------------------|-----------------|
| 2010 10 25:30:20:54                                                              |                 |
| Configure New Device                                                             | 26.0 °C         |
| Device List                                                                      | 16.0 °C         |
|                                                                                  | 53%             |
| Manage Wunderground                                                              | 1020.8 hPa      |
| <b>Unit Settings</b>                                                             | NE              |
| Wind Speed                                                                       | $0.0$ km/h      |
| Wind Gust Speed                                                                  | $0.0$ km/h      |
| <b>Solar Radiation</b>                                                           | $0.0$ w/ $\pi$  |
| <b>UVI</b>                                                                       | $\Omega$        |
| Precip Rate                                                                      | $0.0$ mm/hr     |
| Precipitation Accum<br>Temperature / Dem Point                                   | $0.0$ mm        |
| 28<br>24                                                                         |                 |
| 20<br>16                                                                         |                 |
| 01:40<br>09:20<br>00:00<br>0.6140<br>Temperature <b>B</b> Dow Point<br>Hiumidity | 0820<br>10:00   |
| 63                                                                               |                 |
| 60                                                                               |                 |
| 57<br>64                                                                         |                 |

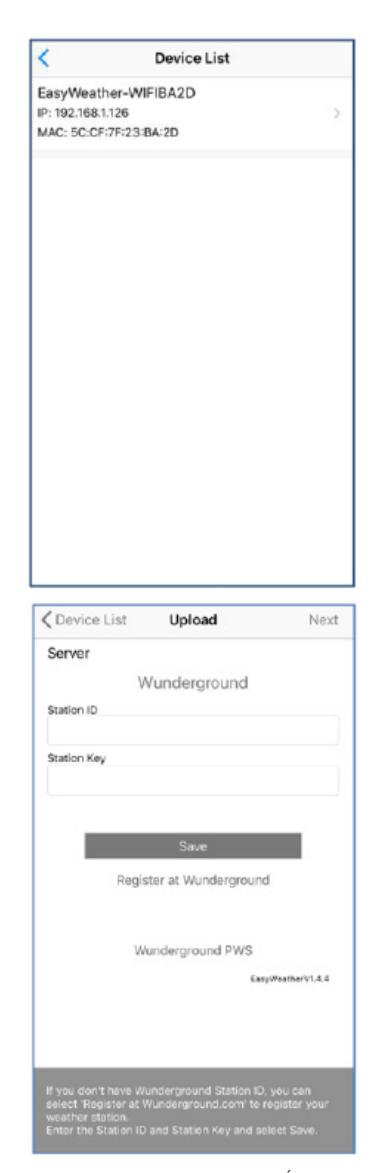

4.4. APPLICATION MOBILE - VÉRIFIEZ LES DONNÉES MÉTÉOROLOGIQUES DE WU ET LE GRAPHIQUE Dans l'application mobile, appuyez sur Menu, sélectionnez « WU Dashboard » (Bureau WU) - une page avec la liste des conditions actuelles pour cette station s'affichera. Si vous avez ajouté plusieurs identifiants WU, tapez sur les identifiants des stations WU pour afficher les données des autres identifiants.

### Application mobile - Bureau WU (Android)

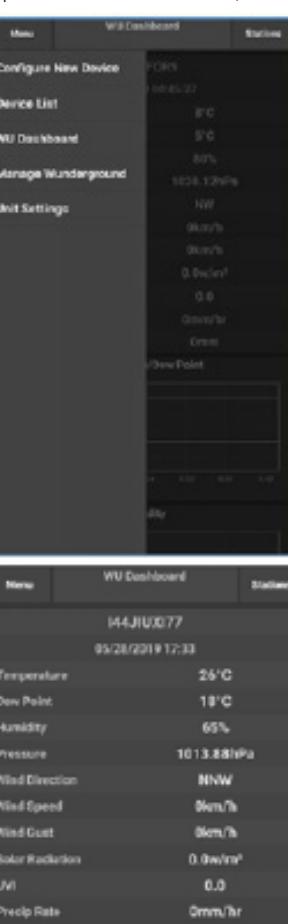

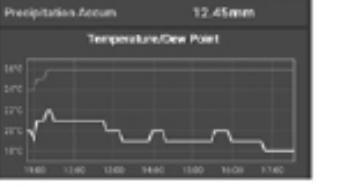

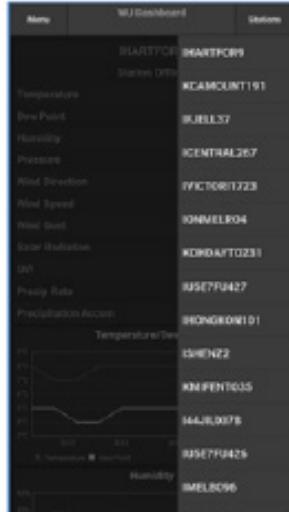

### Application mobile - Bureau WU (iOS)

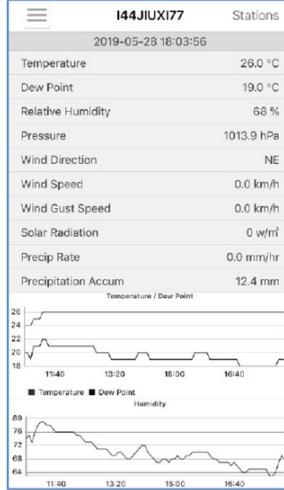

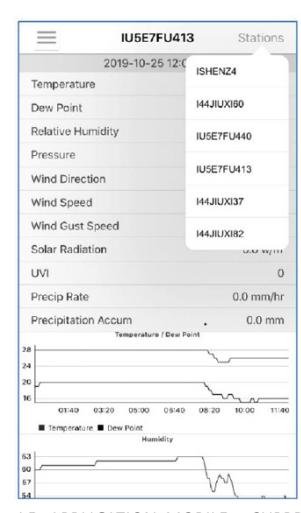

### 4.5. APPLICATION MOBILE - SUPPRIMER OU AJOUTER UN IDENTIFIANT WU

Si vous avez déjà enregistré une console pour l'utiliser avec Wunderground.com et que vous souhaitez la retirez dans l'application mobile, utilisez l'option « Manage WU Station » (Gérer la station WU) qui se trouve dans le menu. Après avoir cliqué sur l'icône des paramètres, sélectionnez **FR** Wunderground **ER** Wunderground **ER** Winderground **ER FR FR ER FR ER FR ER FR ER ER FR ER** de la liste et confirmez que vous souhaitez supprimer la station. L'identifiant de la station sera supprimé de la liste des identifiants de station WU et les données de la station cesseront d'être collectées par l'application. Cependant, ces données continueront d'être envoyées à Wunderground. com. Si vous souhaitez ajouter une nouvelle station météorologique déjà enregistrée sur Wunderground.com pour afficher ses données dans l'application, sélectionnez « Add WU Station ID ». (Ajouter un identifiant de station WU) et saisissez l'identifiant de la station WU du nouvel appareil.

> Application mobile - supprimer ou ajouter un identifiant WU (Android)

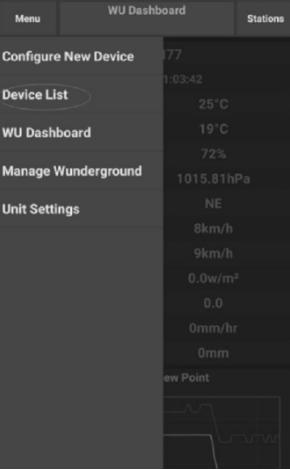

 $\frac{202}{11}$ ...

| Menu                            |                                                                                                    | <b>WU Stations</b> |  | <b>Stations</b> |  |
|---------------------------------|----------------------------------------------------------------------------------------------------|--------------------|--|-----------------|--|
|                                 | If you already have a PWS registered with Wunderground,<br>you can add it to this page by providing the station ID. |                    |  |                 |  |
|                                 | <b>Add WU Station ID</b>                                                                                            |                    |  |                 |  |
| <b>IHARTFOR9</b>                |                                                                                                    |                    |  | <b>Delete</b>   |  |
| <b>KCAMOUNT191</b>              |                                                                                                    |                    |  | <b>Delete</b>   |  |
| <b>IFJELL37</b>                 |                                                                                                    |                    |  | <b>Delete</b>   |  |
| <b>ICENTRAL267</b>              |                                                                                                    |                    |  | <b>Delete</b>   |  |
| <b>IVICTORI1723</b>             |                                                                                                    |                    |  | <b>Delete</b>   |  |
| <b>IONMELRO4</b>                |                                                                                                    |                    |  | <b>Delete</b>   |  |
| KOHDAYT0231                     |                                                                                                    |                    |  | <b>Delete</b>   |  |
| <b>IUSE7FU427</b><br>Isrling198 |                                                                                                    |                    |  | <b>Delete</b>   |  |
| IHONGKON101<br>2urybbci         |                                                                                                    |                    |  | <b>Delete</b>   |  |
| ISHENZ2<br><b>TW930Po6</b>      |                                                                                                    |                    |  | <b>Delete</b>   |  |
| <b>KMIFENT035</b>               |                                                                                                    |                    |  | <b>Delete</b>   |  |
| <b>144JIUXI78</b><br>Isrling198 |                                                                                                    |                    |  | <b>Delete</b>   |  |
| <b>IUSE7FU426</b>               |                                                                                                    |                    |  | $A = 1 + 1$     |  |
|                                 | ⋍                                                                                                    | m                  |  |                 |  |

Application mobile - supprimer ou ajouter un identifiant WU (iOS)

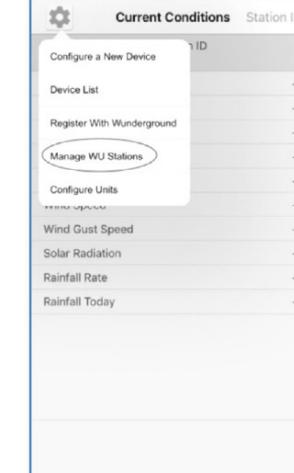

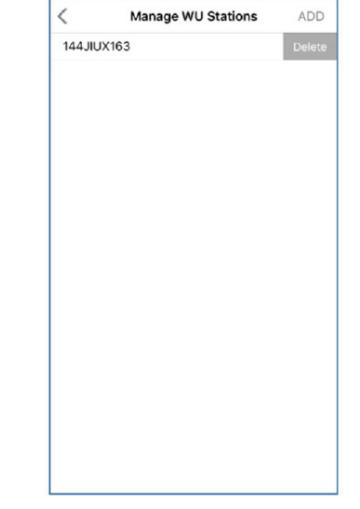

4.6. APPLICATION MOBILE - RÉGLAGE DES UNITÉS Vous pouvez modifier les unités de mesure utilisées par les capteurs. Pour ce faire, cliquez sur le menu « Configure Units » (Configurer les unités) en tapant sur l'icône des paramètres. Ensuite, sélectionnez le type de capteur pour lequel vous souhaitez modifier les unités de mesure et sélectionnez les unités voulues.

Application mobile - changement des unités (Android)

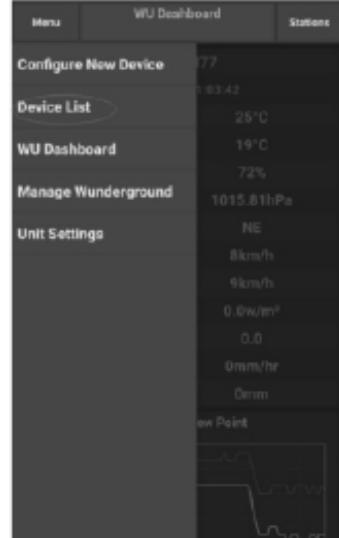

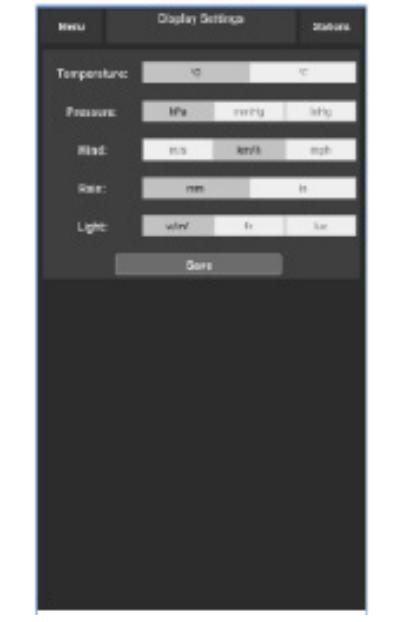

Application mobile - changement des unités (iOS)

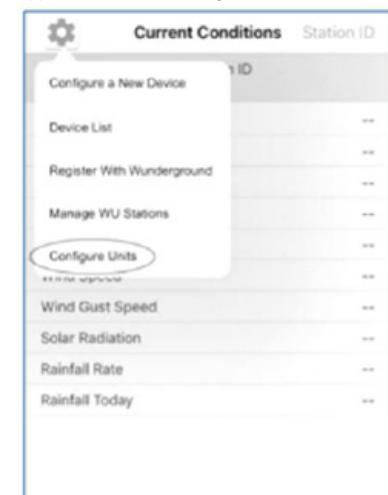

Unit Temperature Pressure Wind Speed inh Rain

4.7. INSCRIPTION SUR WEATHERUNDERGROUND.COM À L'AIDE D'UN ORDINATEUR (PC OU MAC). Si vous n'avez pas configuré le site Wunderground.com lors de l'établissement de la connexion au réseau Wi-Fi, **FR** Current Conditions Station ID our station of the conditions station in the state of the state of the state of the state of the conditions of the state of the state of the state of the state of the state of the state o

1) Allez sur Wunderground.com, cliquez sur « Join » (Joindre), comme indiqué par la flèche en haut à droite sur l'illustration ci-dessous, et sélectionnez « Sign up for free » (S'inscrire gratuitement).

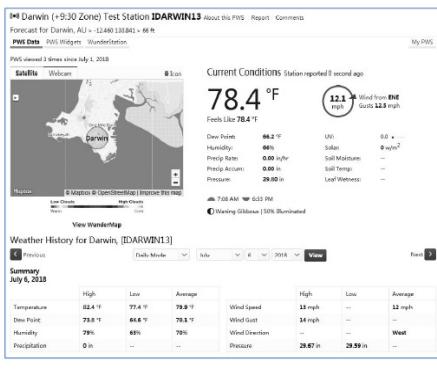

Il existe également quelques applications mobiles très utiles. Les URL ci-dessous mènent à la version Web de ces applications. Vous pouvez également les trouver directement dans les boutiques iOS ou Google Play : WunderStation : application iPad pour la visualisation des données et des graphiques de la station https://itunes.apple.com/us/app/wunderstation-weatherfrom-your-neighborhood/id906099986

 $\frac{202}{32}$   $\frac{202}{32}$  **91** 

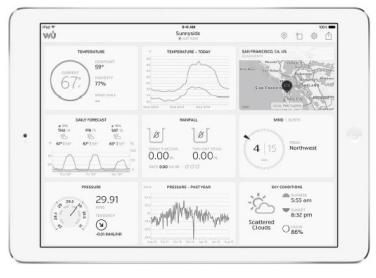

WU Storm : application pour iPad et iPhone permettant de visualiser des photos radar, des animations du vent, la couverture nuageuse et des prévisions détaillées ainsi que des données PWA

https://itunes.apple.com/us/app/wu-storm/id955957721

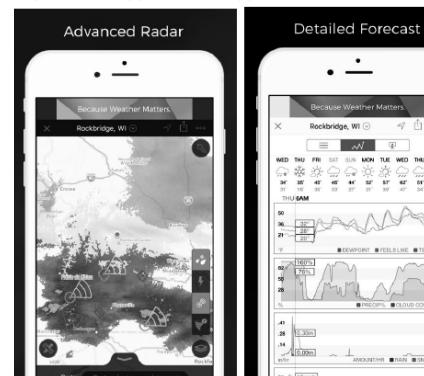

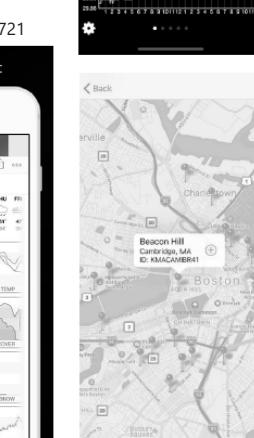

 $54.1$  $51.3$  $90<sub>1</sub>$  $0.0<sub>m</sub>$ 

 $1.0<sup>1</sup>$  $29.96$ 

 $0.00$ 

ó.

 $0.03$ 

 $\cdots$ 

Weather Underground : Forecast - application iOS et Android de prévisions météorologiques :

https://itunes.apple.com/us/app/weather-undergroundforecast/id486154808https://play.google.com/store/apps/ details?id=com.wunderground.android.weather&hl=en

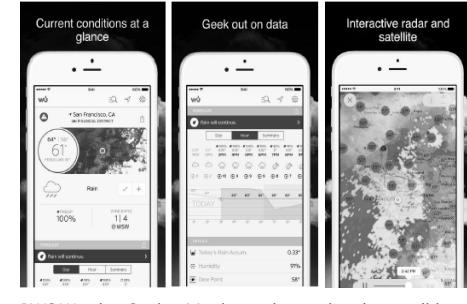

PWS Weather Station Monitor - observation des conditions météorologiques dans votre région et même chez vous. Cette application se connecte à Wunderground.com https://itunes.apple.com/us/app/pws-weather-stationmonitor/id713705929

ISTRUZIONI PER L'USO

DATI TECNICI

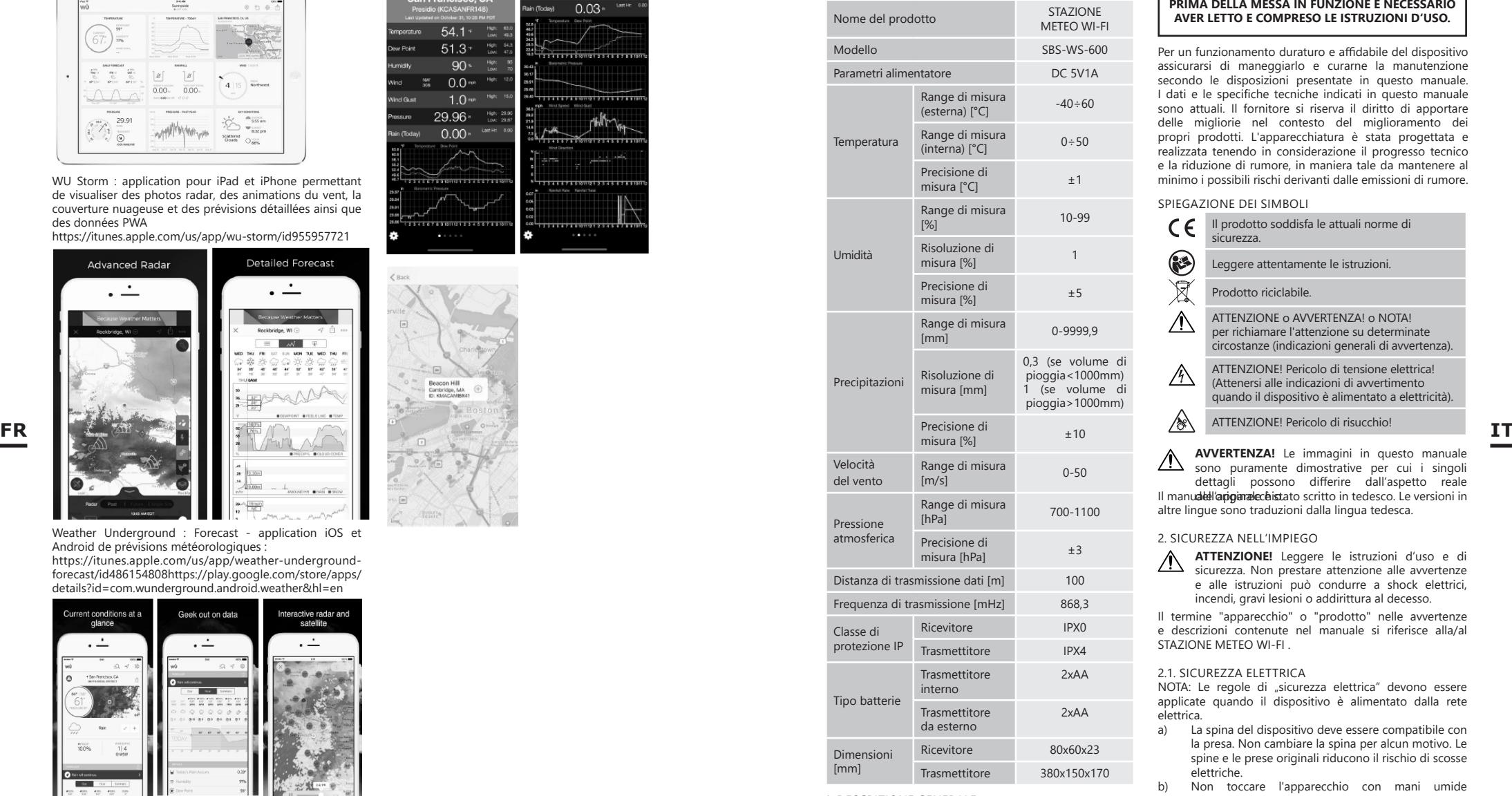

### 1. DESCRIZIONE GENERALE

 $\frac{2}{3}$   $\frac{2}{3}$   $\frac{2}{3}$   $\frac{2}{3}$   $\frac{2}{3}$   $\frac{2}{3}$   $\frac{2}{3}$   $\frac{2}{3}$   $\frac{2}{3}$  **93** Queste istruzioni sono intese come ausilio per un uso sicuro e affidabile. Il prodotto è stato rigorosamente progettato e realizzato secondo le direttive tecniche e l'utilizzo delle tecnologie e componenti più moderne e seguendo gli standard di qualità più elevati.

### **PRIMA DELLA MESSA IN FUNZIONE È NECESSARIO AVER LETTO E COMPRESO LE ISTRUZIONI D'USO.**

Per un funzionamento duraturo e affidabile del dispositivo assicurarsi di maneggiarlo e curarne la manutenzione secondo le disposizioni presentate in questo manuale. I dati e le specifiche tecniche indicati in questo manuale sono attuali. Il fornitore si riserva il diritto di apportare delle migliorie nel contesto del miglioramento dei propri prodotti. L'apparecchiatura è stata progettata e realizzata tenendo in considerazione il progresso tecnico e la riduzione di rumore, in maniera tale da mantenere al minimo i possibili rischi derivanti dalle emissioni di rumore.

SPIEGAZIONE DEI SIMBOLI

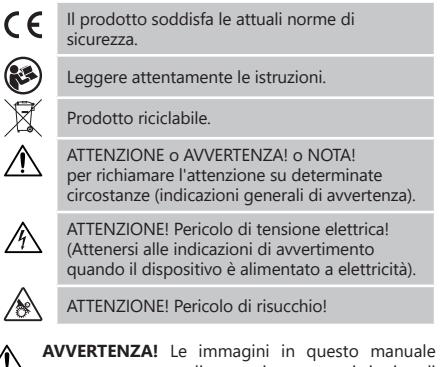

Il manudell'apparale chistato scritto in tedesco. Le versioni in altre lingue sono traduzioni dalla lingua tedesca. sono puramente dimostrative per cui i singoli dettagli possono differire dall'aspetto reale

### 2. SICUREZZA NELL'IMPIEGO

**ATTENZIONE!** Leggere le istruzioni d'uso e di sicurezza. Non prestare attenzione alle avvertenze e alle istruzioni può condurre a shock elettrici, incendi, gravi lesioni o addirittura al decesso.

Il termine "apparecchio" o "prodotto" nelle avvertenze e descrizioni contenute nel manuale si riferisce alla/al STAZIONE METEO WI-FI

### 2.1. SICUREZZA ELETTRICA

NOTA: Le regole di "sicurezza elettrica" devono essere applicate quando il dispositivo è alimentato dalla rete elettrica.<br>a) La

- a) La spina del dispositivo deve essere compatibile con la presa. Non cambiare la spina per alcun motivo. Le spine e le prese originali riducono il rischio di scosse elettriche.
- b) Non toccare l'apparecchio con mani umide o bagnate.
- Non utilizzare il cavo in modo improprio. Non utilizzarlo mai per trasportare l'apparecchio o rimuovere la spina. Tenere il cavo lontano da fonti di calore, oli, bordi appuntiti e da parti in movimento. I cavi danneggiati o saldati aumentano il rischio di scosse elettriche.
- d) Si sconsiglia l'uso dell' apparecchio qualora il cavo di alimentazione sia danneggiato o presenti segni di usura. Il cavo di alimentazione danneggiato deve

essere sostituito da un elettricista qualificato o dal servizio di assistenza del fabbricante.

- e) Per evitare scosse elettriche, non immergere il cavo, la spina o il dispositivo in acqua o altri liquidi. Non utilizzare il dispositivo su superfici bagnate.
- f) Non utilizzare l'apparecchio in ambienti con umidità molto elevata / nelle immediate vicinanze di contenitori d'acqua!

### 2.2. SICUREZZA SUL LAVORO

- a) Le riparazioni devono essere eseguite esclusivamente dal servizio assistenza del produttore. Non eseguire le riparazioni da soli!
- b) Controllare regolarmente lo stato delle etichette informative di sicurezza. Se le etichette non sono ben leggibili, devono essere sostituite.
- c) Conservare le istruzioni d'uso per uso futuro. Nel caso in cui il dispositivo venisse affidato a terzi, consegnare anche queste istruzioni.
- d) Tenere gli elementi di imballaggio e le piccole parti di assemblaggio fuori dalla portata dei bambini.
- Tenere il dispositivo fuori dalla portata dei bambini e degli animali.

2.3. SICUREZZA PERSONALE

- a) Non è consentito l'uso del dispositivo in uno stato di affaticamento, malattia, sotto l'influenza di alcol, droghe o farmaci, se questi limitano la capacità di utilizzare il dispositivo. b) Il dispositivo può essere usato solo da persone
- - con capacità fisiche adeguate che sono state istruzioni, le hanno capite e hanno appreso le norme di sicurezza e di protezione sul posto di lavoro.
	- c) Non indossare indumenti larghi o gioielli. Tenere capelli, indumenti e guanti lontano da parti in movimento. Vestiti sciolti, gioielli o capelli lunghi possono impigliarsi nelle parti in movimento.
	- d) Rimuovere tutti gli strumenti di regolazione o chiavi prima di accendere il dispositivo. Gli oggetti che rimangono nelle parti rotanti possono condurre a danni e lesioni.
	- e) Questo dispositivo non è un giocattolo. I bambini devono essere sorvegliati affinché non giochino con il prodotto.

### 2.4. USO SICURO DEL DISPOSITIVO

- a) Non far surriscaldare il dispositivo. Utilizzare strumenti appropriati. Dispositivi scelti correttamente e un attento utilizzo degli stessi portano a risultati migliori.
- b) Gli strumenti inutilizzati devono essere tenuti fuori dalla portata dei bambini e delle persone che non hanno familiarità con il dispositivo e le istruzioni d'uso. Nelle mani di persone inesperte, questo dispositivo può rappresentare un pericolo.
- c) Mantenere il dispositivo in perfette condizioni. Prima di ogni utilizzo, verificare che non vi siano danni generali o danni alle parti mobili (frattura di parti e componenti o altre condizioni che potrebbero compromettere il funzionamento sicuro del prodotto). In caso di danni, l'unità deve essere riparata prima dell'uso.
- d) Tenere il dispositivo fuori dalla portata dei bambini.
- e) La riparazione e la manutenzione dell'attrezzatura devono essere eseguite esclusivamente da personale specializzato qualificato e con pezzi di ricambio originali. Ciò garantisce la sicurezza durante l'uso.
- f) Pulire regolarmente l'apparecchio in modo da evitare l'accumulo di sporcizia.
- g) Questo apparecchio non è un giocattolo! La pulizia e la manutenzione non devono essere eseguite da bambini a meno che non siano sotto la supervisione di un adulto.
- h) Tenere dispositivi lontano da fonti di fuoco e calore.<br>i) Non sovraccaricare il dispositivo
- i) Non sovraccaricare il dispositivo.<br>i) Durante la sostituzione della batt j) Durante la sostituzione della batteria, assicurarsi che i collegamenti siano correttamente polarizzati.
- k) Prima dell'uso assicurarsi che i misuratori non siano bloccati in nessun modo, il che potrebbe compromettere i risulati delle misurazioni.
- l) Il trasmettitore esterno deve essere installato all'aperto, in un luogo dove potrà essere sottoposto all'effetto delle condizioni meteorologiche. L'installazione in prossimità di coperture, muri o alberi potrebbe compromettere i risultati delle misurazioni.
- **ATTENZIONE!** Anche se l'apparecchiatura è stata progettata per essere sicura, sono presenti degli ulteriori meccanismi di sicurezza. Malgrado l'applicazione di queste misure supplementari di sicurezza sussiste comunque il rischio di ferirsi. Si raccomanda inoltre di usare cautela e buon senso.

#### 3. CONDIZIONI D'USO

L'apparecchio è destinato a effettuare misurazioni meteorologiche, come temperatura, quantità di precipitazioni, umidità dell'aria, velocità del vento, ecc. **L'operatore è responsabile di tutti i danni derivanti da un uso improprio.**

**ATTENZIONE:** L´esploso di questo prodotto si trova nell´ultima pagina del manuale d´uso, p. 147-148.

### 3.1. DESCRIZIONE DEL DISPOSITIVO

- 3.1.1. TRASMETTITORE
- 1. Banderuola<br>2 Anemometi
- 2. Anemometro
- 3. Sensore di illuminamento
- 4. Termoigrometro
- 5. Pluviometro<br>6. Livella a boll
- 6. Livella a bolla d'aria<br>7. Pannello solare
- Pannello solare
- 8. Perno a  $\sqrt{U''}$
- 9. Vano batterie<br>10 Pulsante IRES Pulsante [RESET]
- 11. Diodo LED
- 3.1.2. RICEVITORE
- 1. Spia RF si accende quando la ricezione delle radiofrequenze funziona correttamente
- Spia INDOOR si accende quando il sensore è collegato all'interno
- 3. Spia OUTDOOR si accende quando il sensore è collegato all'esterno
- Spia WiFi si accende una volta collegato ad un servizio di hosting
- 5. Spia POWER
- Tasto RESET
- 7. Collegamento di alimentazione

#### 3.2. PREPARAZIONE AL FUNZIONAMENTO MONTAGGIO DEL DISPOSITIVO NOTA

MONTAGGIO DEL DISPOSITIVO NOTA<br>
Prima di installare la stazione meteorologica nel luogo<br>
di destinazione finale, configurare il set e controllare il<br>
corretto funzionamento dell'apparecchio.<br> **94 95** Prima di installare la stazione meteorologica nel luogo di destinazione finale, configurare il set e controllare il corretto funzionamento dell'apparecchio.

Montaggio della batteria<br>1 Bimuovere il conero

- 1. Rimuovere il coperchio del vano batterie.<br>2. Collocare le batterie con la polarità corret
- 2. Collocare le batterie con la polarità corretta
- 3. Riposizionare il coperchio del vano batterie. Nota: Per sostituire la batteria con una nuova, procedere come indicato sopra. Nota: se nessun LED si accende, assicurarsi che le batterie siano inserite correttamente o che il reset sia stato eseguito correttamente. Nota: In caso se la temperatura potrebbe essere

inferiore a 0°C, si raccomanda di utilizzare batterie al litio al posto delle batterie.

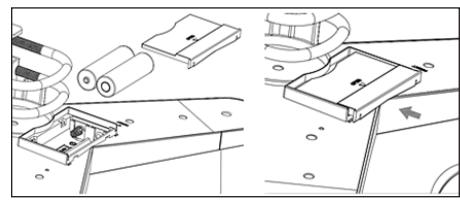

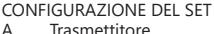

- A. Trasmettitore 1. Dopo aver montato la batteria, il trasmettitore si
- avvierà per un breve periodo di tempo e la luce a LED si accenderà. In seguito il LED si spegne e il trasmettitore passa al funzionamento regolare.
- 2. Il trasmettitore inizierà una ricerca del segnale radio orario. Quando la ricezione del segnale è corretta, il diodo LED lampeggerà e in seguito si illuminerà per una decina di secondi. adeguatamente istruite e che hanno letto queste **un uso improprio. IT** adeguatamente istruite e che hanno letto queste **un uso improprio. IT** adeguatamente istruite e che hanno letto queste **in seguita di secondi**. **IT** 
	- 3. In modalità di funzionamento normale il diodo LED si illumina per un breve periodo di tempo a intervalli di 48s.
	- B. Ricevitore
		- In caso di perdita di segnale o di mancata visualizzazione dei risultati di misure, occorre:
	- a) Premere e tenere premuto il pulsante [RESET] sul trasmettitore.
	- b) Rimuovere e poi, dopo circa 2 minuti, reinserire le batterie nel vano batterie del ricevitore.

### MONTAGGIO DEL TRASMETTITORE

Staffa di montaggio

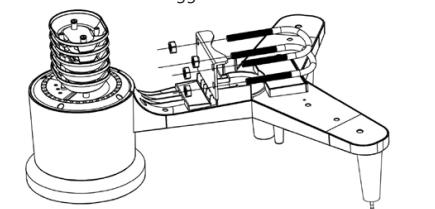

- 1. Disimballare i componenti del trasmettitore e verificarne le condizioni.
- 2. Fissare la barra piatta metallica sul fondo del trasmettitore.
- 3. Inserire i perni a "U" nei fori della barra piatta e fissarli con i dadi.
- B. Misuratore della velocità del vento (anemometro)

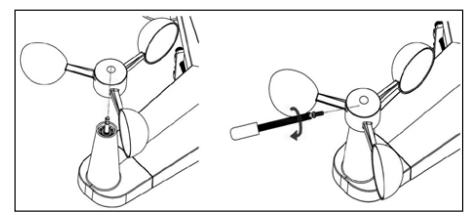

- 1. Fissare le coppette di misura sull'asse e assicurarle serrando la vite.
	- Nota: Assicurarsi che le coppette dell'anemometro possano muoversi liberamente. Un montaggio troppo stretto può influire sui risultati della misurazione.
- C. Indicatore di direzione del vento (anemoscopio)

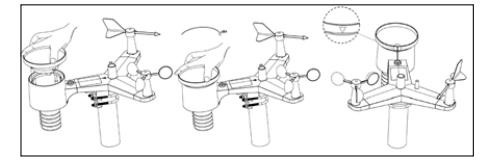

Fissare la banderuola sull'asse scorrendola fino al limite massimo sul lato opposto dell'anemometro e fissarla stringendo la vite. Nota: assicurarsi che la banderuola possa muoversi

liberamente. D. Installazione all'esterno

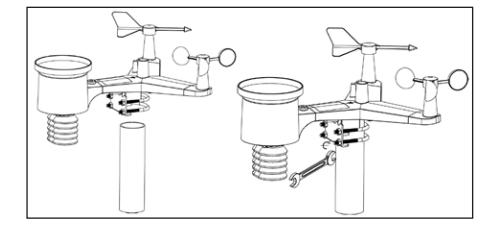

- posizionare il trasmettitore alla sua destinazione utilizzando la staffa di montaggio (palo ø=1"÷2"). (non inclusa in dotazione).
- 2. Durante il montaggio del trasmettitore nel luogo di destinazione finale, tenere conto della direzione nord e montarlo secondo la direzione indicata nella parte superiore.
- 3. Allineare il trasmettitore utilizzando la livella a bolla d'aria integrata. Nota: l'allineamento non corretto del trasmettitore potrebbe compromettere i risultati delle misurazioni.

### MONTAGGIO DEL RICEVITORE

Per assicurare una corretta ricezione del segnale del trasmettitore, si consiglia di montare il ricevitore su una superficie piana e verticale. Nota: la distanza dal trasmettitore, la presenza di ostacoli (p.es. pareti), onde elettromagnetiche e onde radio potrebbero rendere più debole il segnale.

### 3.3. LAVORARE CON IL DISPOSITIVO

Per collegare il dispositivo alla rete, occorre scaricare l'applicazione APP WS View sul dispositivo mobile (punto 4).

### 3.3.1. DATI IN TEMPO REALE

Dopo aver selezionato "DEVICE LIST" (elenco degli apparecchi) dal menu principale di configurazione, selezionare "LIVE DATA". (Dati in tempo reale). Saranno visualizzati tutti i parametri.

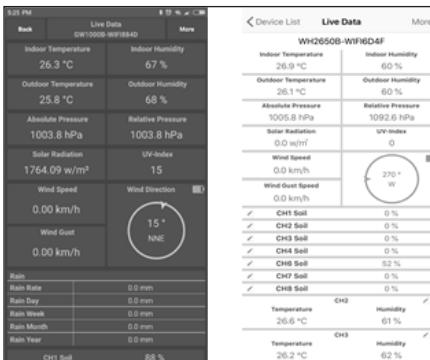

ANDROID iOS

### 3.3.2. CALIBRAZIONE

Dopo aver inserito "LIVE DATA" (Dati in tempo reale), **IT** Dopo aver inserito "LIVE DAIA" (Dati in tempo reale), SOFTWARE **ITT**<br>In a premere l'icona "MORE" (altro) in alto a destra e selezionare Nota: il firmware WIFI versione 144 e superiore supporta and a superiore supporta l'opzione di calibrazione.

### 3.3.3. PRECIPITAZIONI

Dopo essere entrati in "LIVE DATA" (Dati in tempo reale) premere l'icona "MORE" (altro) nell'angolo in alto a destra e selezionare l'opzione precipitazioni.

### 3.3.4. IMPOSTAZIONI DELL'APPARECCHIO

Dopo esser entrati in "LIVE DATA" (Dati in tempo reale) premere l'icona "MORE" (altro) nell'angolo in alto a destra e selezionare l'opzione di impostazione dell'apparecchio. Nelle impostazioni si possono configurare i seguenti parametri:

- Scelta del tipo di sensore
- Impostazione del fuso orario
- Riavvio del dispositivo
- Ripristino alle impostazioni di fabbrica

### 3.3.5. ID SENSORE

Dopo esser entrati in "LIVE DATA" (Dati in tempo reale) premere l'icona "MORE" (altro), nell'angolo in alto a destra e selezionare l'ID del sensore. In tale opzione si possono configurare/verificare i seguenti parametri:

- ID del sensore, barra di segnale e stato di carica della batteria.
- Registrazione del sensore in modalità offline. • Accendere o spegnere il sensore.
- Inserimento dell'ID del sensore in modalità offline.
- 3.4. PULIZIA E MANUTENZIONE
- a) Attendere che le parti rotanti si arrestino.
- b) Per pulire la superficie utilizzare solo detergenti senza ingredienti corrosivi.
- c) Tenere l'apparecchio in un luogo asciutto, fresco, protetto dall'umidità e dalla luce diretta del sole.
- d) Effettuare controlli regolari del dispositivo per mantenerlo efficiente e privo di danni.
- e) Per la pulizia utilizzare un panno morbido e umido.
	- f) Alla sostituzione delle batterie usare un anticorrosivo.
- g) In un ambiente nevoso spruzzare la parte superiore della stazione meteorologica con un antigelo.
- 
- 3.4.1. PULIZIA DEL PLUVIOMETRO<br>1. Ruotare l'imbuto in senso anti 1. Ruotare l'imbuto in senso antiorario.<br>2. Sollevare l'imbuto.
	-
- 2. Sollevare l'imbuto.<br>3. Pulire il pluviome Pulire il pluviometro con un panno morbido e umido. Per rimuovere eventuali insetti, si consiglia di utilizzare un prodotto insetticida prima della pulizia. 4. Posizionare l'imbuto nella sua posizione iniziale e
- serrare in senso orario.

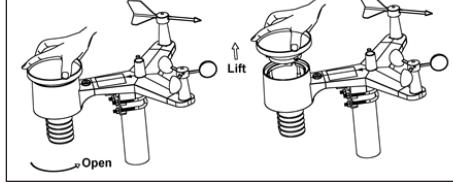

SMALTIMENTO SICURO DELLE BATTERIE E DELLE PILE Nel dispositivo vengono utilizzate le seguenti batterie: AA 1.5V. Rimuovere le batterie usate dal dispositivo seguendo la stessa procedura utilizzata per l'installazione. Per lo smaltimento consegnare le batterie all'organizzazione/ azienda competente.

#### **SOFTWARE**

 $\overline{M}$ 

Nota: il firmware WIFI versione 1.4.4 e superiore supporta la sincronizzazione temporale globale. Quando la stazione base è collegata a Internet (Wi-fi), il fuso orario, l'ora legale e la data vengono aggiornati automaticamente da Internet.

#### 4.1. WEBCASTING IN DIRETTA

La console può inviare i dati dei sensori a servizi meteo online selezionati. I servizi supportati sono riportati nella tabella seguente:

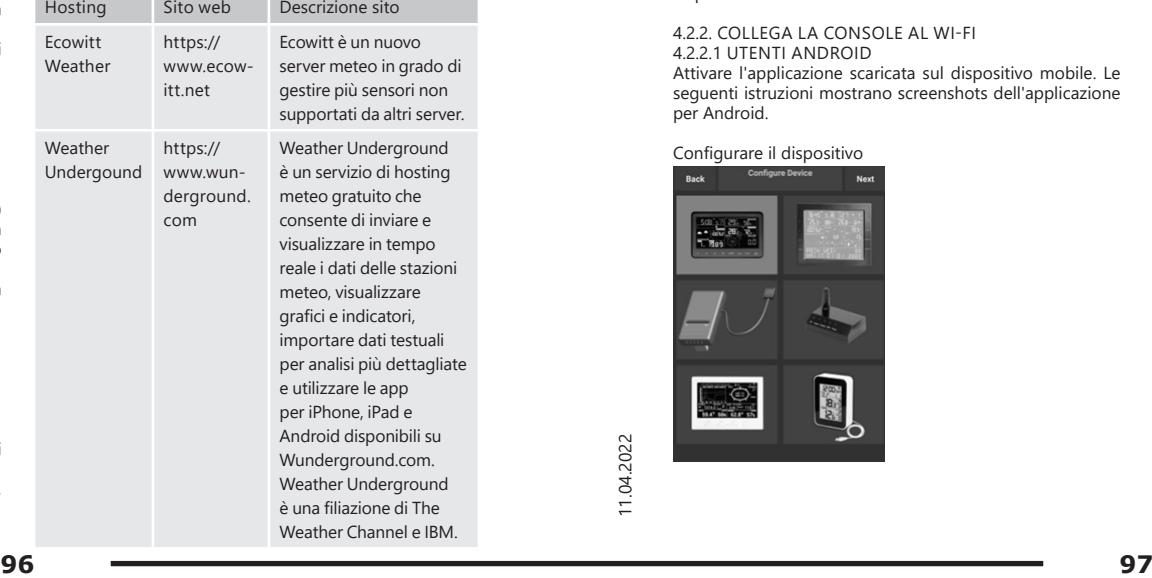

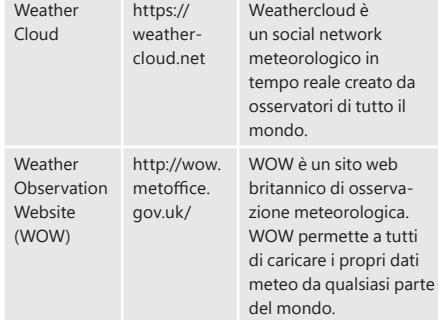

### 4.2. COLLEGAMENTO DELLA CONSOLE DELLA STAZIONE METEO AL WI-FI

Per inviare i dati meteo a questi servizi, è necessario collegare la console a Internet via Wi-Fi. La console può funzionare via Wi-Fi solo se l'alimentatore esterno è collegato, con la spina inserita in una presa di corrente.

Nota: se si sta testando una configurazione con un pacchetto di sensori esterni all'interno, è possibile generare una connessione al Wi-Fi, ma non bisogna configurare ancora nessuno dei servizi meteo. La ragione è la seguente: le temperature e l'umidità registrate dal sensore esterno e comunicate ai servizi meteorologici rifletteranno le condizioni interne e non esterne. Pertanto, non saranno corrette. Inoltre, durante l'impostazione, il pluviometro può accendersi, facendo sì che la pioggia venga registrata quando non sta effettivamente piovendo. La configurazione del collegamento Wi-fi della stazione meteorologica deve essere effettuata dopo l'installazione dei sensori all'esterno!

### 4.2.1. SCARICARE L'APP MOBILE

La configurazione Wi-Fi viene effettuata con un dispositivo mobile (iOS o Android). Scaricare l'applicazione "WS View" dall'Apple App Store o da Google Play, a seconda del dispositivo.

4.2.2. COLLEGA LA CONSOLE AL WI-FI

4.2.2.1 UTENTI ANDROID Attivare l'applicazione scaricata sul dispositivo mobile. Le seguenti istruzioni mostrano screenshots dell'applicazione per Android.

Configurare il dispositivo

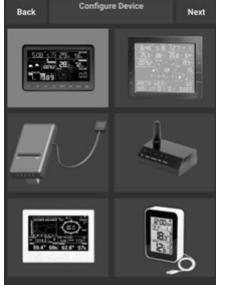

1) Selezionare il dispositivo dall'elenco apparecchi e premere "Next" (Avanti).

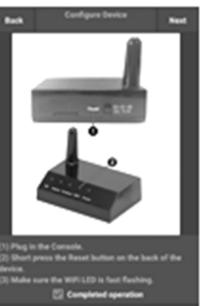

2) Seguire le indicazioni, quindi selezionare la casella "Completed operation" (operazione completata) per confermare il completamento e premere "Next" (Avanti).

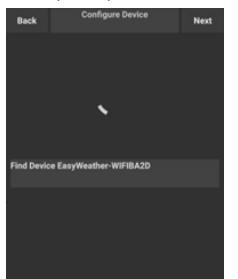

3) Cercare il dispositivo. Se l'apparecchio è nella lista WLAN, verrà visualizzato come nella schermata 4). Il dispositivo si chiama "EasyWeather-WIFI", seguito da quattro caratteri.

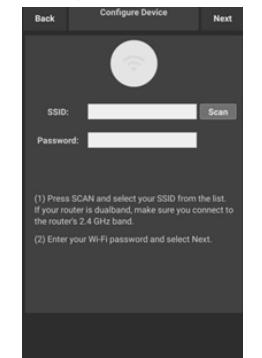

4) Premere Scan e selezionare il proprio SSID dall'elenco, quindi inserire la password WiFi e premere "Next" (Avanti). Se si dispone di un router a doppia banda (2.4GHz e 5.0GHz), assicurarsi di essere connessi alla banda a 2.4GHz, altrimenti la stazione meteorologica non sarà in grado di connettersi al Wi-Fi.

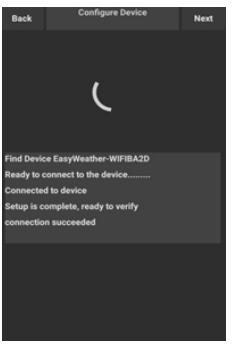

5) Collegare il telefono alla stazione meteo "EasyWeather-WIFI" e al router. Dopo una configurazione riuscita, si passa automaticamente alla schermata "Upload Setting" (impostazioni di caricamento).

Impostazioni di caricamento

La console può inviare i dati dei sensori a servizi meteo online selezionati: ecowitt.net, Wunderground.com, **IT IT**weathercloud.net, wow.metoffice.gov.uk e al sito web 2) personalizzato. L'utente deve registrarsi sul sito web selezionato per ottenere un ID di stazione (o indirizzo MAC) e una password.

A. INVIARE I DATI METEO AL SITO ECOWITT WEATHER Si consiglia di utilizzare il server meteo Ecowitt Weather per monitorare e registrare i dati provenienti dai sensori. Esso supporta il trasferimento di tutti i dati dei sensori al Server Ecowitt Weather. Per gli altri servizi meteorologici saranno trasmessi solo i dati supportati dai server di questi servizi.

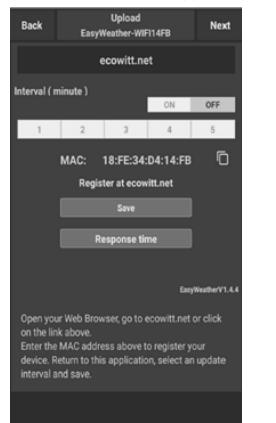

1) Sulla pagina upload di ecowitt.net, premere il pulsante ON (visualizzato in blu) e impostare l'intervallo di tempo di upload. Premere il tasto "Save" (Salva) sulla pagina. Copiare l'indirizzo MAC (verrà utilizzato in seguito per aggiungere il dispositivo al server). Premere "Register at Ecowitt. net". (Registrati sul Ecowitt.net) per aprire il browser e attivare l'opzione "Register with Ecowitt.net". Dopo aver aggiunto con successo il dispositivo e caricato i dati, se i dati non sono stati caricati sul server, premere "Response Time" (Tempo di risposta) per resettare e controllare lo stato della risposta.

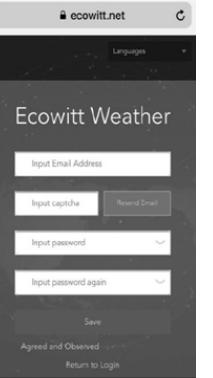

2) Completare la registrazione sul sito web di Ecowitt se si ha un account e una password. Premere "Return to login" (Effettuare nuovamente il login) per accedere al sito.

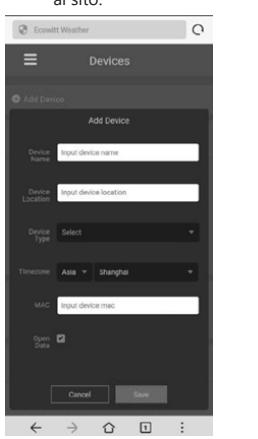

3) Premere il tasto del menu in alto a sinistra e selezionare "Devices" (Dispositivi). Premere "Add Device" (Aggiungi dispositivo) e inserire tutte le informazioni necessarie. Premere "Save" (Salva). Selezionando "Open data", i dati meteo potranno essere visualizzati da altri utenti.

Nota: quando si sceglie l'indirizzo di un dispositivo sulla mappa, attendere fino a quando non appare la mappa.

Nota: impostare il fuso orario corretto per ottenere l'ora esatta. L'orario sarà automaticamente aggiornato a quello di internet non appena ci si connette al WiFi. Dopo la registrazione, è possibile visualizzare i dati sul desktop come di seguito:

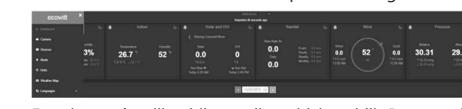

Ecowitt.net è utilizzabile su dispositivi mobili. Basta aprire il browser del dispositivo mobile, andare su ecowitt.net e aggiungere a scorciatoia app per un accesso rapido.

B. CARICARE I DATI METEOROLOGICI SU WUNDERGROUND.COM

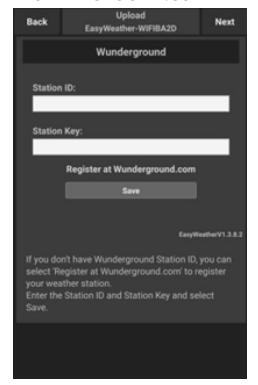

1) Nella pagina di caricamento di Wunderground.com, inserire l'ID della stazione e il tasto della stazione, quindi premre "Save" (Salva). L'ID stazione sarà aggiunto al WU StationID. Successivamente premere Avanti. Andare alla schermata di caricamento di Weathercloud.net. Se non si dispone di un codice identificativo e chiave della stazione Wunderground premere "Registrati su Wunderground.com" per attivare questa opzione.

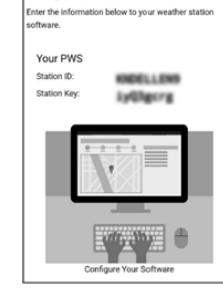

naratulations! Your personal weather

station is now registered with Weather

hauonnabal

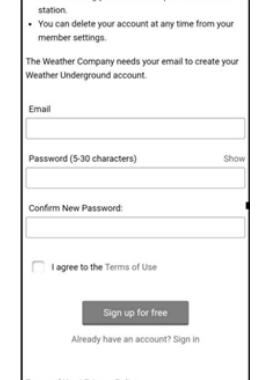

2) Registrazione su Wunderground.com. Inserire l'indirizzo e-mail valido e la password per registrarsi e creare un account meteo. Verrà visualizzato un modulo da compilare.

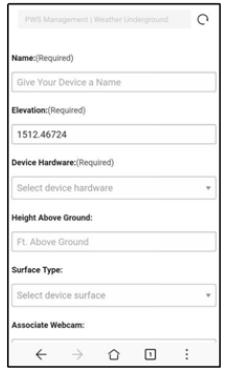

3) Compilare e inviare il modulo. Se non si trova il numero di modello della stazione meteorologica nel menu a discesa, selezionare "Others" (Altro).

4) Dopo aver effettuato con successo la registrazione, si otterrà un nuovo ID della stazione, una nuova password/chiave e un'e-mail con le informazioni relative all'ID della stazione e alla password/chiave. Tornare alla pagina di caricamento di Wunderground. com, inserire l'ID della stazione e il tasto, premere "Salva". L'ID della stazione sarà aggiunto al WU StationID.

### C. CARICARE I DATI METEO SU WEATHERCLOUD NET.

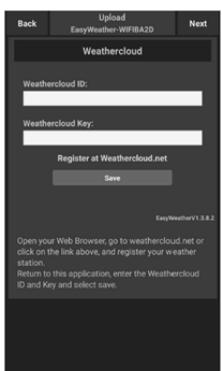

1) Caricare i dati meteo su Weathercloud.net. Inserire l'ID Weathercloud e premere il tasto "Save" (Salva). Poi premere "Next" (Avanti). Andare alla schermata **IT** POI premere Next (Avantu). Andare alla schermata entropy and the content of the content of the content of the content of the content of the content of the content of the content of the content of the content of the co osservazione meteorologica (WOW). Se non si dispone di un ID o chiave di Weathercloud, premere "Register at Weathercloud.net" per aprire il browser web e attivare l'opzione "Register with Weathercloud. net" (Registrarsi su Weathercloud.net).

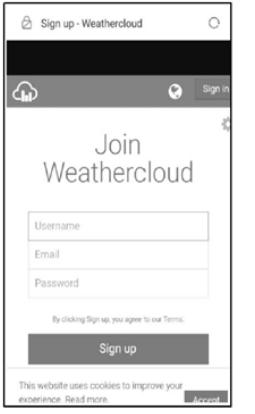

2) Registrarsi su Weathercloud.net. Andare su weathercloud.net e inserire il nome utente, l'indirizzo email e la password per registrarsi e quindi rispondere all'e-mail di conferma da Weathercloud (potrebbe richiedere qualche minuto).

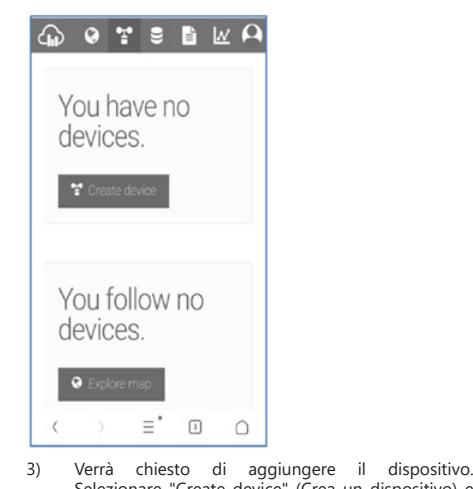

Selezionare "Create device" (Crea un dispositivo) e inserire le informazioni della propria stazione. Dopo aver registrato la stazione, prestare attenzione al "Weathercloud ID" e alla chiave forniti. Inserire questi valori nell'app mobile.

### D. CARICARE I DATI METEO SU

WEATHEROBSERVATIONWEBSITE (WOW).

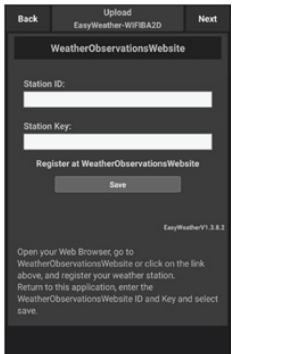

1) Caricare i dati meteo nel WOW. Inserire l'ID e la chiave Weathercloud, premere "Save" (Salva) e poi "Finish" (Fine). Andare alla schermata principale dell'elenco dei dispositivi. Se non si dispone di un ID WOW e di una chiave WOW, premere "Register at WeatherObservationWeb". (Effettuare la registrazione su WeatherObservationWebsite) per aprire il browser e attivare "Register with WOW" (Registrarsi con WOW).

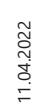

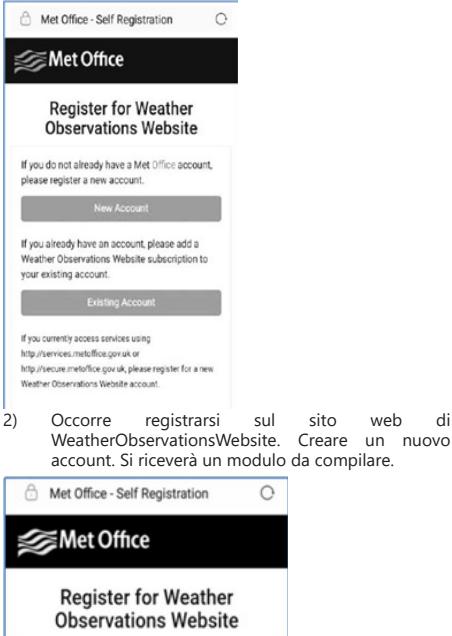

**First Name** First Nam Last Name Last Name **Heername** Lisename **Password** Password **Confirm Passwort** 

Confirm Password

**100 100 101 100 101 100 101 100 101 100 101 100 101 100 11.02.2022 10.02.2022 10.02.2022 10.02.2022 10.02.2022 10.02.2022 10.02.2022 10.02.2022 10.02.2022 10.02.2022 10.02.** 3) Il modulo reale è più lungo, ma tutte le domande dovrebbero essere comprensibili. Compilare e inviare il modulo. Riceverai presto un'e-mail con le istruzioni per il login. Aspettare l'e-mail e cliccare sul link nell'e-mail per confermare l'indirizzo e-mail. Seguire le istruzioni a video e accedere al sito. Una volta effettuato il login, è necessario creare un nuovo sito WOW. Siti (Sites) è il modo in cui WOW organizza i dati meteorologici forniti dall'utente. In sostanza, WOW crea un sito web personale per la tua stazione meteorologica. Ci sono due elementi collegati al sito web di cui avrai bisogno per consentire il caricamento dei dati: l'ID del sito (Site ID). Questo è un numero qualsiasi che viene utilizzato per distinguere il tuo sito web da un altro. Questo numero appare (tra parentesi) accanto o sotto il nome del tuo sito, ad esempio in una pagina di informazioni sul sito: 6a571450-df53-e611-9401-0003ff5987fd

Chiave di autenticazione: è un numero a sei cifre che garantisce che i dati provengono da te e non da un altro utente. Inizia a configurare il tuo nuovo sito cliccando su "Enter a Site" (Entra sul sito):

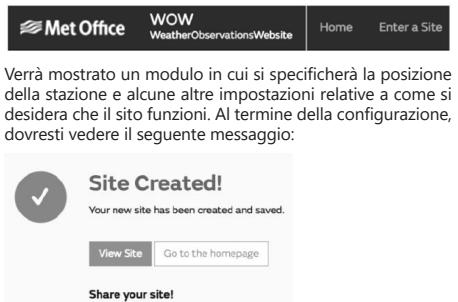

V E

Edit Site Invite User

Assicurati di essere (ancora) connesso alla pagina WOW. Effettua il login se necessario. Ora clicca su "My Sites" (I miei siti) sulla barra di navigazione in alto. Se hai solo un sito, verrà visualizzata la sua pagina. Se ne hai molti, dovrai prima scegliere quello corretto. In questa pagina troverai l'ID del sito appena sotto la mappa:

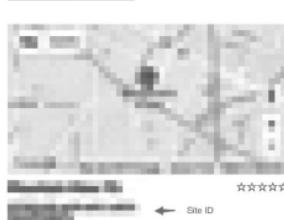

Sarà inoltre necessario stabilire un PIN unico a sei cifre, che dovrà essere tenuto segreto. Questa è la "Authentication Key" (Chiave di autenticazione). Imposta questo numero cliccando su "Edit Site" (Modifica sito) e inserisci il numero a 6 cifre desiderato:

### **Authentication Key**

123456

Avrai bisogno sia di un "Site ID" (codice identificativo del sito) sia di "Authentication Key" (chiave di autenticazione) per configurare l'upload su WOW sul server meteo. Vai alla pagina "Device List" (Elenco dispositivi) nella tua app e tocca l'apparecchio per il quale vorresti configurare il WOW. Verrà visualizzata la configurazione "wunderground.com". Ignoralo e premi "Next" (Avanti) per vedere la configurazione "Weathercloud". Premi nuovamente il tasto "Avanti" e vedrai una schermata dove potrai configurare il WOW. Compila "Station ID" (Codice identificativo della stazione) inserendo il valore WOW dell'ID del sito e la "Station Key" (chiave di stazione), cioè la "Authentication Key" (chiave di autenticazione" WOW da te creata. Premi "Save" (Salva) per completare la configurazione.

E. INVIO DEI DATI METEO AD UNA PAGINA PERSONALIZZATA

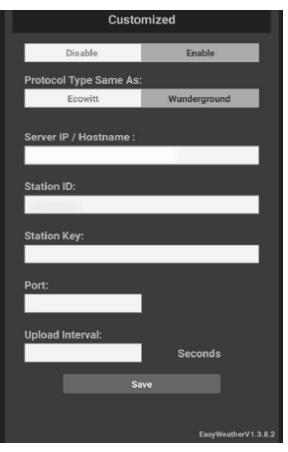

Se vuoi inviare i dati al tuo sito web personalizzato, seleziona il pulsante blu "Enable" (Abilita) e seleziona il tipo di protocollo. Il sito web dovrebbe avere lo stesso protocollo di Wunderground o Ecowitt. Inserisci tutte le informazioni necessarie e premi "Save" (Salva).

### 4.2.2.2. UTENTI IOS

Attiva l'applicazione scaricata sul tuo dispositivo mobile. La **IT IT**schermata principale mostrerà che la tua stazione è "offline" (perché non è ancora collegata al Wi-Fi).  $\mathbf{A}$ 

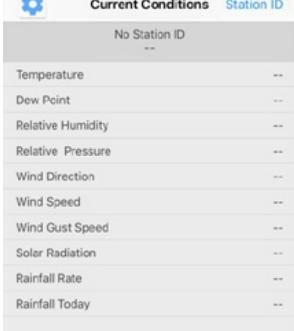

Configuzione del dispositivo

Nota: se hai un router a doppia banda (2.4GHz e 5.0GHz), assicurati di essere connesso alla banda a 2.4GHz, altrimenti la stazione meteorologica non sarà in grado di connettersi al Wi-Fi.

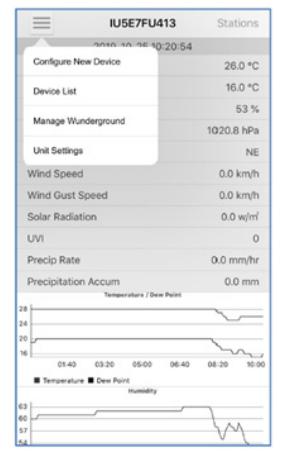

1) Premi l'icona delle impostazioni e seleziona "Configure a New Device" (Configura nuovo dispositivo).

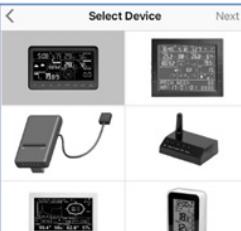

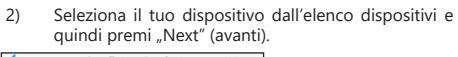

EX I

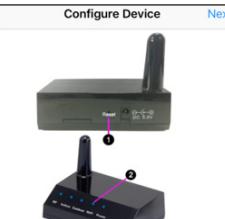

(1) Plug in the console.<br>(2) Short press the Reset button on the back of the device.<br>(3) Make sure the WiFi LED is fast flashing.

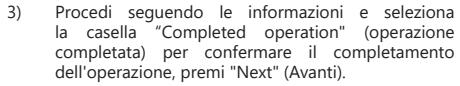

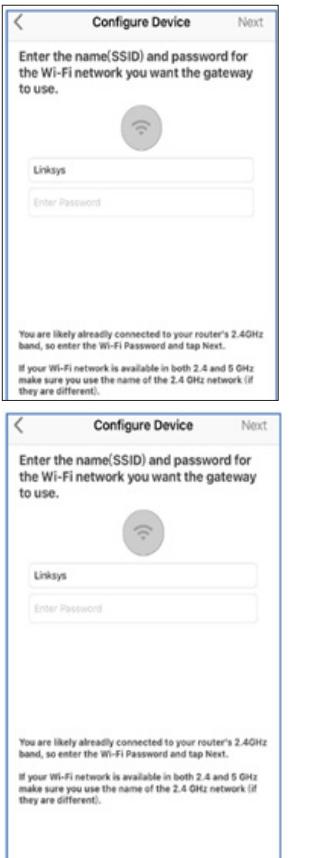

4) Premi "Sync" (sincronizzazione) e scegli la rete Wi-Fi dall'elenco WLAN, quindi inserisci la password WiFi e premi "Next" (Avanti).

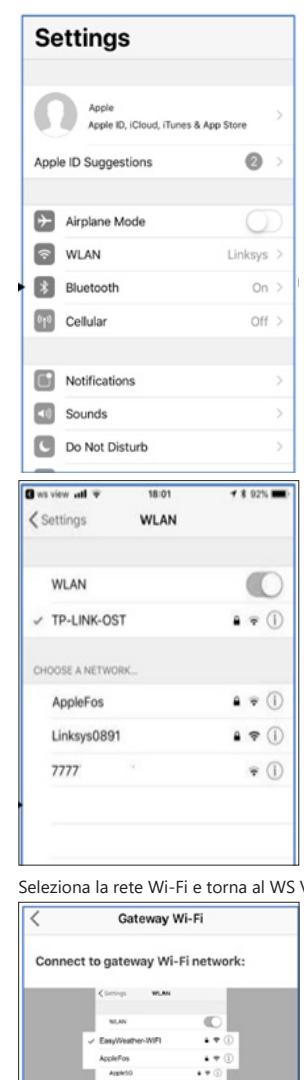

View App. (1) Navigate to your device's home screen.<br>(2) Activate "Settings".<br>(3) Choose "Wi-Fi?".<br>(4) Select "EasyWeather-WiFkxxx" from the list.<br>(6) Wait until connection is indicated.<br>(6) Return to this application.

Currently connected to : Linksys

**102 103 103** 

5) Premi "Select WiFi" (Seleziona rete Wi-Fi), per passare alle impostazioni Wi-Fi.

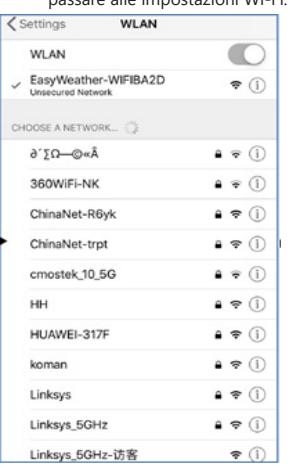

**Configure Device** 

6) Seleziona il dispositivo Wi-Fi con nome "EasyWeather-WIFxxxxl" e quindi torna al WS View App.

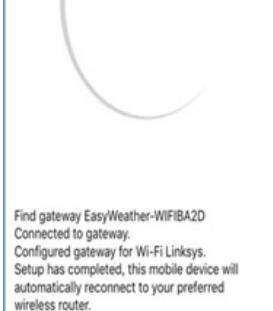

7) Se la connessione non è andata a buon fine, si passa automaticamente alla schermata "Upload Setting" (configurazione di caricamento).

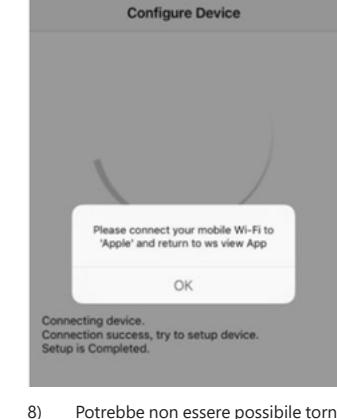

8) Potrebbe non essere possibile tornare alla stessa rete Wi-Fi selezionata al punto 4). Apparirà la finestra "Please connect your mobile Wi-Fi to xxxx and return to WS View App" [Collega il tuo Wi-Fi mobile a xxxx (xxxx è nome della rete) e torna alla WS View App]. Premi OK per continuare.

#### Configurazione di invio

La tua console può inviare i dati dei sensori a servizi meteo online selezionati: Wunderground.com, Weathercloud.net e wow.metoffice.gov.uk. L'utente deve registrarsi sul sito web selezionato per ottenere il "Station ID" (Codice ID della stazione) e password. **IT**  $\begin{bmatrix} 1 \end{bmatrix}$  **IT**  $\begin{bmatrix} 0 \end{bmatrix}$  **IT**  $\begin{bmatrix} 0 \end{bmatrix}$  **IT**  $\begin{bmatrix} 0 \end{bmatrix}$  **IT**  $\begin{bmatrix} 0 \end{bmatrix}$  **IT** 

### 4.3. APP MOBILE - ELENCO DEI DISPOSITIVI

Puoi vedere la tua console nel menu "Device List" (Elenco dispositivi). Cliccando sul simbolo della console nell'elenco dei dispositivi si accede a una pagina in cui è possibile modificare le informazioni di registrazione per l'OEM. Se desideri interrompere il trasferimento dei dati dalla console a Wunderground, cancella il tuo ID di stazione e seleziona "Save" (Salva).

App mobile – elenco dispositivi (Android)

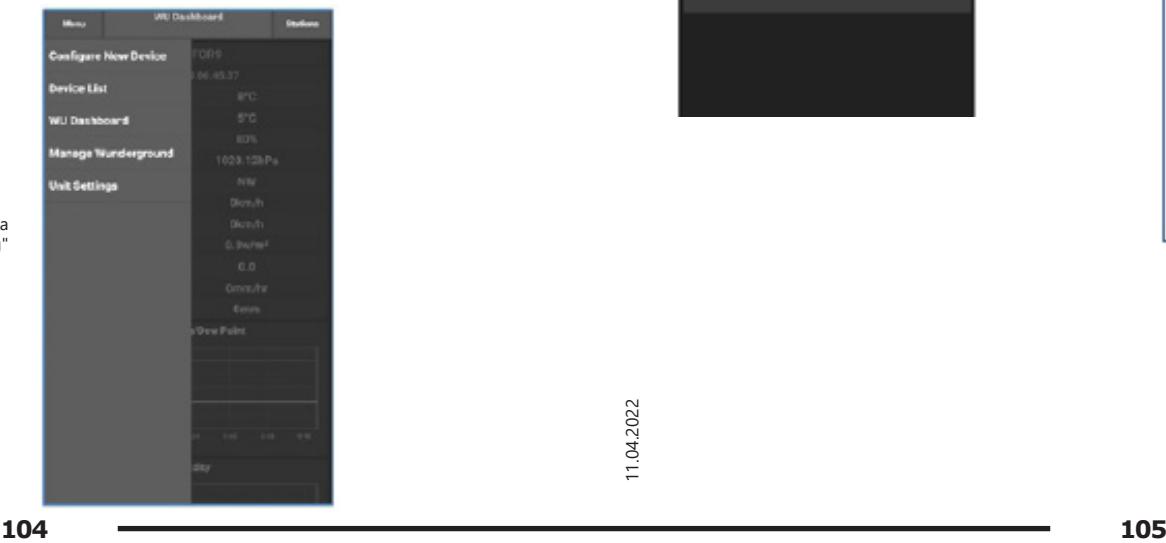

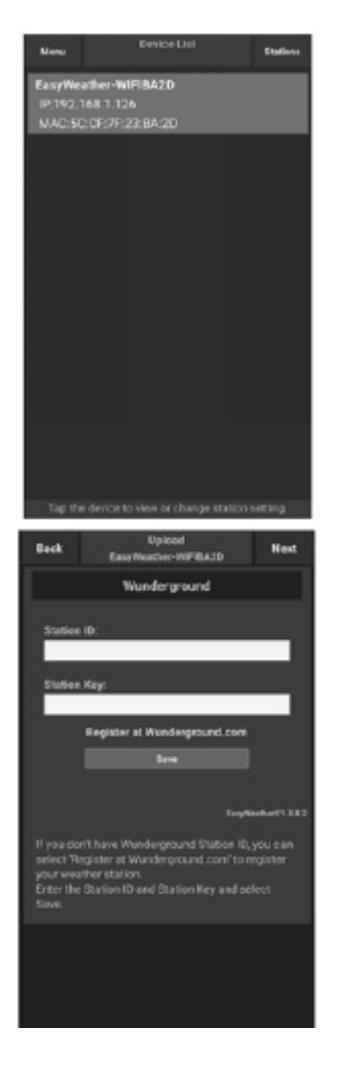

### App mobile – elenco dispositivi (iOS)

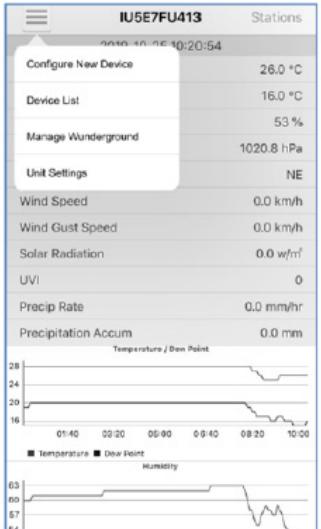

Device List

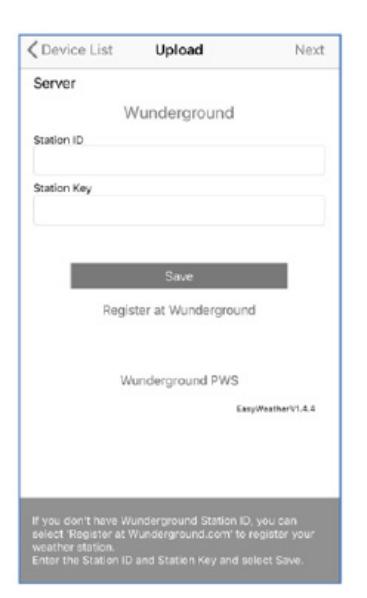

4.4. APP MOBILE – VERIFICA DATI METEO WU E GRAFICO Nell'applicazione mobile, apri Menu e quindi seleziona "WU Dashboard" e verrà mostrata una pagina con l'elenco delle condizioni attuali di questa stazione. Se hai aggiunto **IT IT**più ID WU, clicca l'ID della stazione WU per passare alla visualizzazione dei dati di altri ID.

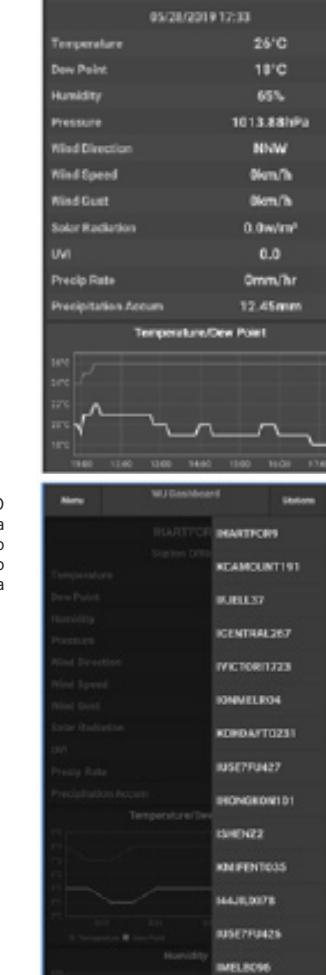

**M4JIU0077** 

Utilizzo mobile – visuale WU (iOS)

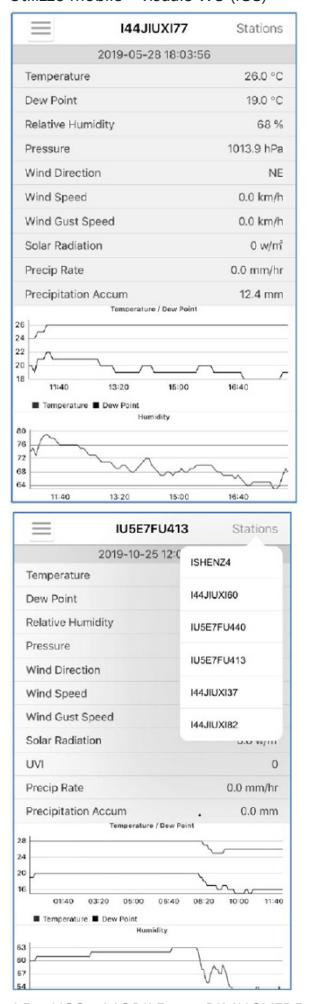

4.5. USO MOBILE – RIMUOVERE O AGGIUNGERE L'IDENTIFICATORE WU

**<sup>106</sup> <sup>107</sup>** 11.04.2022 Se in precedenza hai registrato una console per l'uso con wunderground.com e vuoi rimuoverla dall'applicazione mobile, usa l'opzione del menu "Manage WU Station" (Gestisci stazione WU). Dopo aver cliccato l'icona delle impostazioni, seleziona "Delete" (Cancella) per rimuovere la console dalla lista e conferma che vuoi cancellare la stazione. L'ID della stazione sarà rimosso dall'elenco degli ID delle stazioni WU e non avrà informazioni sui dati dell'APP. Tuttavia, questi dati saranno inviati a Wunderground.com come al solito. Se vuoi aggiungere una nuova stazione meteo per visualizzarne i dati nell'APP e l'apparecchio è stato registrato su Wunderground.com, seleziona "Add WU Station ID" (Aggiungi ID della stazione WU) e inserisci l'ID della stazione WU del nuovo dispositivo.

Utilizzo mobile – rimuovi o aggiungi l'identificatore WU (Android)

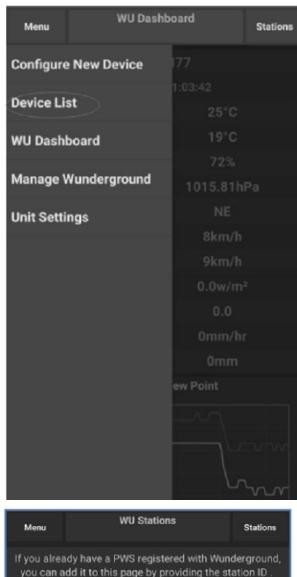

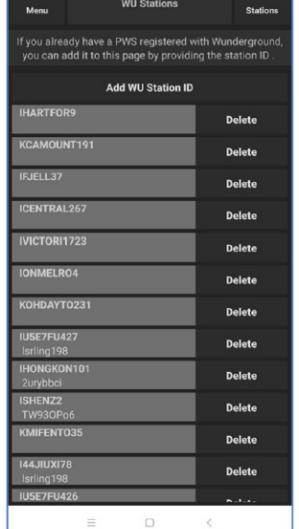

Utilizzo mobile – rimuovi o aggiungi l'identificatore WU (iOS)

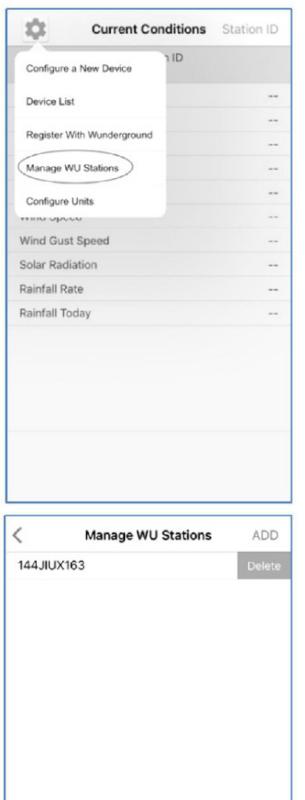

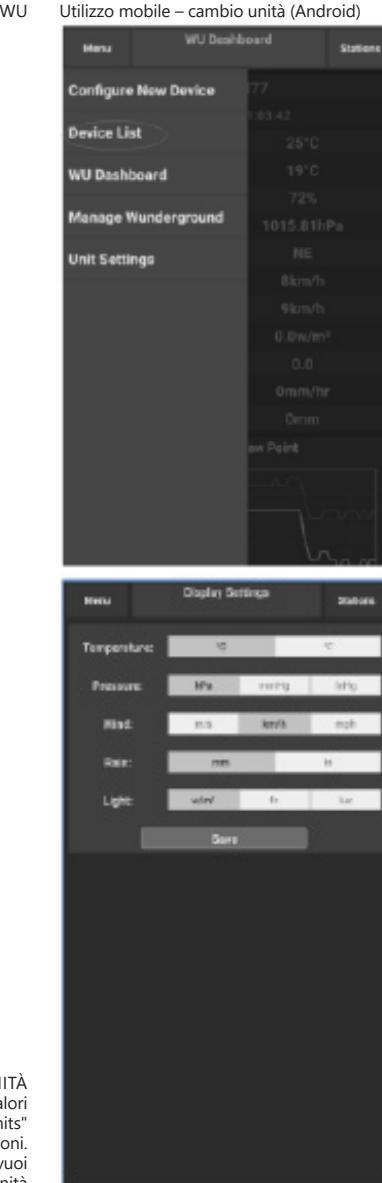

4.6. UTILIZZO MOBILE – CONFIGURAZIONE DELLE UNITÀ È possibile modificare le unità in cui sono riportati i valori dei sensori. Per fare ciò, cliccare sul menu "Configure Units" (Configurare le unità) cliccando l'icona delle impostazioni. Quindi selezionare il tipo di sensore per il quale vuoi modificare le unità di segnalazione e impostare le unità secondo le proprie esigenze.

### Utilizzo mobile – cambio unità (iOs)

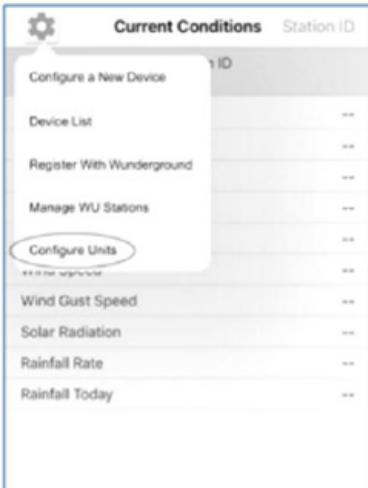

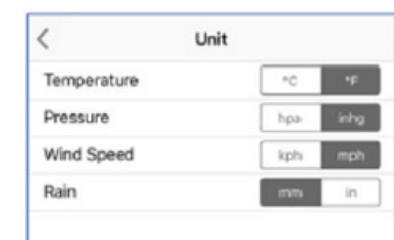

4.7. REGISTRAZIONE SU WEATHERUNDERGROUND.

http://www.wunderground.com/personal-weather-station/

Vedrai una pagina come quella qui sotto, dove potrai

Visualizzazione dei dati su Wunderground.com I dati delle stazioni meteo possono essere visualizzati anche su wunderground.com. Utilizza un URL come quello in cui la

tua stazione ID sostituisce "STATIONID":

vedere sia i dati odierni che quelli storici:

dashboard?ID=STATIONID

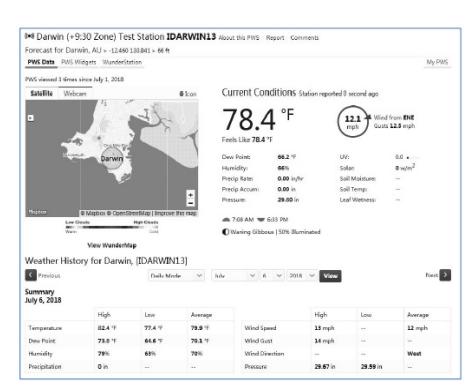

Ci sono anche alcune applicazioni mobili molto utili. Gli URL qui riportati portano alla versione web di queste applicazioni. Potrai anche trovarli direttamente nei negozi iOS o Google Play:

WunderStation: app per iPad per visualizzazione dati e grafici della stazione

https://itunes.apple.com/us/app/wunderstation-weatherfrom-your-neighborhood/id906099986

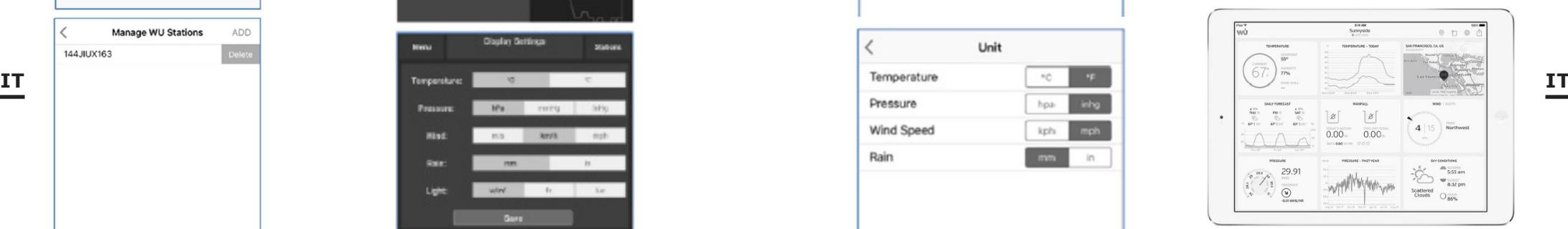

WU Storm: app per iPad e per iPhone per visualizzazione foto radar, movimenti del vento, nuvolosità e previsioni dettagliate e dati della stazione PWA

https://itunes.apple.com/us/app/wu-storm/id955957721

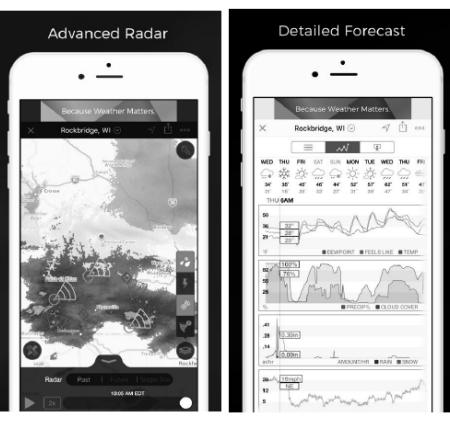

**108 108 109 108 109 109 109 109 109 109 109 109 109 109 109 109 109 109 109 109** 

COM

Weather Underground: Forecast – app per iOS e Android per le previsioni:

https://itunes.apple.com/us/app/weather-undergroundforecast/id486154808https://play.google.com/store/apps/ details?id=com.wunderground.android.weather&hl=en

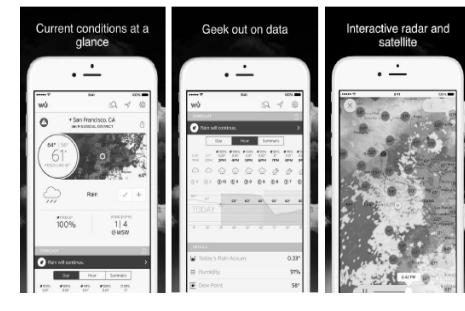

PWS Weather Station Monitor - visualizzazioni delle condizioni meteorologiche nella tua zona o anche nel tuo giardino. Si collega a wunderground.com https://itunes.apple.com/us/app/pws-weather-station-

monitor/id713705929

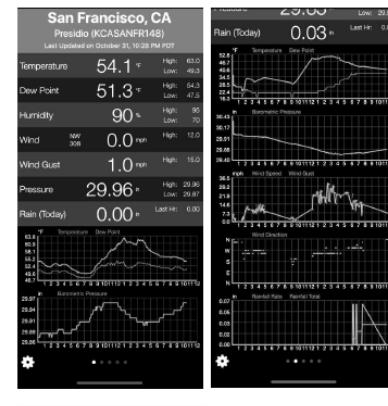

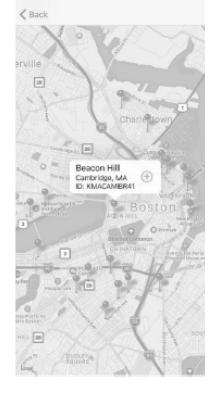

MANUAL DE INSTRUCCIONES

DATOS TÉCNICOS

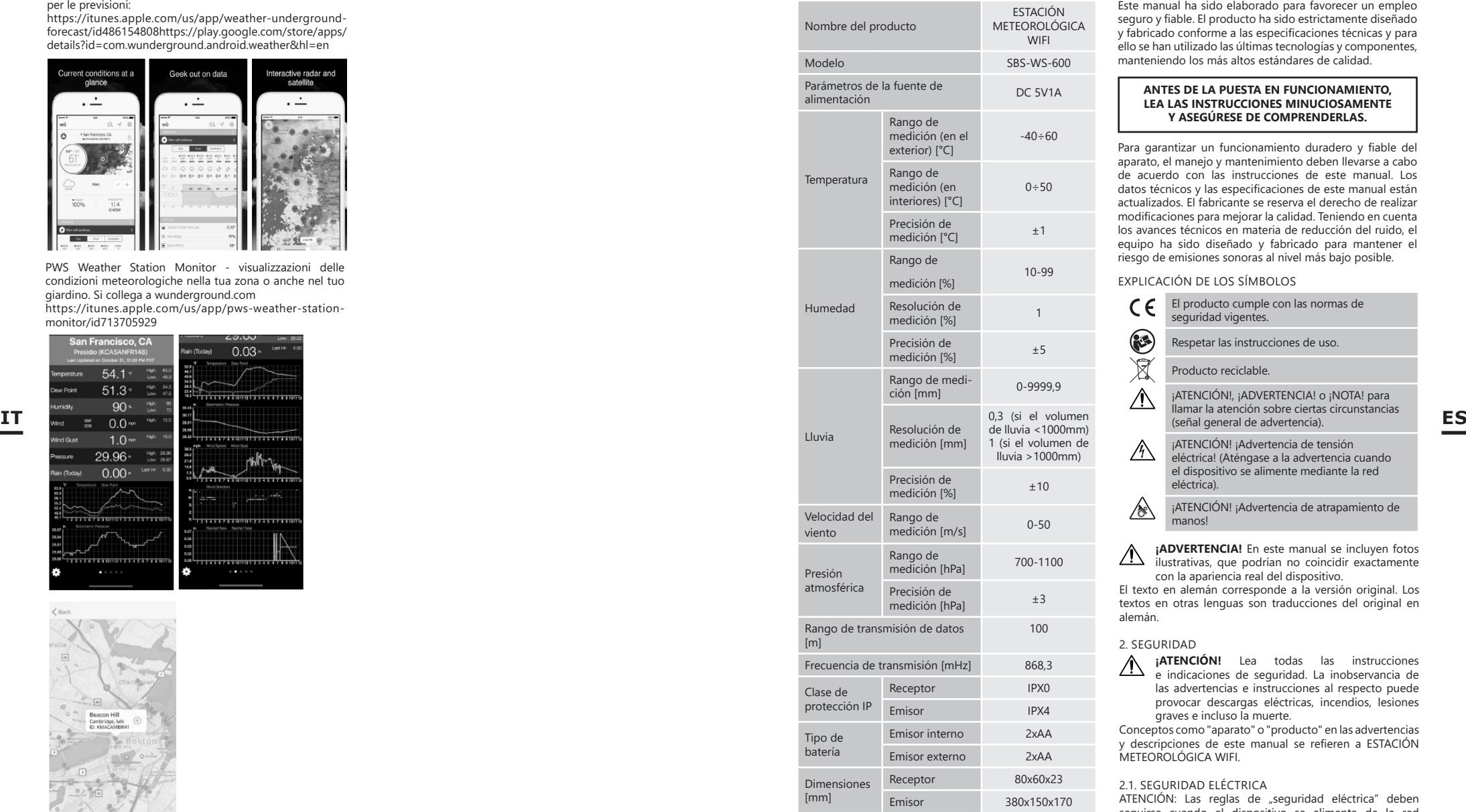

# **110 110 110 111**

1. DESCRIPCIÓN GENERAL

Este manual ha sido elaborado para favorecer un empleo seguro y fiable. El producto ha sido estrictamente diseñado y fabricado conforme a las especificaciones técnicas y para ello se han utilizado las últimas tecnologías y componentes, manteniendo los más altos estándares de calidad.

### **ANTES DE LA PUESTA EN FUNCIONAMIENTO, LEA LAS INSTRUCCIONES MINUCIOSAMENTE Y ASEGÚRESE DE COMPRENDERLAS.**

Para garantizar un funcionamiento duradero y fiable del aparato, el manejo y mantenimiento deben llevarse a cabo de acuerdo con las instrucciones de este manual. Los datos técnicos y las especificaciones de este manual están actualizados. El fabricante se reserva el derecho de realizar modificaciones para mejorar la calidad. Teniendo en cuenta los avances técnicos en materia de reducción del ruido, el equipo ha sido diseñado y fabricado para mantener el riesgo de emisiones sonoras al nivel más bajo posible.

#### EXPLICACIÓN DE LOS SÍMBOLOS

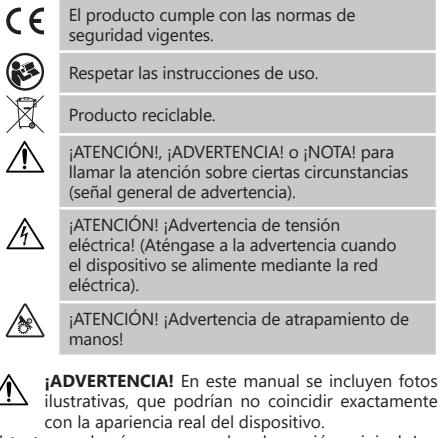

El texto en alemán corresponde a la versión original. Los textos en otras lenguas son traducciones del original en alemán.

### 2. SEGURIDAD

**¡ATENCIÓN!** Lea todas las instrucciones e indicaciones de seguridad. La inobservancia de las advertencias e instrucciones al respecto puede provocar descargas eléctricas, incendios, lesiones graves e incluso la muerte.

Conceptos como "aparato" o "producto" en las advertencias y descripciones de este manual se refieren a ESTACIÓN METEOROLÓGICA WIFI

### 21. SEGURIDAD ELÉCTRICA

ATENCIÓN: Las reglas de "seguridad eléctrica" deben seguirse cuando el dispositivo se alimenta de la red eléctrica.

a) La clavija del aparato debe ser compatible con el enchufe. No cambie la clavija bajo ningún concepto. Las clavijas originales y los enchufes apropiados disminuyen el riesgo de descarga eléctrica.

b) No toque el dispositivo con las manos mojadas o húmedas.

- c) No utilice el cable de manera inadecuada. Nunca tire de él para desplazar el aparato o para desconectarlo del enchufe. Por favor, mantenga el cable alejado de bordes afilados, aceite, calor o aparatos en movimiento. Los cables dañados o soldados aumentan el riesgo de descargas eléctricas.
- d) No utilice el dispositivo si el cable de alimentación se encuentra dañado o presenta signos evidentes de desgaste. Los cables dañados deben ser reemplazados por un electricista o por el servicio del fabricante.
- e) Para evitar electrocutarse, no se debe sumergir el cable, los enchufes ni el propio aparato en agua o en cualquier otro fluido. No utilizar el aparato en superficies mojadas.
- f) iNo utilizar el aparato en locales con humedad muy elevada / en las inmediaciones de depósitos de agua!

2.2. SEGURIDAD EN EL PUESTO DE TRABAJO

- Las reparaciones solo pueden ser realizadas por el servicio técnico del fabricante. ¡No realice reparaciones por su cuenta!
- b) Compruebe regularmente el estado de las etiquetas de información de seguridad. Si las pegatinas fueran ilegibles, habrán de ser reemplazadas.
- c) Conserve el manual de instrucciones para futuras consultas. Este manual debe ser entregado a toda persona que vaya a hacer uso del dispositivo.
- Los elementos de embalaje y pequeñas piezas de montaje deben mantenerse alejados del alcance de los niños.
- e) Mantenga el equipo alejado de niños y animales.

2.3. SEGURIDAD PERSONAL<br>a) No está permitido util

- a) No está permitido utilizar el aparato en estado de fatiga, enfermedad, bajo la influencia del alcohol, drogas o medicamentos, ya que estos limitan la capacidad de manejo del aparato.
- b) El producto solamente puede utilizarse por personas con la forma física adecuada para el trabajo, con el equipo de protección personal apropiado, que hayan leído atentamente y comprendido este manual de instrucciones y que cumplan con la normativa en materia de seguridad y salud para el trabajo correspondiente.
- c) No utilice ropa holgada o adornos tales como joyas. Mantenga el cabello, la ropa y los guantes alejados de las piezas móviles. La ropa holgada, las joyas o el cabello largo pueden quedar atrapados en las piezas móviles.
- d) Antes de encender el equipo, aleje todas las herramientas o destornilladores utilizados para su ajuste. Los objetos que permanezcan sobre piezas rotatorias podrían ocasionar desperfectos y lesiones.
- e) Este aparato no es un juguete. Debe controlar que los niños no jueguen con él.

### 2.4. MANEJO SEGURO DEL APARATO

a) No permita que el aparato se sobrecaliente. Utilice las herramientas apropiadas para cada trabajo. Debe seleccionarse el aparato adecuado para cada aplicación y utilizarse conforme al fin para el que ha sido diseñado, para conseguir así los mejores resultados.

- b) Mantenga las herramientas fuera del alcance de los niños y de las personas que no estén familiarizadas con el equipo en sí o no hayan recibido las instrucciones pertinentes al respecto. En manos de personas inexpertas este equipo puede representar un peligro.
	- c) Mantenga el aparato en perfecto estado de funcionamiento. Antes de cada trabajo, compruébelo en busca de daños generales o de piezas móviles (fractura de piezas y componentes u otras condiciones que puedan perjudicar el funcionamiento seguro de la máquina). En caso de daños, el aparato debe ser reparado antes de volver a ponerse en funcionamiento.
	- Mantenga la unidad fuera del alcance de los niños.
	- La reparación y el mantenimiento de los equipos solo pueden ser realizados por personal cualificado y siempre empleando piezas de repuesto originales. Esto garantiza la seguridad durante el uso.
	- Limpie regularmente el dispositivo para evitar que la suciedad se incruste permanentemente.
- g) Este aparato no es un juguete. La limpieza y el mantenimiento no deben ser llevados a cabo por niños que no estén bajo la supervisión de adultos. h) Mantenga el dispositivo alejado de fuentes de fuego o calor.
	- No permita que el aparato se sobrecargue.
	- Al cambiar la pila, preste atención a que los polos de las conexiones sean los adecuados.
- Antes de usar, asegúrese de que los medidores no estén bloqueados de ninguna manera, para que no perturben los resultados de la medición.
- l) El transmisor externo debe montarse en un espacio abierto en un lugar donde pueda estar expuesto a las condiciones climáticas. La instalación cerca de techos, paredes o árboles puede provocar la distorsión de los resultados de medición.
- **¡ATENCIÓN!** Aunque en la fabricación de este aparato se ha prestado gran importancia a la seguridad, dispone de ciertos mecanismos de protección extras. A pesar del uso de elementos de seguridad adicionales, existe el riesgo de lesiones durante el funcionamiento, por lo que se recomienda proceder con precaución y sentido común.

### 3. INSTRUCCIONES DE USO

El dispositivo está diseñado para mediciones meteorológicas, incluyendo la temperatura, las precipitaciones, la humedad del aire, la velocidad del viento, etc

### **El usuario es responsable de los daños derivados de un uso inadecuado del aparato.**

- **¡ATENCIÓN!** La ilustración de este producto se **EN ENCION:** La musuación de las instrucciones p.<br>encuentra en la última página de las instrucciones p. 147-148.
- 3.1. DESCRIPCIÓN DEL APARATO
- 3.1.1. EMISOR
- 1. Indicador de la dirección del viento
- 2. Medidor de la velocidad del viento
- 3. Sensor de luz
- Medidor de humedad/temperatura Medidor de nivel de precipitación
- 6. Nivel
	- Panel solar
- 8. Pivote "U"
- 9. Compartimento de las pilas
- 
- 10. Botón [RESET]<br>11. Diodo LED Diodo LED

### 3.1.2. RECEPTOR

- Luz RF: se ilumina cuando la recepción de las frecuencias de radio funciona adecuadamente
- 2. Luz INDOOR: se ilumina tras conectar el sensor en el interior
- 3. Luz OUTDOOR: se ilumina tras conectar el sensor en el exterior
- 4. Luz Wi-Fi: se ilumina tras conectarse a un servicio de alojamiento
- 5. Luz POWER<br>6 Botón RESET
- 6. Botón RESET<br>7. Conexión de
- 7. Conexión de red

### 3.2. PREPARACIÓN PARA LA PUESTA EN MARCHA 3.2.1. MONTAJE DE LA MÁQUINA ¡ATENCIÓN! Antes de montar la estación meteorológica

en el destino, configure el equipo y luego compruebe si funciona correctamente.

Instalación de las baterías

- 1. Retire la tapa de la ranura de la batería.
- Observe la polaridad cuando coloque las baterías en el compartimiento.
- 3. Vuelva a colocar la tapa.
	- Atención: Si es necesario reemplazar la batería por una nueva, proceda de igual forma que se indica en los pasos anteriores. Atención: Si no se ilumina ningún diodo LED,

asegúrese de que las pilas se hayan introducido adecuadamente o de haber reiniciado correctamente.

Atención: Si la temperatura puede bajar de los 0 ºC, recomendamos usar pilas de litio en vez de pilas alcalinas.

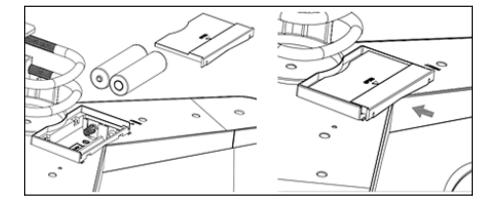

### CONFIGURACIÓN DEL CONJUNTO

- A. Emisor<br>1. Una v
- 1. Una vez instalada la batería, por un corto tiempo arrancará el transmisor, lo cual será indicado por el diodo. Después, el diodo se apagará y el transmisor pasará al modo de funcionamiento normal.
- 2. El transmisor comenzará a buscar una señal de radio. La recepción correcta de la señal se indicará mediante el parpadeo del diodo y luego la iluminación del diodo durante un período de varios segundos.
- 3. En el modo de funcionamiento normal, el diodo se enciende por un corto tiempo cada 48 segundos.
- B. Receptor Si se pierde la señal o si no se muestran los resultados de las mediciones:
- a) Mantenga presionado el botón [RESET] en el transmisor
- Frame Solar<br>
11. Pinds (a) The Compatiment of the Solar<br>
11. Diodo [ESET]<br>
11. Diodo LED<br>
11. Diodo LED<br>
11. Diodo LED<br>
11. Diodo LED<br>
11. Diodo LED<br>
11. Diodo LED<br>
11. Diodo LED<br>
11. Diodo LED<br>
11. Diodo LED<br>
11. Diodo LE b) Retiré las baterías y, después de aproximadamente 2 minutos, colóquelas nuevamente en el compartimiento de baterías del receptor.
	- MONTAJE DEL TRANSMISOR
	- A. Soporte de montaje

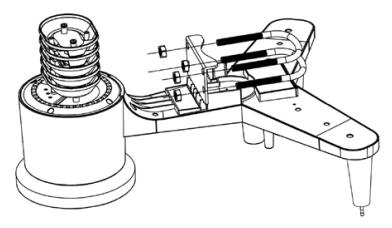

- 1. Desembale los componentes del transmisor y compruebe su estado.
- 2. Coloque una barra plana de metal en la parte inferior del transmisor.
- Inserte los pernos en "U" en los agujeros de la barra plana y, a continuación, asegúrelos con las tuercas.

B. Medidor de velocidad del viento (anemómetro)

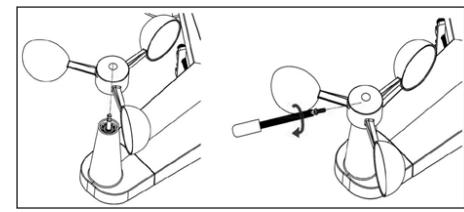

1. Instale los segmentos de medición en el mástil, asegúrelos apretando el tornillo. Atención: preste atención a que los segmentos **ES ES**del anemómetro puedan moverse libremente. Un montaje demasiado apretado puede alterar los resultados de la medición.

C. Indicador de la dirección del viento (anemoscopio)

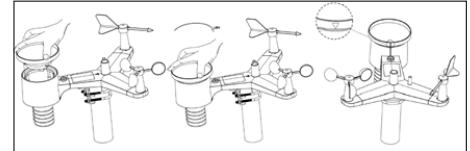

- 1. Instale el indicador sobre el mástil poniéndolo hasta el tope, hacia el lado opuesto del anemómetro, y luego asegúrelo apretando el tornillo. Atención: Asegúrese de que el indicador pueda moverse libremente.
- D. Instalación en el exterior

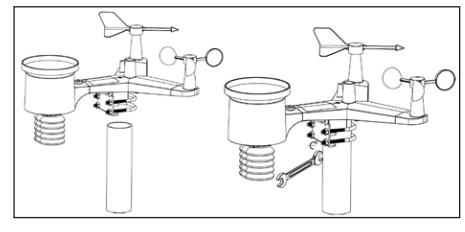

- 
- 
- 1. Coloque el transmisor en su ubicación final, usando el soporte de montaje (poste ø = 1 "÷ 2" (no incluido)).
- 2. Al montar el transmisor en el destino, la dirección norte debe tenerse en cuenta y montarse en la dirección indicada en la superficie del transmisor.
- 3. Nivele el transmisor usando el nivel en su superficie. Nota: una mala nivelación del transmisor puede alterar los resultados de la medición

### MONTAJE DEL RECEPTOR<br>1 Para garantizar la

Para garantizar la correcta recepción de la señal del transmisor, se recomienda montar el receptor en una superficie plana y vertical. Nota: la distancia desde el transmisor, la presencia de barreras (por ejemplo, paredes), las ondas electromagnéticas y las ondas de radio pueden contribuir a la reducción de la intensidad de la señal.

### 3.3. MANEJO DEL APARATO

Para conectar el aparato a la red, hace falta descargar la aplicación móvil APP WS View (punto 4).

### 3.3.1. DATOS EN DIRECTO

Después de seleccionar la opción DEVICE LIST (lista de dispositivos) en el menú principal de ajustes, marque LIVE DATA (datos en directo). Se mostrarán todos los parámetros.

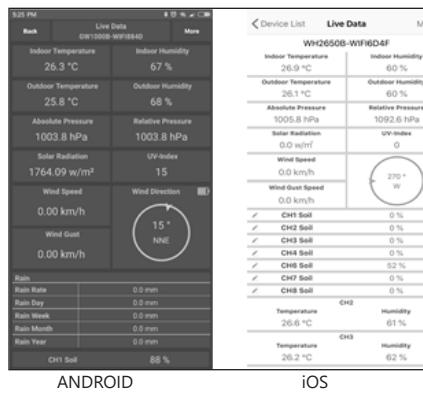

#### 3.3.2. CALIBRACIÓN

Después de entrar en LIVE DATA (datos en directo), pulse el icono MORE (más) que se encuentra en la esquina superior derecha y elija la opción de calibración.

### 3.3.3. PLUVIOSIDAD

Después de entrar en LIVE DATA (datos en directo), pulse el icono MORE (más) que se encuentra en la esquina superior derecha y elija la opción de pluviosidad.

### 3.3.4. AJUSTES DEL APARATO

Después de entrar en LIVE DATA (datos en directo), pulse el icono MORE (más) que se encuentra en la esquina superior derecha y elija la opción de ajustes del aparato. En los ajustes puede configurar los siguientes parámetros:

- Selección del tipo de sensor
- Ajuste de huso horario
- Reinicio del aparato
- Restablecimiento de los ajustes de fábrica

#### 3.3.5. ID DEL SENSOR

Después de entrar en LIVE DATA (datos en directo), pulse el icono MORE (más) que se encuentra en la esquina superior derecha y elija la opción ID del sensor. En la opción de ID del sensor se pueden configurar/comprobar los siguientes parámetros:

- Identificador del sensor, banda de señal y estado de carga de las pilas.
- Registro del sensor en modo offline.
- Activación o desactivación del sensor.
- Introducción del identificador del sensor en modo offline.

### 3.4. LIMPIEZA Y MANTENIMIENTO

- a) Espere a que los elementos giratorios se detengan.<br>b) Para limpiar la superficie utilice solo productos que Para limpiar la superficie, utilice solo productos que no contengan sustancias corrosivas.
- Guarde el aparato en un lugar seco, fresco y protegido de la humedad y la radiación solar directa.
- En lo que respecta a la eficiencia técnica y posibles daños, el dispositivo debe ser revisado regularmente.
- 
- e) Para su limpieza utilizar un paño húmedo y suave.<br>f) Mientras reemplaza las baterías, use un product Mientras reemplaza las baterías, use un producto anticorrosivo.
- g) Si hay nieve, rocíe la parte superior de la estación meteorológica con un agente anticongelante.

### 3.4.1. LIMPIEZA DEL MEDIDOR DE PRECIPITACIONES<br>1. Gire el embudo en el sentido contrario a las agu

- Gire el embudo en el sentido contrario a las agujas del reloj.
- 2. Levante el embudo.<br>3. Limpie el pluviómet
- Limpie el pluviómetro con un paño suave y húmedo. se recomienda usar un insecticida.
- Inserte el embudo en su posición original y apriételo en el sentido de las agujas del reloj.

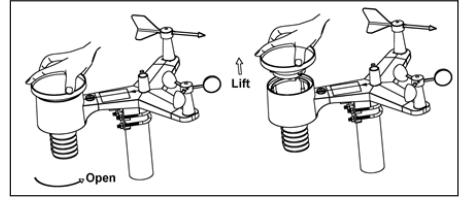

ELIMINACIÓN SEGURA DE ACUMULADORES Y BATERÍAS En el aparato se utilizan baterías AA 1,5V. Retire las baterías usadas de la unidad siguiendo el mismo procedimiento que para la instalación. Para deshacerse de las baterías, entréguelas en una instalación/empresa acreditada para el reciclaje.

### 4. OPCIONES DEL SISTEMA

Nota: la versión de firmware WIFI 1.4.4 y superiores admiten la sincronización de hora global. La zona horaria, el horario de verano y la fecha se actualizan automáticamente desde Internet cuando la estación está conectada a Internet (WIFI).

4.1. PUBLICACIÓN EN TIEMPO REAL EN INTERNET Su consola puede enviar datos del sensor a los servicios meteorológicos de Internet seleccionados. Los servicios compatibles se muestran en la siguiente tabla:

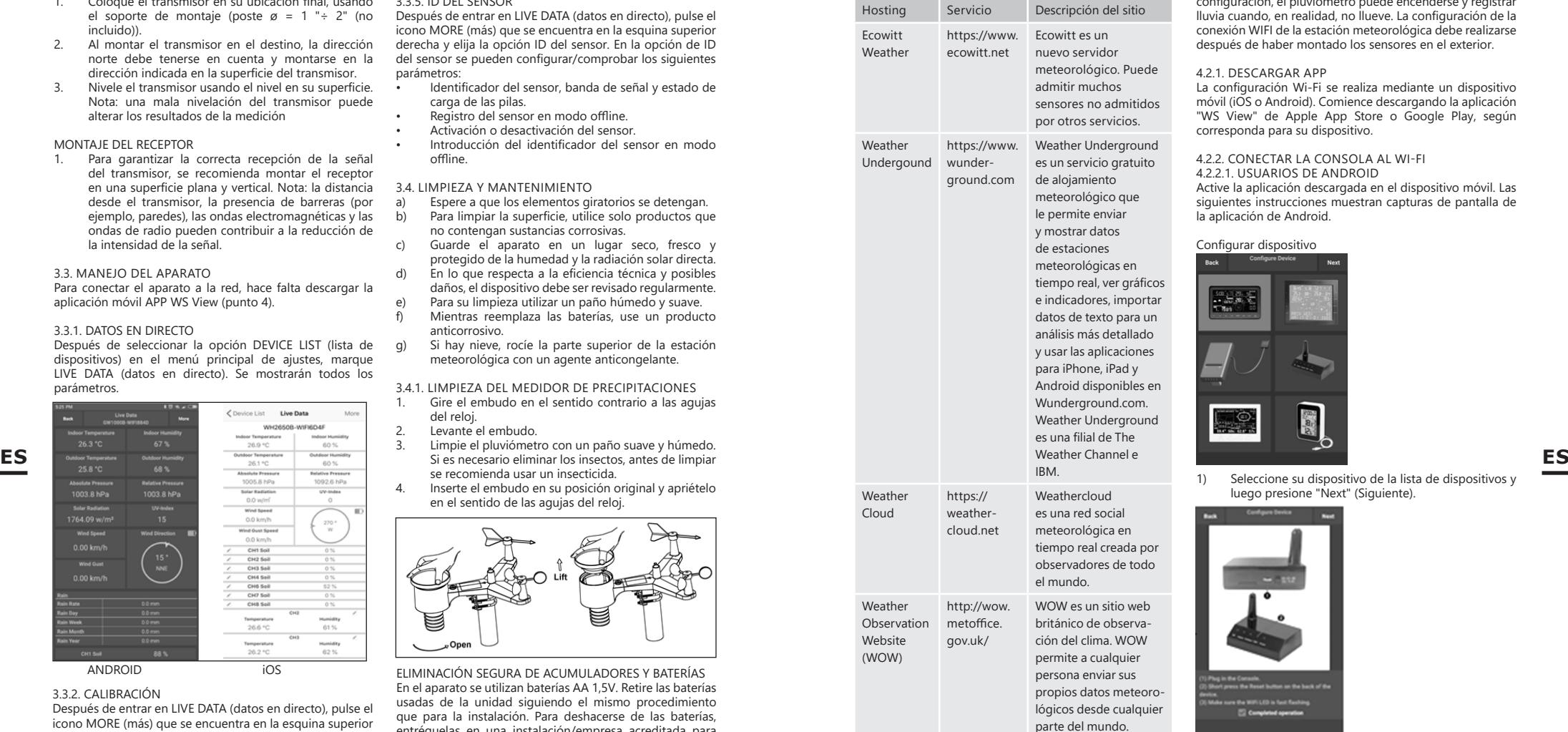

4.2. CONEXIÓN DE CONSOLA DE LA ESTACIÓN METEOROLÓGICA A WI-Fi

Para enviar datos meteorológicos a estos servicios, debe conectar su consola a Internet a través de Wi-Fi. La consola puede funcionar a través de Wi-Fi solo cuando la fuente de alimentación externa está conectada, con el enchufe conectado a la toma.

**114 115 114 111 111 111 111 111 111 111 111 111 111 111 111 111 111 111 111 111 111 111 111 111 111 111 111 111 111 111 111 111 111 111 111 111 111** Nota: Si está probando la configuración con un paquete de sensores externos en una sala, puede considerar conectarse a Wi-Fi, pero no configure aún ninguno de los servicios meteorológicos. La razón es que, mientras está dentro de la sala, la temperatura y la humedad registradas por el sensor externo e informadas a los servicios meteorológicos reflejarán condiciones internas en lugar de externas. Por lo tanto, serán datos incorrectos. Además, durante la

configuración, el pluviómetro puede encenderse y registrar lluvia cuando, en realidad, no llueve. La configuración de la conexión WIFI de la estación meteorológica debe realizarse después de haber montado los sensores en el exterior.

### 4.2.1. DESCARGAR APP

La configuración Wi-Fi se realiza mediante un dispositivo móvil (iOS o Android). Comience descargando la aplicación "WS View" de Apple App Store o Google Play, según corresponda para su dispositivo.

### 4.2.2. CONECTAR LA CONSOLA AL WI-FI

4.2.2.1. USUARIOS DE ANDROID

Active la aplicación descargada en el dispositivo móvil. Las siguientes instrucciones muestran capturas de pantalla de la aplicación de Android.

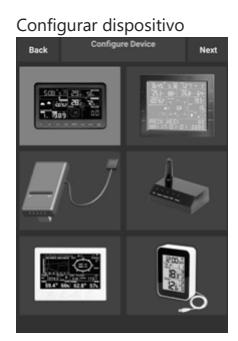

1) Seleccione su dispositivo de la lista de dispositivos y luego presione "Next" (Siguiente).

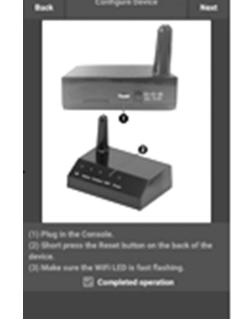

2) Siga de acuerdo con las indicaciones, marque la casilla "Completed operation" (Operación completada), para confirmar la finalización y presione "Next" (Siguiente).

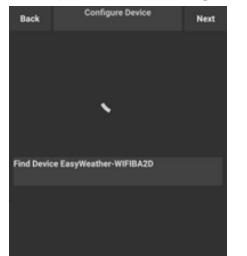

3) Búsqueda del dispositivo. Si el dispositivo está en su lista de WLAN, aparecerá como en la captura de pantalla 4). El dispositivo tiene el nombre "EasyWeather-WIFI", seguido de cuatro caracteres.

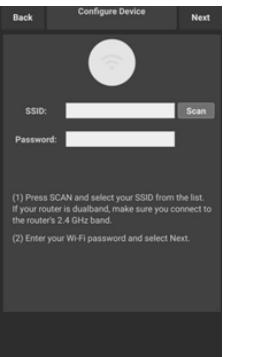

4) Pulse "SCAN" (Escanear) y seleccione su SSID de la lista, a continuación, introduzca la contraseña del WiFi y presione "Next" (Siguiente). Si tiene un rúter de doble banda (2.4 GHz y 5.0 GHz), asegúrese de conectarse a la banda de 2.4 GHz, de lo contrario, la estación meteorológica no podrá conectarse al Wi-Fi.

5) Conecte el teléfono a la estación meteorológica "EasyWeather-WIFI" y al rúter. Tras la configuración, irá automáticamente a la pantalla "Upload Setting" (Configuración de transmisión).

### Configuración de transmisión

Su consola puede enviar datos desde sus sensores a los servicios meteorológicos en línea seleccionados: ecowitt.net, Wunderground.com, weathercloud.net, wow. metoffice.gov.uk y su sitio web personalizado. El usuario 2) debe registrarse en el sitio web seleccionado para obtener el ID de la estación (o la dirección MAC) y la contraseña.

#### A. ENVIAR SUS DATOS METEOROLÓGICOS AL SITIO WEB DE ECOWITT

Se recomienda usar el servidor Ecowitt Weather para monitorear y registrar datos de sus sensores. Permite el envío de todos los datos del sensor al servidor meteorológico Ecowitt. En el caso de otros servicios meteorológicos, solo se enviarán los datos admitidos por los servidores de estos servicios.

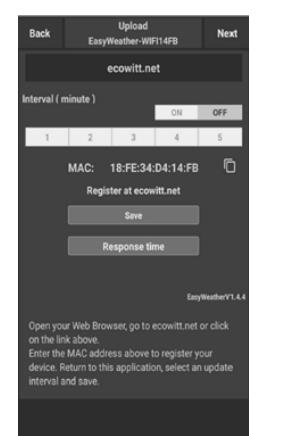

1) En la página de transmisión de ecowitt.net, active el botón ON (que se muestra en azul) y configure el intervalo de tiempo de carga. Presione "Save" (Guardar) en la página. Copie la dirección MAC (se usará más tarde para agregar el dispositivo al servidor). Haga clic en "Register at Ecowitt.net" (Registrarse en Ecowitt.net) para abrir su navegador web y activar la opción "Register with Ecowitt.net". Después de configurar con éxito el dispositivo y el envío de datos, si los datos no se han enviado al servidor, presione "Response Time" (Tiempo de respuesta) para resetear y verificar el estado de la respuesta.

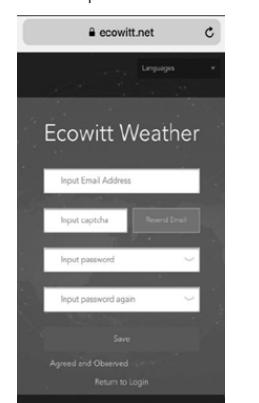

2) Finalice el registro en el sitio Ecowitt si tiene una cuenta y contraseña. Presione "Return to Login" (Volver al inicio de sesión) para iniciar sesión en el sitio.

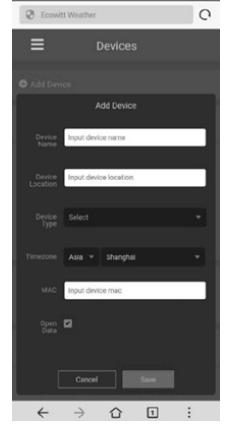

3) Pulse el botón de menú superior izquierdo y seleccione "Devices" (Dispositivos). Seleccione "Add Device" (Agregar dispositivo) e introduzca toda la información necesaria. Presione "Save" (Guardar). Si marca la opción "Open data" (Datos abiertos), otras personas podrán ver sus datos meteorológicos. Nota: Al seleccionar la dirección del dispositivo en el mapa, debe esperar a que se muestre el mapa. Nota: Configure la zona horaria para obtener la hora correcta. La hora se actualizará automáticamente a la hora de Internet cuando esté conectado a WIFI. Después del registro, puede ver los datos en el escritorio del siguiente modo: su dirección de correo electrónico y contraseña **ES** al servidor, presione "Response Time" (Tiempo de el al hora de Internet cuando esté conectado a WIFI. Su dirección de correo electrónico y contraseña **ES** 

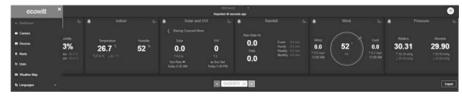

Ecowitt.net es sencillo de usar para dispositivos móviles. Simplemente, abra el navegador web de su dispositivo móvil, vaya a ecowitt.net y añádalo a sus marcadores para acceder rápidamente.

B. ENVIAR SUS DATOS METEOROLÓGICOS AL SITIO WEB WUNDERGROUND.COM

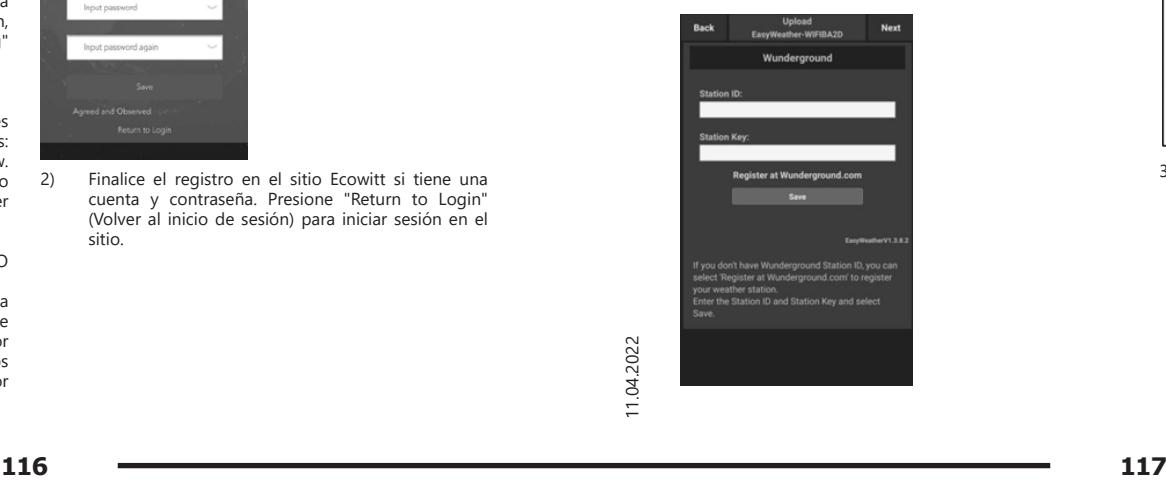

1) En la página de transmisión de Wunderground. com, introduzca la ID de la estación y la clave de la estación, luego presione "Save" (Guardar). Su ID de estación se agregará a WU StationID. Luego presione "Next" (Siguiente). Vaya a la pantalla para enviar datos meteorológicos a Weathercloud.net. Si no tiene una identificación y clave de estación Wunderground, pulse "Register at Wunderground com" (Registrarse en Wunderground.com) para realizar el registro.

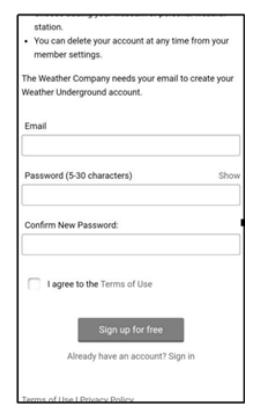

2) Regístrese en Wunderground.com. Introduzca correctos para registrarse y configurar su cuenta meteorológica. Se mostrará un formulario a cumplimentar.

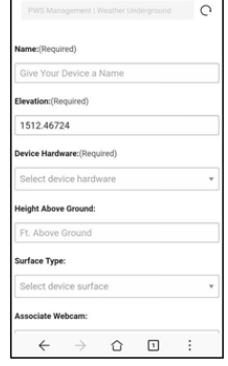

3) Complete y envíe el formulario. Si no puede encontrar el número de modelo de su estación meteorológica, seleccione "Others" (Otros) en el menú desplegable.

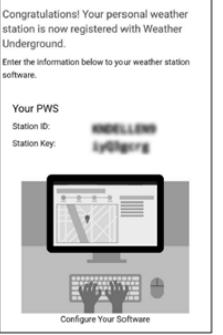

4) Después de registrarse con éxito, recibirá una nueva ID de estación y contraseña/clave, y un correo electrónico con información sobre la ID de estación y contraseña/clave. Vuelva a la página de transmisión de Wunderground.com, introduzca la ID de estación y la clave de estación, pulse "Save" (Guardar). Su ID de estación se agregará a WU StationID.

C. ENVIAR SUS DATOS METEOROLÓGICOS AL SITIO WEB WEATHERCLOUD.NET

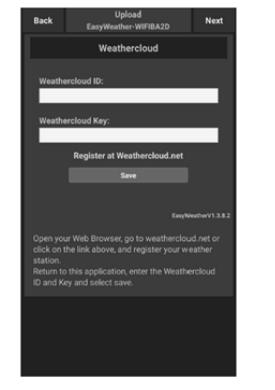

1) Transmita sus datos meteorológicos a Weathercloud. net. Introduzca su ID y clave de Weathercloud, pulse "Save" (Guardar). A continuación, pulse "Next" (Siguiente). Vaya a la pantalla de transferencia de datos meteorológicos en el sitio web de observación meteorológica (WOW). Si no tiene una ID y clave de Weathercloud, pulse "Register at Weathercloud. net" (Registrarse en Weathercloud.net) para abrir un navegador web y activar la opción "Register with Weathercloud.net" (Registrarse con Weathercloud. net).

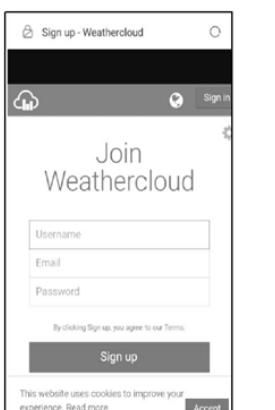

2) Regístrese en Weathercloud.net. Vaya a weathercloud.net e introduzca su nombre de usuario, dirección de correo electrónico y contraseña para registrarse. Responda al correo electrónico de confirmación de Weathercloud (esto puede llevar varios minutos).

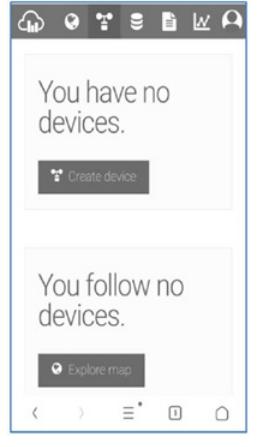

3) Se le pedirá que agregue un dispositivo. Seleccione "Create device" (Crear dispositivo) e introduzca información sobre su estación. Después de registrar la estación, preste atención a la "Weathercloud ID" y la "Key" (ID y clave de Weathercloud) que se le proporcionó. Introduzca estos valores en la aplicación móvil.

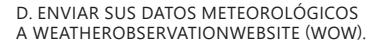

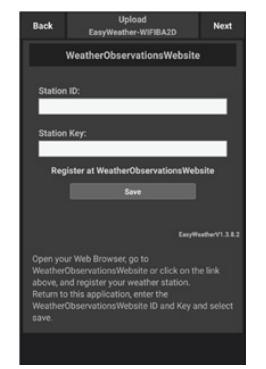

1) Transfiera sus datos meteorológicos a WOW. Introduzca la ID y Weathercloud Key, pulse "Save" (Guardar) y luego "Finish" (Finalizar). Vaya a la pantalla principal de la lista de dispositivos. Si no tiene una identificación y clave WOW, pulse "Register at WeatherObservationWeb site" (Registrarse en el sitio WeatherObservationWeb) para abrir un navegador web y activar la opción "Register with WOW" (Registrarse con WOW)

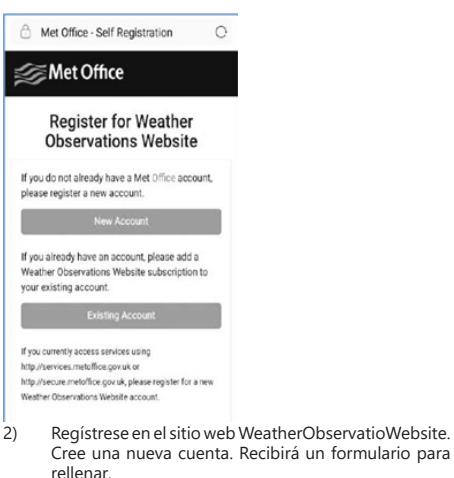

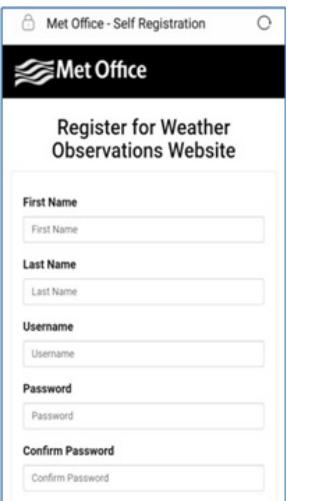

3) El formulario real es más largo, todas las preguntas deben responderse. Complete y envíe el formulario. En breve recibirá un correo electrónico con instrucciones de inicio de sesión. Cuando lo reciba, haga clic en el enlace del email para confirmar su dirección de correo electrónico. Siga las instrucciones en pantalla e inicie sesión en el sitio. Después de **ES ES**iniciar sesión, debe crear un nuevo sitio WOW. Sitios (Sites) es la forma en que WOW organiza los datos meteorológicos que usted proporciona. Básicamente, WOW crea un sitio web personal para su estación meteorológica. Hay dos elementos asociados con su sitio que necesitará para habilitar la transferencia de datos: ID del sitio (Site ID). Este el código que se utiliza para distinguir su sitio de otro. Este número aparece (entre paréntesis) al lado o debajo del nombre de su sitio, por ejemplo, en la página de información del sitio: 6a571450-df53-e611-9401-0003ff5987fd

Clave de autenticación: es un número de 6 dígitos que garantiza que los datos provienen de usted y no de otro usuario. Comience a configurar un nuevo sitio haciendo clic en "Enter a Site" (Ingresar a un sitio):

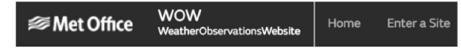

Aparecerá un formulario en el que proporcionará en detalle la ubicación de su estación y otras configuraciones relacionadas con cómo desea que funcione el sitio. Después de completar la configuración, debería ver:

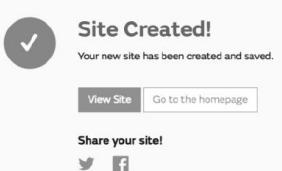

Asegúrese de tener la sesión iniciada en el sitio web de WOW. Inicie sesión si es necesario. Ahora haga clic en "My Sites" (Mis sitios) en la barra de navegación de la parte superior. Si solo tiene 1 sitio, se mostrará la página. Si tiene varios, primero debe elegir el correcto. En esta página encontrará la ID del sitio justo debajo del mapa:

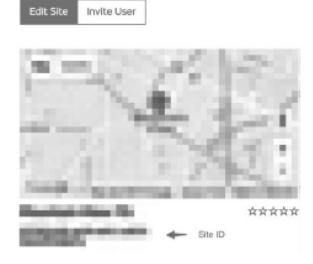

También deberá establecer un PIN único de 6 dígitos, que debe mantener en secreto. Esta es la "Authentication Key" (Clave de autenticación). Establezca este número haciendo clic en "Edit Site" (Editar sitio) e introduzca el número de 6 dígitos que elija:

### **Authentication Key**

### 123456

Key" (Clave de autenticación) para configurar la transmisión a WOW en el servidor meteorológico. En su aplicación móvil, vaya a la página "Device List" (Lista de dispositivos) y seleccione el dispositivo para el que desea configurar WOW. Se mostrará la configuración "wunderground.com". Ignore esto y presione "Next" (Siguiente) para ver la configuración de "Weathercloud". Presione "Next" (Siguiente) nuevamente y aparecerá una pantalla donde podrá configurar WOW. En esta pantalla, complete la "Station ID" (ID de estación) ingresando el valor de ID de sitio WOW y la "Station Key" (Clave de estación), es decir, la "Authentication Key" (Clave de autenticación) que creó anteriormente. Pulse "Save" (Guardar) para completar la configuración. ES Key" (Clave de autenticación) para configurar la transmisión asegúrese de conectarse a la banda de 2.4 GHz, de lo **entrimento de la para de la participación de la participación el conectarse de conectarse a la banda de** 

Necesitará tanto "Site ID" (ID de sitio) como "Authentication

E. ENVÍO DE DATOS METEOROLÓGICOS A UNA PÁGINA PERSONALIZADA<br>Customized

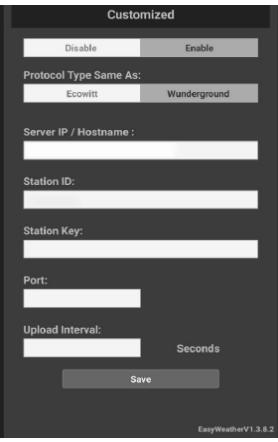

Si desea enviar datos a su sitio personalizado, seleccione "Enable" (Activar) (en color azul) y seleccione el tipo de protocolo. El sitio web debe tener el mismo protocolo que Wunderground o Ecowitt. Introduzca toda la información necesaria. Pulse "Save" (Guardar).

#### 4.2.2.2. USUARIOS DE IOS

Active la aplicación descargada en el dispositivo móvil. La pantalla principal mostrará que su estación está "offline" (porque aún no está conectada a Wi-Fi).

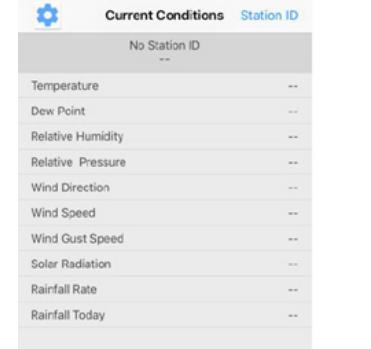

### Configurar el dispositivo

Nota: Si tiene un rúter de doble banda (2.4 GHz y 5.0 GHz), contrario, la estación meteorológica no podrá conectarse a Wi-Fi.

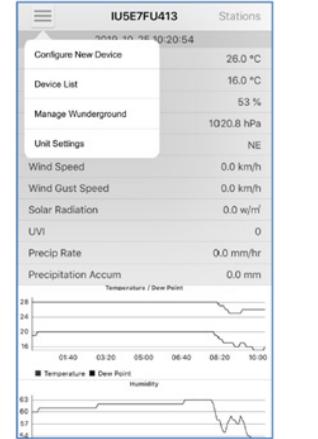

1) Pulse el icono de configuración y seleccione "Configure a New Device" (Configurar un nuevo dispositivo).

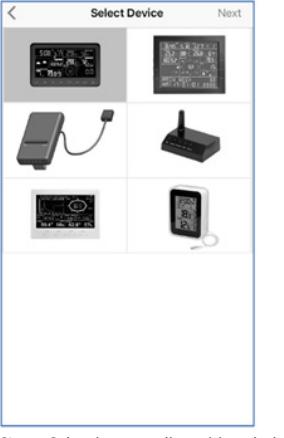

2) Seleccione su dispositivo de la lista de dispositivos, luego presione "Next" (Siguiente).

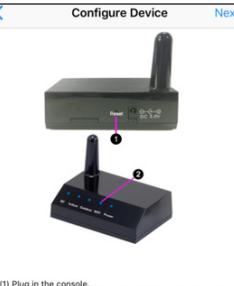

נון Plug in the console.<br>(2) Short press the Reset button on the back of the device.<br>(3) Make sure the WiFi LED is fast flashing.

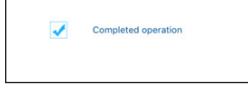

3) Siga las indicaciones, marque la casilla "Completed operation" (Operación completada) para confirmar la finalización de la operación, pulse "Next" (Siguiente).

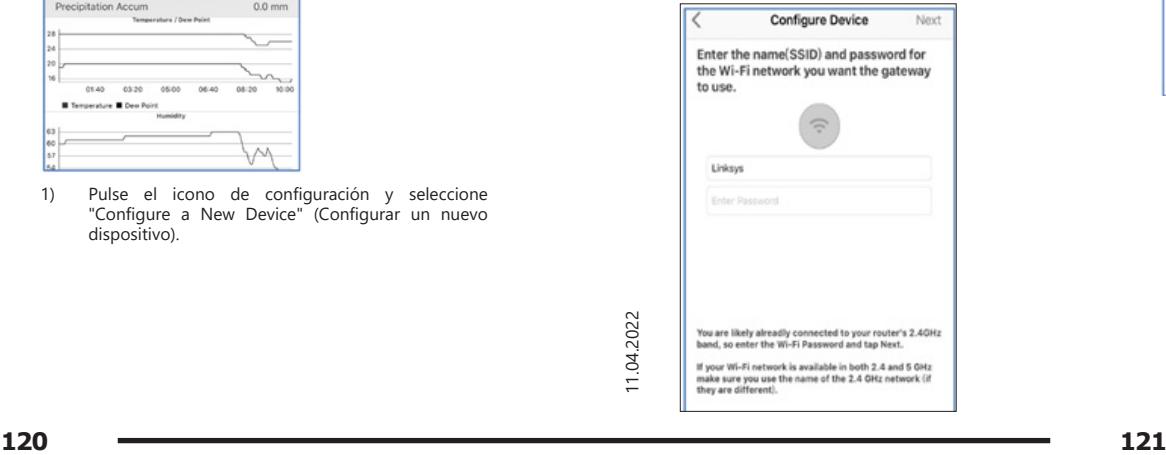

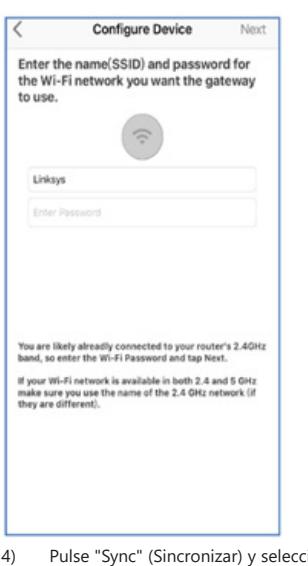

4) Pulse "Sync" (Sincronizar) y seleccione una red Wi-Fi de la lista WLAN, luego introduzca la contraseña de WiFi y presione "Next" (Siguiente).

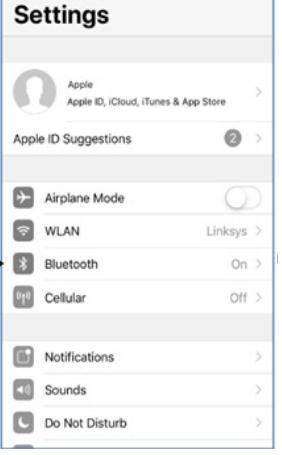

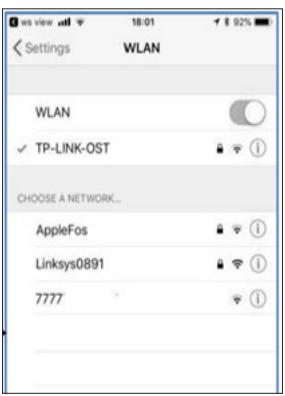

Seleccione la red Wi-Fi deseada y regrese a la aplicación WS View.

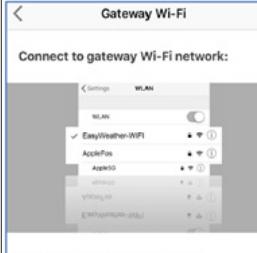

(1) Navigate to your device's home screen.<br>(2) Activate "Settlings".<br>(3) Choose "Wi-Fi".<br>(4) Select "EasyWeather-WiFlxxxx" from the list.<br>(6) Wait until connection is indicated.<br>(6) Return to this application.

Currently connected to : Linksys

5) Pulse el botón "Select WiFi" (Seleccionar WiFi) para acceder a la configuración de Wi-Fi.

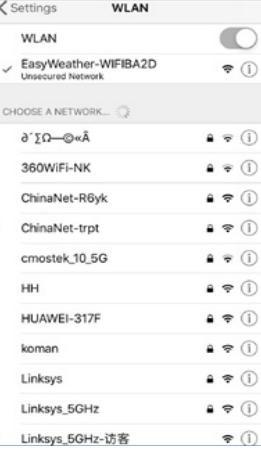

6) Seleccione el dispositivo WiFi, es un dispositivo llamado "EasyWeather-WIFxxxxI" y vuelva a la aplicación WS View.

**Configure Device** 

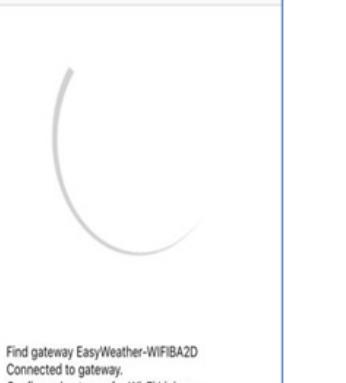

Configured gateway for Wi-Fi Linksys. Setup has completed, this mobile device will automatically reconnect to your preferred wireless router.

7) Si la conexión se realizó correctamente, irá automáticamente a la pantalla "Upload Setting" (Configuración de transmisión).

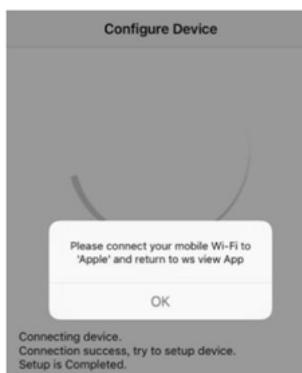

Fi que seleccionó en el paso 4). Aparece la ventana "Please connect your mobile Wi-Fi to xxxx and return to WS View App" (Conecte su Wi-Fi móvil a xxxx y regrese a la aplicación WS View") (siendo xxxx el nombre de la red Wi-Fi). Pulse OK para continuar.

### Configuración de transmisión

Su consola puede enviar datos de sensores a los servicios meteorológicos en línea seleccionados: Wunderground. com, Weathercloud.net y wow.metoffice.gov.uk. El usuario debe registrarse en el sitio web seleccionado para obtener la "Station ID" (ID de la estación) y la contraseña.

4.3. APLICACIÓN MÓVIL - LISTA DE DISPOSITIVOS Puede ver su consola en el menú "Device List" (Lista de dispositivos). Al tocar el símbolo de la consola en la lista de dispositivos, accederá a la página donde puede cambiar la información de registro en la WU. Si desea dejar de transferir datos desde su consola a Wunderground, elimine su ID de estación y seleccione "Save" (Guardar).

### Aplicación móvil - lista de dispositivos (Android)

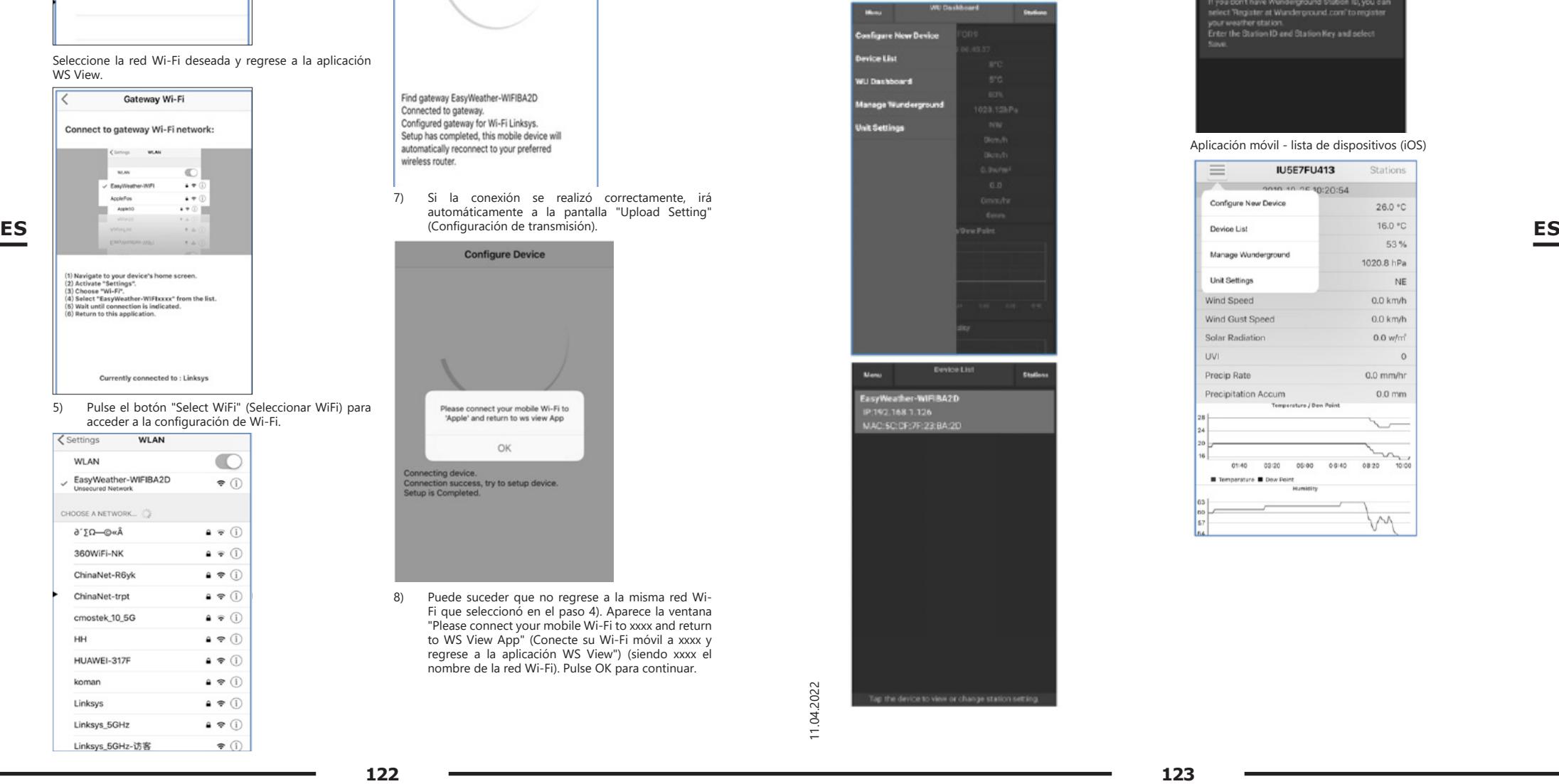

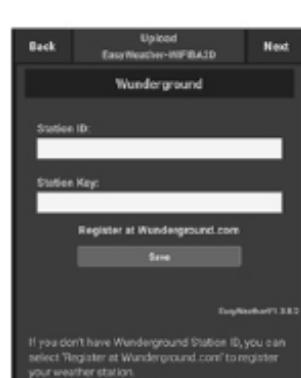

ter the Station ID and Station Key and select

Aplicación móvil - lista de dispositivos (iOS)

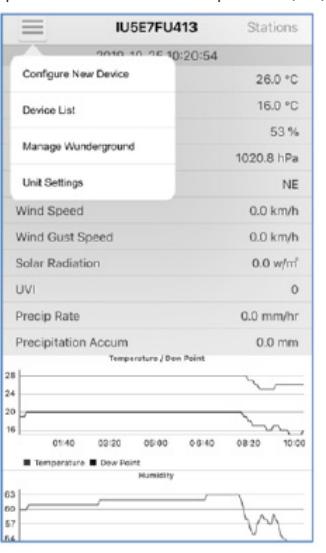

8) Puede suceder que no regrese a la misma red Wi-

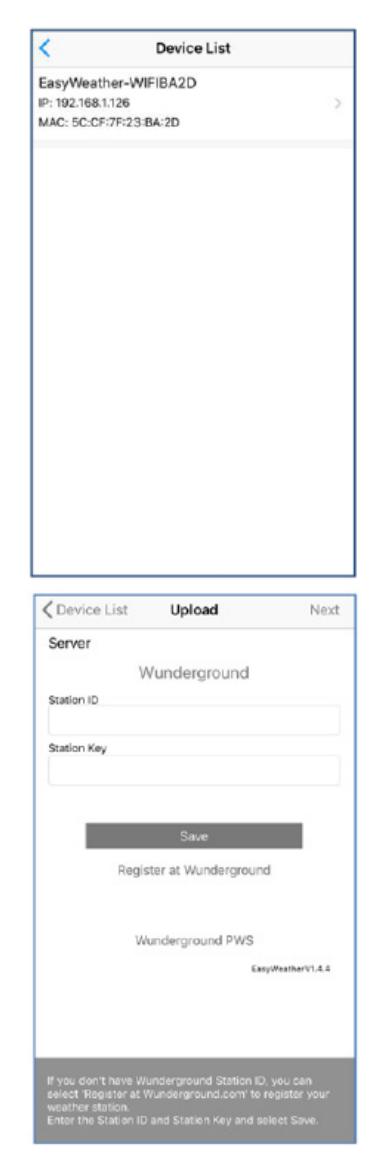

4.4. APLICACIÓN MÓVIL - VERIFICAR DATOS METEOROLÓGICOS Y GRÁFICO DE WU

En la aplicación móvil, haga clic en Menú y seleccione "WU Washboard", se mostrará una página con una lista de las condiciones actuales de esta estación. Si ha agregado varias ID de WU, seleccione la ID de la estación de WU para cambiar a la visualización de datos de otras ID.

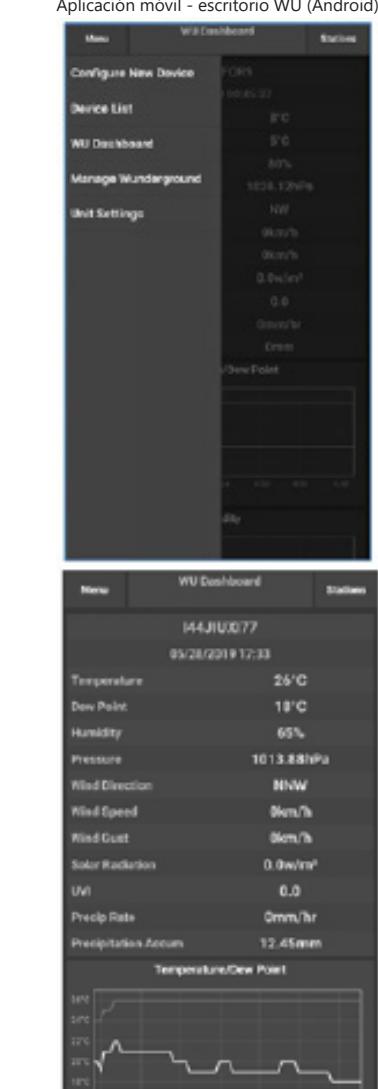

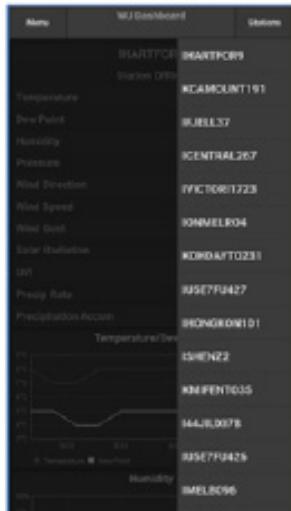

### Aplicación móvil - escritorio WU (iOS)

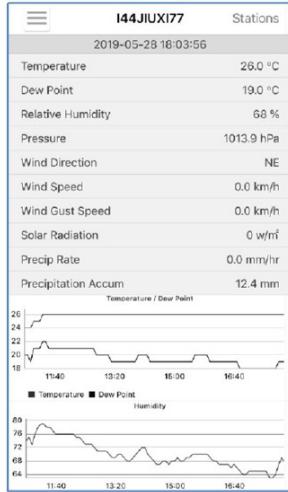

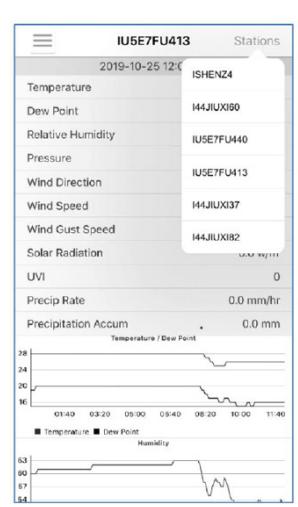

4.5. APLICACIÓN MÓVIL - ELIMINAR O AGREGAR WU ID Si ya ha registrado la consola para usarla en wunderground. com y desea eliminar la visualización de los datos de este dispositivo en la aplicación móvil, use la opción del menú "Manage WU Station" (Administrar estación WU). Después de hacer clic sobre el icono de configuración, seleccione "Delete" (Eliminar) para borrar su consola de la lista y **ES ES ENTERNADE ELIMINATION ELIMINATION ELIMINATION ELIMINATION ELIMINATION ELIMINATION ELIMINATION ELIMINATION ELIMINATION ELIMINATION ELIMINATION ELIMINATION ELIMINATION ELIMINATION ELIMINATION ELIMINATION ELIMINATI** se eliminará de la lista de identificadores de estación WU y no incluirá información sobre los datos en la aplicación, si bien estos datos continuarán enviándose a Wunderground. com. Si desea agregar una nueva estación meteorológica para ver sus datos en la aplicación y el dispositivo registrado en Wunderground.com, seleccione "Add WU Station ID" (Agregar ID de estación WU) e introduzca la ID de estación WU del nuevo dispositivo.

### Aplicación móvil - eliminar o agregar WU ID (Android)

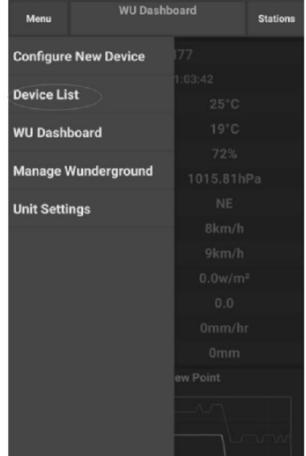

 $\frac{2}{3}$  124 **124 125** 

| Menu                              | <b>WU Stations</b>                                                                                                  |                          | <b>Stations</b> |  |  |
|-----------------------------------|----------------------------------------------------------------------------------------------------|--------------------------|-----------------|--|--|
|                                   | If you already have a PWS registered with Wunderground,<br>you can add it to this page by providing the station ID. |                          |                 |  |  |
|                                   | <b>Add WU Station ID</b>                                                                                            |                          |                 |  |  |
| <b>IHARTFOR9</b>                  |                                                                                                    |                          | <b>Delete</b>   |  |  |
| <b>KCAMOUNT191</b>                |                                                                                                    |                          | <b>Delete</b>   |  |  |
| <b>IFJELL37</b>                   |                                                                                                    |                          | <b>Delete</b>   |  |  |
| <b>ICENTRAL267</b>                |                                                                                                    |                          | <b>Delete</b>   |  |  |
| IVICTORI1723                      |                                                                                                    |                          | <b>Delete</b>   |  |  |
| <b>IONMELRO4</b>                  |                                                                                                    |                          | <b>Delete</b>   |  |  |
| KOHDAYT0231                       |                                                                                                    |                          | <b>Delete</b>   |  |  |
| <b>IUSE7FU427</b><br>Isrling198   |                                                                                                    |                          | <b>Delete</b>   |  |  |
| IHONGKON101<br>2urybbci           |                                                                                                    |                          | <b>Delete</b>   |  |  |
| <b>ISHENZ2</b><br><b>TW930Po6</b> |                                                                                                    |                          | <b>Delete</b>   |  |  |
| <b>KMIFENT035</b>                 |                                                                                                    |                          | <b>Delete</b>   |  |  |
| <b>144JIUXI78</b><br>Isrling198   |                                                                                                    |                          | <b>Delete</b>   |  |  |
| <b>IUSE7FU426</b>                 |                                                                                                    |                          | 1.1.1.          |  |  |
|                                   | Ξ<br>n                                                                                                    | $\overline{\phantom{a}}$ |                 |  |  |

Aplicación móvil - eliminar o agregar WU ID (iOS)

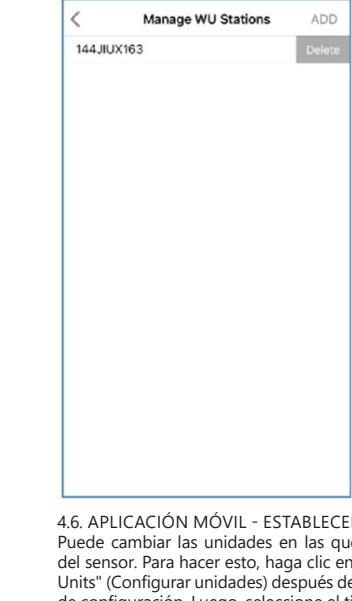

ER UNIDADES ue se dan los valores n el menú "Configure de seleccionar el icono de configuración. Luego, seleccione el tipo de sensor para el que desea cambiar las unidades de informes y configure las unidades como desee.

Aplicación móvil - cambio de unidades (Android)

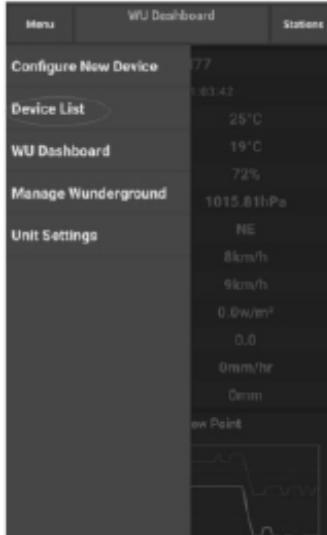

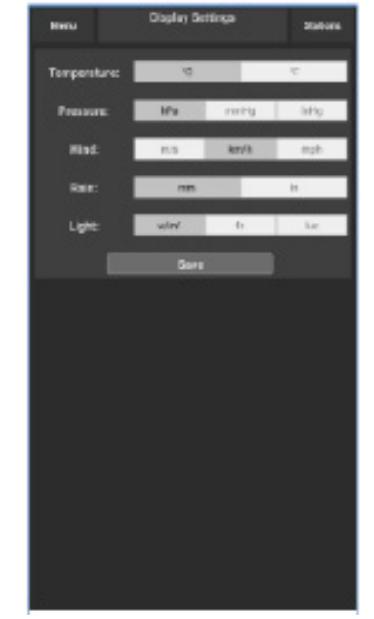

Aplicación móvil - cambio de unidades (iOs)

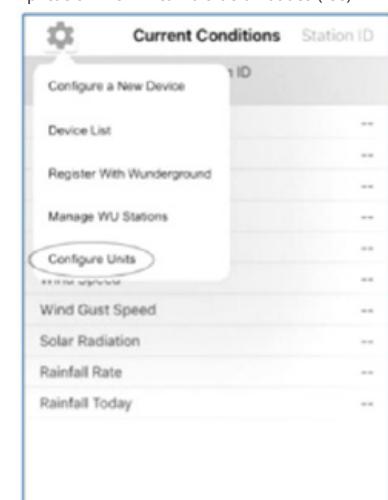

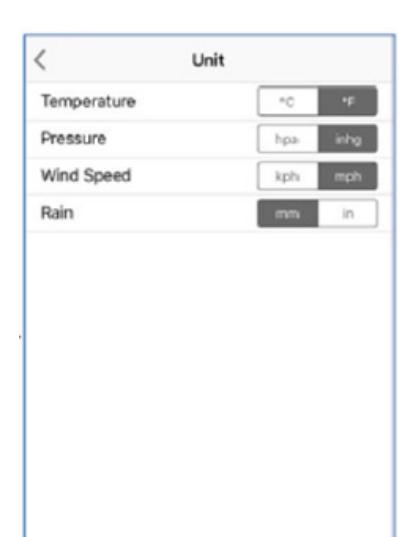

4.7. REGISTRO EN WEATHERUNDERGROUND.COM Ver datos en Wunderground.com

También puede seguir los datos de la estación meteorológica utilizando el sitio web wunderground.com. Use una URL como la siguiente, reemplazando el texto **ES ES**"STATIONID" por su ID de estación:

http://www.wunderground.com/personal-weatherstation/dashboard?ID=STATIONID

Se mostrará una página como la siguiente, donde podrá ver tanto los datos actuales como los históricos:

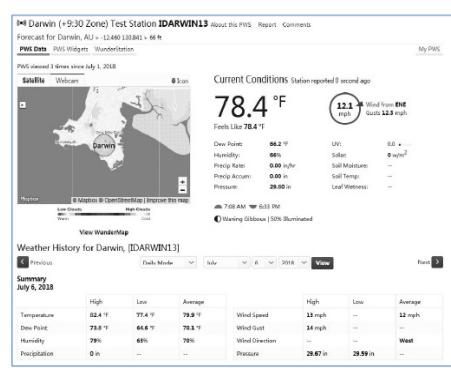

También existen algunas aplicaciones móviles muy útiles. Las URL proporcionadas aquí conducen a la versión web de estas aplicaciones. También puede encontrarlas directamente en las tiendas iOS o Google Play:

WunderStation: aplicación de iPad para ver datos y gráficos de estaciones

https://itunes.apple.com/us/app/wunderstation-weatherfrom-your-neighborhood/id906099986

 $\begin{array}{ccc}\n & \frac{2}{2} & \frac{2}{2} \\
 & \frac{1}{2} & \frac{1}{2}\n\end{array}$ 

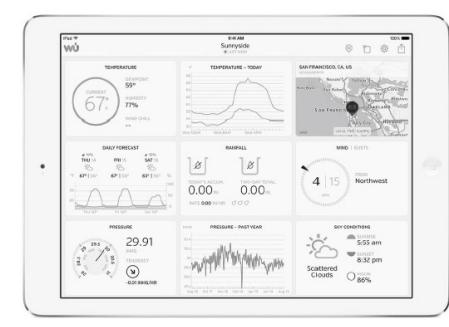

WU Storm: aplicación para iPad y iPhone que permite ver imágenes de radar, animación de viento, cobertura de nubes, así como pronósticos detallados y datos de estaciones PWA

https://itunes.apple.com/us/app/wu-storm/id955957721

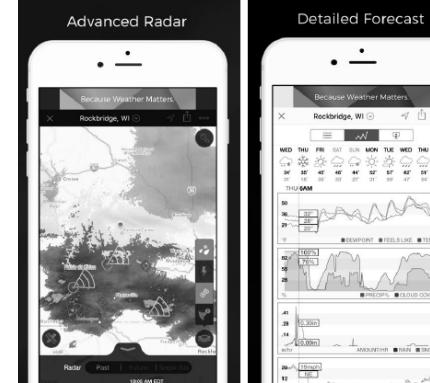

Weather Underground: Forecast - aplicación para iOS y Android que ofrece pronósticos:

https://itunes.apple.com/us/app/weather-undergroundforecast/id486154808https://play.google.com/store/apps/ details?id=com.wunderground.android.weather&hl=en

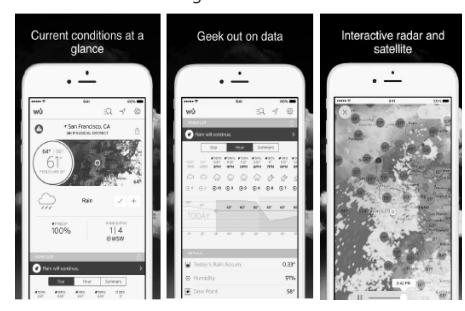

PWS Weather Station Monitor - permite ver las condiciones climáticas que prevalecen en su área e incluso en su propio terreno. Se conecta a wunderground.com https://itunes.apple.com/us/app/pws-weather-stationmonitor/id713705929

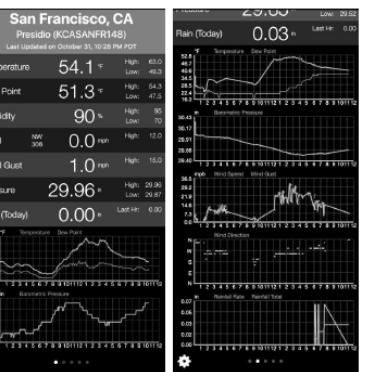

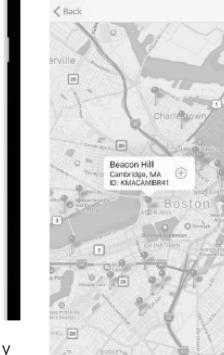

R

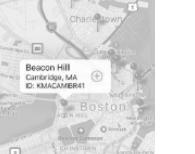

### KEZELÉSI ÚTMUTATÓ

MŰSZAKI ADATOK

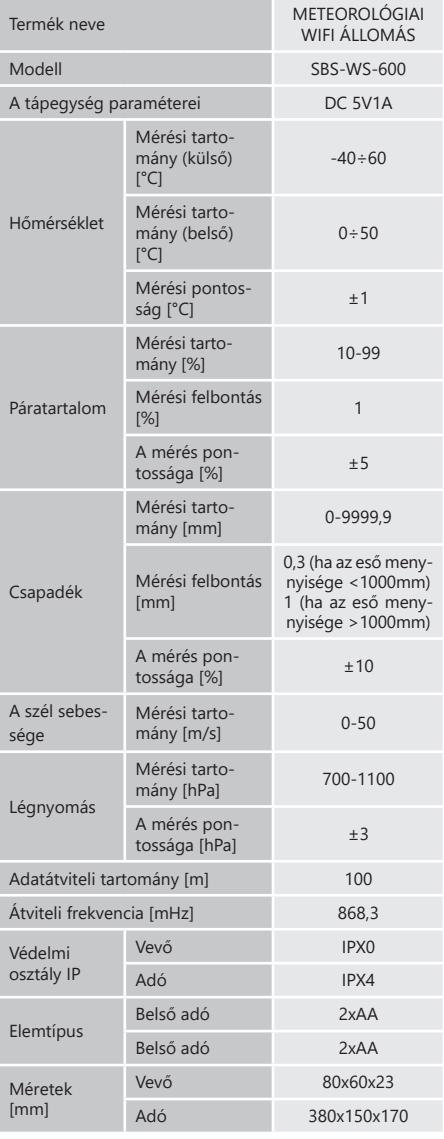

1. ÁLTALÁNOS LEÍRÁS

előírások betartásával lett tervezve és legyártva.<br> **128 129 129 129** A használati utasítás célja a biztonságos és megbízható használat elősegítése. A termék szigorúan a műszaki előírásoknak megfelelően, a legújabb műszaki megoldások és alkatrészek felhasználásával, a legmagasabb minőségi előírások betartásával lett tervezve és legyártva.

### **A MUNKA MEGKEZDÉSE ELŐTT ALAPOSAN, ÉRTŐ OLVASÁSSAL TANULMÁNYOZZA A JELEN HASZNÁLATI UTASÍTÁST.**

A készülék hosszú és megbízható működésének érdekében ügyelni kell a készülék megfelelő használatára és karbantartására az ebben a használati utasításban leírtaknak megfelelően. A használati utasításban szereplő műszaki adatok és specifikációk aktuálisak. A gyártó fenntartja magának a jogot a termék minőségének javítására, módosítására.

### SZIMBÓLUMMAGYARÁZAT

C

Τ

Z

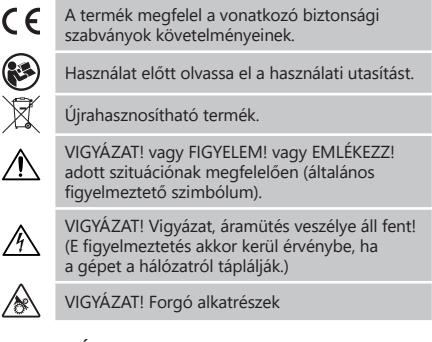

**VIGYÁZAT!** A használati utasítás illusztrációi szemléltető jellegűek és bizonyos részletekben eltérhetnek a tényleges terméktől.

**HU**

A használati utasítás eredeti változata a német verzió. A többi nyelvi verzió az eredeti német fordítása.

### 2. BIZTONSÁGOS ÜZEMELTETÉS

**VIGYÁZAT!** Olvassa el az összes biztonsági  $\mathbb{A}$ figyelmeztetést és a teljes használati utasítást. A figyelmeztetések és utasítások figyelmen kívül hagyása áramütést, tüzet, súlyos sérülést vagy halálos balesetet okozhat.

A figyelmeztetésekben és a használati utasításban szereplő készülék" vagy "termék" kifejezés a METEOROLÓGIAI WIFI ÁLLOMÁS-ra vonatkozik.

2.1. ELEKTROMOSSÁGRA VONATKOZÓ BIZTONSÁGI SZABÁLYOK

FIGYELEM: Az "Elektromosságra vonatkozó biztonsági szabályok" abban az esetben vannak érvényben ha a készüléket hálózatról táplálják.

- a) A készülék villásdugójának illenie kell a konnektorba. A villásdugót semmilyen módon sem szabad módosítani. Az eredeti villásdugók és a megfelelő aljzatok csökkentik az áramütés kockázatát.
- b) Ne érintse meg a készüléket vizes vagy nedves kézzel.
- c) Ne használja a kábelt rendeltetésétől eltérően. Soha ne használja a készülék felemelésére vagy a konnektorból való kihúzásra. A kábelt tartsa távol hőtől, olajtól, éles szegélyektől vagy mozgó alkatrészektől. A sérült vagy összegabalyodott vezetékek növelik az áramütés kockázatát.
- d) Tilos a készülék használata, ha a tápkábel megsérült, vagy kopási jelek észlelhetők. A sérült tápkábelt szakképzett villanyszerelővel vagy a gyártó szervizével kell kicserélni
- e) Az áramütés elkerülése érdekében ne merítse a kábelt, villásdugót vagy a készüléket vízbe vagy más folyadékba. Tilos a készüléket nedves felületen használni.
- f) Ne használja a készüléket nagyon magas páratartalmú helyiségekben / víztartályok közvetlen közelében!

## 2.2. MUNKAHELYRE VONATKOZÓ BIZTONSÁGI

- SZABÁLYOK<br>a) A kész a) A készüléket csak a gyártó szervize javíthatja. Tilos önálló javításokat végezni a terméken!
- b) A biztonsági információs matricák állapotát rendszeresen ellenőrizni kell. Amennyiben a matricák olvashatatlanok, újakra kell őket cserélni.
- c) A használati utasítást meg kell őrizni, később is szükség lehet rá. Ha a készüléket átadja egy következő tulajdonosnak, a használati utasítást is mindenképpen a termékkel együtt át kell adni.
- d) A csomagolás részeit és az apró alkatrészeket gyermekektől elzárva kell tartani.
- e) Tartsa távol a készüléket gyermekektől és háziállatoktól.

### 2.3. SZEMÉLYEKRE VONATKOZÓ BIZTONSÁGI SZABÁLYOK

**HU**

- Tilos a készüléket fáradtan, betegen vagy alkohol, kábítószer vagy olyan gyógyszer hatása alatt használni, amely jelentősen korlátozza a koncentrációs képességet.
	- b) A készüléket csak olyan testileg és szellemileg alkalmas, szakképzett személyek kezelhetik, akik elolvasták a jelen használati utasítást, és részt vettek munkavédelmi képzésben.
	- c) Ne viseljen laza ruházatot vagy ékszert. Haját, ruházatát és kesztyűjét tartsa távol a mozgó alkatrészektől. A laza ruhák, az ékszerek vagy a hosszú haj beakadhatnak a mozgó alkatrészekbe.
	- d) A gép bekapcsolása előtt távolítsa el a beállításnál használt szerszámokat vagy csavarkulcsokat. A gép forgó elemeiben hagyott szerszámok vagy csavarkulcsok sérülést okozhatnak.
	- e) A készülék nem játék. Nem szabad megengedni, hogy gyermekek játszanak a készülékkel.

### 2.4. A KÉSZÜLÉK BIZTONSÁGOS HASZNÁLATA<br>a) Ne terhelie túl a készüléket. Használion

- a) Ne terhelje túl a készüléket. Használjon az adott alkalmazásnak megfelelő eszközöket. A helyesen kiválasztott készülék jobban és biztonságosabban tudja elvégezni a rendeltetésének megfelelő munkát.
- b) Az épp használaton kívüli készüléket tartsa távol gyermekektől és olyan személyektől, akik nem ismerik a készüléket vagy a használati utasítást. A készülék veszélyes lehet a tapasztalatlan felhasználók kezében.
- c) Tartsa a készüléket jó műszaki állapotban. Minden munka előtt ellenőrizze, hogy nincsenek-e sérülések a burkolaton vagy a mozgó alkatrészeken (repedések az alkatrészeken és alegységeken, vagy bármilyen más körülmény, amely befolyásolhatja a készülék biztonságos működését). Sérülés esetén a készüléket használat előtt javítsa meg.
- d) A készüléket gyermekektől elzárva kell tartani.
	- e) A készülékek javítását és karbantartását csak szakképzett személyek végezhetik, kizárólag eredeti cserealkatrészek használatával. Ez biztosítja a biztonságos használatot.
- Rendszeresen tisztítsa meg a készüléket, hogy megakadályozza a szennyeződések felhalmozódást.
- g) A készülék nem játék. Gyermekek nem végezhetik felnőtt felügyelete nélkül a tisztítási vagy a karbantartási munkálatokat.
- h) Tartsa távol a készülékeket tűztől és más hőforrásoktól.
- i) Ne terhelje túl a készüléket.
- j) A nem használt elemeket gyermekektől elzárva tárolia.
- k) Használat előtt győződjön meg arról, hogy a szélkakast és a szélturbinát semmi, semmilyen módon nem akadályozza, ami zavarná a mérési eredményeket.
- A kültéri adót nyílt helyen kell felszerelni, olyan helyre, ahol ki lehet téve az időjárás viszontagságainak. Lombkorona, fal vagy fák közelében történő telepítés torzíthatja a mérési eredményeket.
- **VIGYÁZAT!** Annak ellenére, hogy a készülék minél biztonságosabbra lett tervezve, fel lett szerelve megfelelő biztonsági eszközökkel, valamint a felhasználó biztonságát óvó plusz elemek használatának ellenére is fennáll a baleset vagy sérülés veszélye a készülékkel való munka során. A termék használata során járjon el óvatosan és a józan ész szabályai szerint.

### 3. ÜZEMELTETÉS SZABÁLYAI

A készülék meteorológiai mérések végzésére szolgál, pl. hőmérséklet, csapadék, levegő-páratartalom, szélsebesség sth

### **A felhasználó felelős a nem rendeltetésszerű használatból eredő bármilyen károkért.**

**¡ATENCIÓN!** La ilustración de este producto se encuentra en la última página de las instrucciones p. 147-148.

3.1. A KÉSZÜLÉK LEÍRÁSA

- 3.1.1. ADÓ
- Szélirányjelző
- 2. Szélsebességmérő
- **Fényérzékelő** 4. Páratartalom- / hőmérsékletmérő
- 5. Csapadékszintmérő
- 6. Vízmérték
- 7. Napelem
- 8. "U" csavar<br>9. Elemtartó
- 9. Elemtartó<br>10. RESET-go
- 10. RESET-gomb<br>11 LED dióda
- LED dióda

### 3.1.2. VEVŐ<br>1 RE Lá

- 1. RF lámpa világít, ha a rádiófrekvenciás vétel megfelelően működik
- 2. INDOOR lámpa világít, ha a belső érzékelő csatlakoztatva van
- 3. OUTDOOR lámpa világít, ha kültéri érzékelő csatlakoztatva van
- It Contant Countries in the United States of the United States of the States of the States of the States of the States of the States of the States of the States of the States of the States of the States of the States of th 4. WiFi lámpa - világít, amikor csatlakozik a hosting szolgáltatáshoz
- 5. POWER lámpa<br>6. RESET-gomb
- 6. RESET-gomb<br>7. Tápcsatlakozá
- 7. Tápcsatlakozás

### 3.2. BEÜZEMELÉS ELŐTT

3.2.1. A KÉSZÜLÉK ÖSSZESZERELÉSE FIGYELEM: Mielőtt a meteorológiai állomást végleges helyére telepítené, konfigurálja a készüléket, majd tesztelje le, hogy a készülék megfelelően működik-e.

- Az elemek behelyezése<br>1 Távolítsa el az elen
- 1. Távolítsa el az elemtartó fedelét.<br>2. Helyezze az elemeket a reng 2. Helyezze az elemeket a rendeltetési helyükre, ügyelve a polaritásukra.
- 3. Helyezze vissza az elemtartó fedelét. Figyelem: Abban az esetben, ha az elemeket újakra kell cserélni, járjon el a fenti lépésekkel megegyező módon.

Figyelem: Ha egyik LED sem világít, ellenőrizze, hogy az elemek megfelelően vannak-e behelyezve, és a rezetelés megfelelően történt-e.

Figyelem: Ha a hőmérséklet 0 °C alá süllyed, ajánlatos lítiumelemeket használni az alkáli elemek helyett.

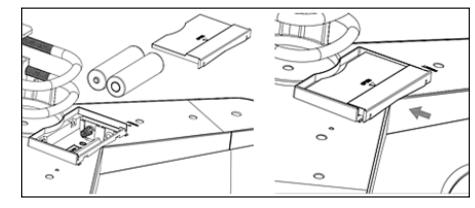

### AZ EGYSÉGEK KONFIGURÁLÁSA<br>A Adó

A. Adó

- Az elemek behelyezése után az adó egy rövid időre bekapcsol, és ezt a dióda jelzi. Ezután a dióda kialszik, és az adó normál működésbe lép.
- 2. Az adó megkezdi a rádiós időjel keresését. A jel megfelelő vételét a dióda villogása, majd néhány másodpercig tartó világítása jelzi.
- 3. Normál üzemmódban a dióda 48 másodpercenként egy pillanatra felvillan.
- B. Vevő

A jel elvesztése vagy a mérési eredmények hiánya esetén:

- a) Nyomja meg és tartsa lenyomva a [RESET] gombot az adón
- b) Vegye ki, majd körülbelül 2 perc elteltével helyezze vissza az elemeket a vevő elemtartójába.

### A JELADÓ FELSZERELÉSE<br>A Tartószerkezet

**Tartószerkezet** 

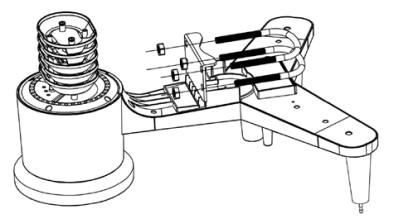

- Csomagolja ki az adó alkatrészeit, és ellenőrizze állapotukat.
- 2. Rögzítse a fémlapot az adó aljára.<br>3. Tolia be az "U" csavarokat a féml
	- Tolia be az "U" csavarokat a fémlap furataiba, maid rögzítse őket anyacsavarokkal.

### B. Szélsebességmérő (anemométer)

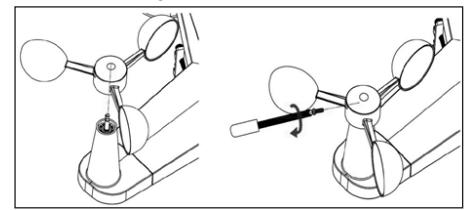

- 1. Rögzítse a mérőpoharakat a tengelyre a csavar meghúzásával.
	- Megjegyzés: Győződjön meg arról, hogy a szélsebességmérő edényei szabad képesek mozogni. A túl szoros összeszerelés befolyásolhatja a mérési eredményeket.

C. Szélirányjelző (anemoszkóp)

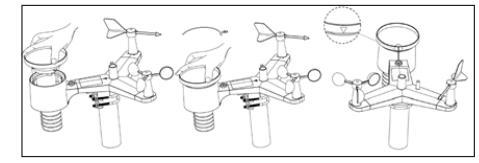

**HU**

1. Rögzítse a szélkakast a szárhoz úgy, hogy ütközésig csúsztatja a szélmérő ellenkező oldalán, majd rögzíti a csavar meghúzásával. Megjegyzés: Ügyeljen arra, hogy a szélkakas szabad tudjon mozogni.

D. Kültéri telepítés

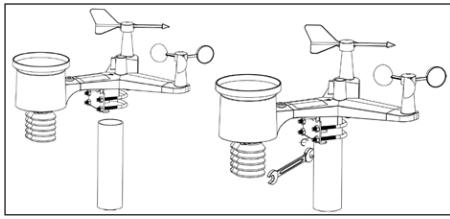

- 1. Helyezze a jeladót a célhelyre a rögzítőkonzol segítségével (oszlop ø =  $1$  "÷ 2" (nem része a készletnek)).
- 2. Az adó rendeltetési helyre történő felszerelésekor vegye figyelembe, hogy merre van észak, és az adó felületén megjelölt iránynak megfelelően szerelje fel.
- 3. Állítsa vízszintbe az adót a felületén lévő vízmérték segítségével.
	- Megjegyzés: Ha az adó nincs megfelelően vízszintbe állítva, az torzíthatja a mérési eredményeket.

### A VEVŐ FELSZERELÉSE

1. Az adó jelének megfelelő vétele érdekében javasolt a vevőt sík, függőleges felületre szerelni. Megjegyzés: az adótól való távolság, az akadályok (pl. falak), az elektromágneses és rádióhullámok jelenléte csökkentheti a jelerősséget.

### 3.3. A KÉSZÜLÉK HASZNÁLATA

Az eszköz wifire való csatlakoztatásához le kell tölteni az APP WS View alkalmazást az adott mobileszközre (4. pont).

### 3.3.1. ÉLŐ ADATOK

Miután kiválasztotta a "DEVICE LIST"-et (Eszközlistát) a fő beállítási menüből, válassza a "LIVE DATA" (élő adatok) lehetőséget. Az összes paraméter megjelenik.

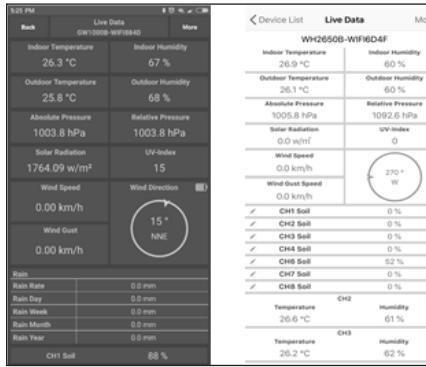

### 3.3.2. KALIBRÁLÁS

Az "ÉLŐ ADATOK"-ba való belépés után nyomia meg a "MORE" (Továbbiak) ikont a jobb felső sarokban, és válassza ki a kalibrálás lehetőségét.

### 3.3.3. CSAPADÉK

Az "ÉLŐ ADATOK"-ba való belépés után nyomja meg a "MORE" (Továbbiak) ikont a jobb felső sarokban, és válassza ki a csapadék lehetőségét.

### 3.3.4. A KÉSZÜLÉK BEÁLLÍTÁSA

Az "ÉLŐ ADATOK"-ba való belépés után nyomja meg a "MORE" (Továbbiak) ikont a jobb felső sarokban, és válassza ki a készülékbeállítások lehetőségét.

A beállításokban a következő paraméterek konfigurálhatók: • Érzékelőtípus kiválasztása

- Időzóna beállítása
- A készülék újraindítása
- Gyári beállítások visszaállítása

### 3.3.5. ÉRZÉKELŐAZONOSÍTÓ

Az "ÉLŐ ADATOK"-ba való belépés után nyomja meg a "MORE" (Továbbiak) ikont a jobb felső sarokban, és válassza ki az érzékelőazonosító lehetőségét. Az érzékelőazonosító opcióban a következő paraméterek konfigurálhatók/ ellenőrizhetők:

- Az érzékelő azonosítója, a jelsáv és az akkumulátor töltöttségi állapota.
- Az érzékelő regisztrálása offline módban.
- Engedélyezze vagy tiltsa le az érzékelőt.
- A szenzorazonosító megadása offline módban.
- 3.4. TISZTÍTÁS ÉS KARBANTARTÁS<br>a) Vária meg amíg a forgó elem
- a) Várja meg, amíg a forgó elemek leállnak.<br>b) A felület tisztítására csak maró anyago
- b) A felület tisztítására csak maró anyagoktól mentes tisztítószereket szabad használni.
- c) A készüléket hűvös és száraz helyen, nedvességtől és közvetlen napfénytől védve kell tárolni.
- d) A készüléket rendszeresen ellenőrizni kell, hogy nincsenek-e raja sérülések és megfelelően működik-e.
- e) A tisztításhoz nedves, puha rongyot kell használni.
- 
- f) Az elemek cseréjekor használjon korróziógátló szert.<br>3) Havas időjárás esetén permetezze be az időjárá g) Havas időjárás esetén permetezze be az időjárás állomás tetejét jéggátló szerrel.

### 3.4.1. A CSAPADÉKMÉRŐ TISZTÍTÁSA

- 1. Forgassa el a tölcsért az óramutató járásával ellentétes irányba.
- 2. Emelje fel a tölcsért.<br>3. Puba pedves rubáv.

**Mo** 

- 3. Puha, nedves ruhával tisztítsa meg az esőmérőt. Ha rovarokat kell eltávolítani, a tisztítás előtt ajánlott rovarölő szert használni.
- 4. Helyezze vissza a tölcsért az eredeti helyzetébe, és húzza meg az óramutató járásával megegyező irányba.

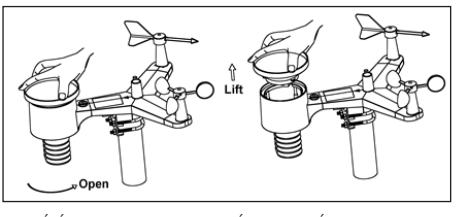

UTASÍTÁSOK AZ AKKUMULÁTOROK ÉS AZ ELEMEK BIZTONSÁGOS MEGSEMMISÍTÉSÉHEZ A készülékekben 1,5V-os AA elemek vannak.

A használt elemeket úgy távolítsa el a készülékből, mint az összeszereléskor.

Az elemeket juttassa el ilyen anyagok ártalmatlanításáért felelős hulladékfeldolgozóhoz.

### 4. SZOFTVER

Megjegyzés: A WIFI firmware 1.4.4 és újabb verziója támogatja a globális időszinkronizálást. Az időzóna, a nyári időszámítás és a dátum automatikusan frissül az internetről, amikor a bázisállomás csatlakozik az internethez (WIFI).

### 4.1. ÉLŐ INTERNETES KÖZZÉTÉTEL

A konzol érzékelőadatokat képes küldeni kiválasztott online meteorológiai szolgáltatóknak. A támogatott szolgáltatásokat az alábbi táblázat tartalmazza:

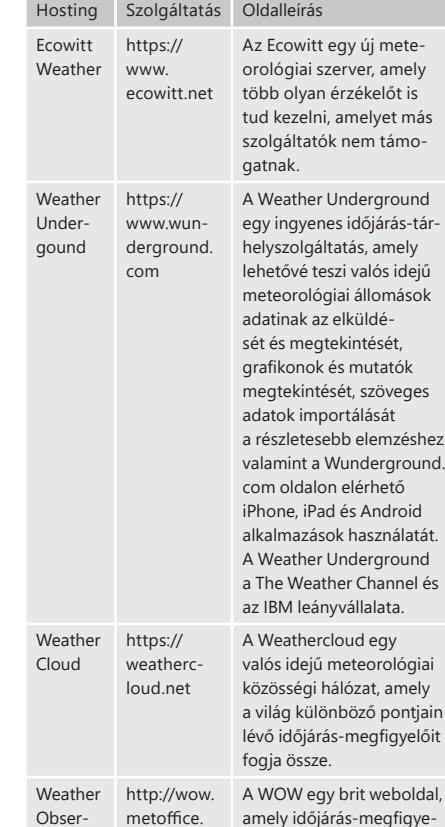

4.2. METEOROLÓGIAI ÁLLOMÁS KONZOLJÁNAK

pontjáról.

Ahhoz, hogy időjárási adatokat küldjön ezeknek a szolgáltatóknak, konzolját Wi-Fi-n keresztül csatlakoztatnia kell az internethez. A konzol Wi-Fi-n keresztül csak akkor tud működni, ha a külső tápegység csatlakoztatva van, és a dugót bedugták a konnektorba. Megjegyzés: ha beltéri érzékelőkkel teszteli a beállításokat, fontolóra veheti a Wi-Fi-hez való csatlakozást, de még ne állítson be semmilyen időjárási szolgáltatást sem. Ennek az az oka, hogy amíg Ön a helyiségben tartózkodik, a külső érzékelő által rögzített és a meteorológiai szolgálatnak jelentett hőmérséklet és páratartalom a belső viszonyokat fogja tükrözni, nem a külsőt. Ezért helytelenek lesznek. Ezen túlmenően a beállítás során a csapadékmérő bekapcsolhat, ami akkor is esőt rögzít, amikor valójában nem esik. A meteorológiai állomás WIFI csatlakozásának konfigurálását az érzékelők kültéri felszerelése után kell

CSATLAKOZTATÁSA WI-FI-HEZ

gov.uk/

elvégezni!

vation Website (WOW)

### 4.2.1. TÖLTSE LE A MOBILALKALMAZÁST

A Wi-Fi konfigurálása mobileszközzel (iOS vagy Android) történik. Először töltse le a "WS View" alkalmazást az Apple App Store vagy a Google Play Store áruházból, az eszközének megfelelően.

### 4.2.2. CSATLAKOZTASSA A KONZOLT A WI-FI-HEZ

4.2.2.1. ANDROIDFELHASZNÁLÓK Aktiválja a mobileszközre letöltött alkalmazást. Az alábbi utasítások általános képernyőképeket jelenítenek meg az Android-alkalmazásból.

### Konfigurálja az eszközt

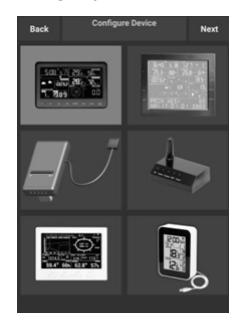

meg a "Next" gombot.

**HU**

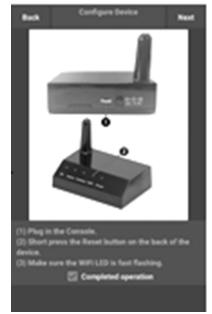

tiain előit

-tár-

ejű

shez.

ldal.

léssel foglalkozik. A WOW lehetővé teszi, hogy bárki feltöltse saját meteorológiai adatait a világ bármely

> 2) Kövesse az utasításokat, jelölje be a "művelet befejezve" négyzetet a befejezés megerősítéséhez, és nyomja meg a "Tovább" (Dalej) gombot.

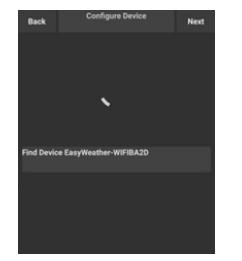

3) Keresse meg az eszközt. Ha az eszköz szerepel a WLAN-listán, a 4. képernyőképen látható képernyő jelenik meg. Az eszköz neve "EasyWeather-WIFI", amelyet négy karakter követ.

# ANDROID iOS

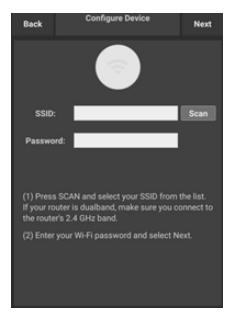

4) Nyomja meg a Beolvasás gombot, és válassza ki az SSID-t a listából, majd adja meg a WiFi-jelszót, és nyomja meg a "Next" (Tovább) gombot. Ha kétsávos routere van (2,4 GHz-es és 5,0 GHz-es), győződjön meg arról, hogy a 2,4 GHz-es sávhoz csatlakozik, különben az időjárási állomás nem tud csatlakozni a Wi-Fi-hez.

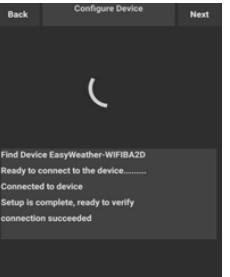

5) Csatlakoztassa a telefont az "EasyWeather-WIFI" meteorológiai állomáshoz és a routerhez. A sikeres konfigurálás után automatikusan a "Upload Setting" (Feltöltési beállítások) képernyőre kerül.

### Feltöltési beállítások

**HU**

A konzolja elküldheti az érzékelő adatait bizonyos online időjárási szolgáltatókhoz: ecowitt.net, Wunderground. com, weathercloud.net, wow.metoffice.gov.uk és az Ön egyéni webhelye számára. A felhasználónak regisztrálnia kell a kiválasztott webhelyen, hogy állomásazonosítót (vagy MAC-címet) és jelszót kapjon.

A. KÜLDJE EL IDŐJÁRÁSI ADATAIT AZ ECOWITT WEBHELYÉRE.

Javasoljuk, hogy az Ecowitt Weather szervert használja az érzékelők adatainak figyelésére és naplózására. Támogatja az összes szenzoradat átvitelét az Ecowitt Weather szerverre. Egyéb időjárási szolgáltatók esetén csak azon szolgáltatók szerverei által támogatott adatok kerülnek elküldésre.

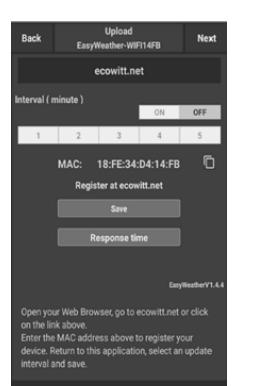

1) Az ecowitt.net feltöltési oldalon kapcsolja be az ON gombot (kék színnel jelenik meg), és állítsa be a feltöltési időközt. Kattintson a "Save" (Mentés) gombra az oldalon. Másolja ki a MAC-címet (később az eszköz szerverhez való hozzáadásához használjuk). Nyomja meg a "Register at Ecowitt.net" (Regisztrálás a Ecowitt.net oldalon) gombot a webböngésző megnyitásához és a "Register with Ecowitt.net" aktiválásához. Az eszköz sikeres hozzáadása és az adatok átvitele után, ha az adatok nem kerültek elküldésre a szerverre, nyomja meg a "Response Time" (Válaszidő) gombot a visszaállításhoz és a válasz állapotának ellenőrzéséhez.

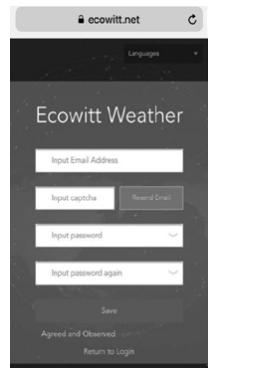

2) Ha rendelkezik fiókkal és jelszóval, fejezze be a regisztrációt az Ecowitt webhelyén. Az oldalra való bejelentkezéshez nyomia meg a "Return to Login" (Vissza a bejelentkezéshez) gombot.

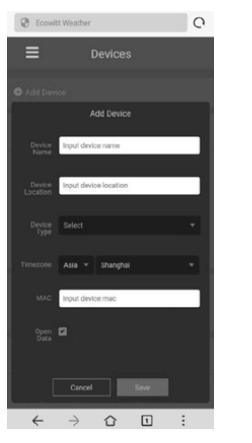

3) Nyomja meg a bal felső menügombot, és válassza az "Eszközök" (Urządzenia) lehetőséget. Nyomja meg

a megfelelő idő megjelenítéséhez. A rendszer automatikusan frissíti az időt az interneten keresztül, alábbi módon tekintheti meg az adatokat az asztalon:

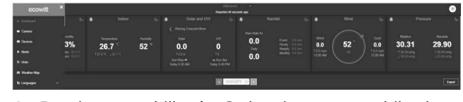

Az Ecowitt.net mobilbarát. Csak nyissa meg mobileszköze webböngészőjét, nyissa meg az ecowitt.net oldalt, és vegye fel a könyvjelzők közé a gyors eléréshez.

B. KÜLDJE EL IDŐJÁRÁSI ADATAIT A WUNDERGROUND. COM WEBHELYRE

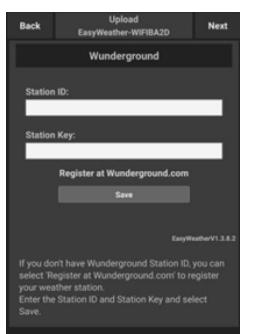

 $\frac{2}{3}$  134 **134 135** 

az időjárási adatok Weathercloud.net webhelyre való feltöltésének képernyőjére. Ha nem rendelkezik Wunderground azonosítóval és kulccsal, nyomia meg a "Regisztráció a Wunderground.com oldalon" gombot ezen opció aktiválásához. station station.<br>You can delete your account at any time from your member settings. .<br>The Weather Company needs your email to create your leather Underground account Password (5-30 characters)

1) A Wunderground.com feltöltési oldalán adja meg állomásazonosítóját és állomáskulcsát, majd nyomia meg a "Save" (Mentés) gombot. Az Ön állomásazonosítója hozzáadódik a WU StationIDhez. Ezután nyomja meg a Tovább gombot. Lépjen

- **Confirm New Password** I agree to the Terms of Use Already have an account? Sign in
- 2) Regisztráljon a Wunderground.com oldalon. Kérjük, adja meg érvényes e-mail-címét és jelszavát a regisztrációhoz és a meteorológiai fiók létrehozásához. Megjelenik egy kitöltendő űrlap.

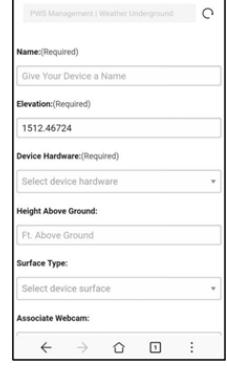

3) Töltse ki és küldje be el űrlapot. Ha nem találja a meteorológiai állomás modellszámát a legördülő menüben, válassza az "Others" (Egyéb) lehetőséget.

az "Add Device" (Eszköz hozzáadása) gombot, és töltse ki az összes szükséges információt. Kattintson a "Save" (Mentés) gombra. Ha bejelöli az "Open data" (Nyílt adatok( opciót, az időjárási adatait mások is megtekinthetik. Figyelem: Amikor kiválasztja az eszköz címét a térképen, várja meg, amíg a térkép megjelenik.

Figyelem: Kérjük, állítsa be a megfelelő időzónát amikor WIFI-hez csatlakozik. Regisztráció után az

**HU**

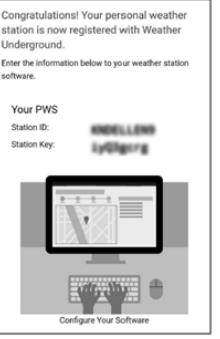

a WU StationID-hez.

**HU**

4) Sikeres regisztráció után kap egy új állomásazonosítót és jelszót / kulcsot, valamint egy e-mailt az állomásazonosítóval és jelszóval / kulcsadatokkal. Térjen vissza a Wunderground.com feltöltési oldalára, adja meg állomásazonosítóját és állomáskulcsát, majd nyomja meg a "Save" (Mentés) gombot. Az Ön állomásazonosítója hozzáadódik

C. KÜLDJE EL IDŐJÁRÁSI ADATAIT A WEATHERCLOUD. NET WEBHELYRE

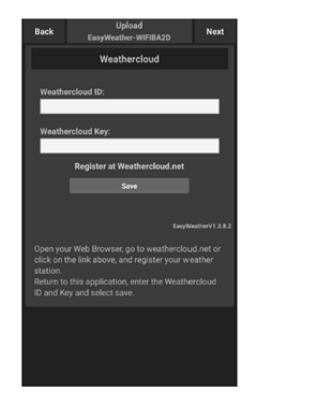

1) Töltse fel időjárási adatait a Weathercloud.net webhelyre. Adja meg Weathercloud azonosítóját és kulcsát, majd nyomja meg a "Save" (Mentés) gombot. Ezután nyomja meg a "Next" (Tovább) gombot. Lépjen az az időjárás-figyelő webhely (WOW) időjárási adatainak feltöltési képernyőjére. Ha nincs Weathercloud azonosítója és kulcsa, nyomia meg a "Register at Weathercloud.net" gombot a webböngésző megnyitásához, és aktiválja a "Register with Weathercloud.net" (Regisztráció a Weathercloud.net) opciót.

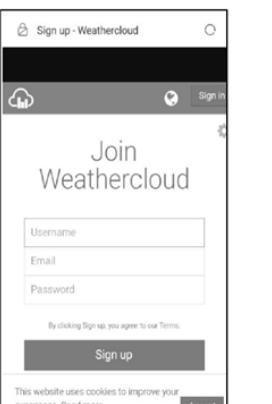

2) Regisztráljon a Weathercloud.net oldalon. Lépjen a weathercloud.net oldalra, és adja meg felhasználónevét, e-mail-címét és jelszavát a regisztrációhoz. Válaszoljon a Weathercloudtól kapott megerősítő e-mailre (ez több percig is eltarthat).

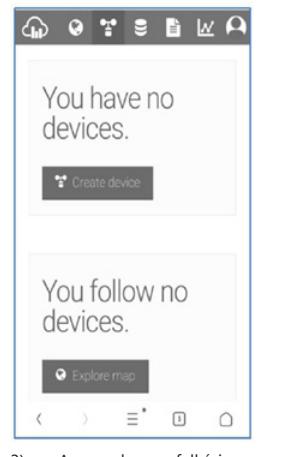

3) A rendszer felkéri az eszköz hozzáadására. Válassza az "Create device" (Készülék létrehozása) lehetőséget, és adja meg az állomása adatait. Az állomás regisztrációja után vegye figyelembe az Ön számára megadott "Weathercloud ID"-t és a "Key"-t (Weathercloud azonosítót és kulcsot). Adja meg ezeket az adatokat a mobilalkalmazásban.

D. KÜLDJE EL IDŐJÁRÁSI ADATAIT A WEATHEROBSERVATIONWEBSITE (WOW)-NAK

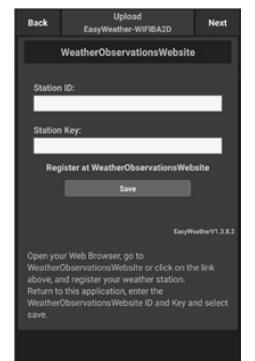

1) Töltse fel időjárási adatait a WOW Input ID-ra és a Weathercloud Key-re, nyomia meg a "Saye" (Mentés), majd a "Finish" (Mentés) gombot. Lépjen az eszközlista kezdőképernyőjére. Ha nem rendelkezik WOW azonosítóval és kulccsal, nyomja meg a "Register at WeatherObservationWeb site" (Regisztrálás a WeatherObservationWebsite oldalon) gombot a webböngésző megnyitásához és "Register with WOW" (Regisztrálás a WOW oldalon) opció aktiválásához.

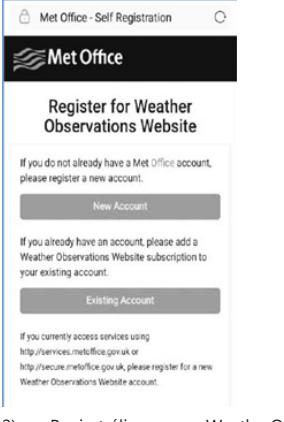

2) Regisztráljon a WeatherObservatioWeboldalon. Hozzon létre új fiókot. Megjelenik egy kitöltendő űrlap.

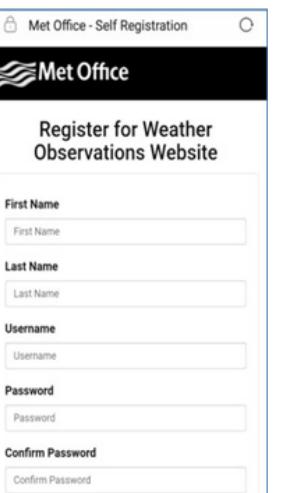

3) A tényleges űrlap hosszabb, de elvileg minden kérdés világos és egyértelmű. Töltse ki és küldje el az űrlapot. Ezután kap egy e-mailt a bejelentkezési utasításokkal. Várja meg az e-mailt, és kattintson az abban található hivatkozásra az e-mail-címe megerősítéséhez. Kövesse a képernyőn megjelenő utasításokat, és jelentkezzen be az oldalra. Bejelentkezés után létre kell hoznia egy új WOW oldalt. Az ilyen oldalak (Sites) a WOW módszere a felhasználók által megadott időjárási adatok rendszerezésére. Alapvetően a WOW személyes webhelyet hoz létre az adott időjárás-állomás számára. Egy webhelyhez két olyan összetevő tartozik, amelyekre az adatátvitel engedélyezéséhez szüksége lesz: Webhelyazonosító. Ez egy tetszőleges szám, amellyel meg lehet különböztetni az Ön webhelyét a többitől. Ez a szám (zárójelben) a webhely neve mellett vagy alatt jelenik meg. például a webhely információs oldalán: 6a571450-df53-e611-9401-0003ff5987fd

Hitelesítési kulcs: Ez egy 6 jegyű szám, amely garantálja, hogy az adatok Öntől származnak, nem pedig más felhasználótól. Kezdje el új webhelyének beállítását az "Enter a Site" (Oldalra lépés) gombra kattintva:

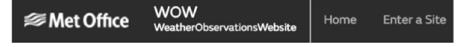

Megjelenik egy űrlap, amelyben részletesen megadja az állomás helyét, és néhány egyéb beállítást, amelyek a webhely működéséhez kapcsolódnak. A beállítás befejezése után a következőket kell látnia:

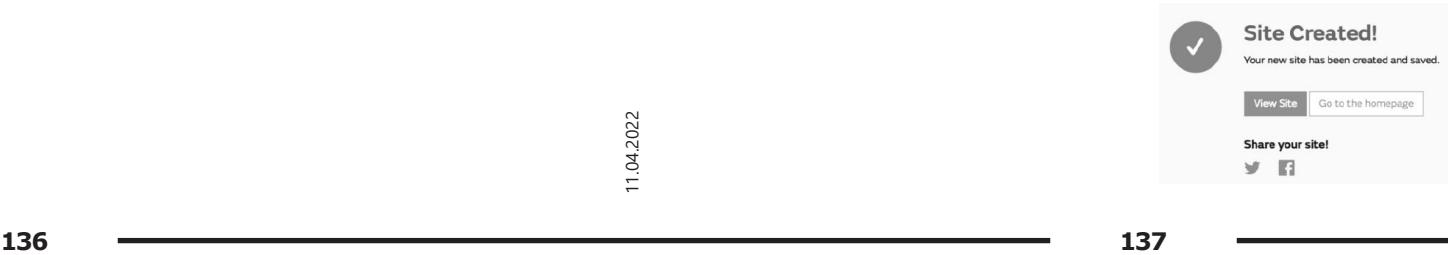

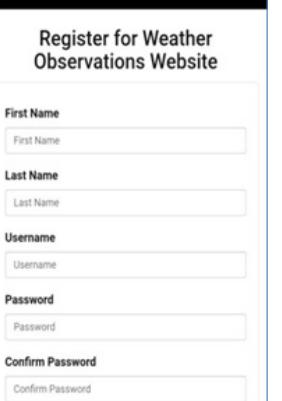

Győződjön meg arról, hogy (még mindig) be van jelentkezve a WOW webhelyre. Jelentkezzen be, ha szükséges. Most kattintson a "My Sites" (Saját Oldalak) elemre a felső navigációs sávban. Ha csak 1 webhelye van, akkor az az oldal jelenik meg. Ha több van, először ki kell választania a megfelelőt. Ezen az oldalon közvetlenül a térkép alatt találja a webhely azonosítóját:

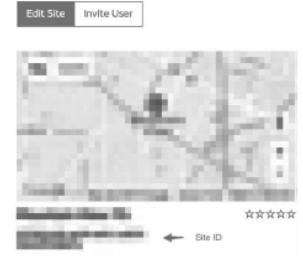

Ezenkívül egyedi, 6 számjegyű PIN-kódot kell létrehoznia, amelyet titokban kell tartani. Ez a "Authentication Key" (Hitelesítési kulcs). Állítsa be ezt a számot az "Edit Site" (Webhely szerkesztése) lehetőségre kattintva, és írja be a választott 6 jegyű számot:

### **Authentication Key**

### 123456

**HU**

A WOW-feltöltések időjárás-szerveren történő konfigurálásához mind a Site ID"-re (Webhelyazonosítóra) mind az "Authentication Key"-re (Azonosító kulcsra) szüksége lesz. Mobilalkalmazásában lépjen a "Device List" (Eszközlista) oldalra, és érintse meg azt az eszközt, amelyhez konfigurálni szeretné a WOW-t. Megjelenik a "wunderground.com" konfiguráció. Hagyja figyelmen kívül, és nyomja meg a "Next" (Tovább) gombot a "Weathercloud" konfiguráció megtekintéséhez. Nyomja meg újra a "Tovább" gombot, ekkor megjelenik a WOW beállítási képernyője. Ezen a képernyőn töltse ki az "Station ID" (Állomásazonosító) mezőt a WOW webhelyazonosító és az "Station Key" (Állomáskulcs) értékével, azaz az Ön által létrehozott WOW "Authentication Key"-vel (Azonosító kulccsal). A konfigurálás befejezéséhez nyomja meg a "Save" (Mentés) gombot.

E. IDŐJÁRÁSI ADATOK KÜLDÉSE EGYÉNI OLDALRA

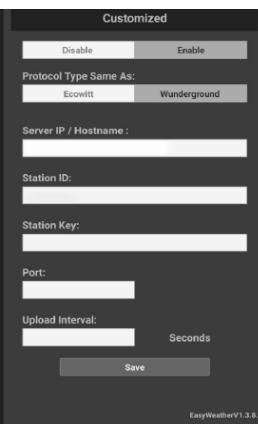

Ha adatokat szeretne feltölteni egyéni webhelyére, válassza az "Enable" (Bekapcsolás) gombot (kék), és válassza ki a protokoll típusát. A webhelynek ugyanazt a protokollt kell követnie, mint a Wunderground vagy az Ecowitt. Adja meg az összes szükséges információt. Kattintson a "Save" (Mentés) gombra.

### 4.2.2.2. IOS FELHASZNÁLÓK:

Aktiválja a mobileszközre letöltött alkalmazást. A főképernyőn megjelenik, hogy az állomás "offline" (mivel még nem csatlakozik Wi-Fi-hez).

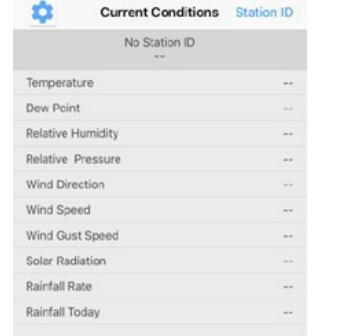

### Konfigurálja az eszközt

Figyelem: Ha kétsávos routere van (2,4 GHz-es és 5,0 GHz-es), győződjön meg arról, hogy a 2,4 GHz-es sávhoz csatlakozik, különben az időjárási állomás nem tud csatlakozni a Wi-Fihez.

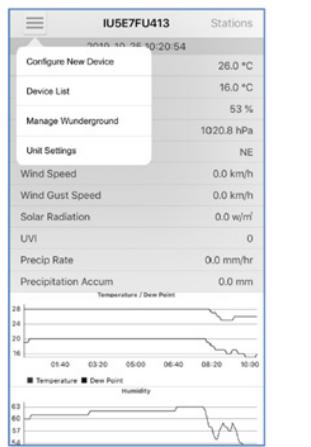

1) Kattintson a beállítások ikonra, és válassza a "Configure a New Device" (Új eszköz konfigurálása) penüpontot.

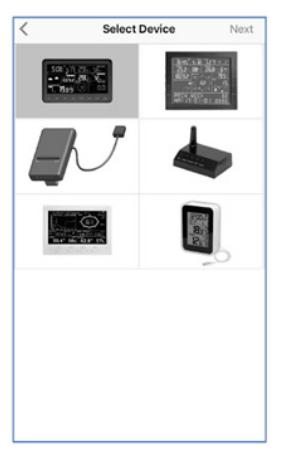

2) Válassza ki eszközét az eszközlistából, majd nyomja meg a "Next" (Tovább) gombot.

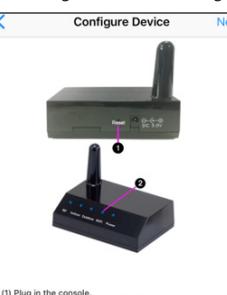

נון Plug in the console.<br>(2) Short press the Reset button on the back of the device.<br>(3) Make sure the WiFi LED is fast flashing.

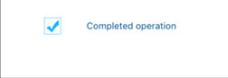

3) Kövesse az utasításokat, jelölje be a "Completed operation" (Művelet befejezve) négyzetet a befejezés megerősítéséhez, és nyomja meg a "Tovább" (Dalej) gombot.

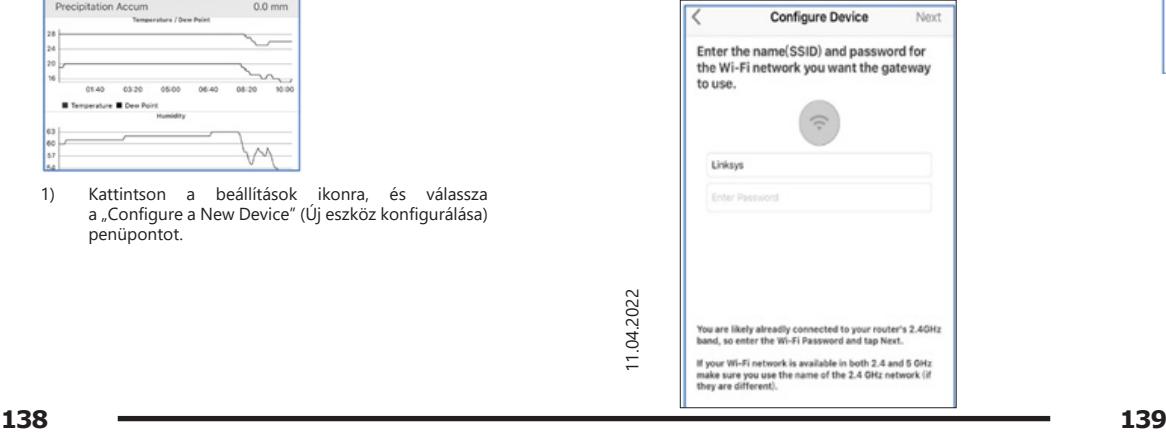

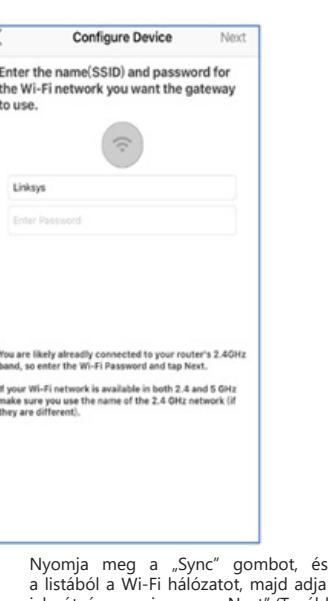

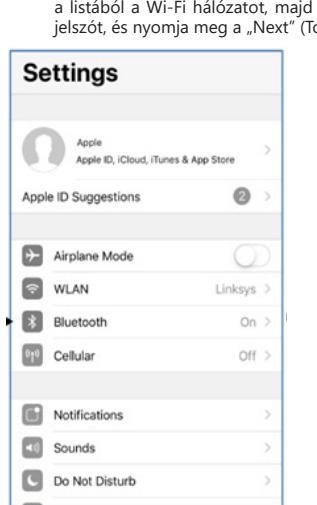

4) Nyomja meg a "Sync" gombot, és válassza ki meg a WiFi- $\overline{\text{ovább}}$  gombot.

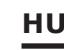

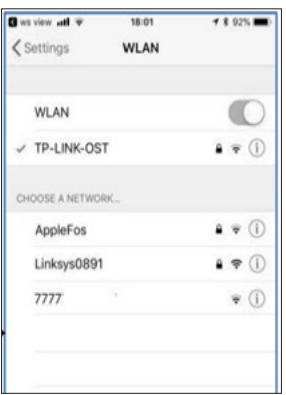

Válassza ki a kívánt Wi-Fi hálózatot, és térjen vissza a WS View App alkalmazáshoz.

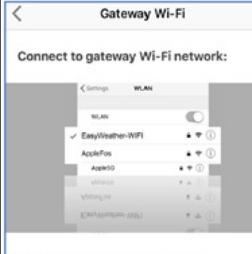

(1) Navigate to your device's home screen.<br>(2) Activate "Settlings".<br>(3) Choose "Wi-Fi".<br>(4) Select "EasyWeather-WiFlxxxx" from the list.<br>(6) Wait until connection is indicated.<br>(6) Return to this application.

Currently connected to : Linksus

5) Nyomja meg a "Select WiFi" (WiFi kiválasztása) gombot a Wi-Fi beállítások megadásához.

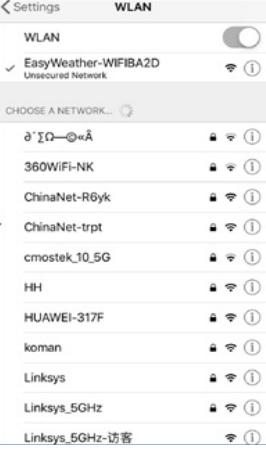

6) Válassza ki a WiFi-eszközt, ez az "EasyWeather-WIFxxxxI" nevű eszköz, majd térjen vissza a WS View App alkalmazáshoz.

**Configure Device** 

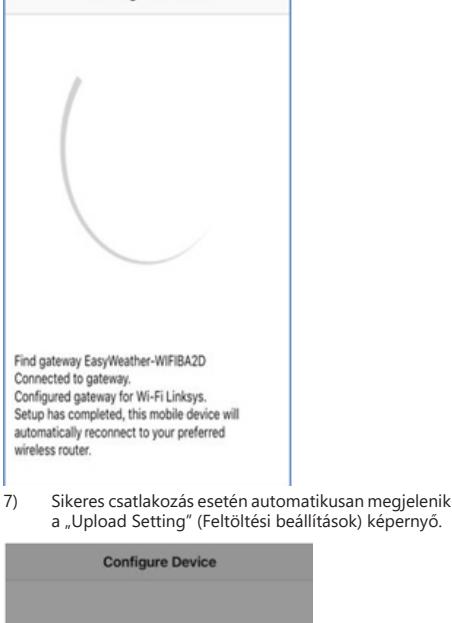

Please connect your mobile Wi-Fi to 'Apple' and return to ws view App  $\cap$ 

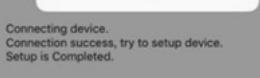

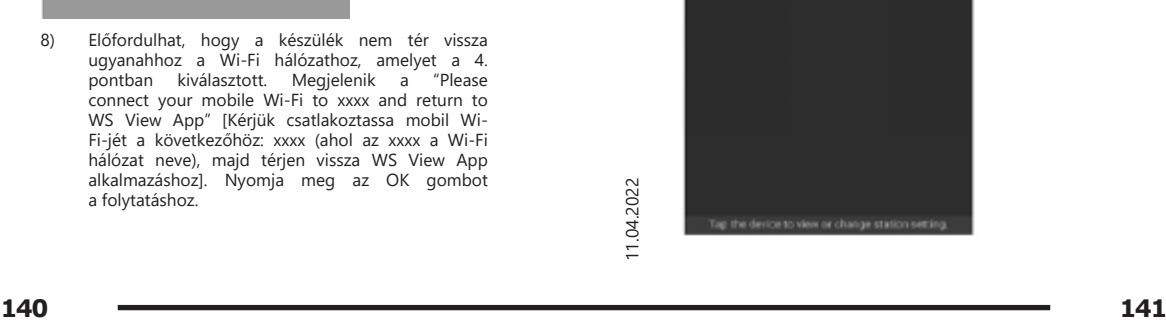

A konfiguráció küldése

A konzol érzékelőadatokat képes küldeni kiválasztott online meteorológiai szolgáltatóknak: Wunderground. com, Weathercloud.net és wow.metoffice.gov.uk. A felhasználónak regisztrálnia kell a kiválasztott webhelyen, hogy "Stadion ID"-t (Állomásazonosítót) és jelszót kapjon.

4.3. MOBILALKALMAZÁS - KÉSZÜLÉKEK LISTÁJA A konzolt az "Device List" (Eszközlista) menüben láthatja. Az eszközlistában a konzolszimbólum megérintésével arra az oldalra jut, ahol módosíthatja a WU regisztrációs adatait. Ha le szeretné állítani az adatok a konzolról a Wunderground-nak való küldését, akkor kérjük, távolítsa el az állomásazonosítóját, és válassza a "Save" (Mentés) lehetőséget.

Mobilalkalmazás – eszközlista (Android)

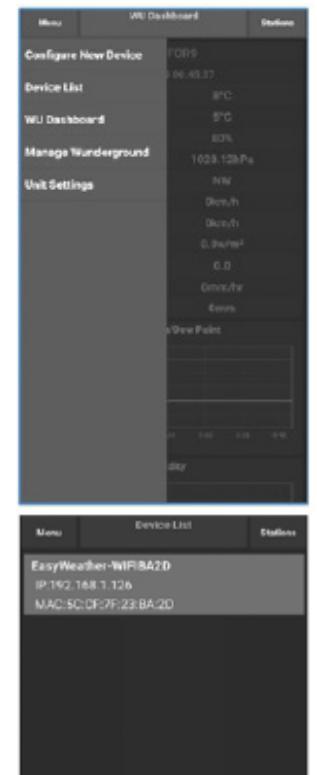

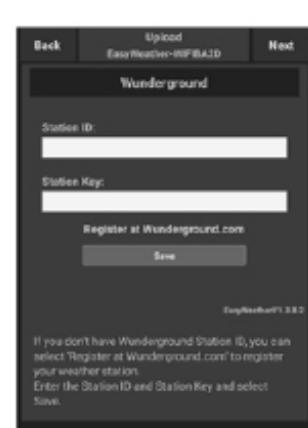

Mobilalkalmazás – eszközlista (iOS)

| <b>IU5E7FU413</b>       |                          | <b>Stations</b>   |  |
|-------------------------|--------------------------|-------------------|--|
|                         | onto 10.20:54            |                   |  |
| Configure New Device    |                          | 26.0 °C           |  |
| Device List             |                          | 16.0 °C           |  |
| Manage Wunderground     |                          | 53%               |  |
|                         |                          | 1020.8 hPa        |  |
| <b>Unit Settings</b>    |                          | NE                |  |
| Wind Speed              |                          | $0.0$ km/h        |  |
| Wind Gust Speed         |                          | $0.0$ km/h        |  |
| Solar Radiation         |                          | $0.0$ w/ $\pi$    |  |
| <b>UVI</b>              |                          | $\ddot{\text{o}}$ |  |
| Precip Rate             |                          | 0.0 mm/hr         |  |
| Precipitation Accum     |                          | $0.0$ mm          |  |
|                         | Temperature / Dew Point  |                   |  |
| 28<br>24                |                          |                   |  |
| 20 <sub>2</sub>         |                          |                   |  |
| 16<br>01:40             | 09:20<br>00.00<br>0.6140 | 08:20<br>10:00    |  |
| Temperature B Dow Point |                          |                   |  |
|                         | Humidity                 |                   |  |
|                         |                          |                   |  |
| 60                      |                          |                   |  |
| 57                      |                          |                   |  |
| 28<br>ĥ4                |                          |                   |  |

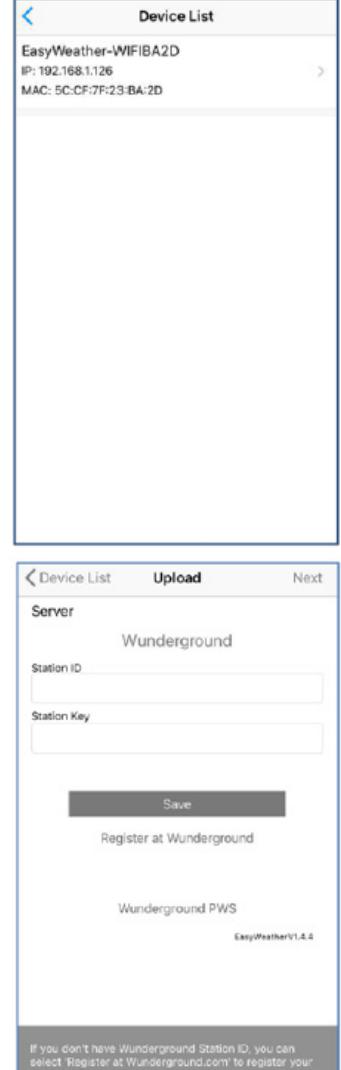

**HU**

# ir station.<br>he Station ID and Station Key and select Saw

### 4.4. MOBILALKALMAZÁS – ELLENŐRIZZE A WU IDŐJÁRÁSI ADATOKAT ÉS A DIAGRAMOT

A mobilalkalmazásban érintse meg a Menü gombot, válassza ki a "WU Washboard" (a WU vezérlője) elemet, miután megjelenik egy oldal az állomás aktuális feltételeivel. Ha több WU-azonosítót adott hozzá, érintse meg az adott WU-azonosítót, hogy átváltson más azonosítók adatainak megjelenítésére.

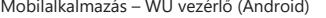

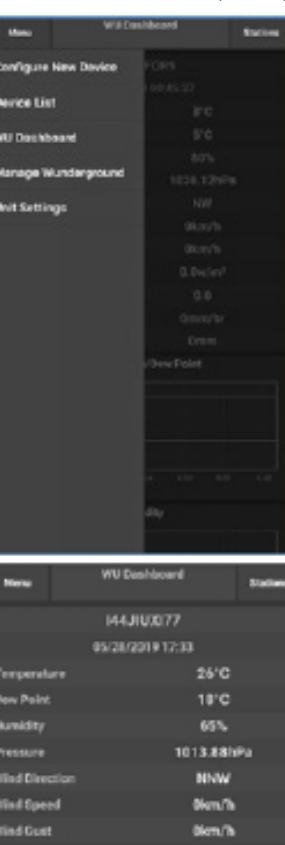

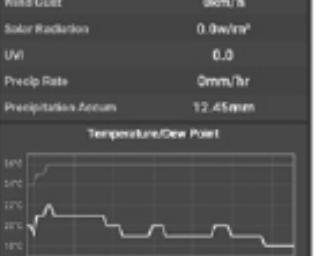

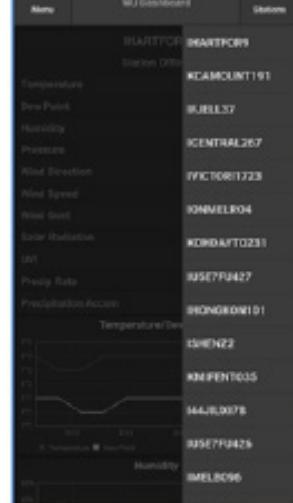

### Mobilalkalmazás – WU vezérlő (iOS)

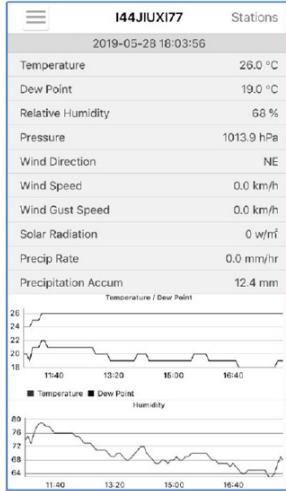

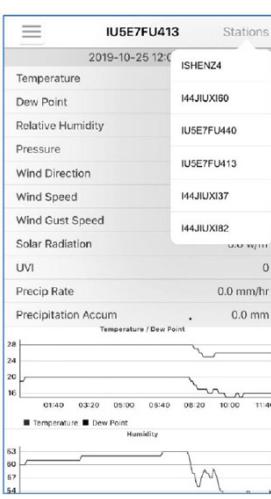

### 4.5. MOBILALKALMAZÁS – WU ID (WU AZONOSÍTÓ) ELTÁVOLÍTSA VAGY HOZZÁADÁSA

Ha korábban regisztrálta konzolját a wunderground. com webhelyen való használatra, és szeretné eltávolítani ennek az eszköznek az adatait a mobilalkalmazásban, használja a "Manage WU Station" (A WU állomás kezelése) menüpontot. A beállítások ikon megérintése után válassza a "Delete" (Törlés) lehetőséget a konzol listából való eltávolításához, és erősítse meg az állomás törlését. Az állomásazonosító törlődik a WU ID (WU azonosító) listáról, és nem fogja tartalmazni az APP-ban lévő adatinformációkat. De ezek az adatokat a szokásos módon küldésre kerülnek a Wunderground.com-nak. Ha új meteorológiai állomást szeretne hozzáadni, és azok adatait meg szeretné tekinteni az alkalmazásban, valamint szeretné, hogy az eszköz regisztrálva legyen a Wunderground.com oldalon, válassza az "Add WU Station ID" (WU állomásazonosító hozzáadása) lehetőséget, és adja meg az új eszköz WU állomásazonosítóját.

Mobilalkalmazás – WU azonosító eltávolítása vagy hozzáadása (Android)

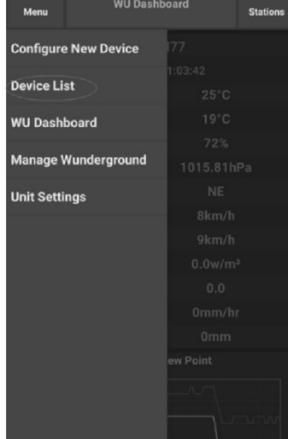
| Menu                              | <b>WU Stations</b>                                                                                                  |   | <b>Stations</b> |
|-----------------------------------|----------------------------------------------------------------------------------------------------|---|-----------------|
|                                   | If you already have a PWS registered with Wunderground,<br>you can add it to this page by providing the station ID. |   |                 |
|                                   | <b>Add WU Station ID</b>                                                                                            |   |                 |
| <b>IHARTFOR9</b>                  |                                                                                                    |   | <b>Delete</b>   |
| <b>KCAMOUNT191</b>                |                                                                                                    |   | <b>Delete</b>   |
| <b>IFJELL37</b>                   |                                                                                                    |   | <b>Delete</b>   |
| <b>ICENTRAL267</b>                |                                                                                                    |   | <b>Delete</b>   |
| <b>IVICTORI1723</b>               |                                                                                                    |   | <b>Delete</b>   |
| <b>IONMELRO4</b>                  |                                                                                                    |   | <b>Delete</b>   |
| KOHDAYT0231                       |                                                                                                    |   | <b>Delete</b>   |
| <b>IUSE7FU427</b><br>Isrling198   |                                                                                                    |   | <b>Delete</b>   |
| <b>IHONGKON101</b><br>2urybbci    |                                                                                                    |   | <b>Delete</b>   |
| <b>ISHENZ2</b><br><b>TW930Po6</b> |                                                                                                    |   | <b>Delete</b>   |
| <b>KMIFENT035</b>                 |                                                                                                    |   | <b>Delete</b>   |
| <b>144JIUXI78</b><br>Isrling198   |                                                                                                    |   | <b>Delete</b>   |
| <b>IUSE7FU426</b>                 |                                                                                                    |   | $A = 1 + 1$     |
|                                   | Ξ                                                                                                    | < |                 |

Mobilalkalmazás – WU azonosító eltávolítása vagy hozzáadása (iOS)

**HU**

| Configure a New Device     | 1ID |               |
|----------------------------|-----|---------------|
|                            |     | $\sim$        |
| Device List                |     | $- -$         |
| Register With Wunderground |     | --            |
| Manage WU Stations         |     | $-1$          |
| Configure Units            |     | $-1$          |
| <b>FEBRUARY</b>            |     | -             |
| Wind Gust Speed            |     | --            |
| Solar Radiation            |     | --            |
| <b>Rainfall Rate</b>       |     | --            |
| Rainfall Today             |     | $\frac{1}{2}$ |
|                            |     |               |
|                            |     |               |
|                            |     |               |
|                            |     |               |
|                            |     |               |

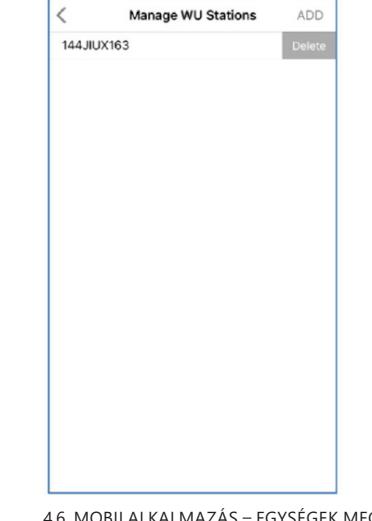

4.6. MOBILALKALMAZÁS – EGYSÉGEK MEGADÁSA Módosíthatja az érzékelő értékeinek mértékegységeit. Ehhez kattintson a "Configure Units" (Mértékegységek konfigurálása) menüre a beállítások ikon megérintése után. Ezután érintse meg azt az érzékelőtípust, amelynek módosítani szeretné a megjelentési mértékegységeit, és állítsa be a mértékegységeket a kívánt módon.

Mobilalkalmazás – egységek megváltoztatása (Android)

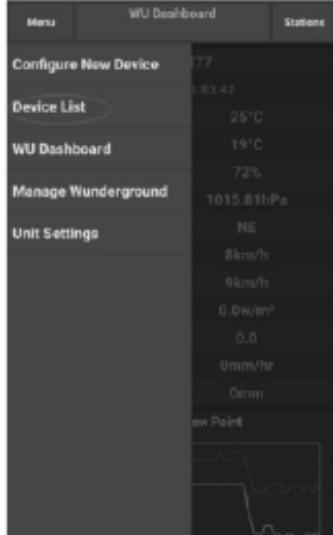

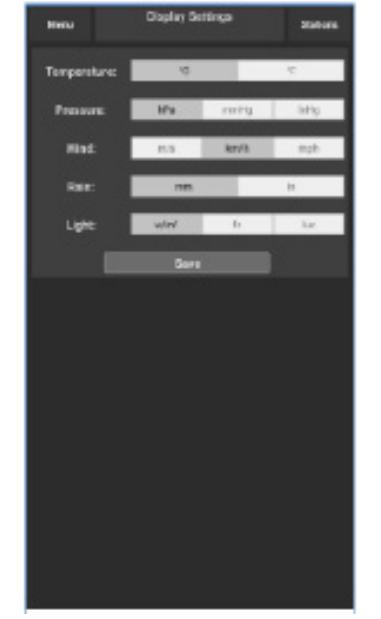

Mobilalkalmazás – egységek megváltoztatása (iOS)

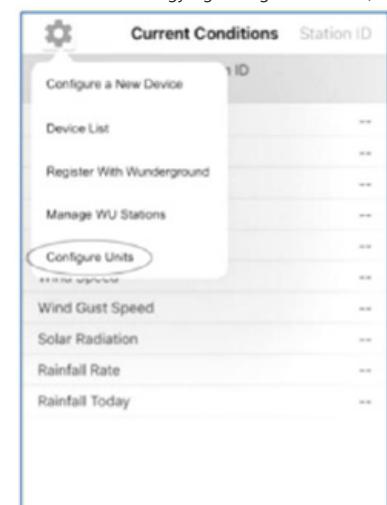

ł Unit Temperature Pressure Wind Speed kinh Rain

# 4.7. REGISZTRÁCIÓ A WEATHERUNDERGROUND.COM OLDALON

Adatok megjelenítése a Wunderground.com oldalon A wunderground.com oldalon is figyelemmel kísérheti az időjárás-állomás adatait. Használjon ehhez hasonló URL-t, ahol az állomásazonosítójára cseréli a "STATIONID" szöveget:

**HU**

http://www.wunderground.com/personal-weatherstation/dashboard?ID=STATIONID

Megjelenik az alábbi oldal, ahol mind a mai, mind az előzményadatokat láthatja:

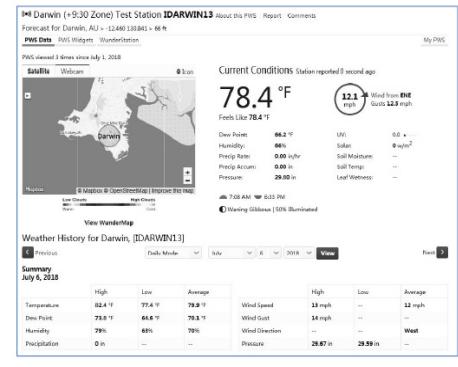

Vannak egyéb nagyon hasznos mobilalkalmazások is. Az itt felsorolt URL-ek ezen alkalmazások oldalainak webes verziójához vezetnek. Közvetlenül az iOS vagy a Google Play áruházakban is megtalálhatja őket:

WunderStation: iPad alkalmazás az állomásadatok és grafikonok megtekintéséhez

https://itunes.apple.com/us/app/wunderstation-weatherfrom-your-neighborhood/id906099986

# $\begin{array}{ccc}\n & \begin{array}{c}\n & \text{if } \\
 & \text{if } \\
 & \text{if } \\
 & \text{if } \\
 & \text{if } \\
 & \text{if } \\
 & \text{if } \\
 & \text{if } \\
 & \text{if } \\
 & \text{if } \\
 & \text{if } \\
 & \text{if } \\
 & \text{if } \\
 & \text{if } \\
 & \text{if } \\
 & \text{if } \\
 & \text{if } \\
 & \text{if } \\
 & \text{if } \\
 & \text{if } \\
 & \text{if } \\
 & \text{if } \\
 & \text{if } \\
 & \text{if } \\
 & \text{if } \\
 & \text{if } \\
 & \text{if } \\
 & \text{if } \\
 & \text{if } \\$

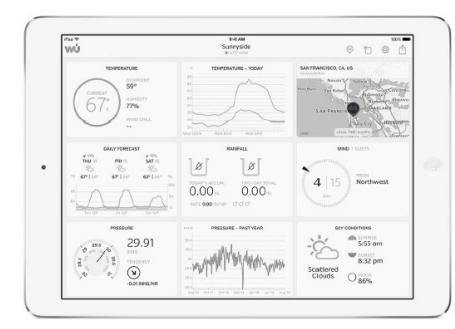

WU Storm: iPad és iPhone alkalmazás radarfotók, szél- és felhőanimációk, részletes előrejelzés és PWA állomásadatok megtekintéséhez

https://itunes.apple.com/us/app/wu-storm/id955957721

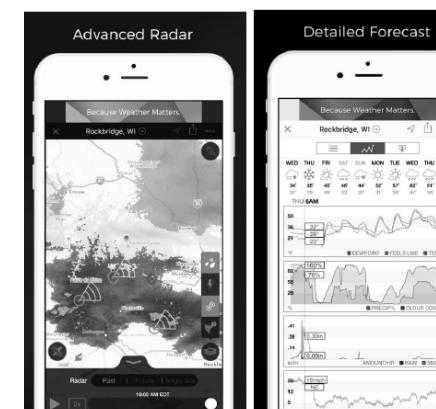

**HU**

 $\begin{bmatrix}\n\frac{1}{2} & \frac{1}{2} & \frac{1}{2} \\
\frac{1}{2} & \frac{1}{2} & \frac{1}{2} \\
\frac{1}{2} & \frac{1}{2} & \frac{1}{2}\n\end{bmatrix}$ 

Weather Underground: Forecast – iOS és Android alkalmazás előrejelzésekhez:

https://itunes.apple.com/us/app/weather-underground-forecast/id486154808https://play.google.com/store/apps/ details?id=com.wunderground.android.weather&hl=en

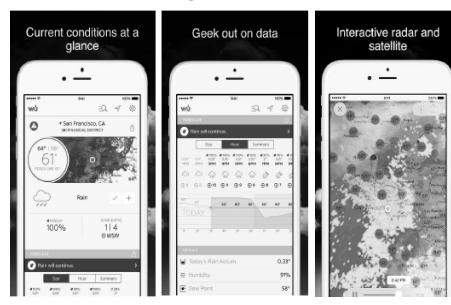

PWS Weather Station Monitor – megtekintheti az időjárási viszonyokat a környéken, sőt a saját kertjében is. Össze van kötve a wunderground.com webhellyel https://itunes.apple.com/us/app/pws-weather-station-

monitor/id713705929 San Francisco. CA **CONCORDINAL CO.OUT IDEN** 2952

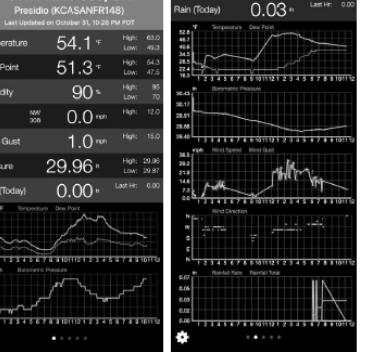

11.04.2022 11.04.2022

PRODUKTZEICHNUNGEN | PRODUCT'S VIEW | RYSUNKI PRODUKTU | NAKRESY PRODUKTU | SCHEMAS DU PRODUIT<br>LE ILLUSTRAZIONI DI PRODOTTO | LAS ILUSTRACIONES DE PRODUCTO | A TERMÉK ÁBRÁI

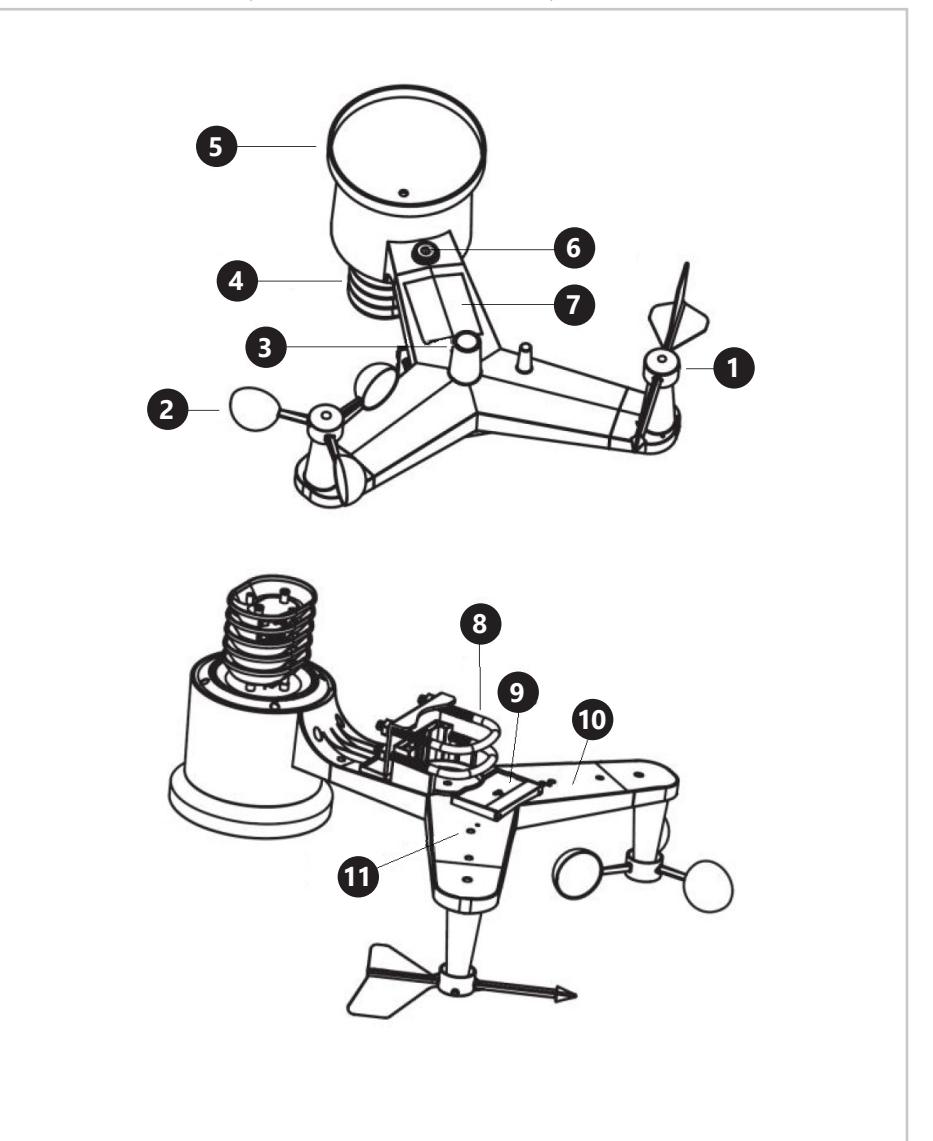

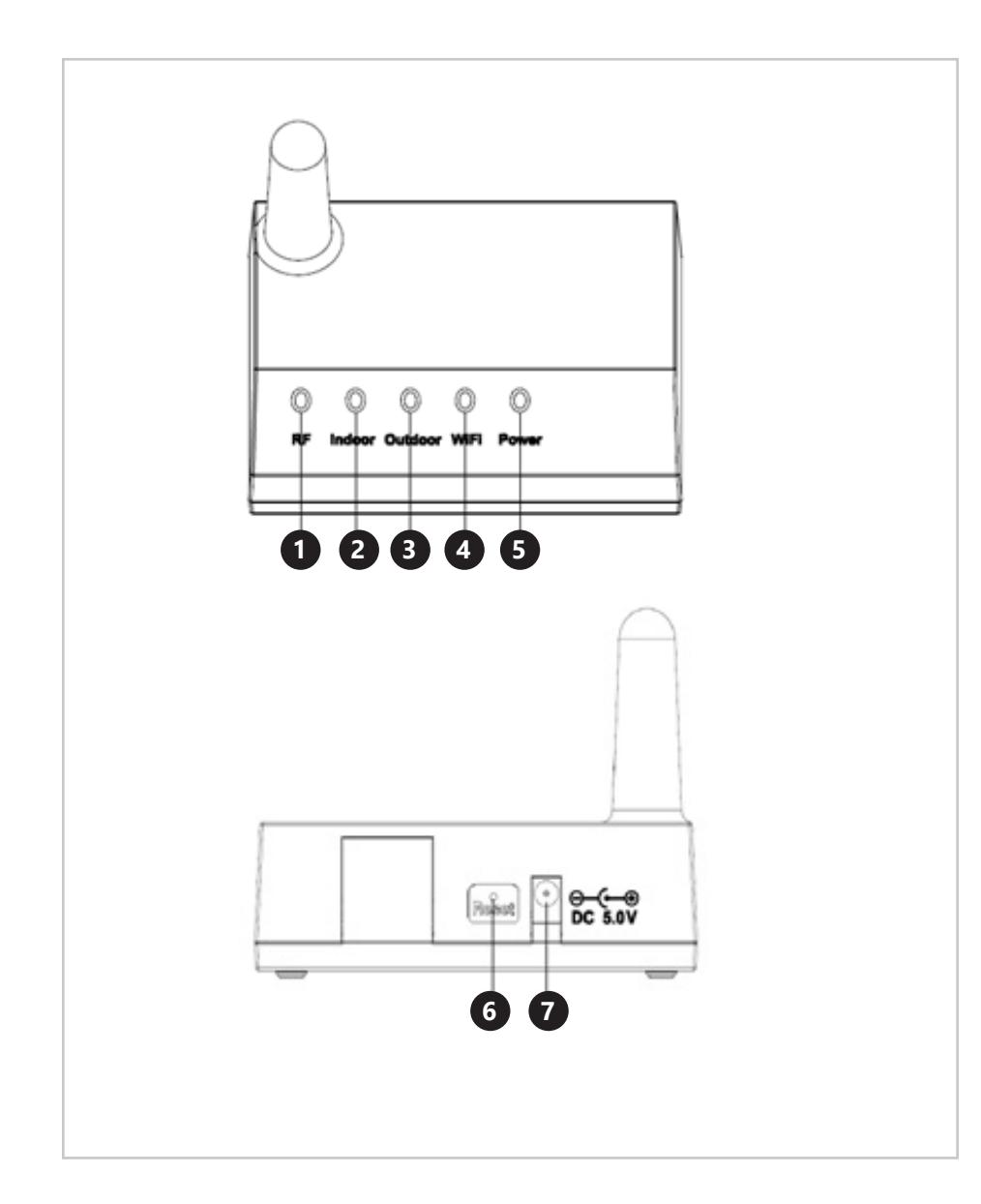

h.

# **NAMEPLATE TRANSLATIONS**

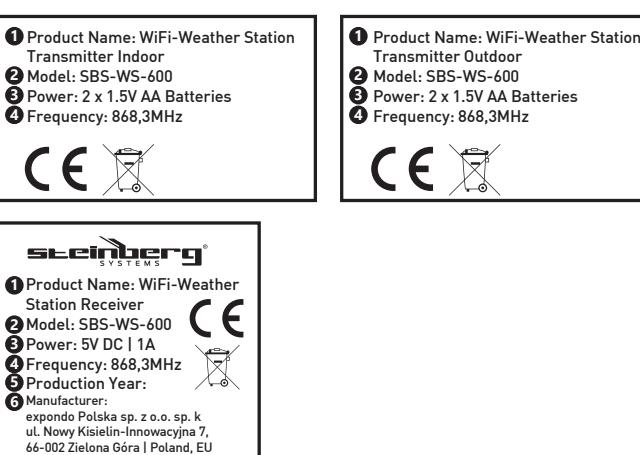

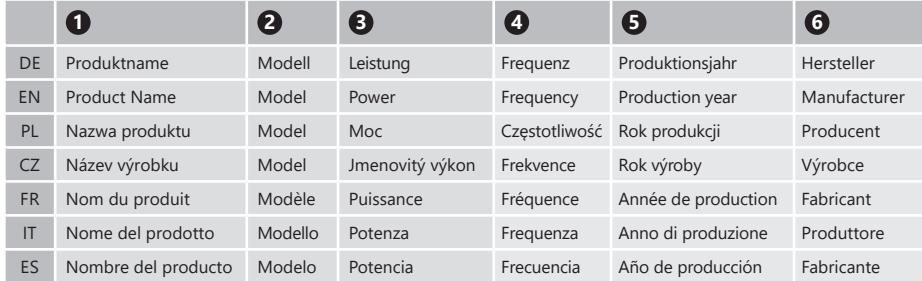

┍

**NOTES/NOTIZEN NOTES/NOTIZEN**

 $\frac{2}{3}$   $\frac{2}{3}$   $\frac{2}{3}$ 

┝┱

l T

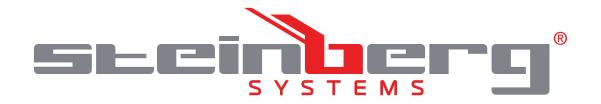

# **Umwelt – und Entsorgungshinweise**

#### **Hersteller an Verbraucher**

Sehr geehrte Damen und Herren,

gebrauchte Elektro – und Elektronikgeräte dürfen gemäß europäischer Vorgaben **[1]** nicht zum unsortierten Siedlungsabfall gegeben werden, sondern müssen getrennt erfasst werden. Das Symbol der Abfalltonne auf Rädern weist auf die Notwendigkeit der getrennten Sammlung hin. Helfen auch Sie mit beim Umweltschutz. Sorgen Sie dafür, dieses Gerät, wenn Sie es nicht mehr weiter nutzen wollen, in die hierfür vorgesehenen Systeme der Getrenntsammlung zu geben.

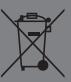

In Deutschland sind Sie gesetzlich **[2]** verpflichtet, ein Altgerät einer vom unsortierten Siedlungsabfall getrennten Erfassung zuzuführen. Die öffentlich – rechtlichen Entsorgungsträger (Kommunen) haben hierzu Sammelstellen eingerichtet, an denen Altgeräte aus privaten Haushalten ihres Gebietes für Sie kostenfrei entgegengenommen werden. Möglicherweise holen die rechtlichen Entsorgungsträger die Altgeräte auch bei den privaten Haushalten ab.

Bitte informieren Sie sich über Ihren lokalen Abfallkalender oder bei Ihrer Stadt – oder Gemeindeverwaltung über die in Ihrem Gebiet zur Verfügung stehenden Möglichkeiten der Rückgabe oder Sammlung von Altgeräten.

**[1]** RICHTLINIE 2002/96/EG DES EUROPÄISCHEN PARLAMENTS UND DES RATES ÜBER ELEKTRO – UND ELEKTRONIK – ALTGERÄTE

**[2]** Gesetz über das Inverkehrbringen, die Rücknahme und die umweltverträgliche Entsorgung von Elektro – und Elektronikgeräten (Elektro – und Elektronikgerätegesetz – ElektroG).

### Utylizacja produktu

Produkty elektryczne i elektroniczne po zakończeniu okresu eksploatacji wymagają segregacji i oddania ich do wyznaczonego punktu odbioru. Nie wolno wyrzucać produktów elektrycznych razem z odpadami gospodarstwa domowego. Zgodnie z dyrektywą WEEE 2012/19/UE obowiązującą w Unii Europejskiej, urządzenia elektryczne i elektroniczne wymagają segregacji i utylizacji w wyznaczonych miejscach. Dbając o prawidłową utylizację, przyczyniasz się do ochrony zasobów naturalnych i zmniejszasz negatywny wpływ oddziaływania na środowisko, człowieka i otoczenie. Zgodnie z krajowym prawodawstwem, nieprawidłowe usuwanie odpadów elektrycznych i elektronicznych może być karane!

For the disposal of the device please consider and act according to the national and local rules and regulations.

# **CONTACT**

expondo Polska sp. z o.o. sp. k.

ul. Nowy Kisielin – Innowacyjna 7 66-002 Zielona Góra | Poland, EU

e-mail: info@expondo.com

# **expondo.com**